Артикул: 211682 28042009 Версия A

**MITSUBISHI ELECTRIC** INDUSTRIAL AUTOMATION

# Руководство по курсу обучения

# Система программирования и документации

# GX Developer

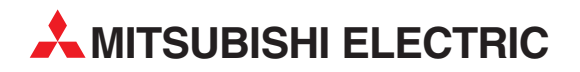

# Об этом руководстве

Содержащиеся в этом руководстве тексты, изображения и примеры служат только для разъяснения установки, работы и применения среды программирования GX Developer.

Если у вас возникнут вопросы по программированию и эксплуатации упоминаемых в данном руководстве программируемых логических контроллеров, свяжитесь с вашим дилером или с одним из региональных партнеров по сбыту. Актуальную информацию и ответы на часто задаваемые вопросы вы можете найти на сайте Mitsubishi Electric www.mitsubishi-automation.ru.

MITSUBISHI ELECTRIC EUROPE B.V. сохраняет за собой право в любое время и без специального уведомления вносить изменения в данное руководство или технические спецификации.

© 04/2009

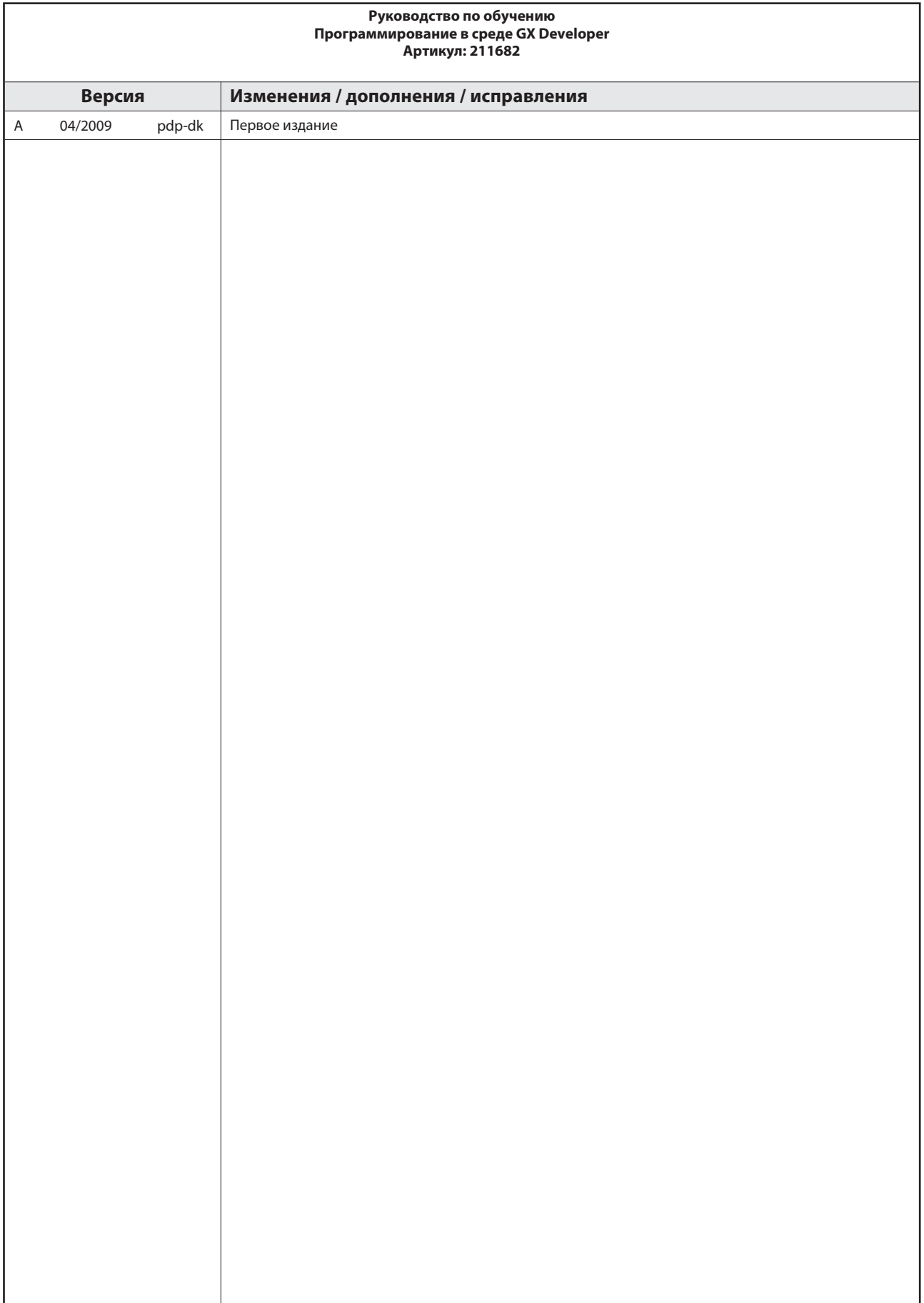

# Указания по безопасности

#### Кому адресовано это руководство

Данное руководство предназначено исключительно для знающих, имеющих специальное образование специалистов-электриков, которые знакомы со стандартами по безопасности техники автоматизации. Проектирование, подключение, ввод в эксплуатацию, обслуживание и проверка приборов должны выполняться только квалифицированными специалистами, имеющими соответствующее специальное образование, которые знакомы со стандартами и нормативами по безопасности техники автоматизации.

#### Использование согласно назначению

Программируемые контроллеры MELSEC System Q предназначены только для тех областей применения, которые описаны в этом руководстве. Обращайте внимание на соблюдение всех указанных в руководстве характеристик. Аппаратура разработана, изготовлена, проверена и задокументирована с соблюдением норм безопасности. Если при проектировании, монтаже и эксплуатации соблюдаются изложенные правила обращения и указания по безопасности, то в нормальном случае описываемая аппаратура не является источником опасности для людей или имущества. Неквалифицированные вмешательства в аппаратуру или программное обеспечение или несоблюдение предупреждений, содержащихся в этом руководстве или нанесенных на саму аппаратуру, могут привести к серьезным травмам или материальному ущербу. В сочетании с программируемыми контроллерами MELSEC System Q разрешается использовать только дополнительные и расширительные устройства, рекомендуемые фирмой MITSUBISHI ELECTRIC. Любое иное применение или использование, выходящее за рамки названного, считается использованием не по назначению.

#### Предписания, относящиеся к безопасности

При проектировании, установке, вводе в эксплуатацию, техническом обслуживании и проверке приборов должны соблюдаться предписания по технике безопасности и охране труда, относящиеся к специфическому случаю применения. Особенно следует обращать внимание на указанные ниже предписания. Этот список не претендует на полноту охвата, однако, пользователь несет ответственность за знание и соблюдение соответствующих нормативов.

- Предписания электротехнического союза Германии (VDE)
	- $-$  VDE 0100 (Правила возведения силовых электроустановок с номинальным напряжением до 1000 В)
	- $-$  VDF 0105 (Эксплуатация силовых электроустановок)
	- $-$  VDF 0113 (Электроустановки с электронными компонентами оборудования)
	- $-$  VDF 0160 (Оборудование силовых электроустановок и электрических компонентов оборудования)
	- $-$  VDF 0550/0551 (Правила установки трансформаторов)
	- $-$  VDE 0700 (Безопасность электрических приборов, предназначенных для домашнего пользования и подобных целей)
	- $-$  VDF 0860 (Правила безопасности для электронных приборов и их принадлежностей, работающих от сети и предназначенных для домашнего пользования и подобных целей)
- Правила противопожарной безопасности
- Правила предотвращения несчастных случаев
	- **–** VBG No. 4 Электроустановки и электрические компоненты оборудования

#### Предупреждения об опасности в данном руководстве

В данном руководстве специальные указания, имеющие значение для безопасной эксплуатации устройств, отмечены следующим образом:

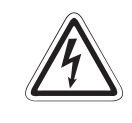

#### **P** ОПАСНОСТЬ:

Предупреждения об опасности для здоровья и возможности травмирования персонала. Означает, что непринятие соответствующих мер предосторожности опасно для жизни и здоровья пользователя.

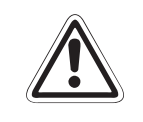

#### **E** ВНИМАНИЕ:

Предупреждения об опасности для сохранности оборудования и имущества. Означает предупреждение о возможном повреждении применяемых устройств или имущества, если не соблюдать соотвествующие требования по безопасности.

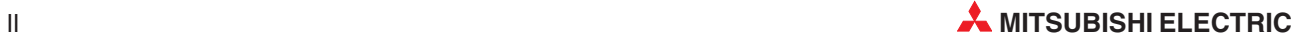

#### Общие предупреждения об опасностях и профилактические меры безопасности

Нижеследующие предупреждения об опасностях следует рассматривать как общие правила обращения с программируемым контроллером в сочетании с другими приборами. Эти указания должны безусловно соблюдаться при проектировании, монтаже и эксплуатации управляющих устройств.

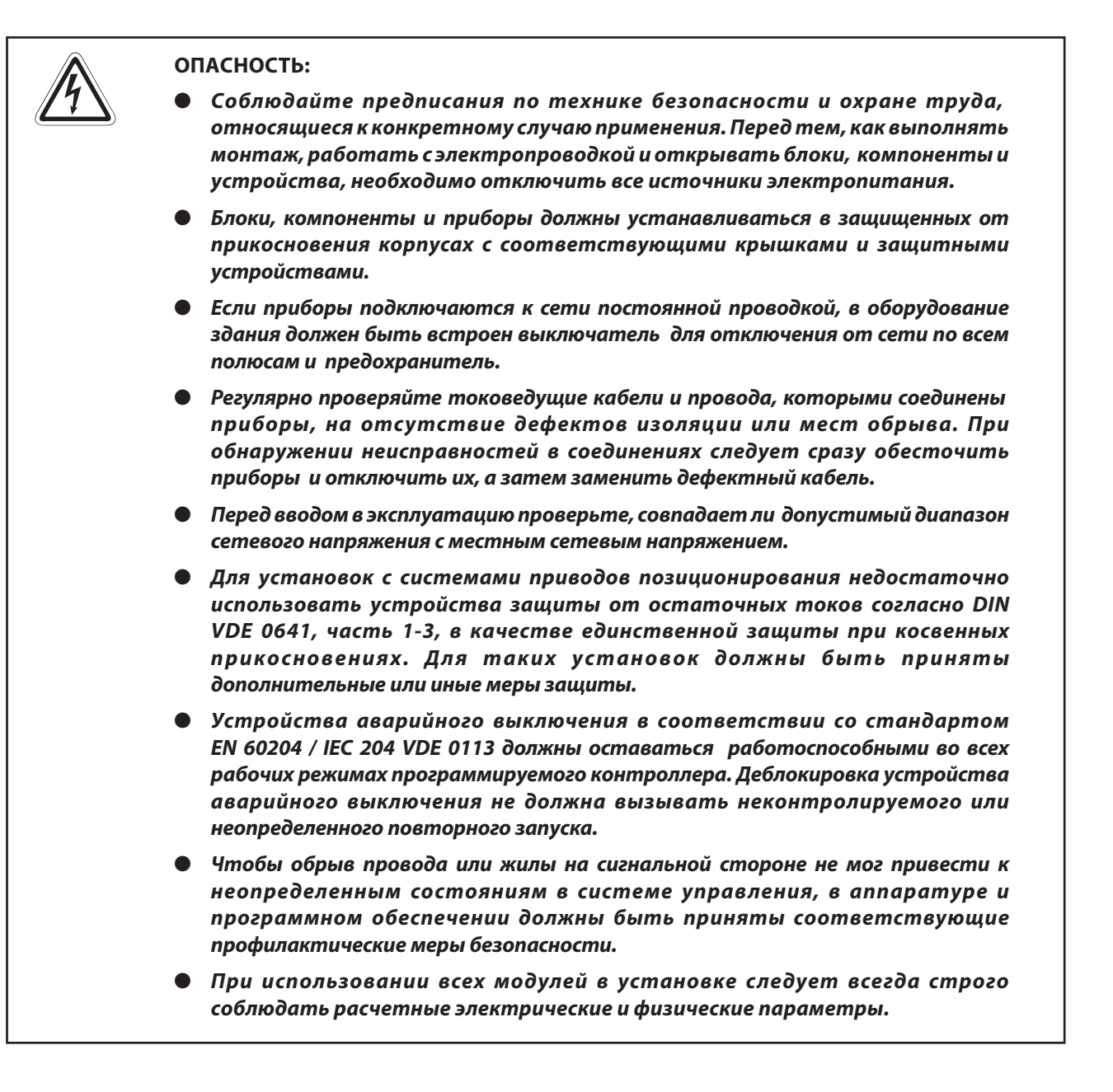

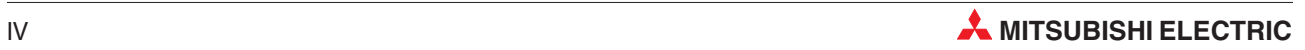

# Содержание

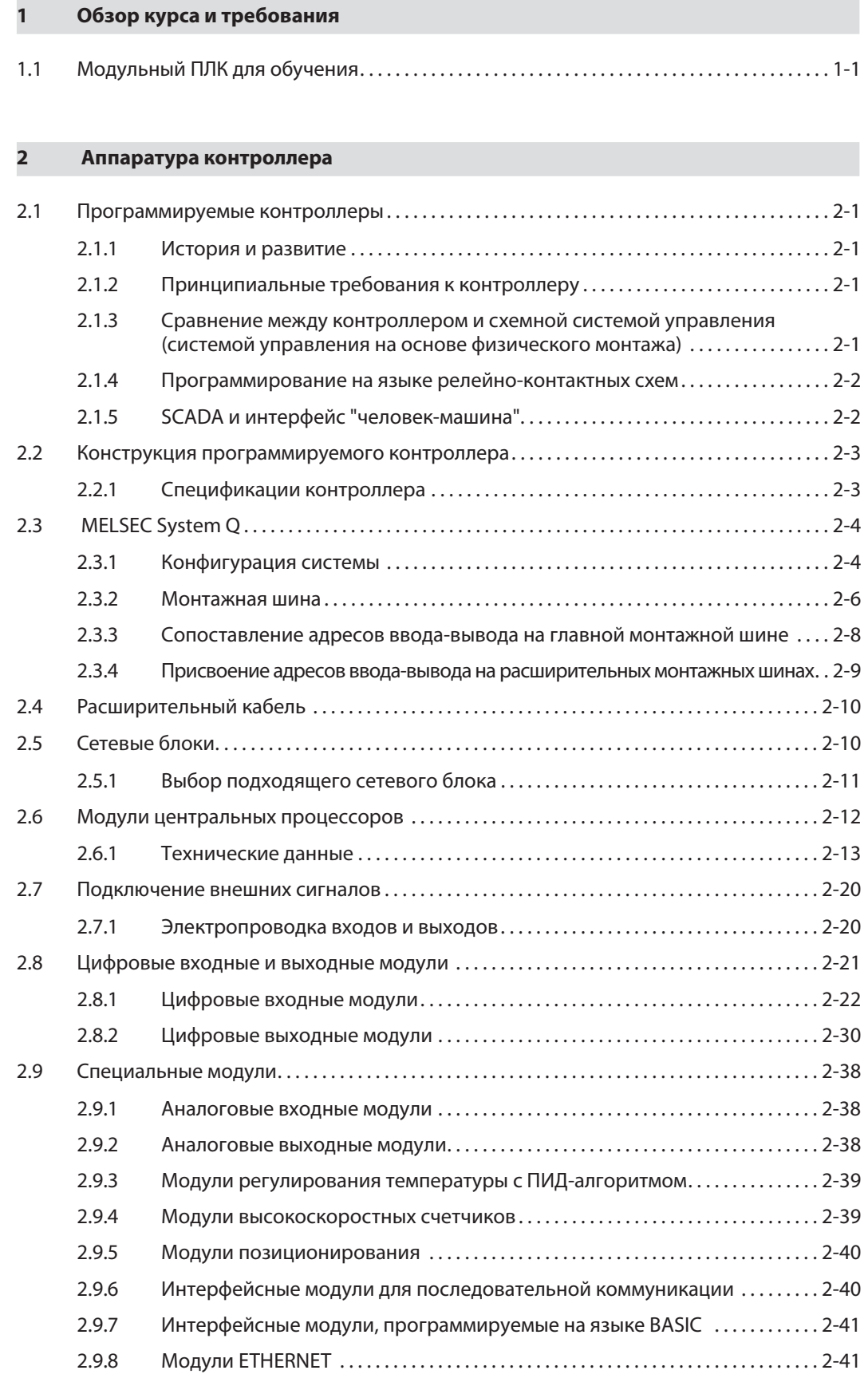

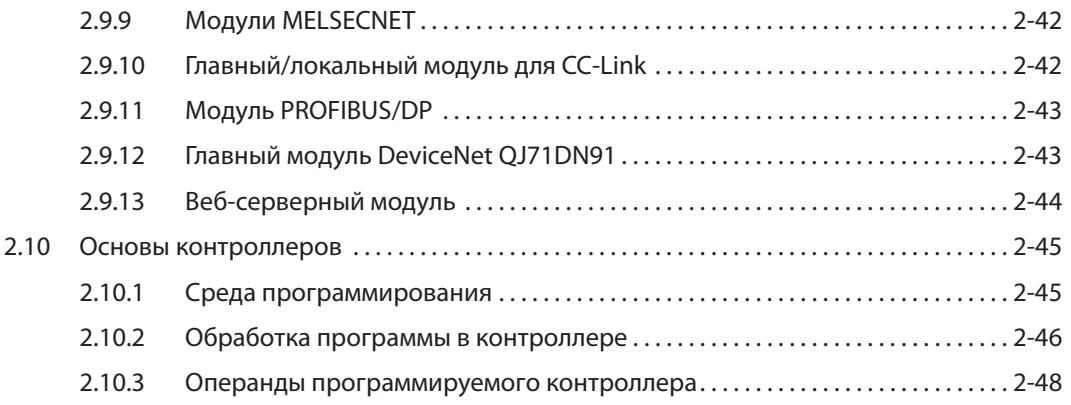

# [3 GX Developer](#page-66-0)

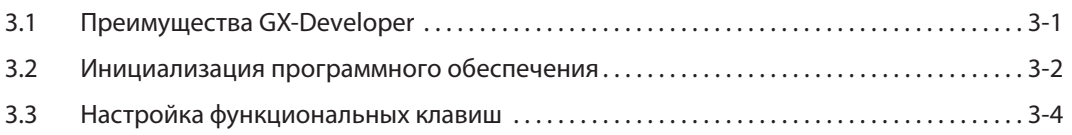

# [4 Создание проекта](#page-70-0)

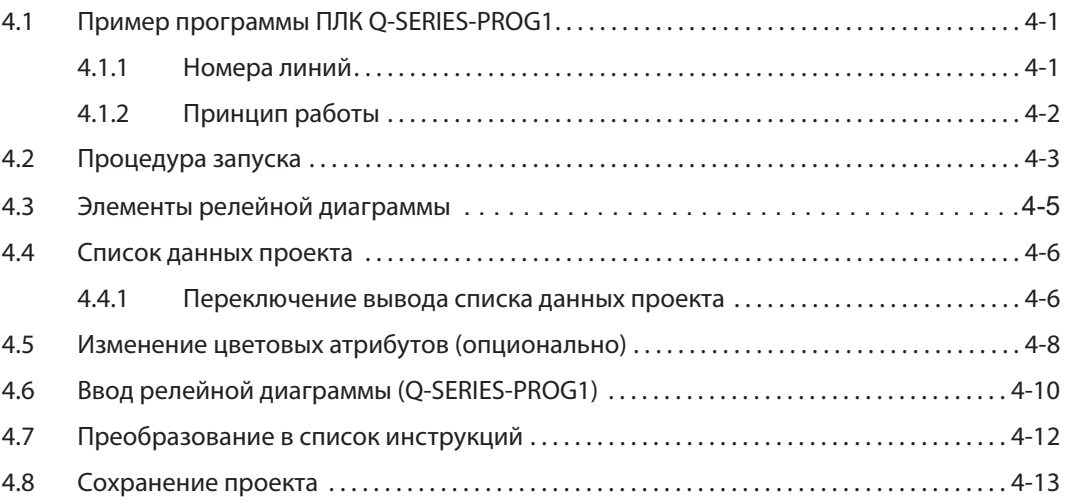

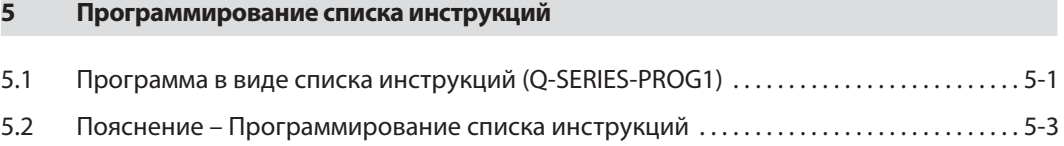

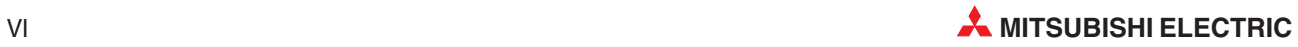

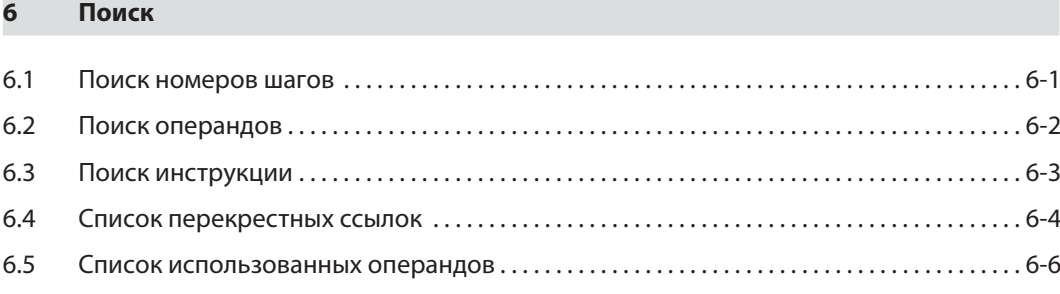

# [7 Копирование проектов](#page-96-0)

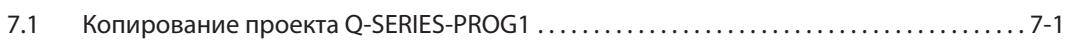

## [8 Модификация релейных диаграмм](#page-100-0)

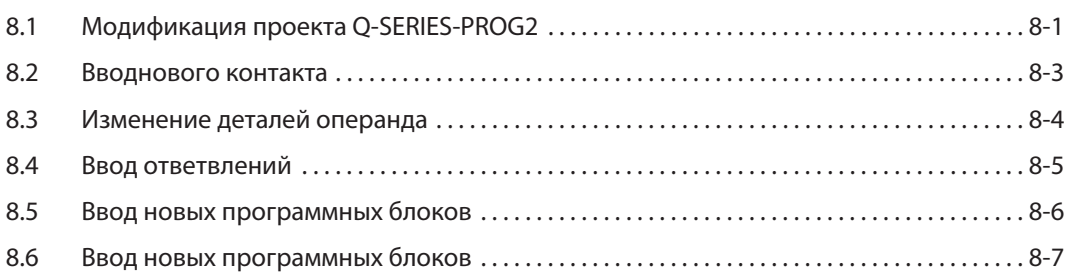

# [9 Функции удаления](#page-108-0)

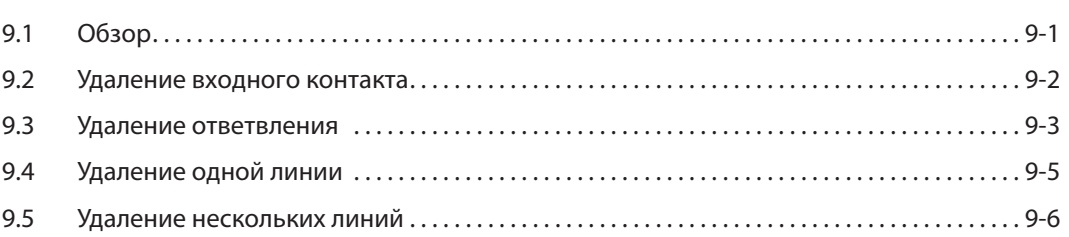

# [10 Документирование программы](#page-114-0)

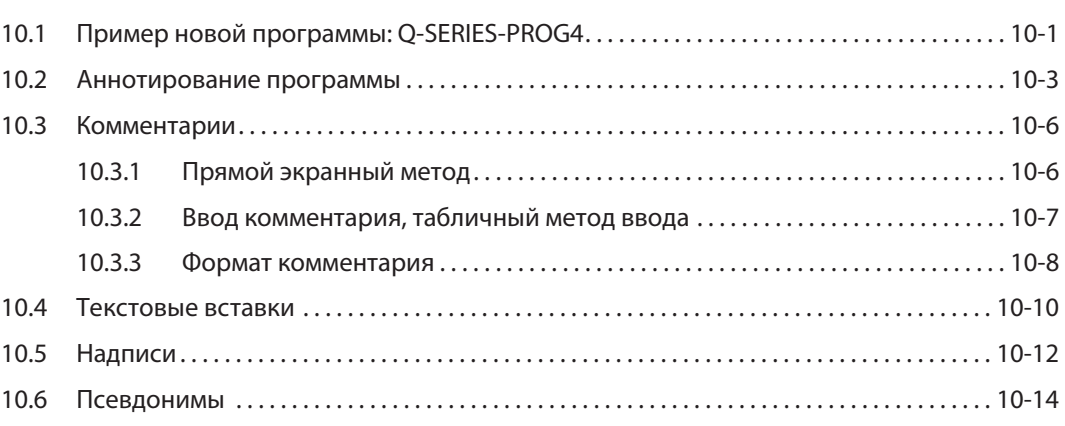

# [11 Назначение входов-выходов](#page-130-0) [11.1 Проверка диапазона входов/выходов. . . . . . . . . . . . . . . . . . . . . . . . . . . . . . . . . . . . . . . . . . . . 11-1](#page-130-0)

## [12 Загрузка проекта в контроллер](#page-132-0)

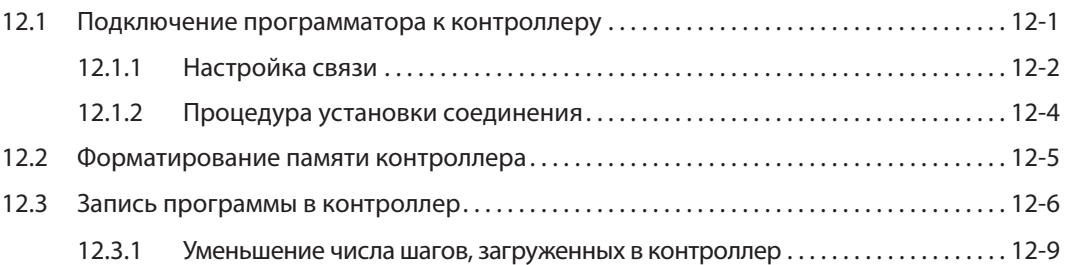

### [13 Выполнение проекта](#page-142-0)

#### [14 Мониторинг](#page-144-0)

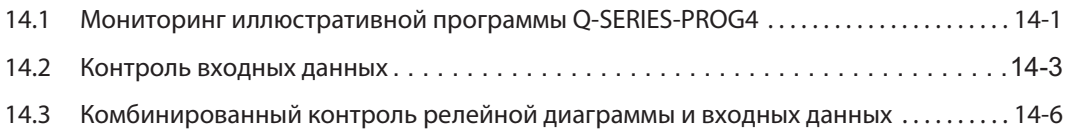

#### [15 Программирование функциональных блоков](#page-150-0)

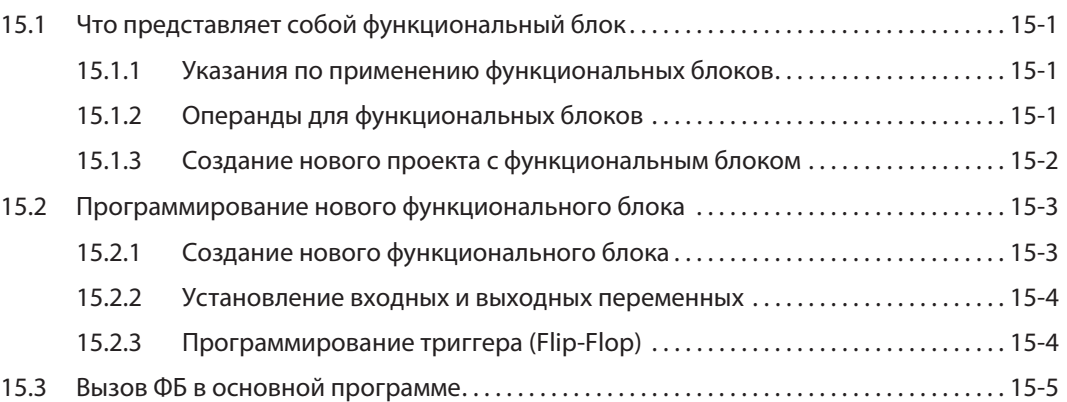

#### [16 Принудительное присвоение состояний входам и выходам](#page-156-0)

[16.1 Регистрация и прерывание принудительного ввода-вывода. . . . . . . . . . . . . . . . . . . . . 16-1](#page-156-0)

# [17 Проверка программы](#page-162-0)

[17.1 Сравнение примеров программ. . . . . . . . . . . . . . . . . . . . . . . . . . . . . . . . . . . . . . . . . . . . . . . . . . 17-2](#page-163-0)

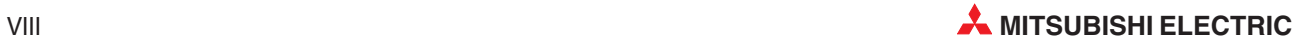

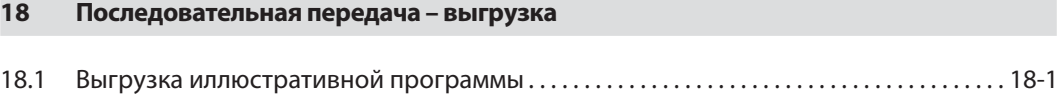

## [19 Режим контроля \(запись\)](#page-170-0)

# [20 Последовательная функциональная схема \(SFC\)](#page-172-0)

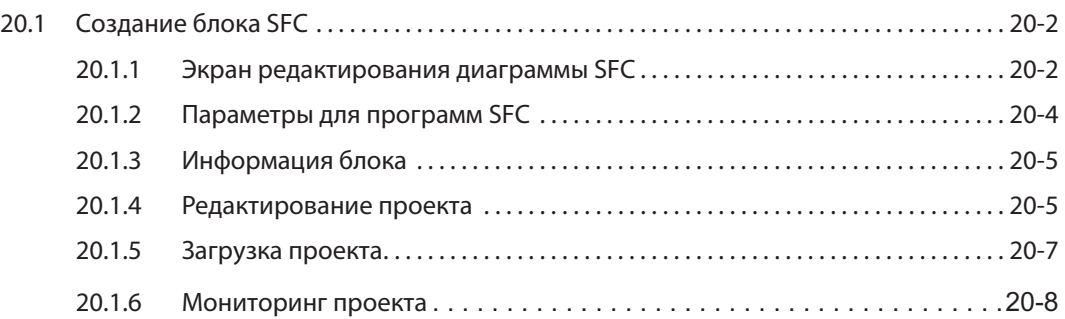

## [21 Счетчики](#page-180-0)

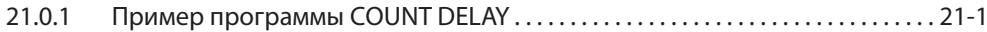

# [22 Команды FROM и TO](#page-184-0)

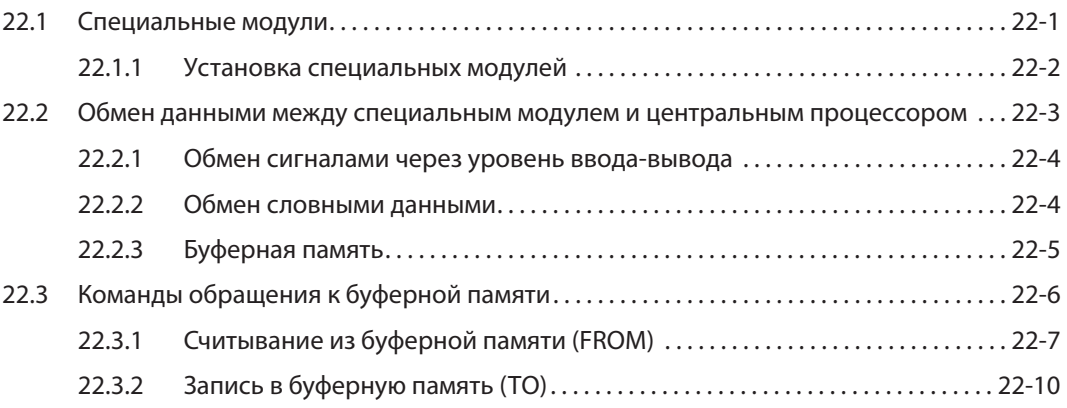

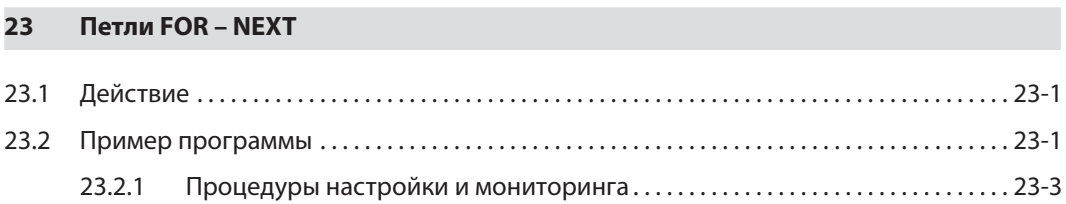

[23.2.2 Расширения программы . . . . . . . . . . . . . . . . . . . . . . . . . . . . . . . . . . . . . . . . . . . . . . . . 23-3](#page-198-0)

# [24 Связь через ETHERNET](#page-200-0)

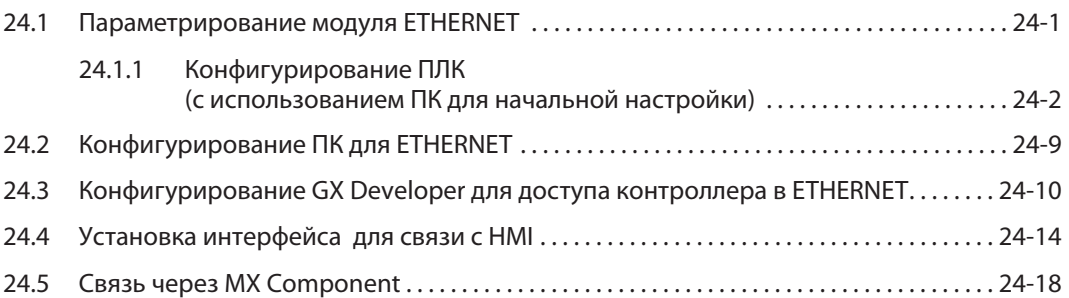

## [A Приложение A](#page-222-0)

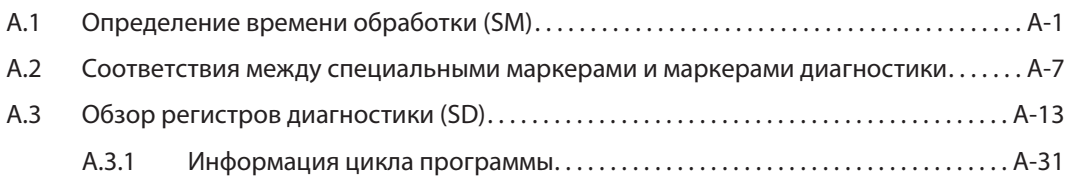

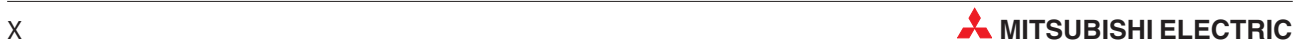

#### <span id="page-16-0"></span>Обзор курса и требования 1

Это учебное руководство призвано ознакомить пользователя с программируемыми контроллерами MELSEC\* System Q производства MITSUBISHI ELECTRIC и облегчить переквалифицирующемуся или начинающему программисту первые шаги в среде программирования **GX Developer** (версия 8).

В разделе 2 этого руководства дан обзор составных частей контроллеров MELSEC System Q. В последующих разделах более подробно рассматривается программирование. Аппаратная конфигурация и работа в среде GX Developer демонстрируется на конкретных примерах, вплоть до диагностики ошибок и привязки к ETHERNET.

Предполагается, что обучающиеся обладают достаточными практическими знаниями по операционной среде Microsoft Windows®.

"MELSEC" является названием марки программируемых логических контроллеров фирмы Mitsubishi Electric, которое происходит от "Mitsubishi Electric Sequencers".

#### Модульный ПЛК для обучения  $1.1$

Существуют различные модели учебных стендов для контроллеров Mitsubishi Electric серии MELSEC System Q. Большинство задач в этом руководстве основано на использовании установок, предложенных в этих тренировочных системах. Используемые в этом курсе примеры представлены для следующей конфигурации:

- 6 выключателей для подачи цифровых сигналов: Х10-Х15
- Регулируемый тактовый вход (1...100 Гц и 0,1...10 кГц): Х17
- 6 светодиодов для индикации состояния цифровых выходов: Y20-Y25
- 4 аналоговых входных канала: модуль Q64AD с головным адресом 30н
- 4 аналоговых выходных канала: Q64DA с головным адресом 40н

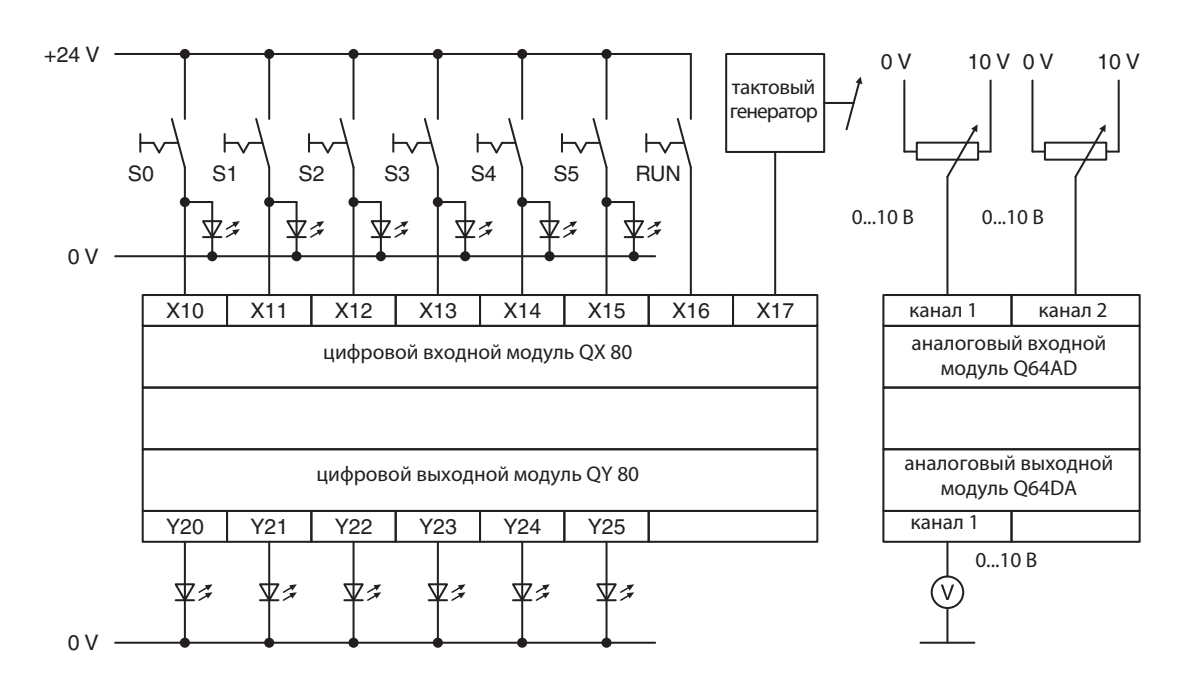

Таким образом, изменив соответствующие адреса, можно адаптировать другие тренировочные имитаторы к примерам программ, приведенным в этом документе по обучению.

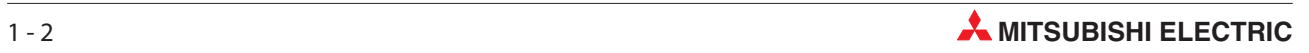

# <span id="page-18-0"></span>2 Аппаратура контроллера

# 2.1 Программируемые контроллеры

# 2.1.1 История и развитие

Первая система управления с программированием от запоминающего устройства была разработана в 1968-м году фирмой Bedford Associates, основанной Ричардом Морли (Richard Morley). От обозначения этой первой программируемой системы управления -Modular Digital Controller происходит название фирмы MODICON.

Программируемые контроллеры разрабатывались для замены сложных контакторных систем управления, в которых изменить процесс управления можно лишь путем многозатратных работ по изменению кабельной проводки или замене компонентов. В отличие от таких систем управления, в программируемом контроллере обычно достаточно лишь изменить программу, хранящуюся в памяти контроллера.

Разработка микропроцессоров (начиная приблизительно с 1970-го года) и все большее возрастание скоростей обработки позволили применять программируемые контроллеры в сложных системах и придать им дополнительные функции. В наше время контроллер стал стандартным ядром автоматизации. При этом он часто соединен с главным уровнем управления (SCADA, Supervisory Control And Data Acquisition), панелями управления (интерфейс "человек-машина") или экспертными системами. Помимо универсальных функций управления, требования к контроллерам лежат также в области обработки данныхи техники управления производственными процессами.

# 2.1.2 Принципиальные требования к контроллеру

- Контроллер должен легко программироваться. Должна иметься простая возможность изменения программ по месту.
- Удобство для технического обслуживания и ремонта лучше всего на основе модульной конструкции
- $\bullet$  Контроллер должен быть механически и электрически устойчив к суровым условиям эксплуатации в промышленной окружающей среде.
- Контроллер должен быть меньше, чем сравнимые контакторные или обычные системы управления.
- Контроллер должен быть дешевле, чем сравнимые контакторные или обычные системы управления.

# 2.1.3 Сравнение между контроллером и схемной системой управления (системой управления на основе физического монтажа)

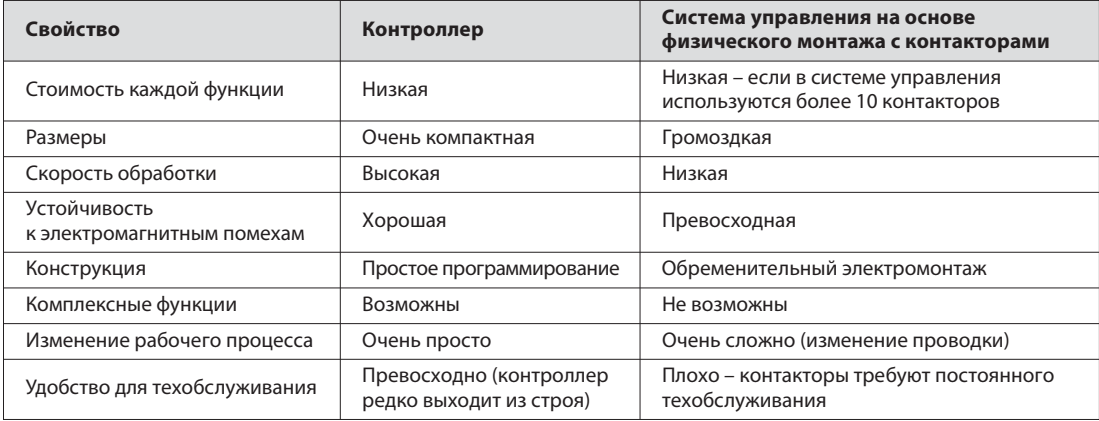

#### <span id="page-19-0"></span> $2.1.4$ Программирование на языке релейно-контактных схем

Контроллер должен быть доступен для понимания техникам и заводским электрикам. По этой причине разработано программирование на языке релейно-контактных схем (LD). Элементы этого языка программирования напоминают символы электросхем, которые используются в релейных системах управления и знакомы каждому сотруднику, имеющему электротехническое образование.

В ранних программах контроллера еще не имелось возможностей для документирования программ (или имелись лишь очень ограниченные возможности). В связи с тем, что можно было указывать лишь адреса или простые комментарии. большие программы было трудно понимать. После разработки таких прогрессивных инструментов программирования, как GX Developer Mitsubishi возможности документирования стремительно улучшились.

Долгое время не имелось единого стандарта программирования контроллеров. Такой стандарт появился в 1998-м году в виде стандарта IEC 61131-3. Среда программирования GX-IEC Developer Mitsubishi Electric дает возможность структурированного программирования по стандарту IEC61131-3.

#### $2.1.5$ **SCADA и интерфейс "человек-машина"**

В первых контроллерах оператор делал вводы точно так, как это происходит в обычных системах управления - т. е. с помощью клавишей и выключателей. Для индикации применялись сигнальные лампы.

Появление персональных компьютеров в восьмидесятых годах прошлого столетия позволило разработать устройства ввода-вывода на базе компьютера. Если компьютер оснащен специальным программным обеспечением, то такую систему называют также SCADA (Supervisory Control And Data Acquisition) - система для управления и сбора данных.

Специальные панели управления обозначаются как MMI (Man-Machine Interface - интерфейс "человек-машина"), так как они образуют интерфейс между управляемым процессом и оператором. На сегодня SCADA и MMI занимают основное место в технике управления и характеризуются большим удобством для пользователей благодаря применению программируемых контроллеров.

Mitsubishi предлагает большой выбор интерфейсов "человек-машина" и решений в области **SCADA для любых задач.** 

В наше время к контроллеру в качестве интерфейса "человек-машина" почти всегда подключена графическая панель управления, используемая для индикации, управления и ввода данных.

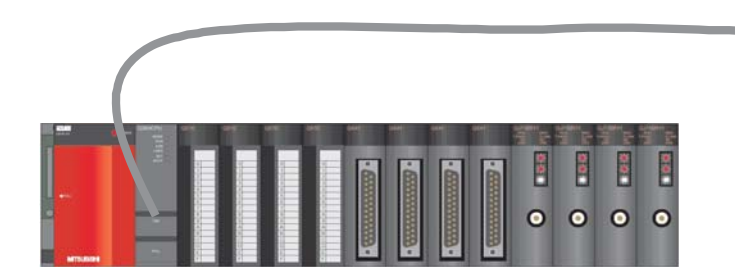

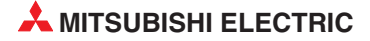

#### <span id="page-20-0"></span> $2.2$ Конструкция программируемого контроллера

В отличие от системы управления, функция которой определяется лишь схемой и электропроводкой, функция программируемого контроллера определяется программой. Хотя контроллер также нуждается в соединениях и внешних схемах, содержимое памяти для хранения программы можно в любое время изменить, приспособив программу к различным задачам управления.

В случае контроллеров данные вводятся, обрабатываются и результаты обработки снова выводятся. Этот процесс подразделяется на следующие уровни:

- уровень ввода,
- уровень обработки
- уровень вывода.

#### Уровень ввода

Уровень ввода служит для передачи управляющих сигналов, вырабатываемых выключателями, кнопками или датчиками, на уровень обработки.

Сигналы этих компонентов возникают в процессе управления и подаются на входы в виде логических состояний. Уровень ввода передает сигналы - в подготовленной форме - на уровень обработки.

#### Уровень обработки (центральный процессор)

На уровне обработки сигналы, собранные и подготовленные на уровне ввода, обрабатываются хранящейся в памяти программой в соответствии с определенными логическими взаимосвязями. Память для хранения программ, относящаяся к уровню обработки, свободно программируется. Имеется возможность в любое время повлиять на ход обработки, изменив или заменив программу.

#### Уровень вывода

Результаты, полученные при обработке входных сигналов в программе, на выходном уровне влияют на коммутирующие устройства, подключенные к выходам (например, контакторы, сигнальные лампы, электромагнитные клапаны и т. п.).

#### $2.2.1$ Спецификации контроллера

Ниже выборочно перечислены некоторые соображения, которые необходимо учитывать при выборе конфигурации программируемого контроллера.

#### Внешняя аппаратура, входы и выходы

- Требования к входам и выходам:
- Сигнальное напряжение: постоянное 24 В или переменное 110/240 В?
- В случае постоянного напряжения 24 В пост. тока по какой логике работают подключаемые ко входам датчики – по положительной или отрицательной?
- Тип выходов: транзисторные (положительная или отрицательная логика), симисторные, релейные или беспотенциальные контакты?

#### Напряжение питания

• Постоянное 24 В или переменное 110/240 В?

#### Специальные модули

- Количество специальных модулей (например, аналоговых, сетевой коммуникации, интерфейсных) в системе
- Нужно ли внешнее электропитание для специальных модулей?

# <span id="page-21-0"></span>2.3 MELSEC System Q

В следующем разделе дан обзор конструкции контроллера "MELSEC System Q".

# 2.3.1 Конфигурация системы

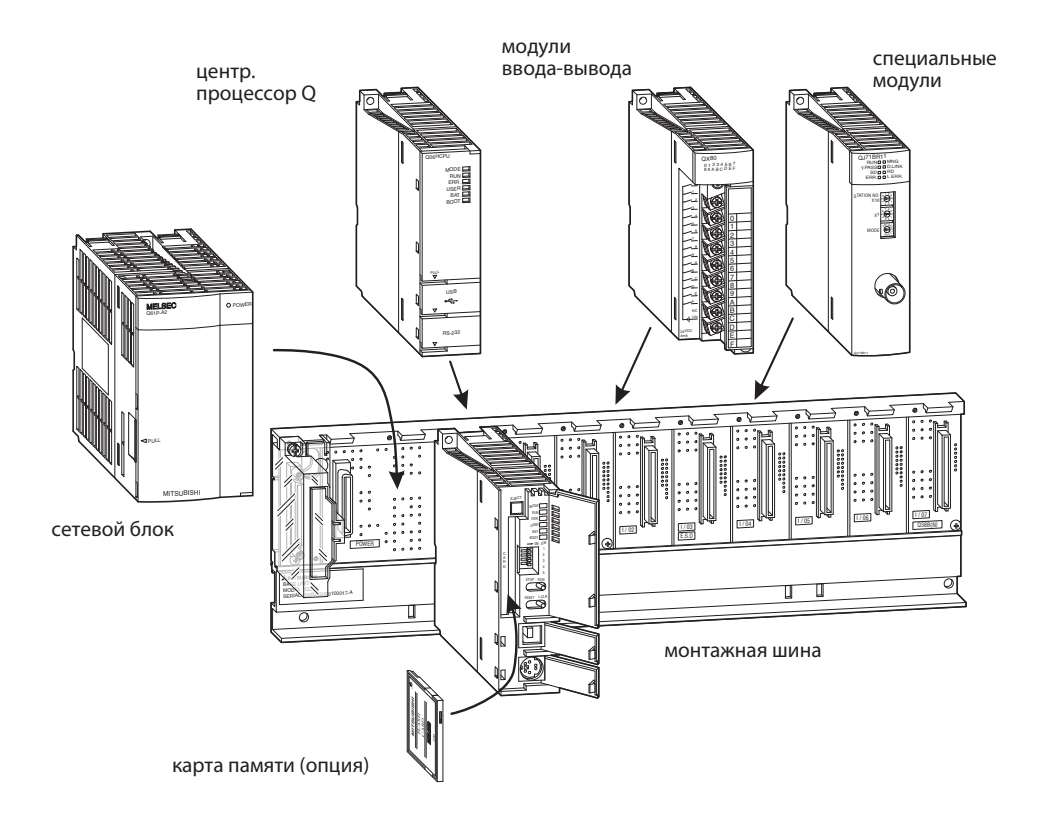

Центральный процессор и модули монтируются на главной монтажной шине. Отдельные модули сообщаются друг с другом через заднюю стенку монтажной шины. Электропитание всей системы осуществляет сетевой блок, также установленный на монтажной шине.

Главную монтажную шину можно заказать в различных исполнениях, с количеством слотов для модулей ввода-вывода или специальных модулей от 3 до 12. Подсоединив расширительные монтажные шины с дополнительными разъемами, систему можно расширить.

Свободные слоты на монтажной шине можно защитить от загрязнений или механических повреждений, вставив в них пустые модули. Кроме того, с помощью пустого модуля можно зарезервировать адреса ввода-вывода для более позднего расширения системы.

При построении сложных установок или машин с модульной конструкцией децентрализованный ввод и вывод (с помощью станций удаленного ввода-вывода) дает преимущества местного расположения аппаратуры. При этом соединения между входами или выходами и датчиками или коммутационными компонентами имеют малую длину. Для связи между удаленной станцией ввода-вывода и системой с центральным процессором контроллера требуется лишь один кабель сетевой коммуникации.

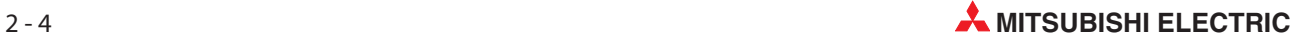

#### Главная и расширительная монтажная шина

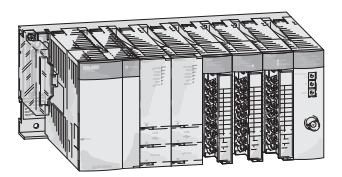

главная монтажная шина

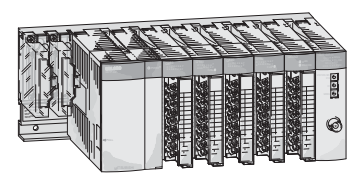

1-я расширительная монтажная шина

1-я расширительная монтажная шина --------- 7-я расширительная монтажная шина

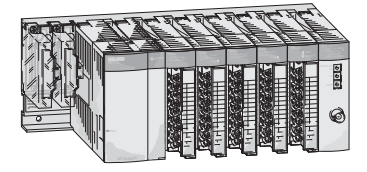

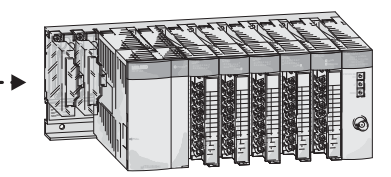

Главная и расширительная монтажная шина легко соединяются друг с другом кабелем. Этот расширительный кабель служит и для питания расширительной шины, если она не имеет собственного сетевого блока.

К главной шине "MELSEC System Q" можно подключить до семи расширительных шин с количеством модулей до 64. Общая длина расширительных кабелей не должна превышать 13.2 м.

При выборе сетевого блока необходимо учитывать ток, потребляемый входными и выходными модулями, специальными модулями и периферийными приборами. Если необходимо, следует применять расширительную шину с собственным сетевым блоком.

#### Количество подключаемых расширительных шин

- К главной монтажной шине с процессором Q00 или Q01 можно подключить до 4 расширительных шин с количеством модулей ввода-вывода до 24.
- Контроллер системы "System Q" с центральным процессором Q02, Q02H, Q06H, Q12H или Q25H может содержать до 7 расширительных шин и 64 модулей ввода-вывода.

<span id="page-23-0"></span>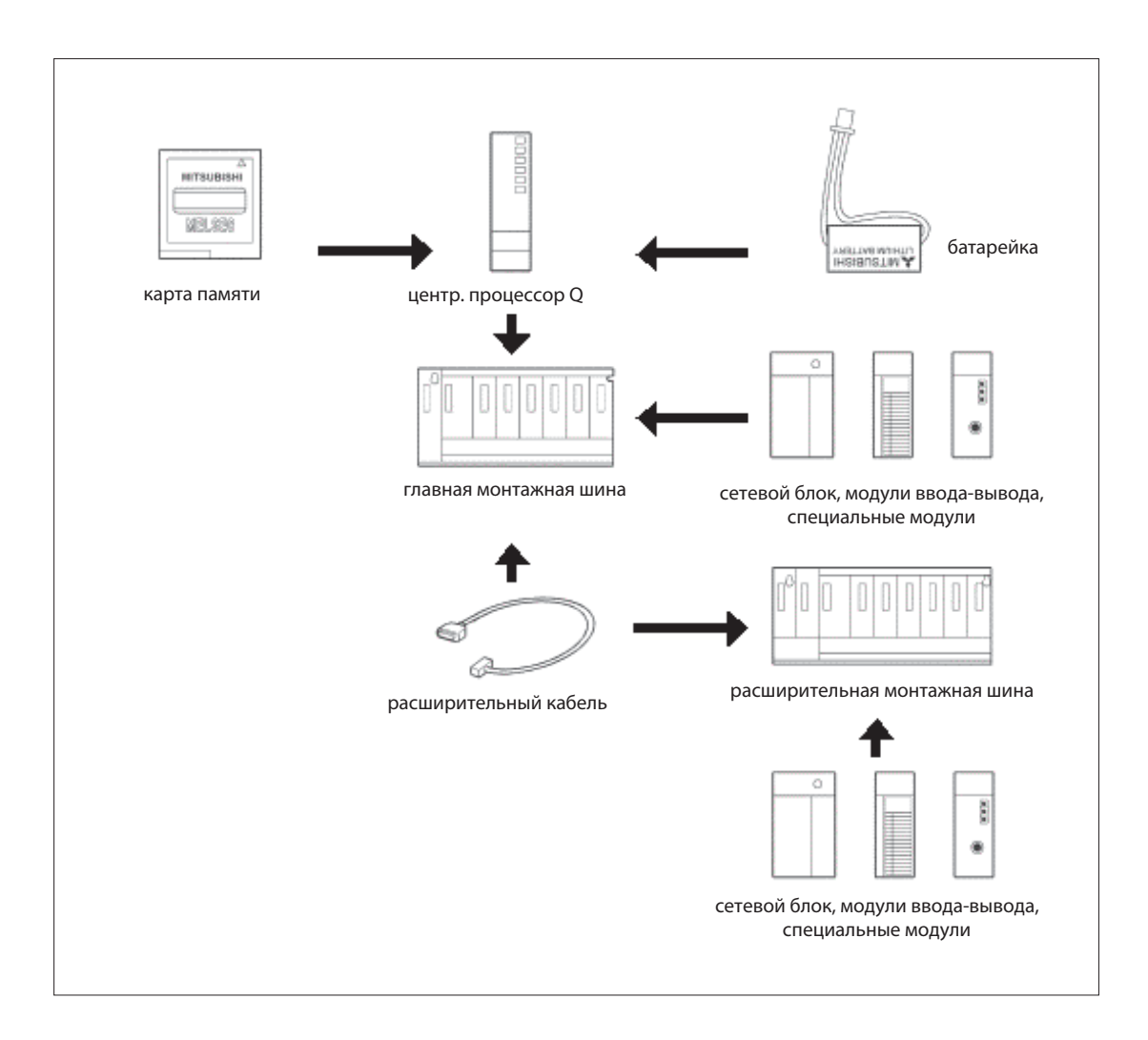

#### 2.3.2 Монтажная шина

Главная монтажная шина несет сетевой блок, один или несколько модулей центральных процессоров, а также модули ввода-вывода или специальные модули. На расширительной шине можно установить модули ввода-вывода и специальные модули. Аппаратура крепится либо непосредственно (например, в распределительном шкафу), либо с помощью переходников на стандартной DIN-рейке.

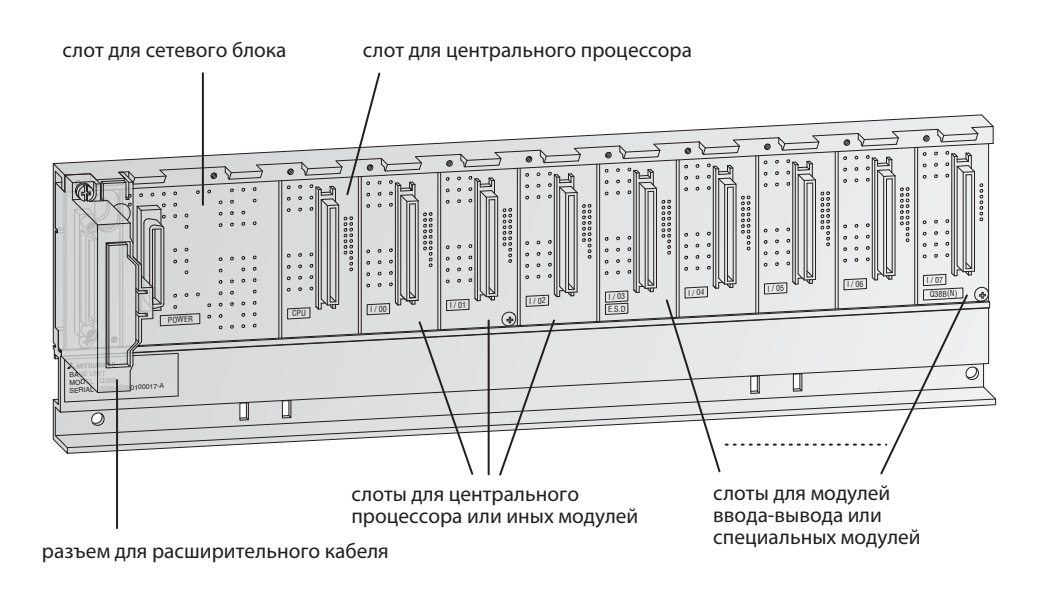

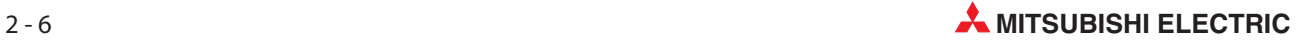

В следующих таблицах перечислены все предлагаемые монтажные шины.

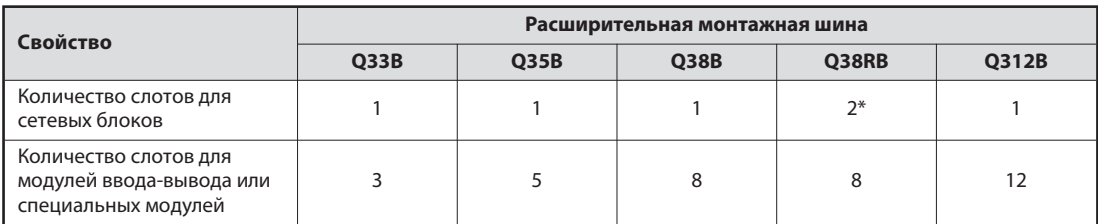

\* На этой главной шине можно использовать избыточные сетевые блоки.

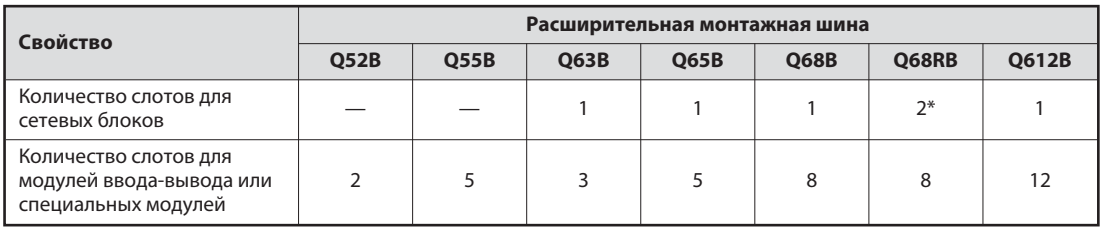

\* На этой расширительной шине можно использовать избыточные сетевые блоки.

# <span id="page-25-0"></span>2.3.3 Сопоставление адресов ввода-вывода на главной монтажной шине

Входам и выходам контроллера необходимо присвоить адреса, чтобы к ним могла обращаться программа. Адреса входов и выходов модулей ввода-вывода, установленных на главной монтажной шине, и головные адреса специальных модулей присваиваются слотам автоматически. Однако их может присваивать и пользователь.

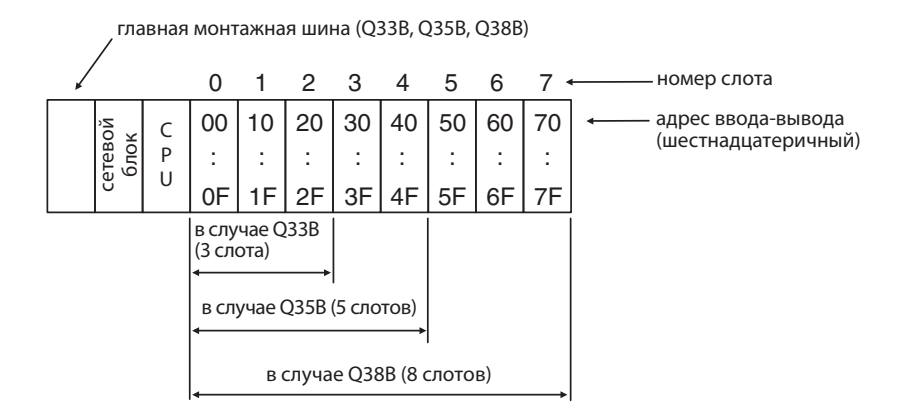

При присвоении адресов ввода-вывода система предполагает, что на всех слотах установлены модули с 16 входами или выходами. Поэтому от слота к слоту адреса ввода-вывода повышаются на 16 (от 0 до F в шестнадцатеричном счислении). Если, однако, в слот вставлен модуль с 32 входами или выходами (на следующей иллюстрации это слот 5), это учитывается и адреса последующих слотов соответственно смещаются.

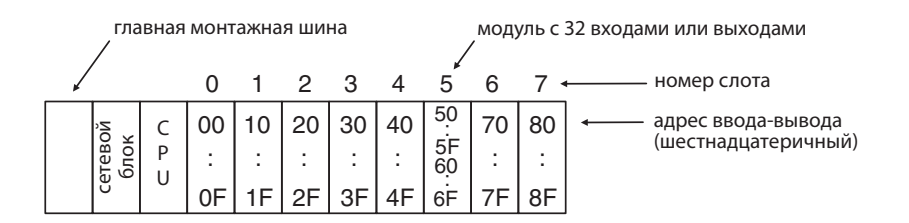

16 адресов ввода-вывода присваиваются и пустому слоту. На рисунке ниже показана конфигурация, при которой в слот 3 не вставлено никакого модуля ввода-вывода.

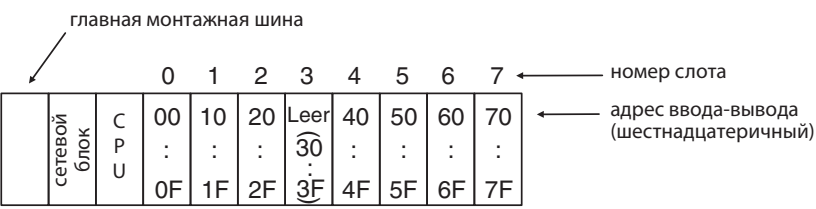

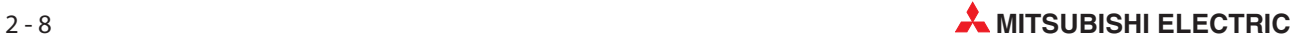

#### <span id="page-26-0"></span>2.3.4 Присвоение адресов ввода-вывода на расширительных монтажных шинах

Если помимо слотов на главной монтажной шине нужны дополнительные слоты, можно подсоединить расширительную монтажную шину. Адреса ввода-вывода присваиваются по следующему принципу:

- $\bullet$  Адреса ввода-вывода слотов расширительной шины присваиваются в возрастающей последовательности с шестнадцатеричной нумерацией.
- $\bullet$  Адресация главной шины продолжается с первого слота первого расширительной шины после главной шины.

Принцип адресации наглядно пояснен на следующей иллюстрации:

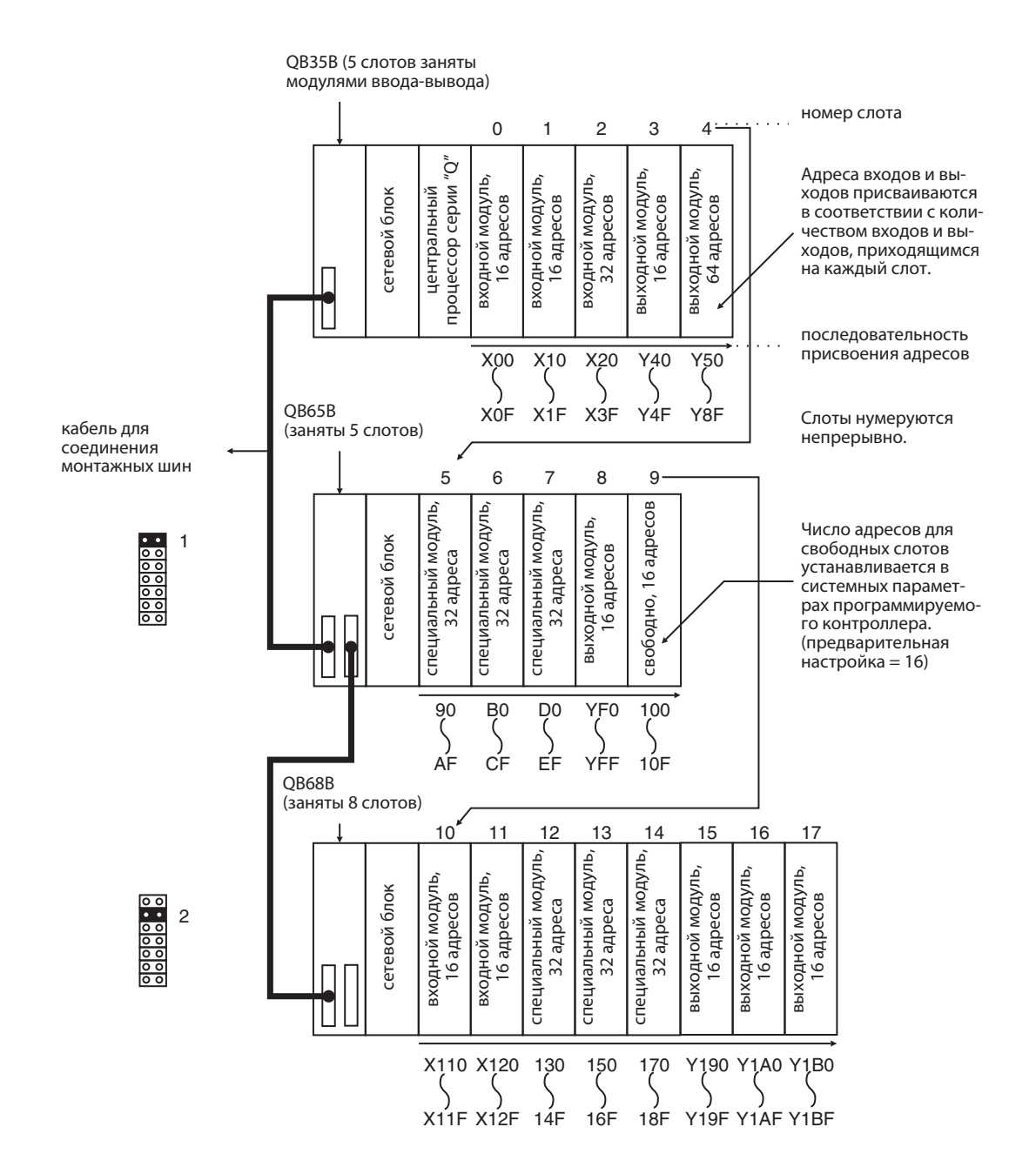

# <span id="page-27-0"></span>2.4 Расширительный кабель

Расширительные кабели служат для соединения главной и расширительной монтажной шины.

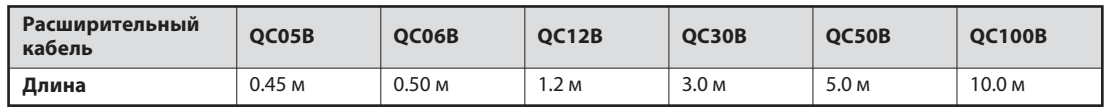

Общая длина всех соединительных кабелей не должна превышать 13.2 м.

Для подключения расширительной шины без собственного сетевого блока (Q52B, Q55B) рекомендуется использовать кабель QC05B.

# 2.5 Сетевые блоки

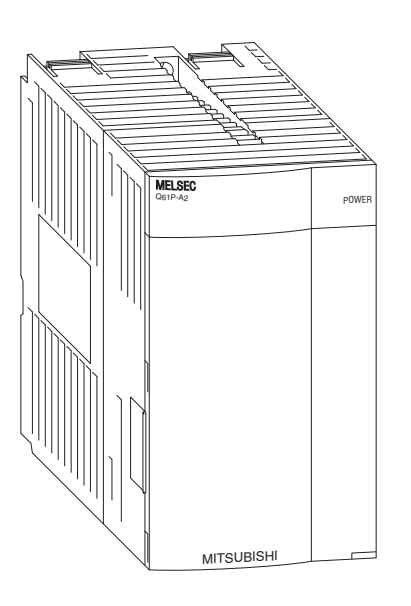

Для питания контроллера "System Q" используется постоянное напряжение 5 вольт. Имеются сетевые блоки с входными напряжениями 24 В пост. т. и 100...240 В пер. т.

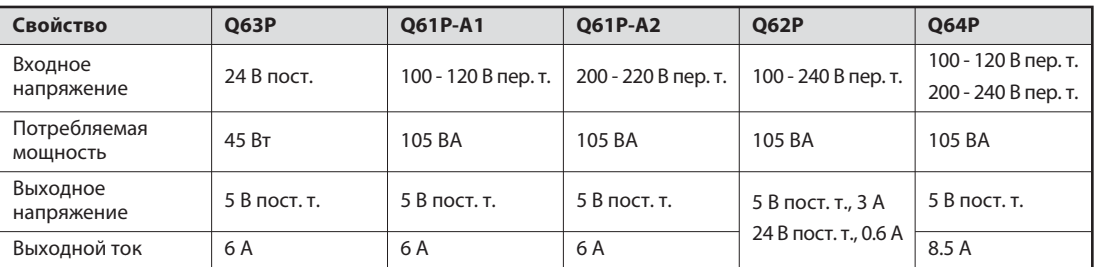

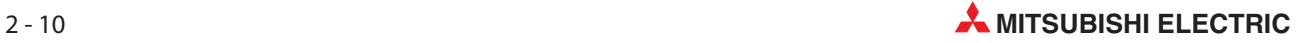

# <span id="page-28-0"></span>2.5.1 Выбор подходящего сетевого блока

Ток, потребляемый модулями на монтажной шине, не должен превышать номинальный ток, который способен поставлять сетевой блок. Если ток превышается, необходимо уменьшить количество модулей на шине.

#### Пример расчета потребляемого тока:

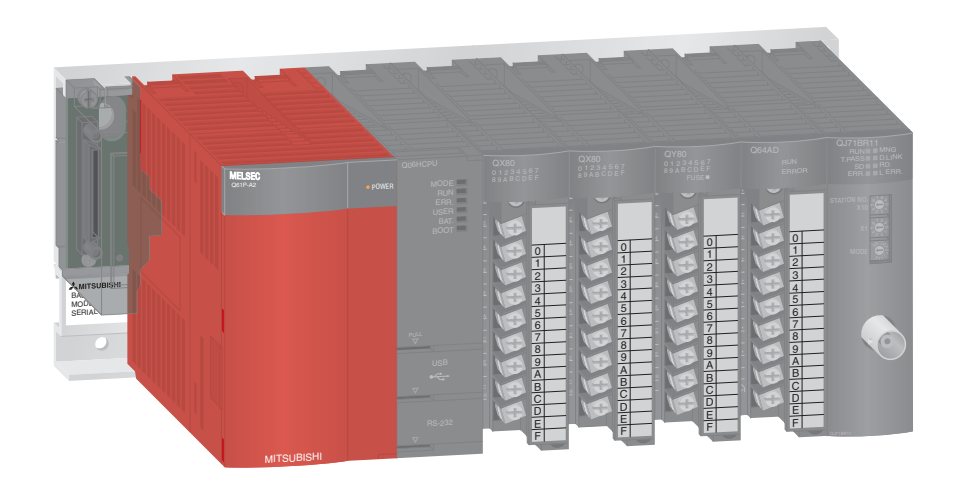

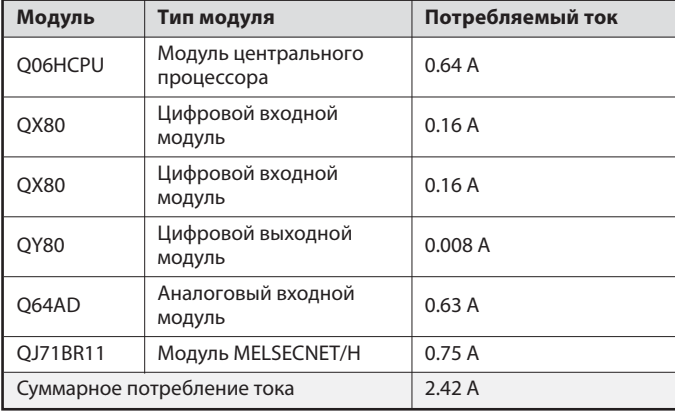

Сумма потребляемых токов равна 2.42 A, т. е. меньше номинального тока 6 A, который может вырабатывать сетевой блок. Поэтому при эксплуатации контроллера никакие проблемы не возникнут.

#### <span id="page-29-0"></span> $2.6$ Модули центральных процессоров

#### Базовые центральные процессоры контроллера

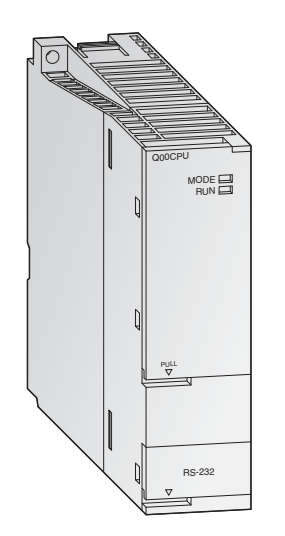

Модули центральных процессоров MELSEC System Q могут быть однопроцессороными и многопроцессорными, что позволяет достичь большей универсальности применения. По мере совершенствования и расширения установки можно наращивать и возможности контроллера - путем простой замены центрального процессора (за исключением процессора Q00J).

В то время как процессоры Q00 и Q01 представляют собой классические модули центральных процессоров, процессор Q00J образует неделимый блок из центрального процессора, сетевого блока и монтажной шины и является недорогой. "вступительной" моделью модульного контроллера.

Стандартные центральные процессоры специально разработаны для прикладных задач, у которых основными требованиями являются простота реализации и компактная конструкция системы.

#### Особенности:

- Каждый центральный процессор оснащен интерфейсом RS232C для простого программирования и контроля контроллера с компьютера или панели управления.
- Имеется встроенная флэш-ROM для использования памяти без дополнительного слота для карты памяти
- Обработка входов и выходов в режиме отображения процесса

#### Мощные центральные процессоры контроллера

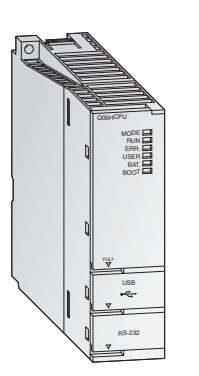

У мощных центральных процессоров главное внимание уделено высокой скорости обработки и расширяемости. Они оснащены многообразными функциями и оптимизированной средой программирования и отладки, чтобы обеспечить гибкое реагирование на любые системы.

Два процессора для управления процессами Q12PH и Q25PH оснащены расширенными функциями регулирования с 2 степенями свободы, каскадированным ПИД-регулированием и функцией автонастройки. Кроме того, в них имеются 52 дополнительных командных функции для управления процессами. Количество контуров ПИД-регулирования не ограничено.

#### Особенности:

- Каждый многопроцессорный H-CPU оснашен интерфейсом USB для простого и быстрого программирования и контроля контроллера с компьютера.
- Обработка входов и выходов в режиме отображения
- Арифметика с плавающей запятой в соответствии с IEEE 754
- Непосредственное обращение и обработка контуров ПИД-регулирования
- Математические функции, например, тригонометрические, экспоненциальные и логарифмические
- Замена модуля в режиме RUN (при использовании центральных процессоров для управления процессами)
- Возможен многопроцессорный режим с использованием до 4 модулей центральных процессоров.

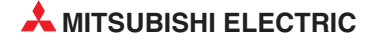

#### <span id="page-30-0"></span> $2.6.1$ Технические данные

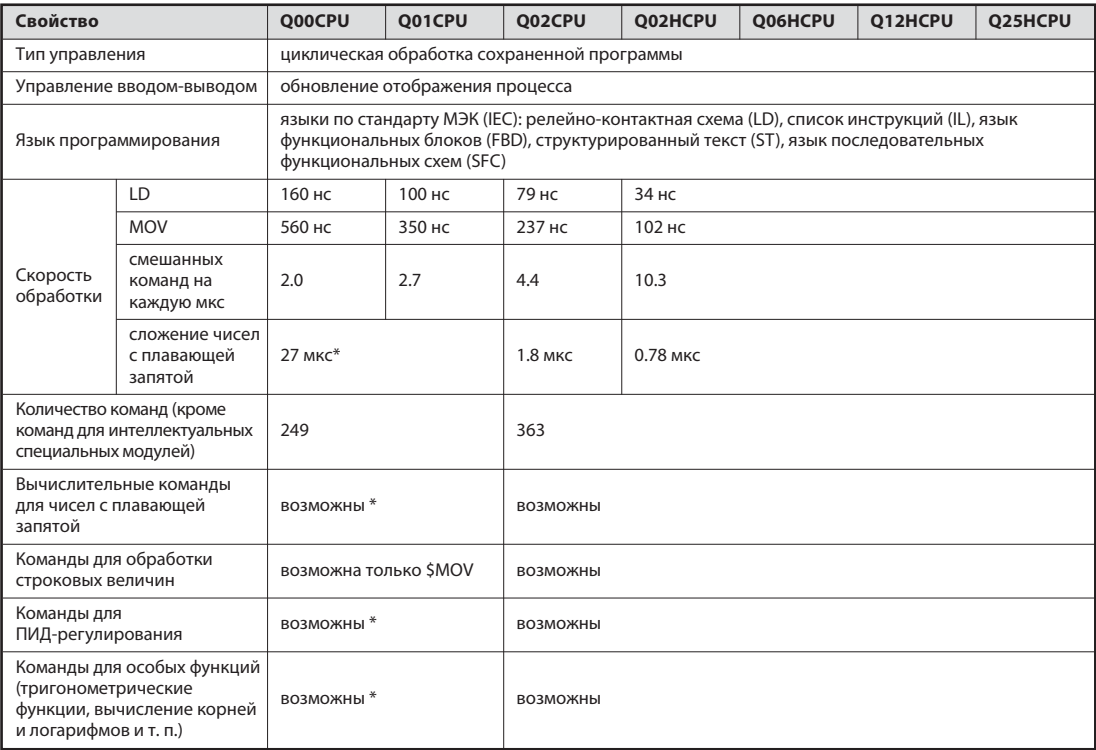

\* Только у процессоров Q00/Q01, начиная с функциональной версии "В" (у этих процессоров первые 5 разрядов серийного номера равны "04122" или выше)

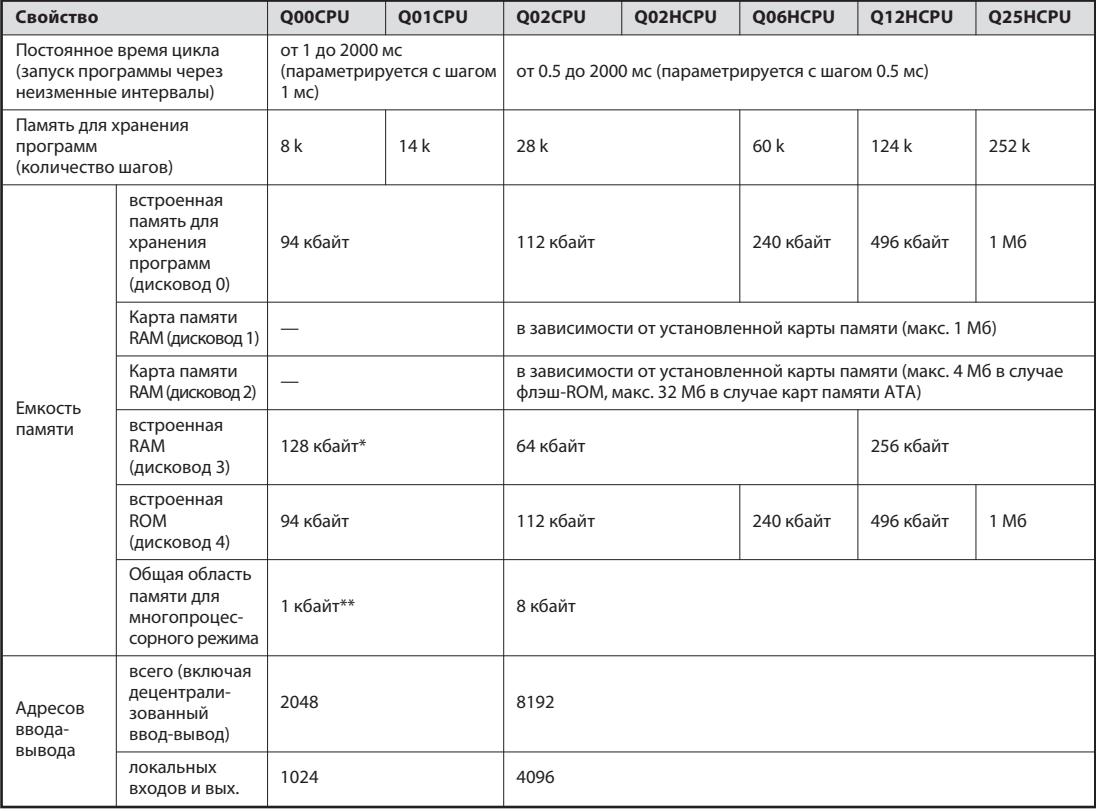

\* 64 кбайт при функциональной версии А<br>\*\* Только у процессоров Q00/Q01, начиная с функциональной версии "В" (у этих процессоров первые 5 разрядов серийного номера равны "04122" или выше)

#### Количество операндов

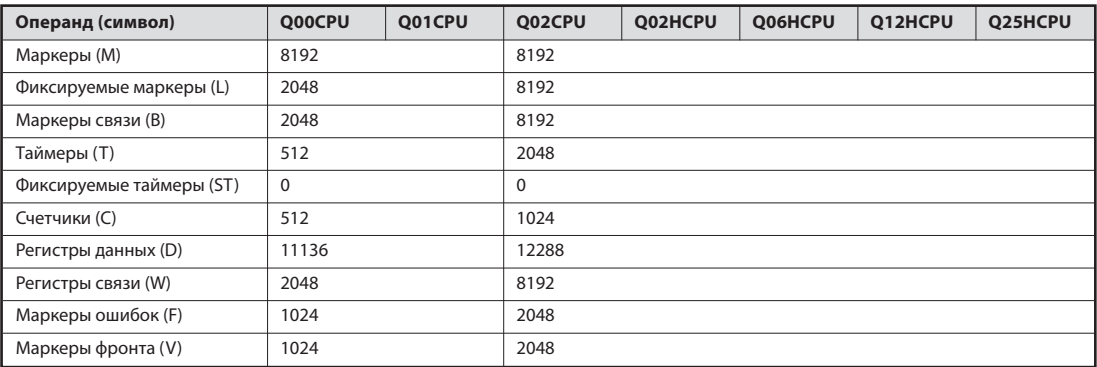

В предшествующей таблице перечислены предварительно настроенные операнды. Количество операндов можно изменять в параметрах.

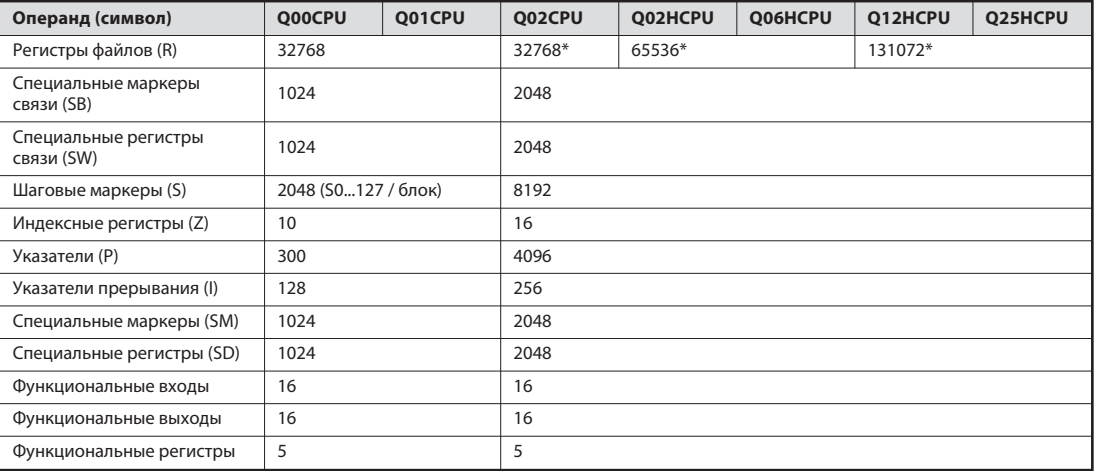

\* В случае применения встроенной памяти. В центральных процессорах типов Q02, Q02H, Q06H, Q12H и Q25H количество регистров файлов можно увеличить до 1.042.432 адресов, применив карты памяти.

#### Элементы управления, интерфейсы и потребляемый ток модулей центральных процессоров

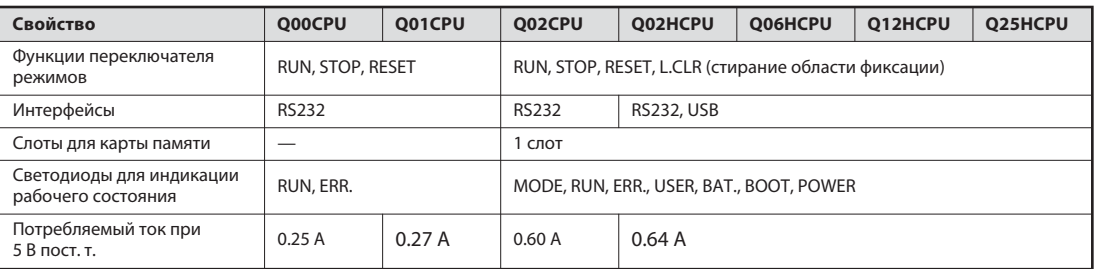

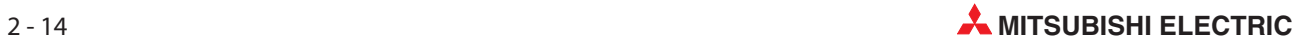

#### Элементы управления модулей центральных процессоров

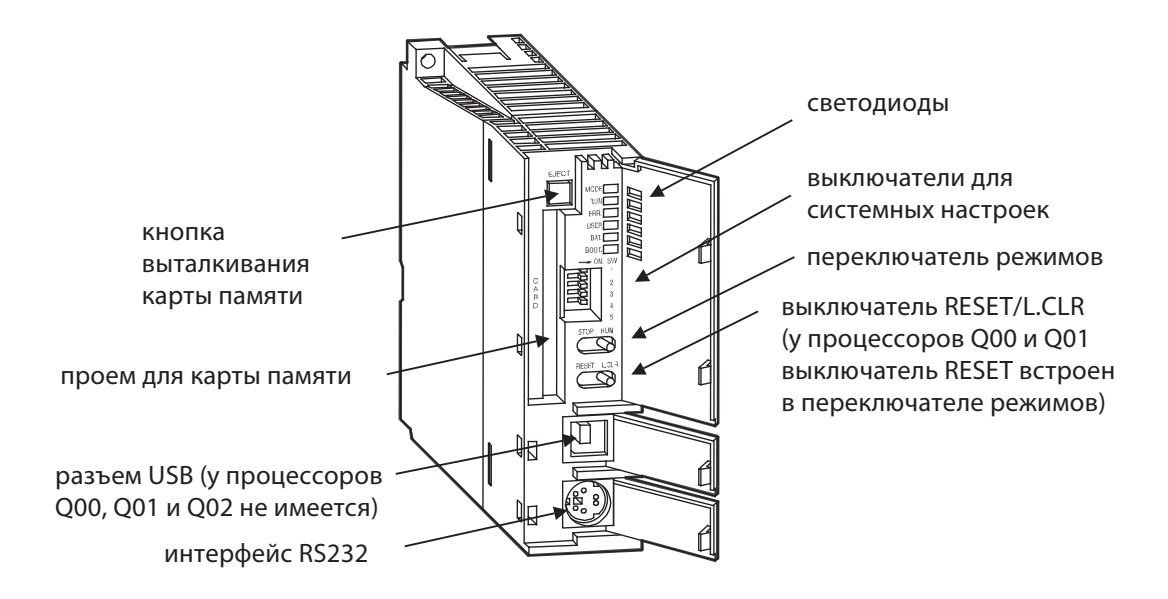

#### Светодиоды

• Светодиоды "MODE" и "RUN"

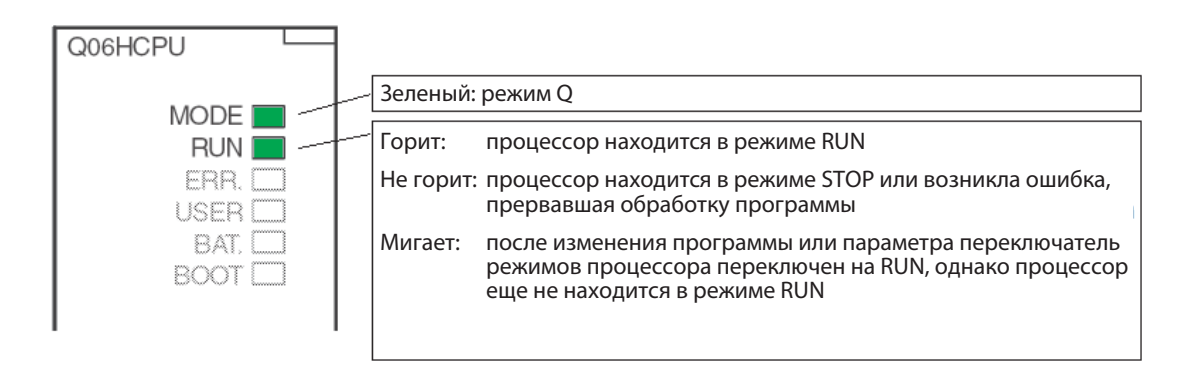

Возврат центрального процессора в состояние "RUN" (например, после изменения программы или параметра, выполненных в режиме "STOP") осуществляется следующим образом:

- (1) 1. Установить выключатель "RESET/L.CLR" в положение "RESET".
- 2 2. Установить выключатель "RUN/STOP" в положение "RUN".

Или, если сброс выполнять не требуется:

- 1) Перевести выключатель "RUN/STOP" из положения "STOP" в положение "RUN"
- 2 Снова установить выключатель "RUN/STOP" в положение "STOP".
- 3 Переключить выключатель "RUN/STOP" в положение "RUN".

#### $\bullet$  Светодиоды "ERR." и "USER"

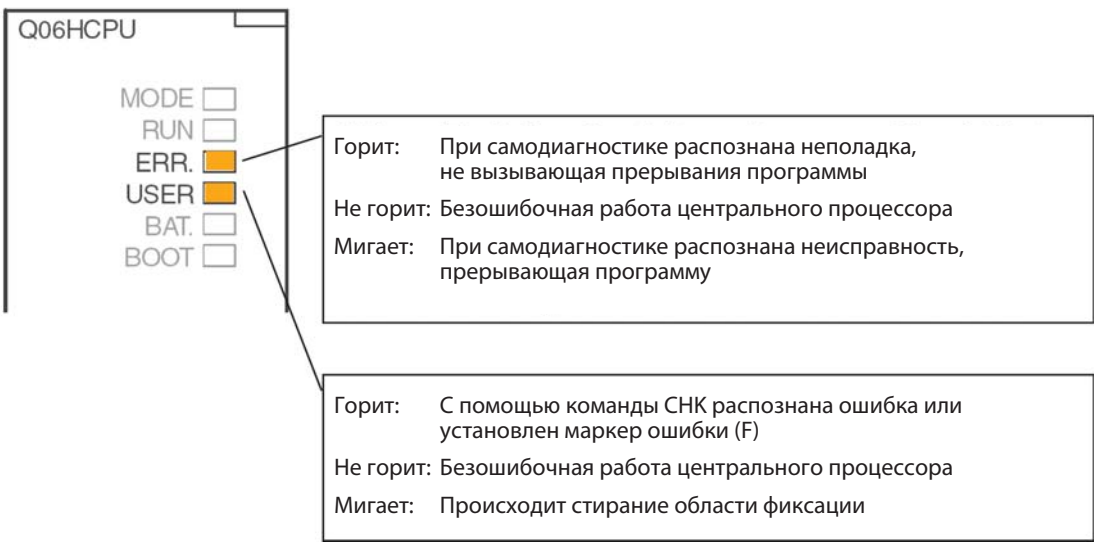

## - Светодиоды "BAT" и "BOOT"

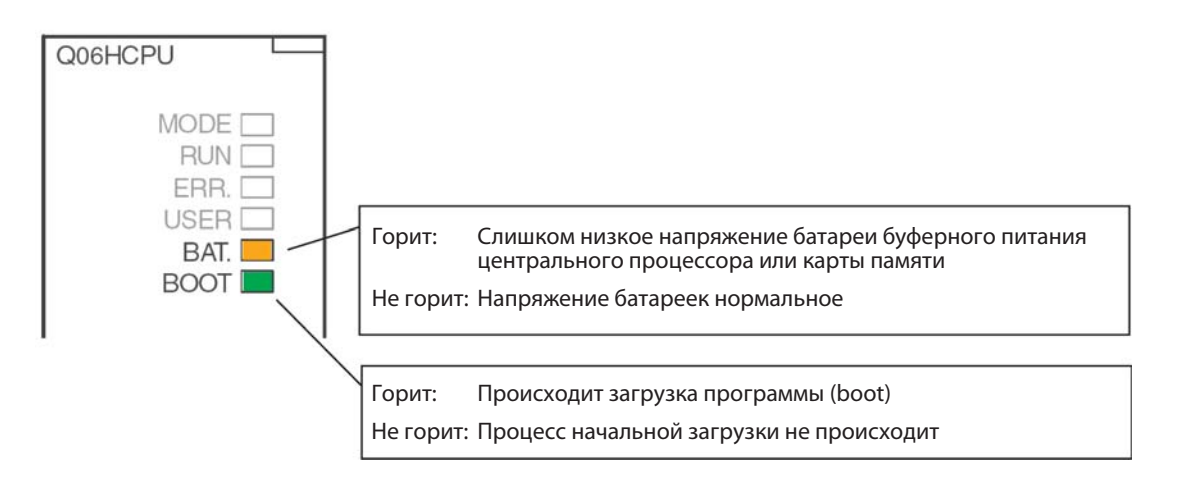

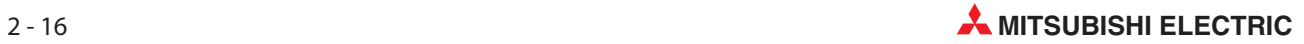

#### Системные выключатели

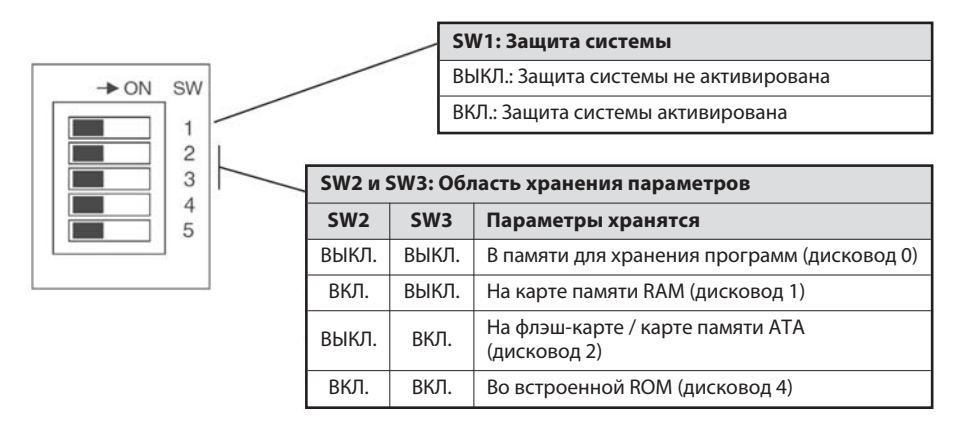

Во встроенной RAM (дисковод 3) параметры сохранять невозможно.

При отправке модуля центрального процессора с завода-изготовителя все выключатели находятся в выключенном положении.

#### Выключатели RUN/STOP , RESET/L.CLR

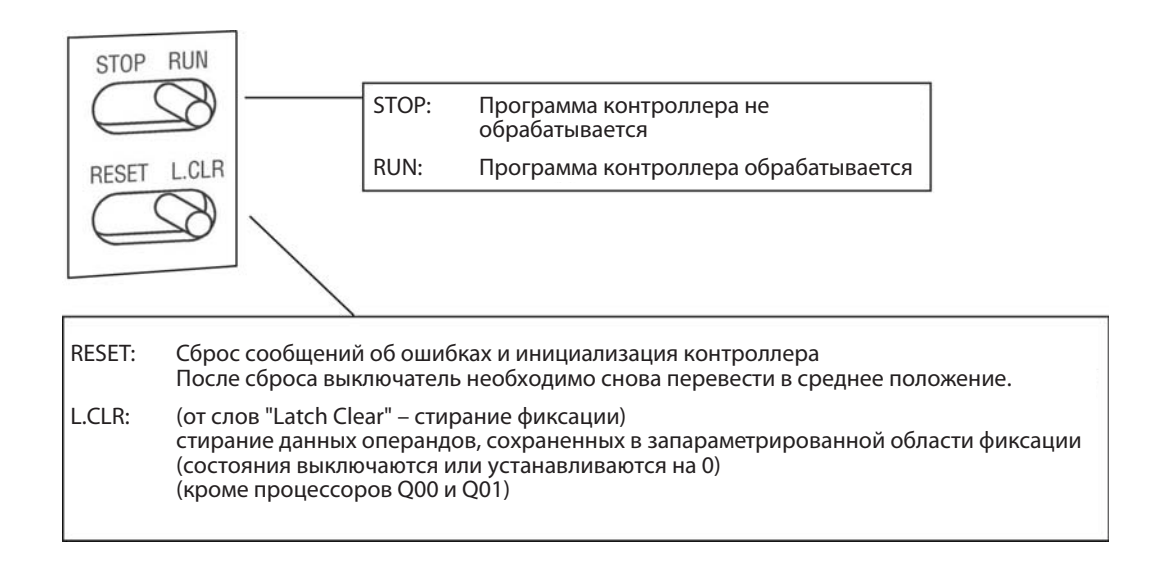

#### Конфигурация памяти

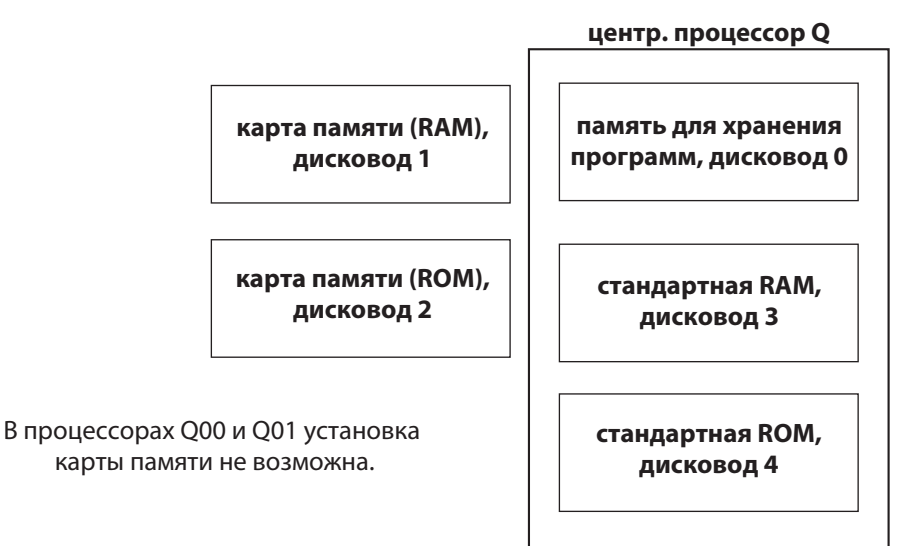

# Что и где можно сохранять?

Процессоры Q00 и Q01

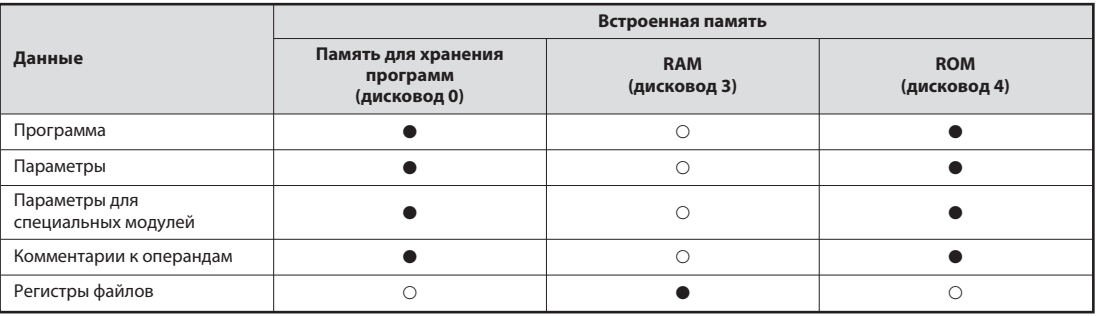

#### -= сохранение возможно

 $O =$  сохранение не возможно

#### Q02, Q02H, Q06H, Q12H и Q25H:

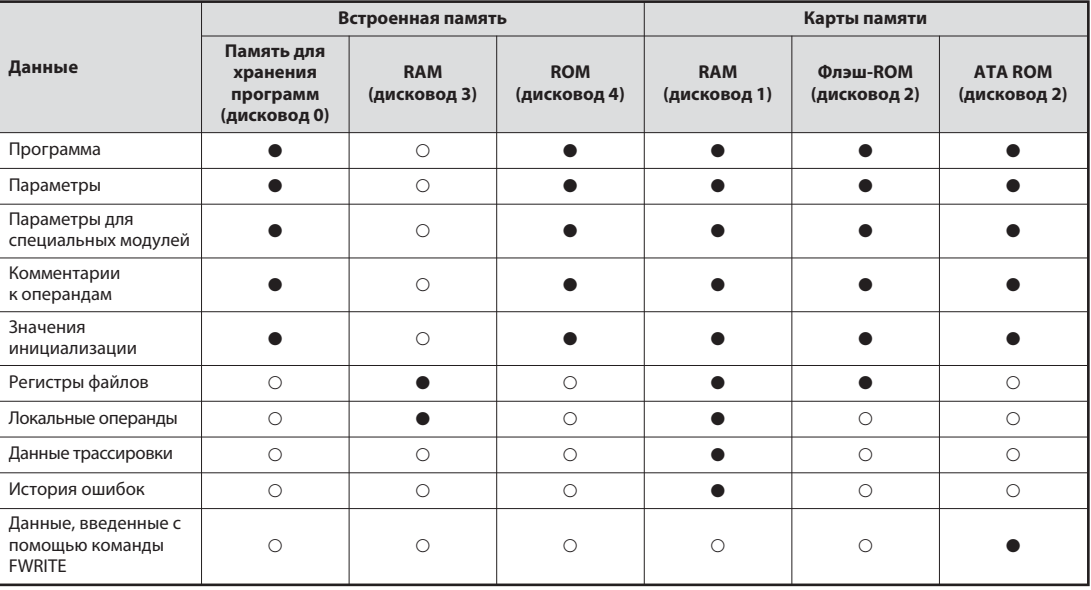

-= сохранение возможно

О = сохранение не возможно

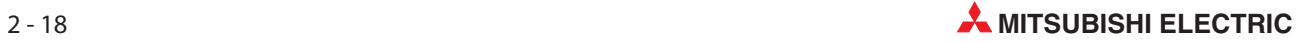
#### Карты памяти

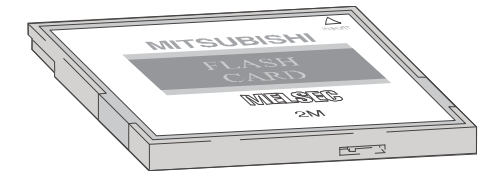

Сохраненные данные можно защитить от случайного стирания с помощью защиты от записи. В карте памяти SRAM имеется встроенная батарея, которая сохраняет данные при исчезновении напряжения питания.

#### Предлагаемые карты памяти

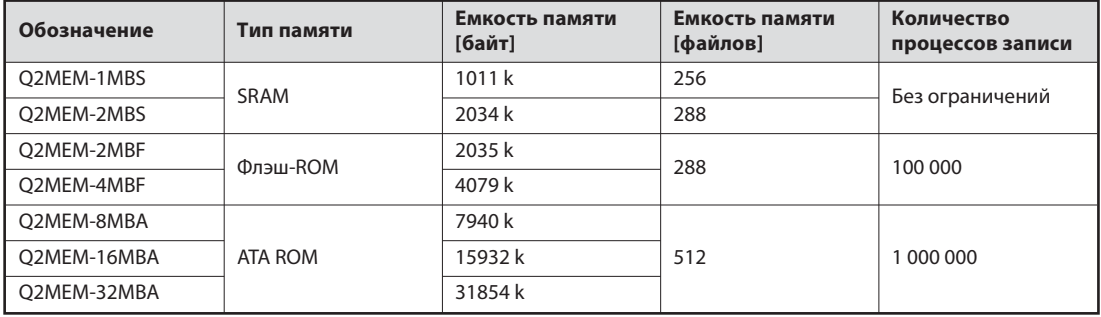

#### Вставление батареи буферного питания в модуль центрального процессора

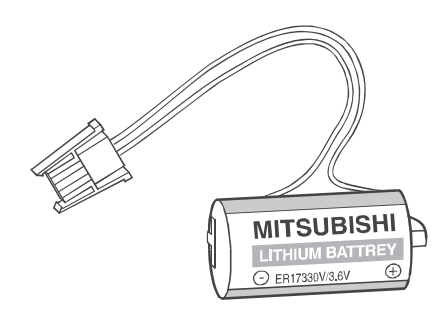

Батарея расположена с нижней стороны модуля центрального процессора. При исчезновении напряжения она может на протяжении нескольких тысяч часов (в зависимости от типа центрального процессора) поддерживать содержимое памяти для хранения программ, встроенной RAM и часов центрального процессора.

При отправке модуля центрального процессора с завода-изготовителя батарея вложена в модуль, однако для защиты от коротких замыканий и предотвращения ее разрядки разъем между батареей и центральным процессором отсоединен. Перед вводом центрального процессора в эксплуатацию батарею необходимо подключить.

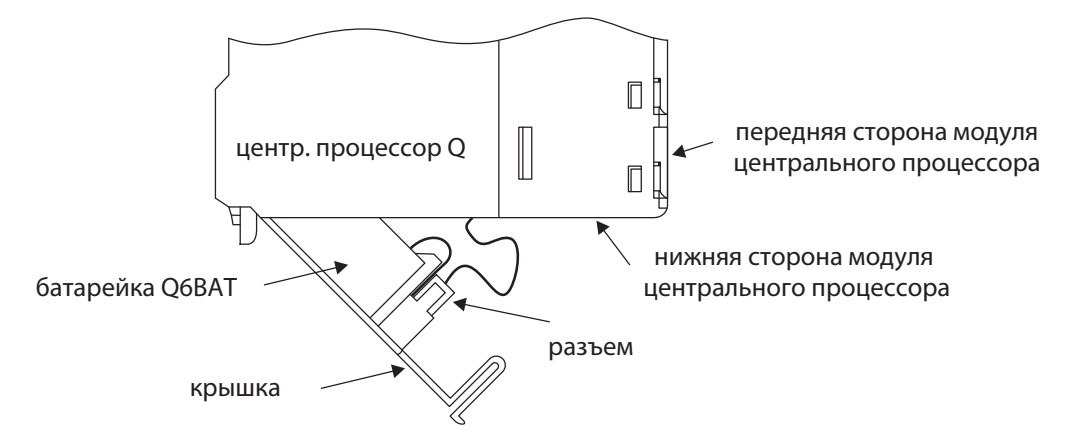

Батарею следует заменять каждые 10 лет.

#### $2.7$ Подключение внешних сигналов

#### $2.7.1$ Электропроводка входов и выходов

Сигналы, подаваемые внешними устройствами на входы контроллера, для обработке в программе преобразуются в адреса входов. Адрес входа контроллера определяется слотом монтажной шины, в который вставлен входной модуль (см. раздел 2.3.3), и входом модуля, к которому подключен сигнал.

Адреса выходов, управляемых программой, также определяются слотом и клеммой модуля. Чтобы можно было переключить внешнее устройство, оно должно быть соединено с соответствующим выходом контроллера.

Входы и выходы адресуются в шестнадцатеричном виде (0, 1, 2 ... 9, A, B, C, D, E, F). Поэтому образуются группы по 16 входов или выходов.

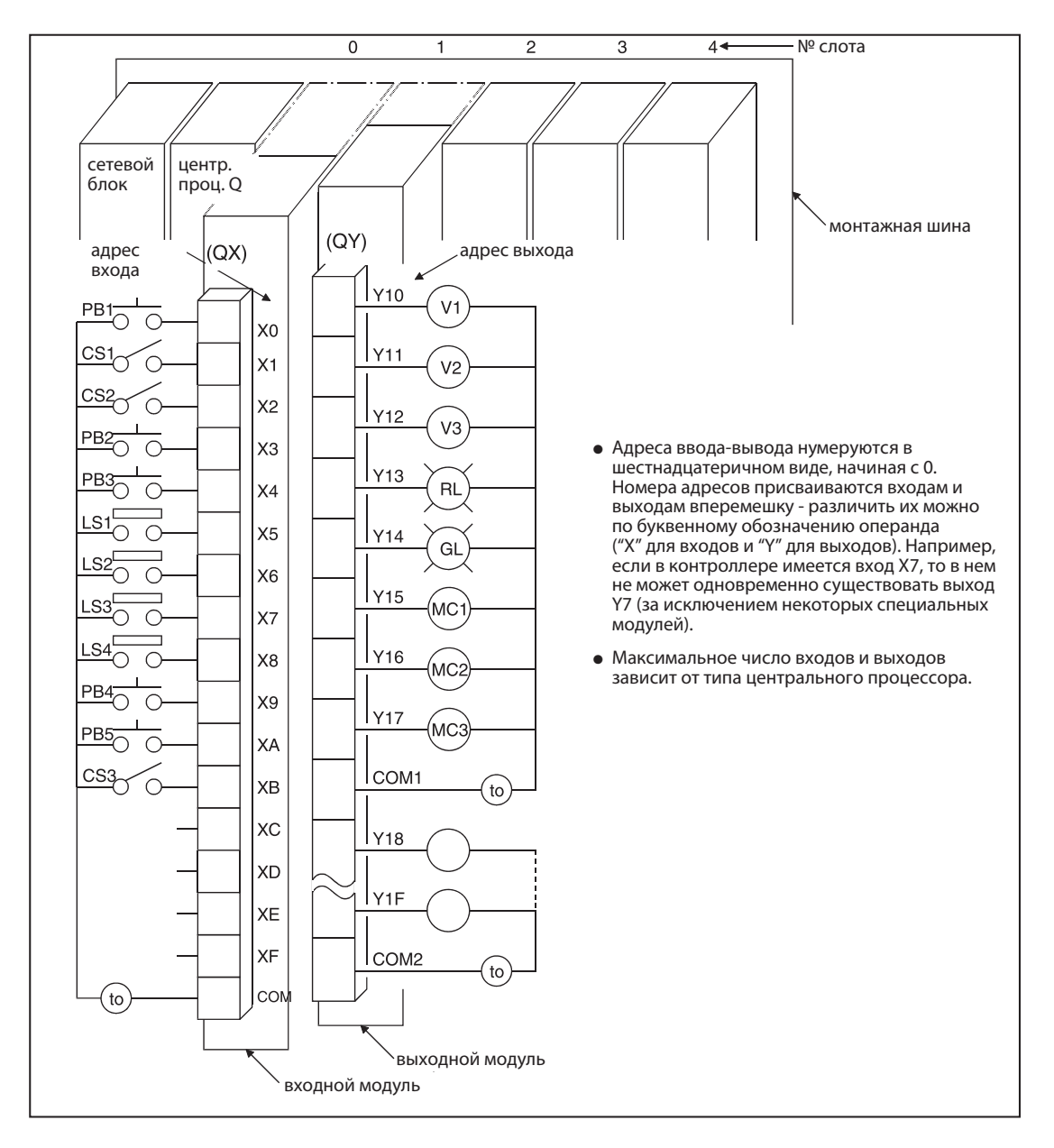

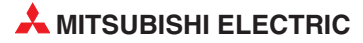

# 2.8 Цифровые входные и выходные модули

Входные и выходные модули соединяют центральный процессор контроллера с управляемым процессом. Цифровые входные модули преобразуют сигналы внешних устройств в информацию типа "включено/выключено" для центрального процессора. Цифровые выходные модули могут включать и выключать внешние коммутирующие устройства.

Входные сигналы могут вырабатываться различными датчиками и устройствами:

- кнопочными выключателями
- поворотными ручками с несколькими положениями
- $\bullet$ выключателями, запираемыми ключом
- $\bullet$ концевыми выключателями
- $\bullet$ реле уровня
- $\bullet$ датчиками для контроля расхода
- фоторелейными барьерами и фотореле
- бесконтактными выключателями (индуктивными или емкостными). Как правило, бесконтактные выключатели оснащены транзисторным выходом, работающим либо по положительной, либо по отрицательной логике.

Выходные сигналы управляют, например, следующими устройствами:

- контакторами
- $\bullet$ сигнальными лампами
- $\bullet$ электромагнитными клапанами
- входами внешних приборов, например, преобразователя частоты

#### Обзор цифровых модулей ввода-вывода

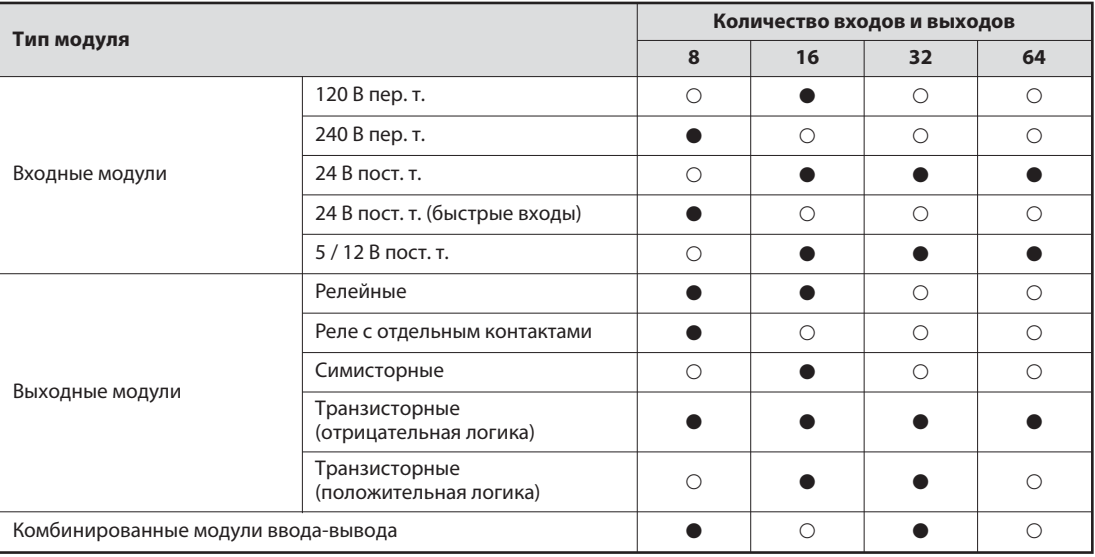

• = модуль имеется

 $\bigcirc$  = модуля не имеется

#### $2.8.1$ Цифровые входные модули

Имеются цифровые входные модули для различных входных напряжений:

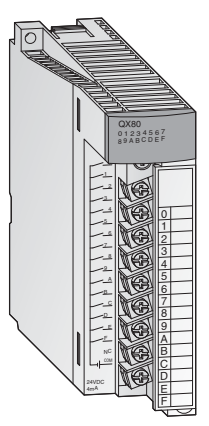

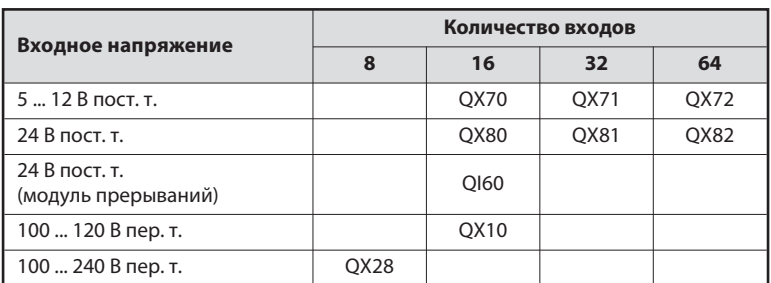

У входных модулей с 8 или 16 входами внешние сигналы подключается через съемные колодки с винтовыми клеммами. Модули с 32 или 64 входами подключаются с помощью разъемов.

#### Основные сведения о цифровых входных модулях

Все входы изолированы с помощью оптронов. Благодаря этому на чувствительную электронику контроллера не влияют электромагнитные помехи, порождаемые внешними устройствами.

Другой часто встречающейся проблемой является дребезг контактов механических выключателей. Чтобы эти помехи не влияли на контроллер, входные сигналы фильтруются. Изменившееся состояние сигнала регистрируется только в том случае, если он приложено ко входу в течение определенного времени. Таким образом, контроллер не интерпретирует в качестве входных сигналов кратковременные сигналы помех.

#### **ПРИМЕЧАНИЕ**

Серия "А": время фильтра для стандартных входных модулей предварительно установлено на 10 мс.

**System Q:** Для стандартных входных модулей время фильтра предварительно установлено на 10 мс. Однако в параметрах эту предварительную настройку можно изменить для каждого установленного модуля в диапазоне от 1 до 70 мс. Учитывайте при этом технические данные модулей.

Настроенное время фильтра влияет на время реакции контроллера, поэтому его следует учитывать при программировании. При малом времени фильтра уменьшается время реакции контроллера, однако одновременно возрастает его чувствительность к внешним помехам. В этом случае входные сигналы следует подавать по экранированным проводам, и эти сигнальные провода следует прокладывать отдельно от проводки, являющейся потенциальным источником помех. Если требуется очень малое время реакции, следует применять специальные модули (например, модуль прерываний QI60).

Чтобы контроллер распознавал включенный вход, через этот вход должен течь (на вход или из него) минимальный ток. Этот ток зависит от типа входного модуля и в большинстве случаев равен 3 мА. Если вход предположительно включен, но этот ток не достигнут, центральный процессор продолжает считать этот вход выключенным. Входной ток ограничивается внутренним сопротивлением входного модуля. Если из-за слишком высокого входного напряжения течет слишком большой входной ток, входной модуль повреждается. Допускаются входные токи до 7 мА.

Центральный процессор контроллера определяет состояние входов в начале циклической обработки программы и сохраняет эту информацию в памяти. В программе обрабатываются лишь сохраненные состояния. В очередной раз состояния входов обновляются лишь перед следующим прогоном программы.

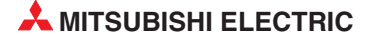

#### Положительная и отрицательная логика входов

В контроллерах "MELSEC System Q" имеются входные модули постоянного напряжения для датчиков, работающих по принципу положительной или отрицательной логики. К некоторым модулям QX71 можно по выбору подключать датчики положительной или отрицательной логики. В англоязычной литературе положительная логика датчиков обозначается словом "Source" ("источник", т. е. источник тока), а отрицательная логика – словом "Sink" (сток). Эти обозначения относятся к направлению, в котором ток течет при включенном входе. На немецком языке положительная логика обозначается словом "plusschaltend" ("подключающий к плюсу"), а отрицательная логика - словом "minusschaltend" ("подключающий к минусу").

#### Подключение датчика с положительной логикой ("Source")

Датчик с положительной логикой соединяет плюсовой полюс источника напряжения с входом контроллера. Минусовой полюс источника напряжения образует общий потенциал для всех входов группы. При включенном датчике ток течет во входной модуль, отсюда английское обозначение "Source" – т. е. датчик работает в качестве источника тока.

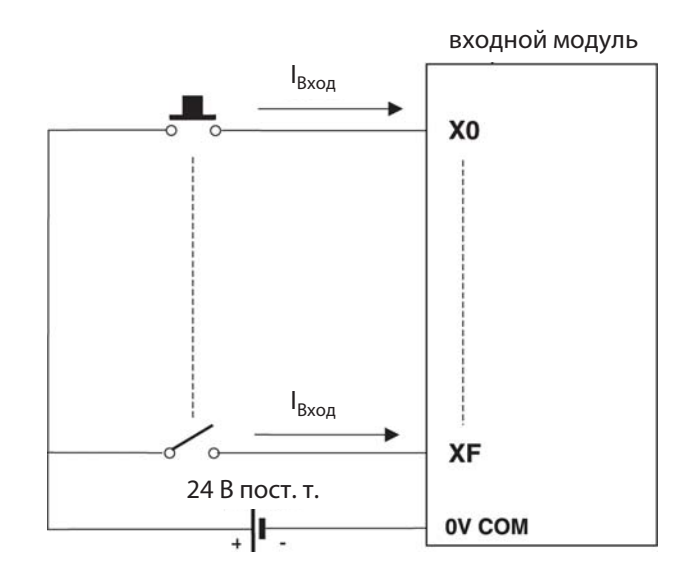

#### Подключение датчика с отрицательной логикой ("Sink")

Датчик с отрицательной логикой соединяет минусовой полюс источника напряжения с входом контроллера. Общим потенциалом для всех входов одной группы является плюсовой полюс источника напряжения. При включенном датчике ток течет из входного модуля, т. е. датчик выступает в качестве стока. Отсюда английское обозначение "Sink".

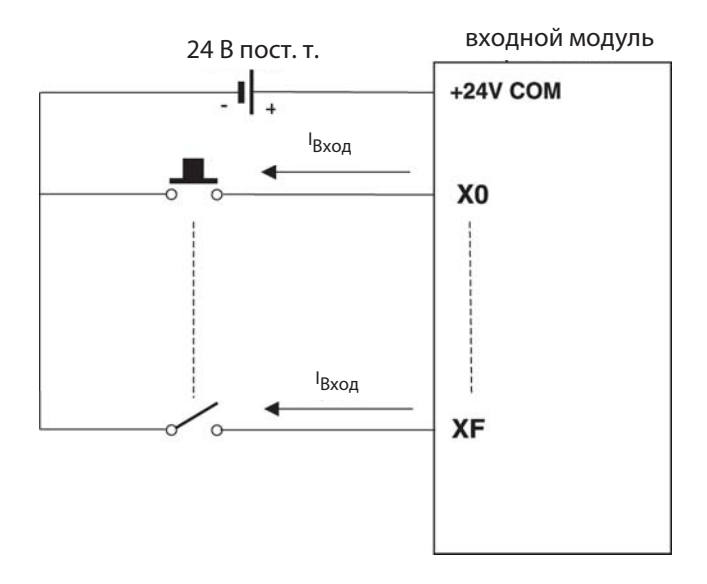

#### Бесконтактные выключатели и оптические датчики

Бесконтактные выключатели или выключатели приближения - это выключатели, переключающиеся без механического воздействия. Они посылают сигнал на контроллер, если объект приблизился к выключателю на малое расстояние. От объекта не требуется прикосновения к выключателю. Такие выключатели находят широкое применение в автоматизации установок. Бесконтактные выключатели могут работать по индуктивному или емкостному принципу.

Кроме того, в промышленных системах управления широко распространены оптические датчики в виде фоторелейных барьеров или фотореле. (В фоторелейных барьерах имеется зеркало, возвращающее луч света. В случае фотореле излученный свет отражается самим объектом.)

Бесконтактные выключатели и фоторелейные барьеры или фотореле оснащены внутренней электроникой, для которой в большинстве случаев необходимо постоянное напряжение питания 24 В. Выходы этих электронных выключателей, как правило, представляют собой транзисторные выходы, работающие по принципу положительной или отрицательной логики:

- транзисторный выход типа pnp: положительная логика (source)
- транзисторный выход типа npn: отрицательная логика (sink)

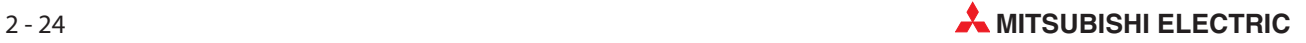

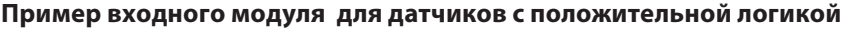

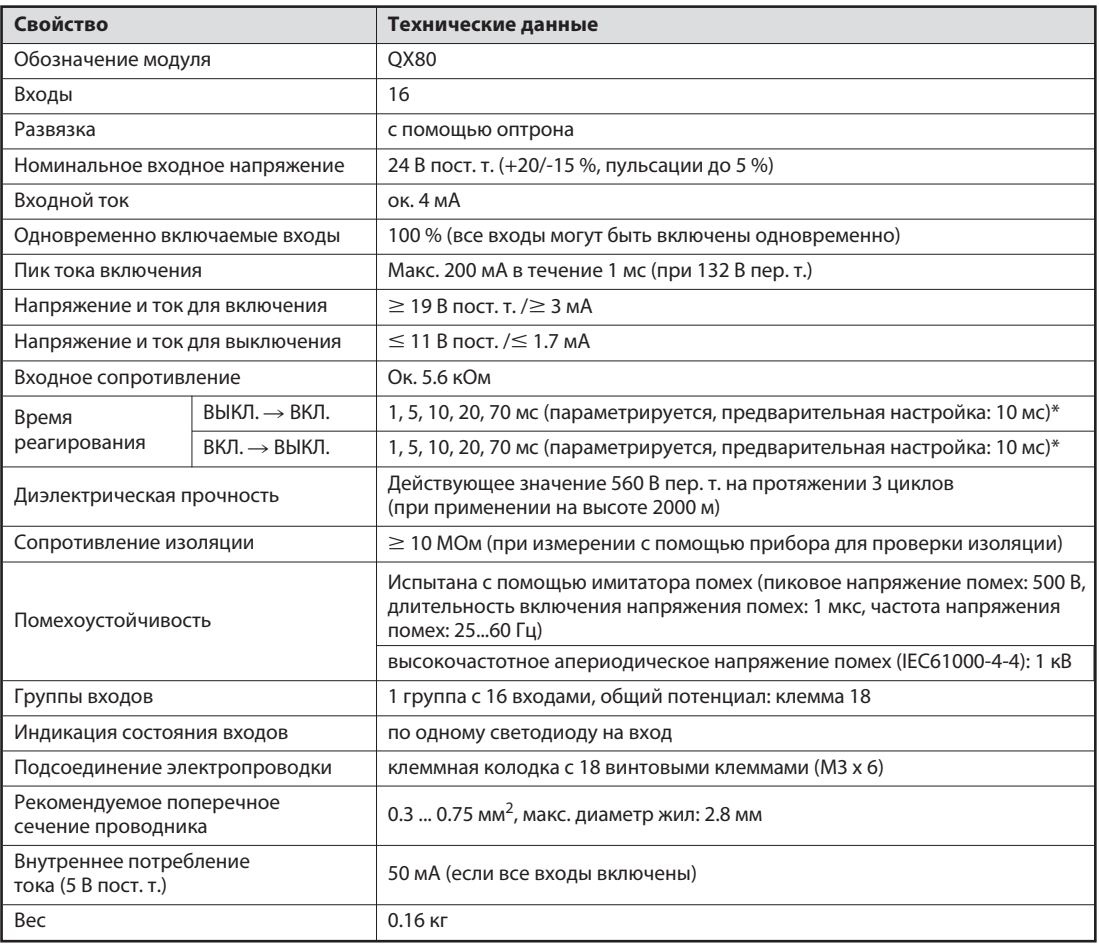

\* Время реагирования при переключении из состояния "ВЫКЛ." в состояние "ВКЛ.", и из состояния "ВКЛ." в состояние "ВЫКЛ." отдельно регулировать невозможно.

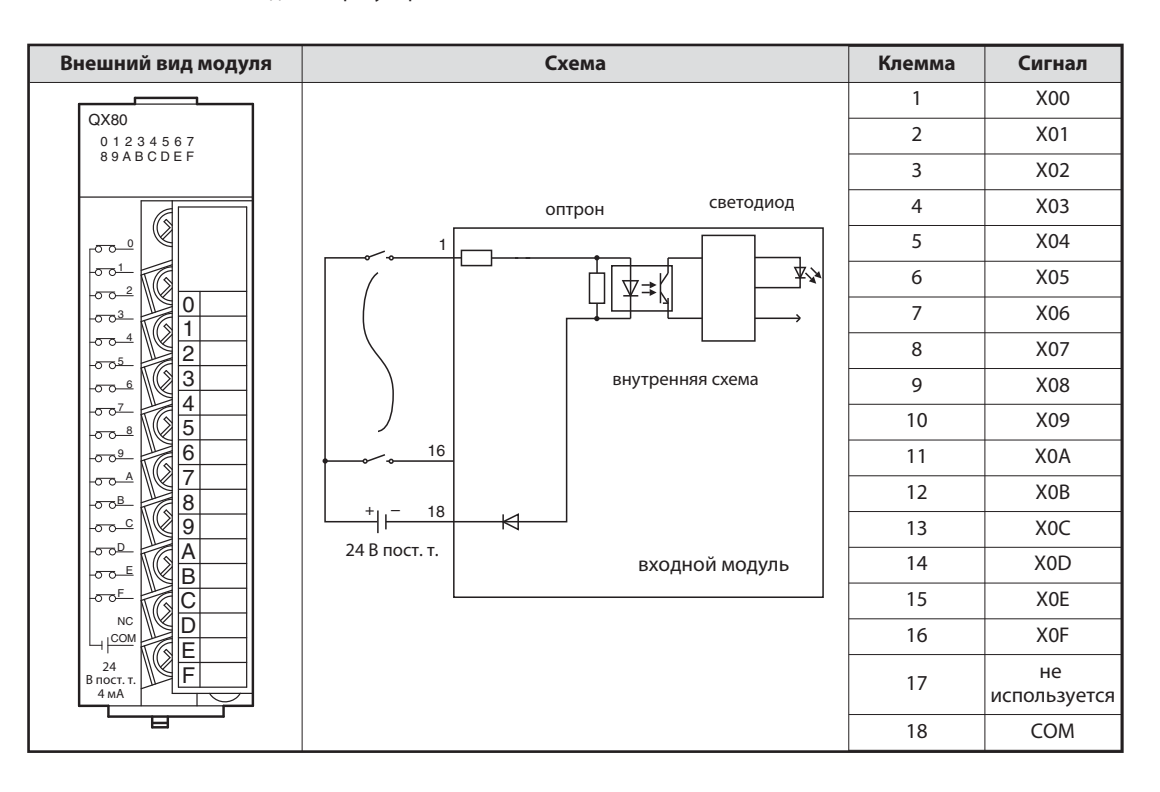

#### Функция входного модуля с датчиками положительной логики

При включении подключенного к входному модулю датчика (например, кнопочного выключателя с функцией замыкающего контакта) вход контроллера включается. При этом происходят следующие процессы, относящиеся к схеме на предыдущей странице:

- При нажатой кнопке плюсовой полюс внешнего 24-вольтного источника напряжения соединяется с клеммой 1 входного модуля.
- Клемма 1 через резистор и светодиод оптрона соединена с минусовым полюсом внешнего источника напряжения (соединение 18). Таким образом, ток течет через светодиод оптрона.
- $\bullet$  Ток вызывает свечение светодиода, в результате чего фототранзистор оптрона переходит в проводящее состояние.
- Благодаря оптрону внешнее входное напряжение отделено от напряжения питания контроллера. Поэтому помехи, которые в промышленном окружении часто накладываются на внешние постоянные напряжения, не проникают в напряжение питания контроллера. Кроме того, благодаря оптрону вход становится нечувствительным к помехам.
- Если фототранзистор оптрона открыт, во входную логику модуля передается сигнал. В этом примере электроника регистрирует включенное состояние входа X0. В этом случае загорается светодиод с передней стороны входного модуля, что указывает на данное состояние сигнала.

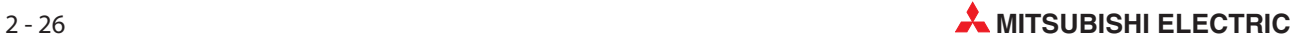

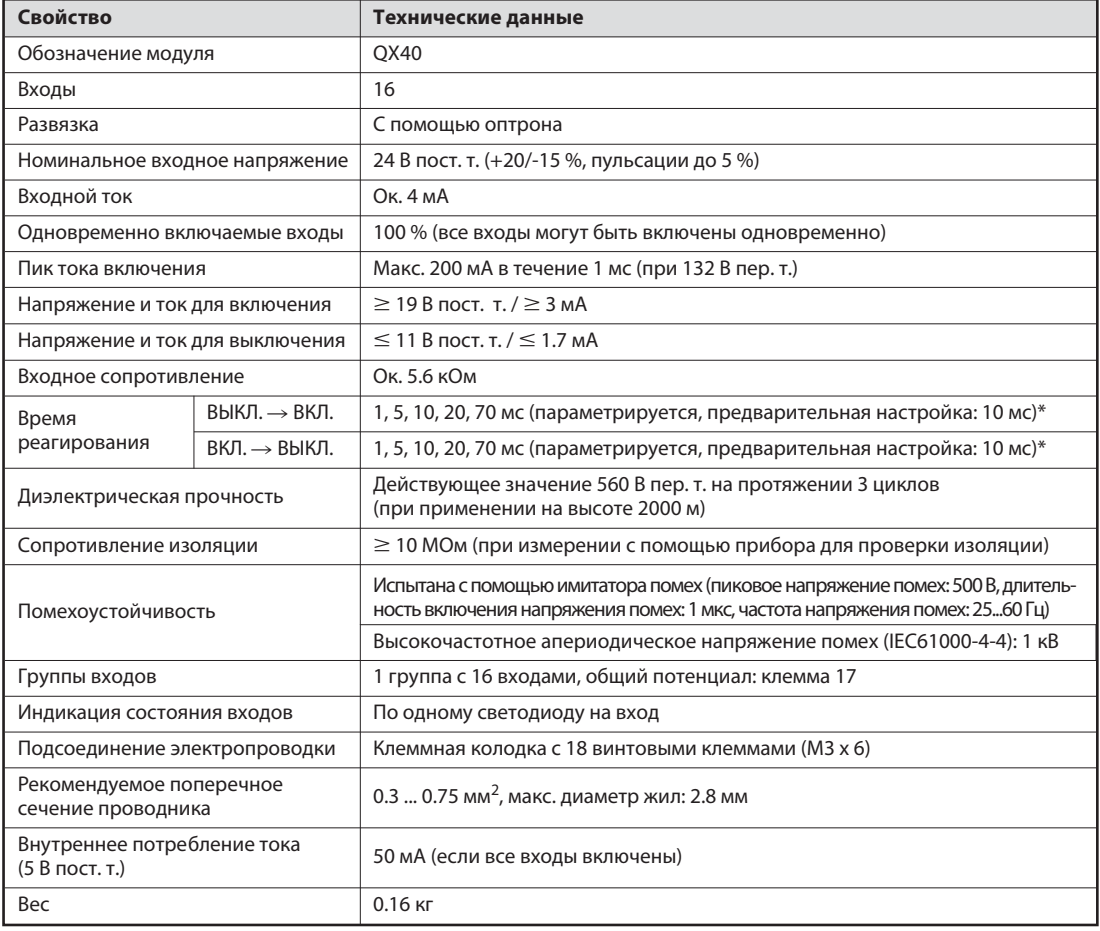

#### Пример входного модуля для датчиков с отрицательной логикой

\* Время реагирования при переключении из состояния "ВЫКЛ." в состояние "ВКЛ.", и из состояния "ВКЛ." в состояние "ВЫКЛ." отдельно регулировать невозможно.

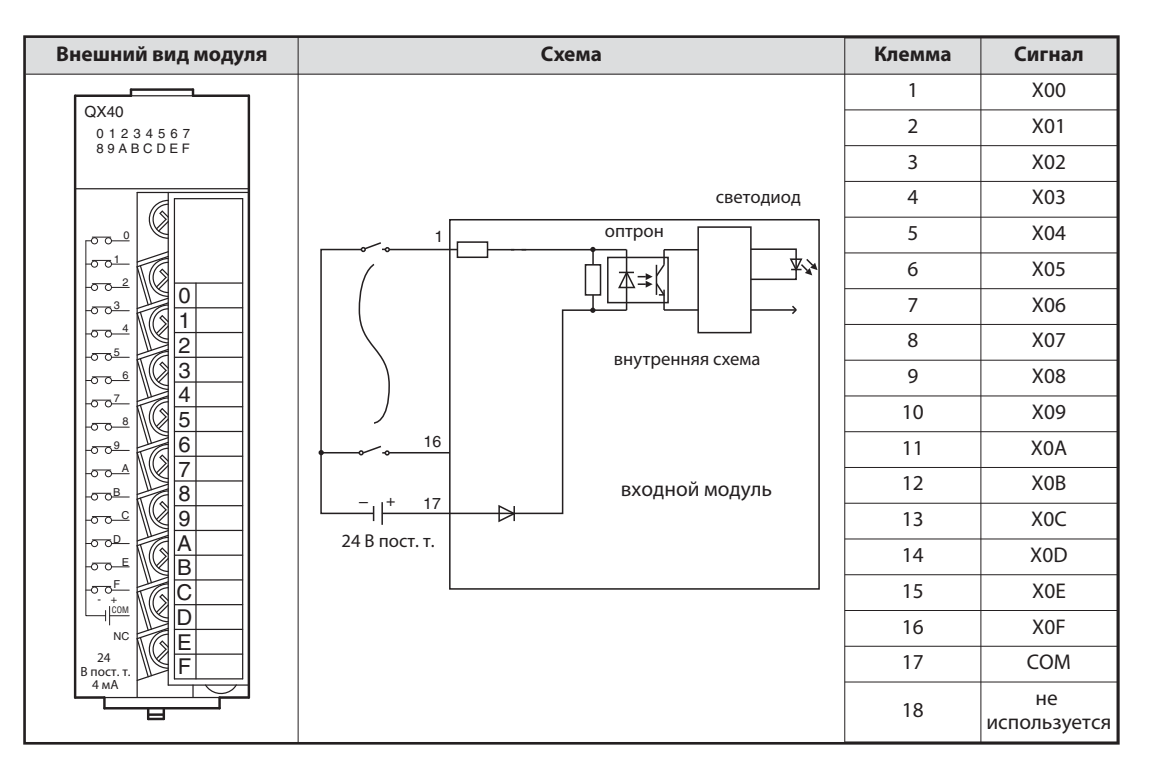

#### Функция входного модуля с датчиками отрицательной логики

При включении выключателя, подключенного к клемме 1 на схеме предыдущей страницы, ток течет следующим образом:

- От плюсового полюса внешнего 24-вольтного источника напряжения к клемме общего потенциала (клемма 17).
- Через светодиод оптрона и добавочный резистор к клемме 1 входного модуля (являющейся входом X0).
- Ток через светодиод оптрона вызывает его свечение. В результате этого включается фототранзистор оптрона.
- Если фототранзистор оптрона открыт, во входную логику модуля передается сигнал. В этом примере электроника регистрирует включенное состояние входа X0. В этом случае загорается светодиод с передней стороны входного модуля, что указывает на данное состояние сигнала.
- Из клеммы X0 ток через включенный выключатель течет к минусовому полюсу внешнего источника напряжения.

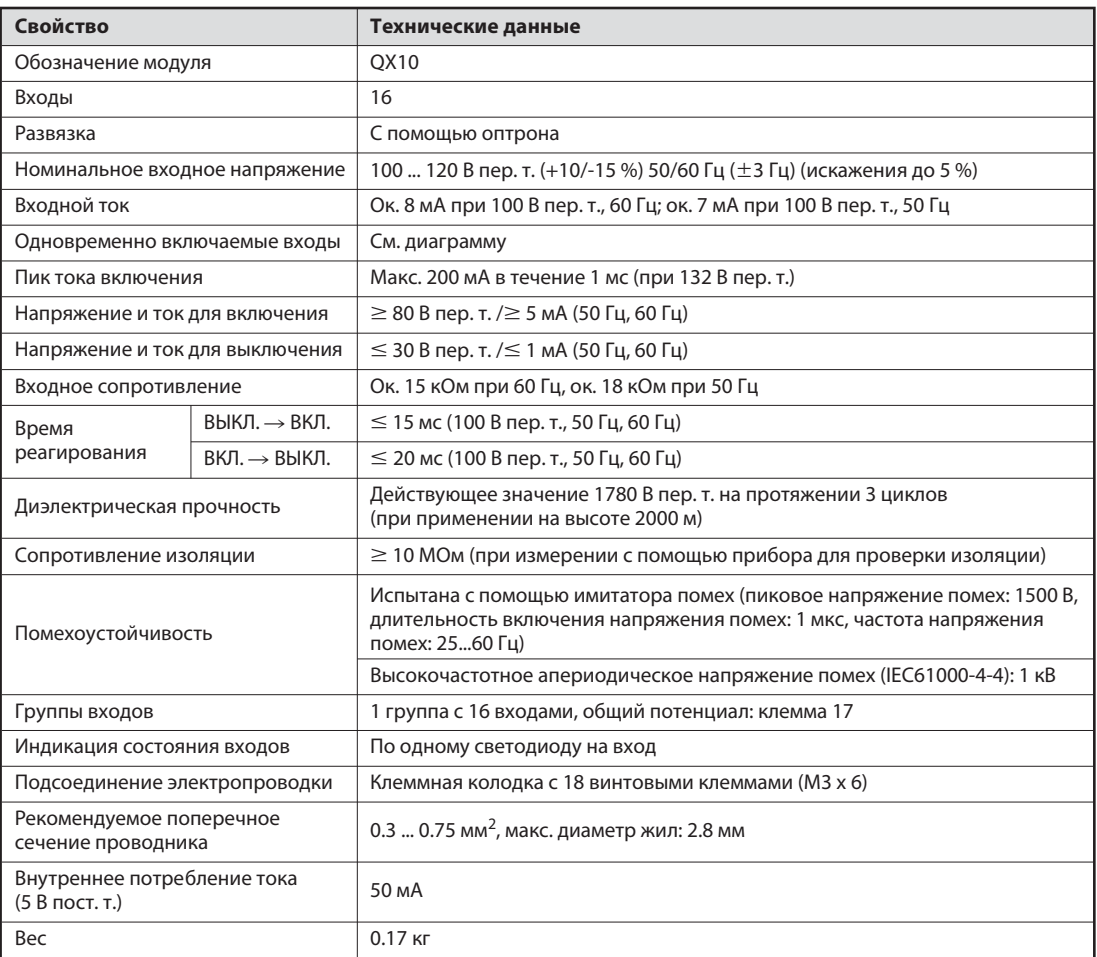

#### Пример входного модуля для переменных напряжений

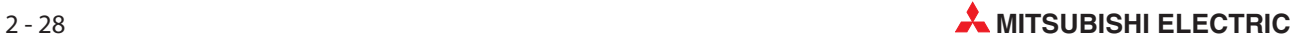

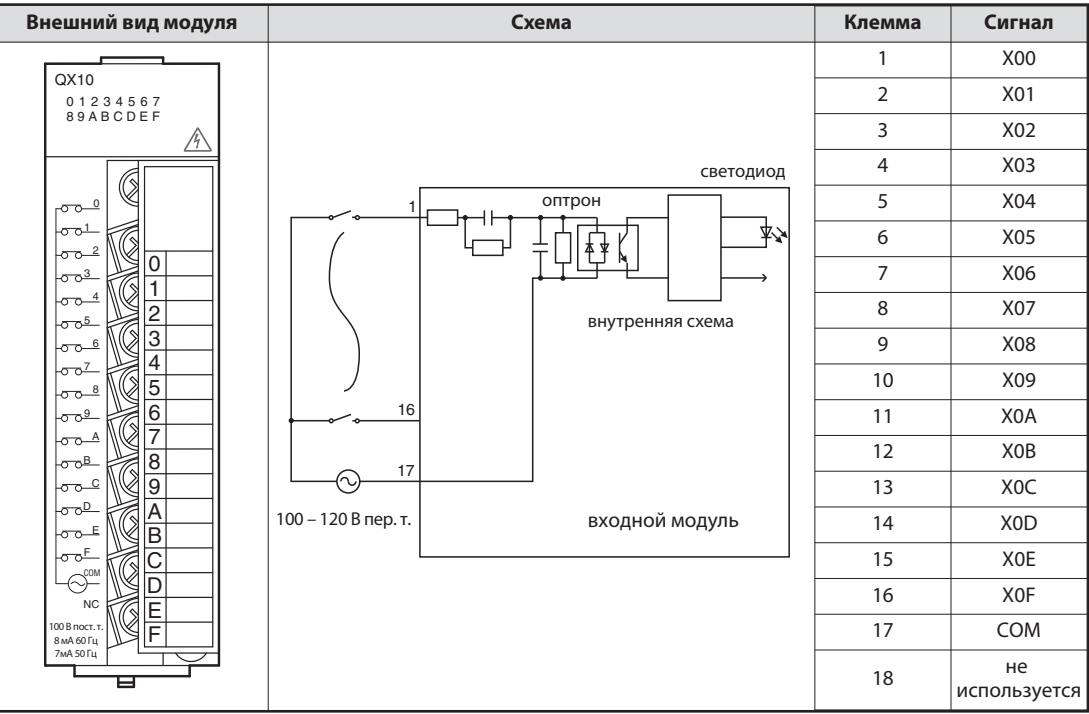

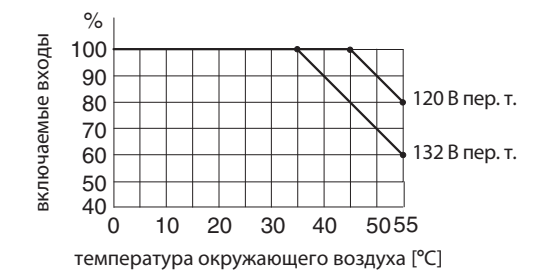

Максимальное количество одновременно включаемых входов модуля QX10 зависит от температуры окружающего воздуха.

У входных модулей для переменных напряжений для переключения входов должно использоваться то же самое напряжение (переменное 100...120 В), которое используется для питания контроллера. Так предотвращается подключение ко входам неправильного напряжения.

### 2.8.2 Цифровые выходные модули

Благодаря многообразию переключающих элементов, выходные модули способны решать любые задачи управления:

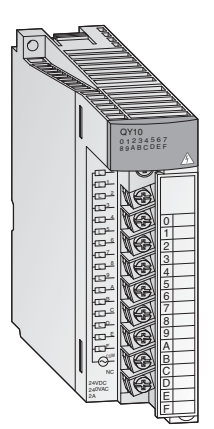

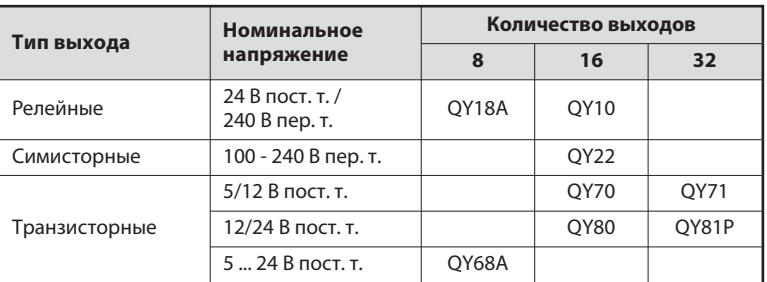

Модули с 8 или 16 выходами имеют съемные клеммные колодки с винтовыми клеммами для выходных сигналов. Модули с 32 выходами подключаются с помощью разъема.

#### Типы выходов

Цифровые выходные модули MELSEC System Q могут иметь выходы четырех типов.

- релейные
- $\bullet$ симисторные
- $\bullet$ транзисторные (положительная логика)
- $\bullet$ транзисторные (отрицательная логика)

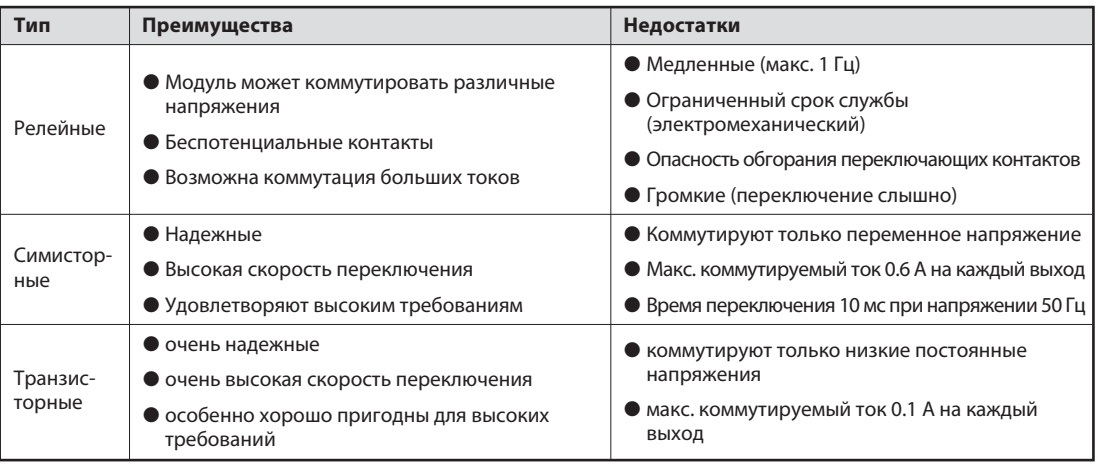

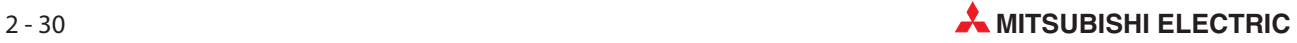

#### Релейные выходные модули

Каждый выход релейного выходного модуля содержит реле, переключающий контакт которого коммутирует подключенное силовое напряжение. Так обеспечивается разделение внутреннего напряжения контроллера и внешней нагрузки.

Имеются релейные выходные модули с общим потенциалом и модули с независимыми, беспотенциальными контактами реле.

Как и у других выходных модулей, выход управляется программой контроллера. В конце программы происходит обновление выходов контроллера. Это означает, что в этот момент все логические состояния выходов, образованные программой, передаются на физические выходы. Включенный выход отображается светящимся светодиодом. Так можно контролировать состояние выхода непосредственно на контроллере. Время реакции релейного выходного модуля приблизительно равно 10 мс.

#### Пример релейного выходного модуля

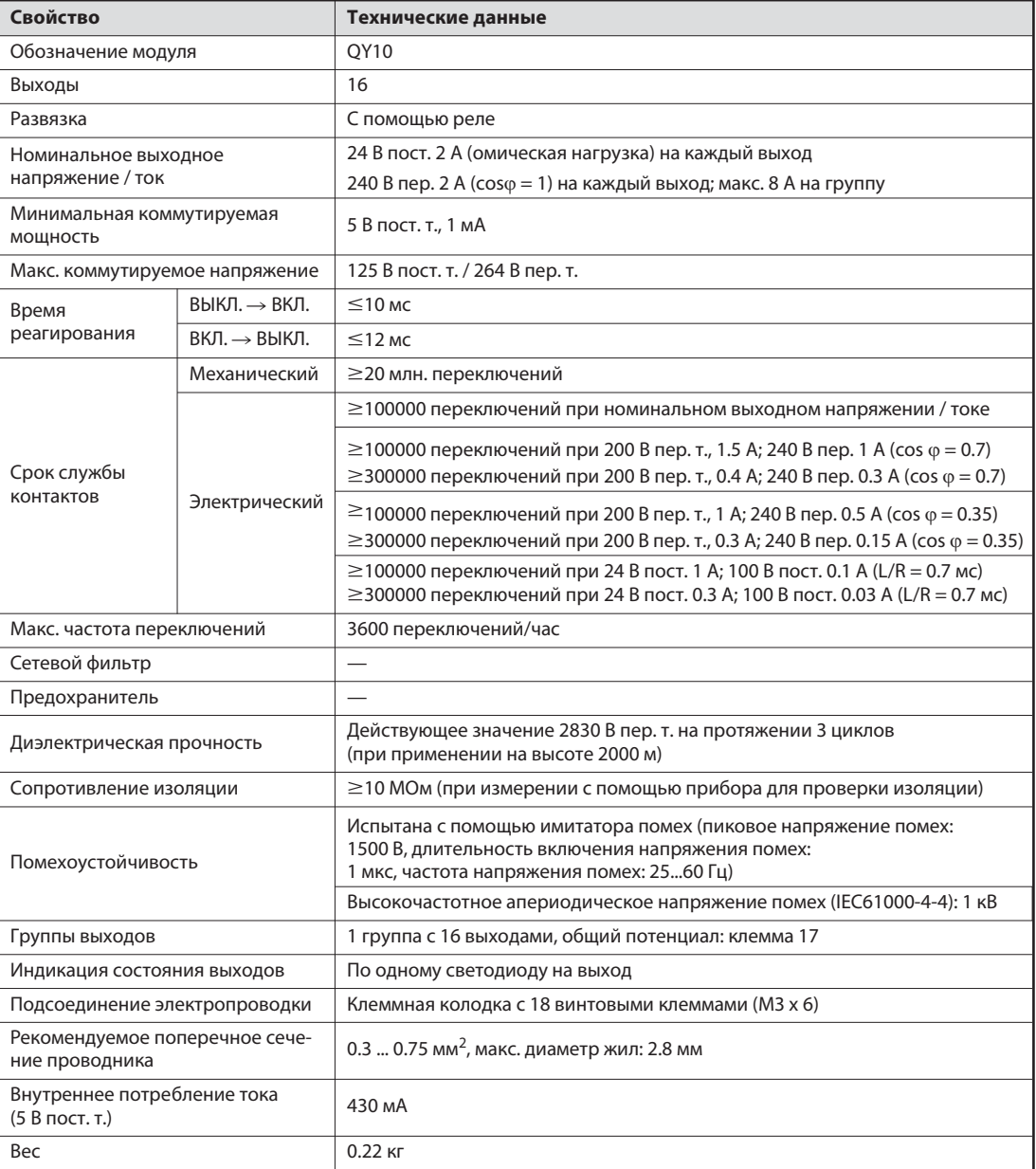

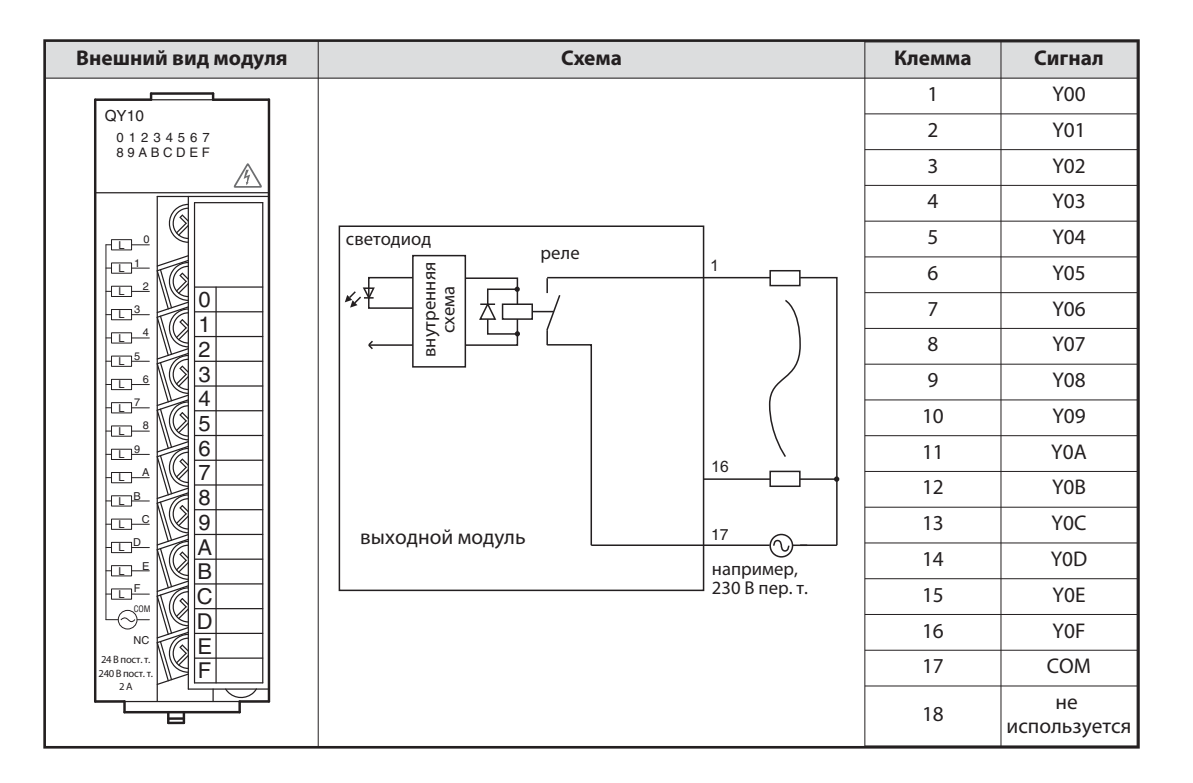

#### Симисторные выходные модули

Цифровые симисторные выходные модули коммутируют переменные напряжения от 100 до 240 В. Коммутируемое напряжение отделено от напряжения питания контроллера с помощью оптрона. Время реакции симисторных выходных модулей меньше, чем у релейных. Для включения нужна лишь 1 мс, а для выключения – 10 мс.

Симистор может коммутировать ток до 0.6 A. Установку с симисторными выходными модулями необходимо рассчитать так, чтобы не превышался этот максимальный коммутируемый ток.

Даже при выключенном выходе через симистор течет ток утечки макс. 3 мА. Из-за этого небольшого ток сигнальные лампы могут продолжать гореть даже при выключенном выходе. Кроме того, этот ток может вызывать притягивание контактов маломощных реле.

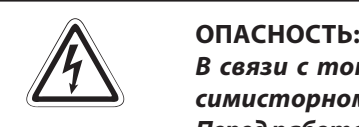

В связи с током утечки имеется опасность удара током даже при выключенном симисторном выходе.

Перед работами на электроустановке обязательно выключайте всё электропитание.

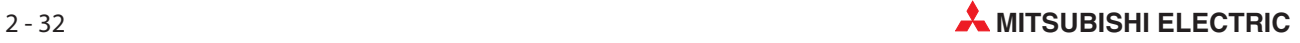

#### Пример симисторного выходного модуля

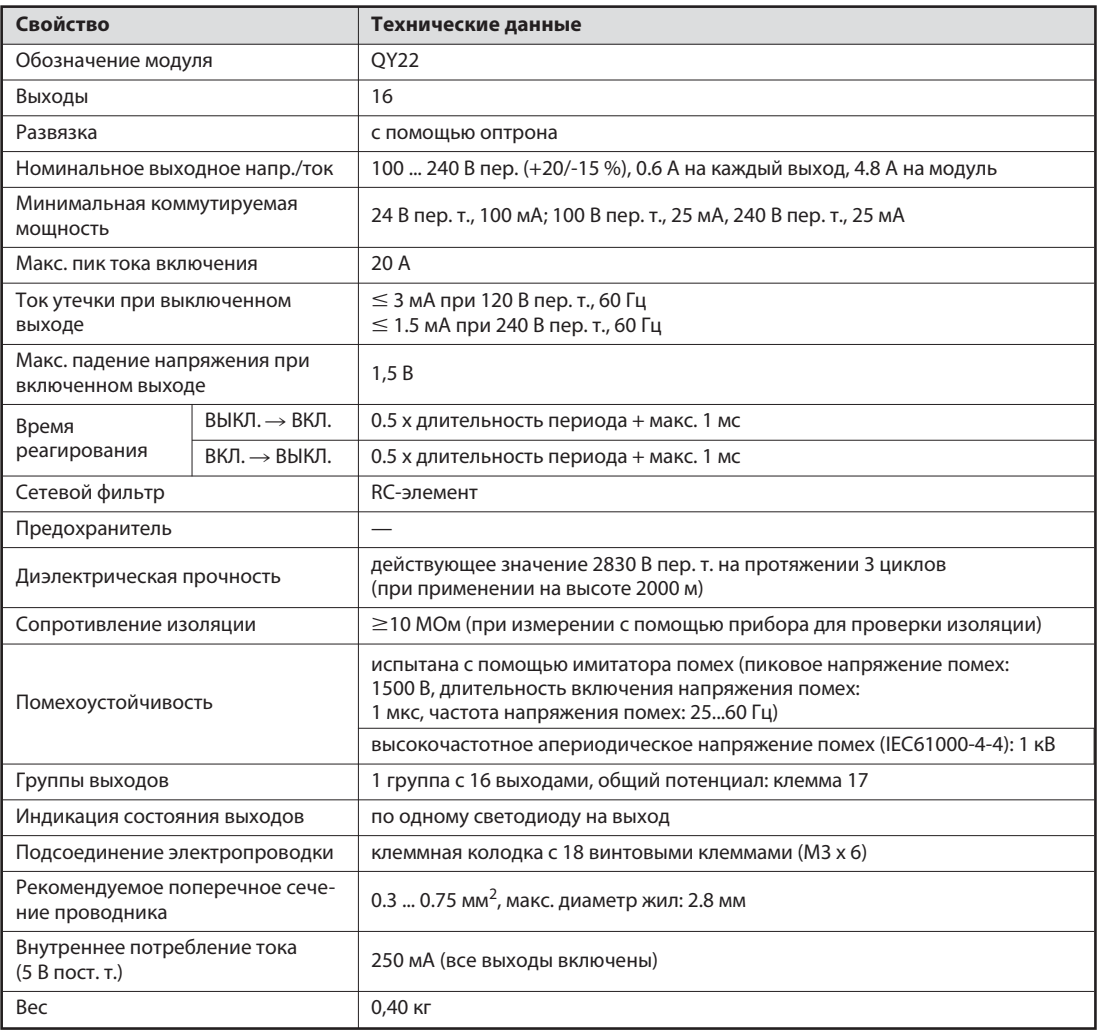

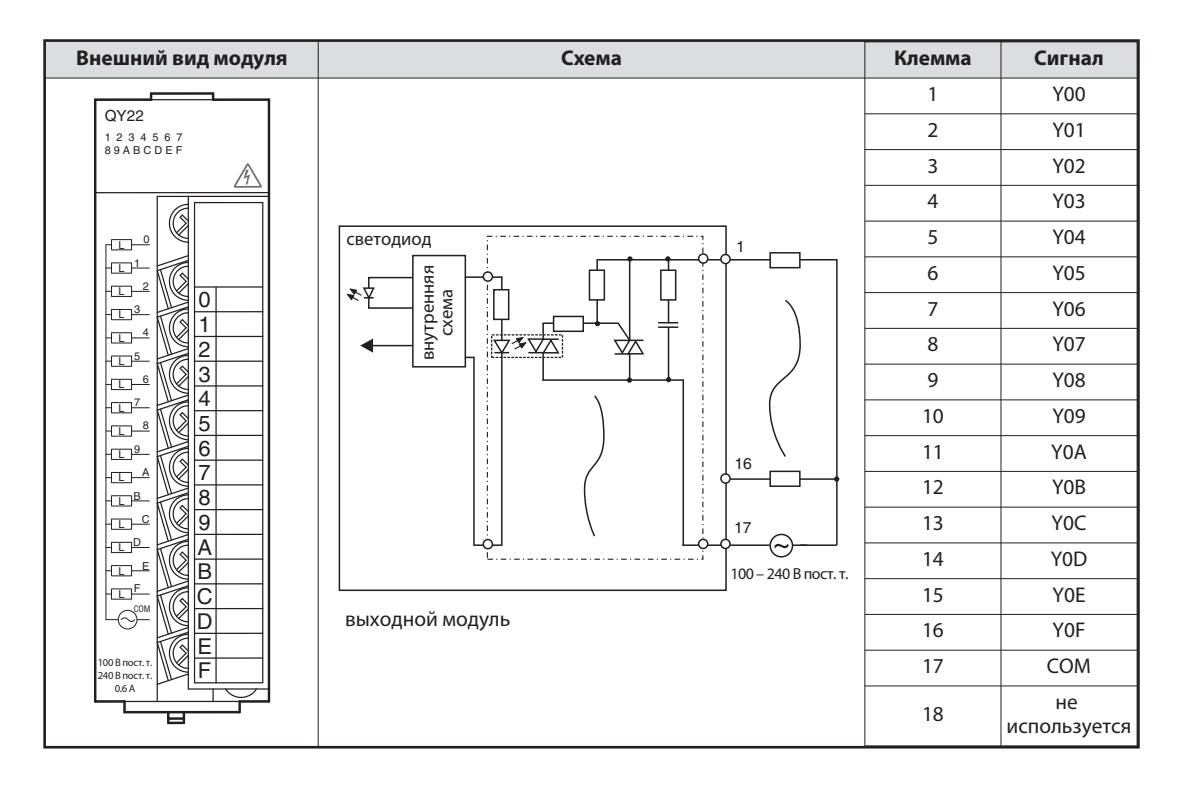

#### Транзисторные выходные модули

У транзисторных выходных модулей коммутируемое напряжение также отделено от напряжения питания контроллера с помощью оптрона.

Транзисторный выходной модуль переключает выход всего за 1 мс. Технические данные, например, коммутируемые токи указаны в руководствах по эксплуатации модулей или в руководстве по монтажу входных и выходных модулей (артикул 141758).

В системе контроллеров MELSEC System Q предлагаются выходные модули с положительной и отрицательной логикой.

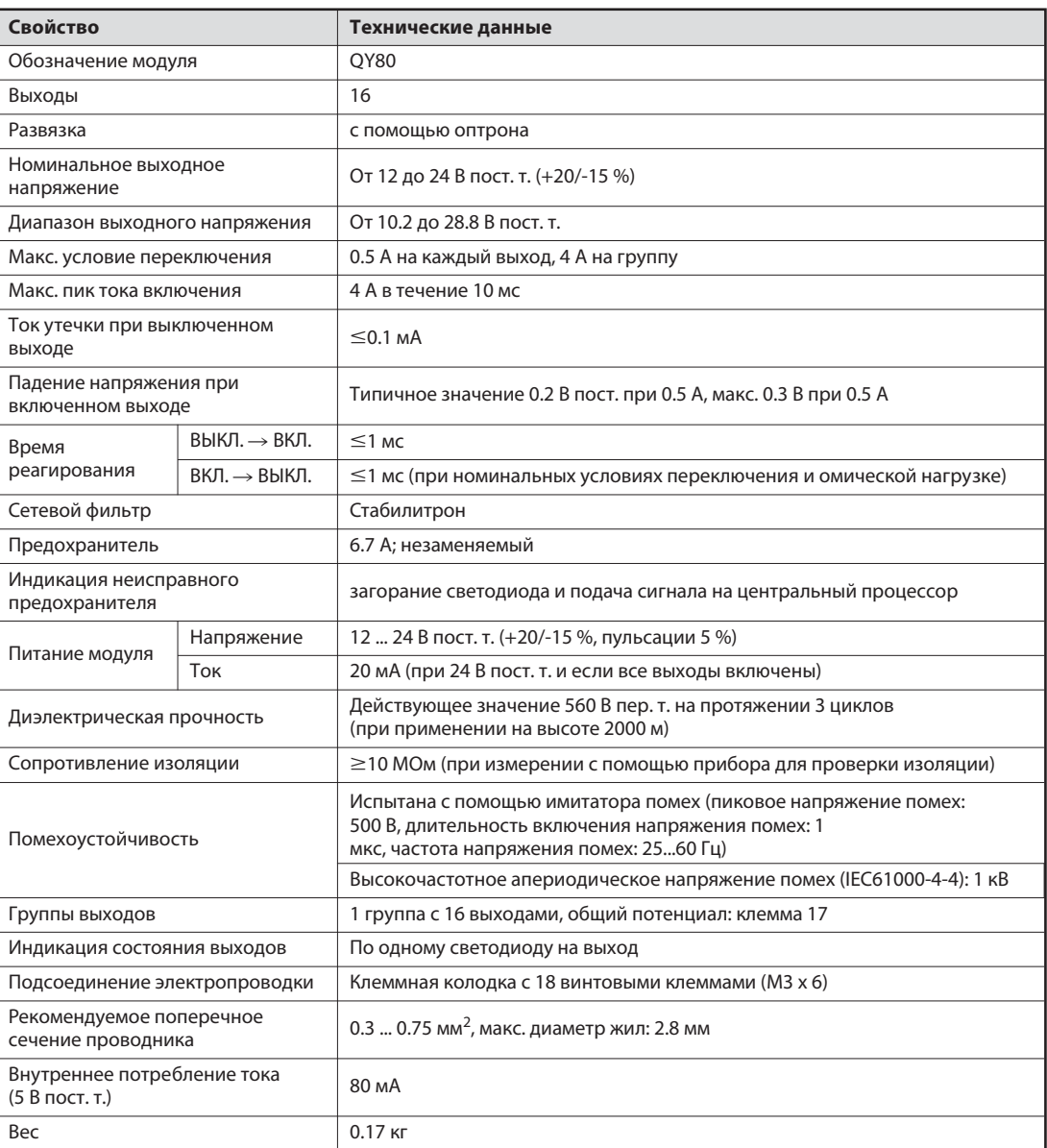

#### Пример выходного модуля с положительной логикой

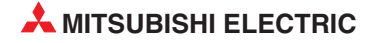

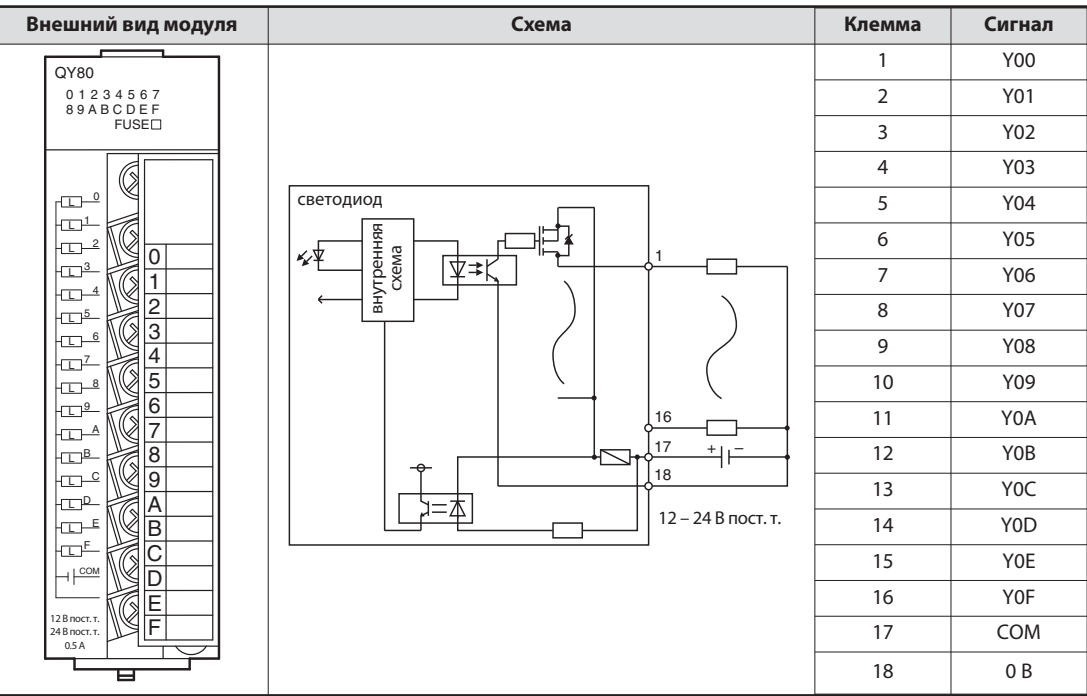

### Пример выходного модуля с отрицательной логикой

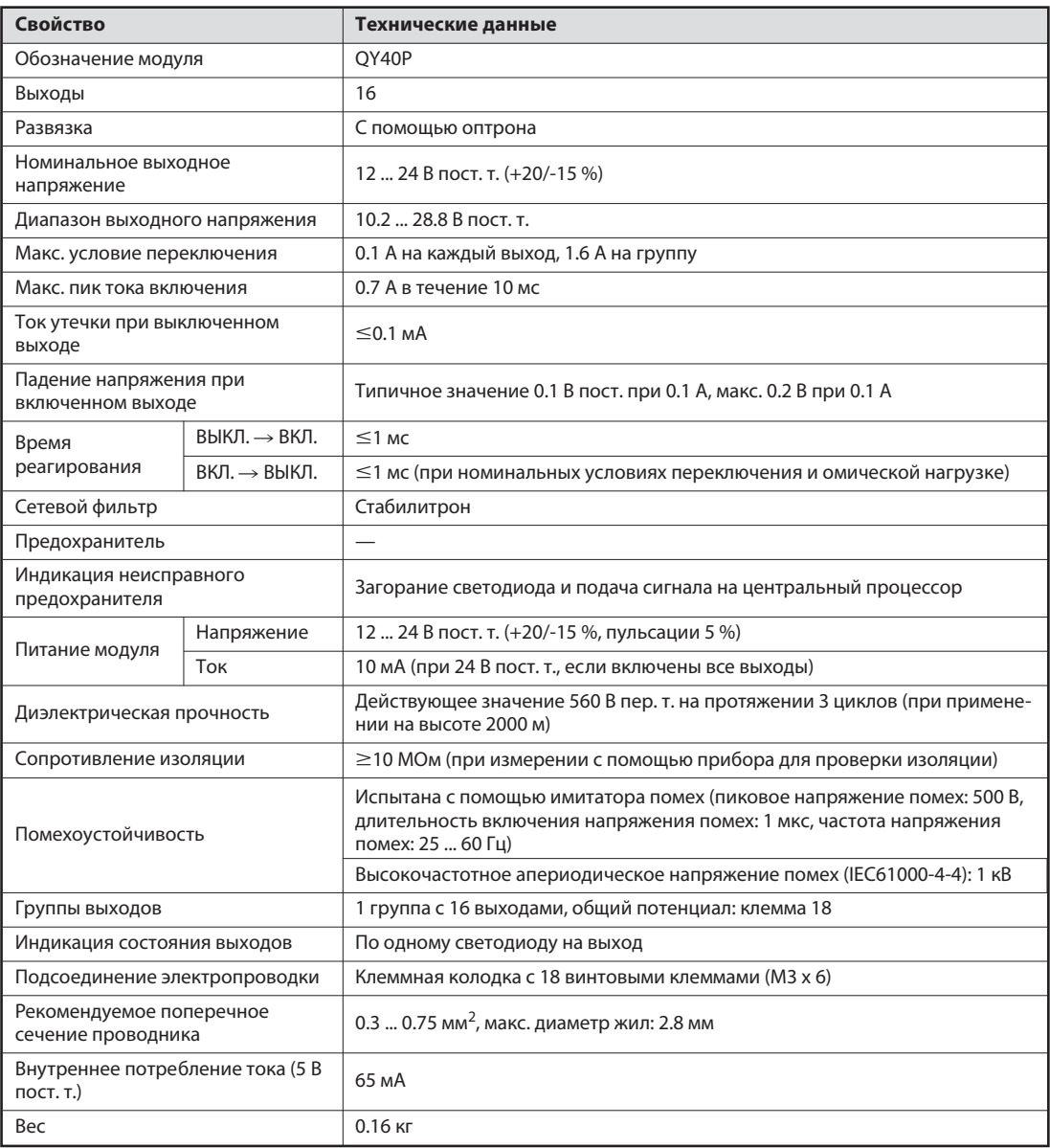

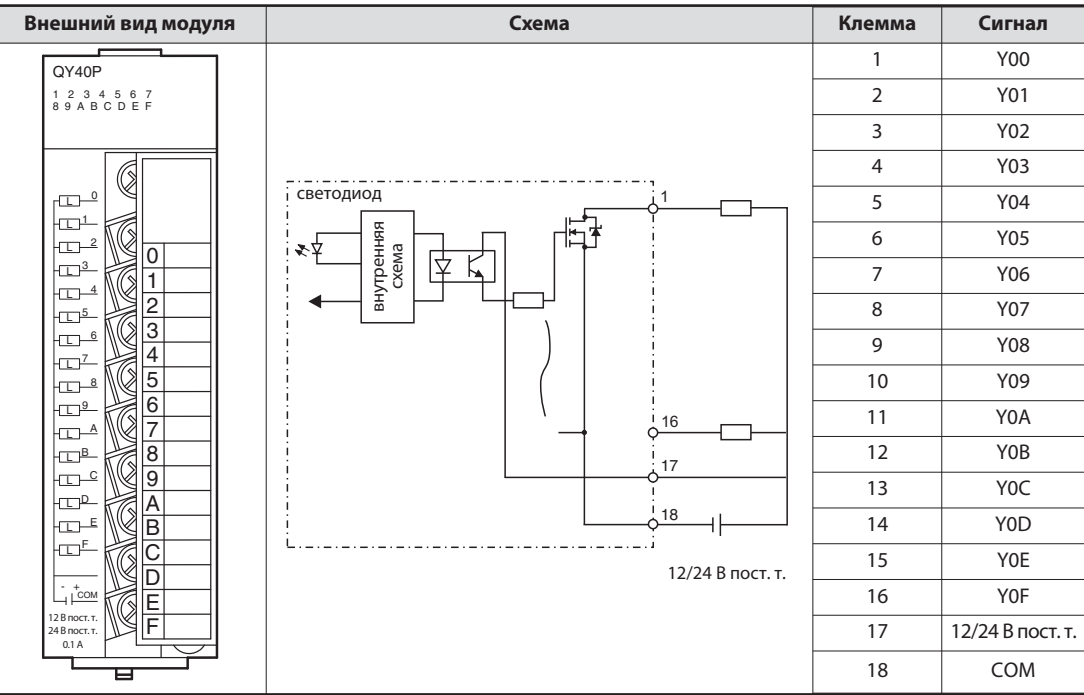

# 2.9 Специальные модули

## 2.9.1 Аналоговые входные модули

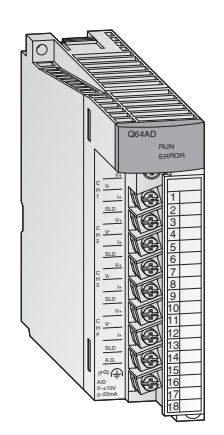

Для преобразования аналоговых сигналов процесса в цифровые значения для их дальнейшей обработки в центральном процессоре применяются аналоговые входные модули.

Модули "System Q" сочетают в себе высокую разрешающую способность до 0.333 мВ или 1.33 мА с чрезвычайно малым временем преобразования всего 80 мкс на каждый вход.

У всех модулей входные сигналы подключаются с помощью съемной клеммной колодки с винтовыми клеммами.

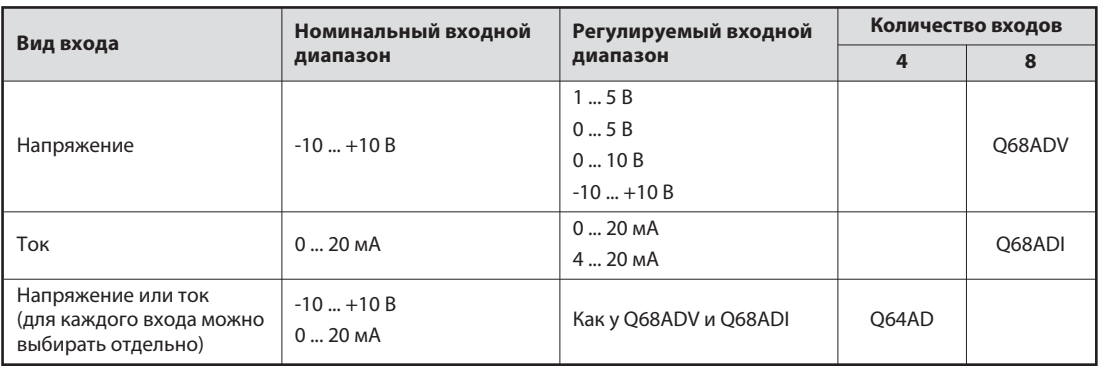

# 2.9.2 Аналоговые выходные модули

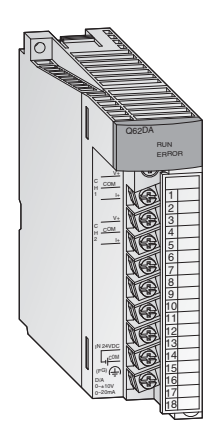

Аналоговые выходные модули преобразуют цифровые значения в аналоговый токовый или потенциальный сигнал. При чрезвычайно малом времени преобразования (всего 80 мкс на каждый выход) достигается разрешающая способность до 0.333 мВ или 0.83 мкА. Выходы устойчивы к короткому замыканию и изолированы от контроллера с помощью оптрона.

У всех модулей для подключения используется съемная клеммная колодка с винтовыми клеммами.

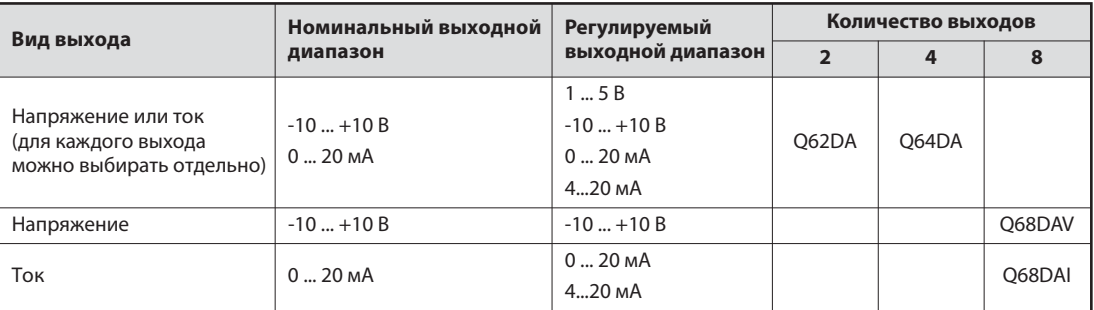

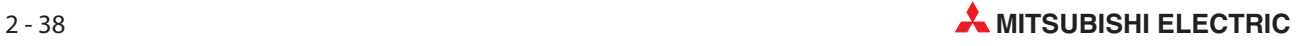

### 2.9.3 Модули регулирования температуры с ПИД-алгоритмом

Модули регулирования температуры позволяют регулировать температуру, не загружая задачами регулирования центральный процессор контроллера.

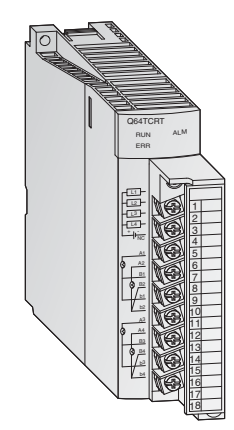

#### Особенности:

- $\bullet$  4 канала для определения температуры и 4 ПИД-регулирующих контура на каждый модуль
- $\bullet$  Измерение температуры с помощью термометров сопротивления Pt100 (Q64TCRT и Q64TCRTBW) или термопар (Q64TCTT и Q64TCTTBW)
- $\bullet$  Встроенное распознание обрыва нагревательной проводки у модулей Q64TCRTBW и Q64TCTTBW
- $\bullet$ Оптимизация регулирования путем автонастройки
- $\bullet$ Транзисторный выход для управления сервоэлементом

#### 2.9.4 Модули высокоскоростных счетчиков

Модули счетчиков QD62E, QD62 и QD62D регистрируют импульсы, частота которых для обычных входных модулей слишком высока.

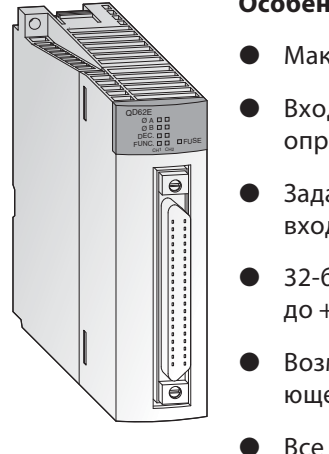

#### Особенности:

- Макс. частота счета до 500 кГц
- Вход для инкрементального датчика вращения с автоматическим определением прямого и обратного направления
- Задание состояния счетчика и выбор функции с помощью цифровых входов
- 32-битный диапазон счета с арифметическим знаком (от -2 147 483 648 до +2 147 483 647)
- Возможно применение в качестве счетчика возрастающего или убывающего счета либо в качестве кольцевого счетчика
- Все модули имеют два входа счетчика
- $\bullet$  На каждый канал счета имеется 2 цифровых выхода, коммутируемых в зависимости от состояния счета

Все модули подключаются с помощью 40-полюсного разъема.

### 2.9.5 Модули позиционирования

В сочетании с шаговыми двигателями или сервоусилителями можно использовать модули позиционирования QD75P1, QD75P2 и QD75P4 для регулирования положения или скорости.

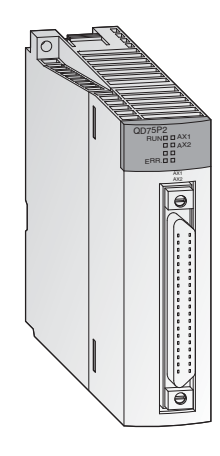

#### Особенности:

- $\bullet$  Число управляемых осей – до четырех с линейной интерполяцией (QD75P4) или до двух с круговой интерполяцией (QD75P2 и QD75P4)
- $\bullet$ Сохранение до 600 позиций во флэш-ROM
- $\bullet$  Единицами позиционирования могут быть импульсы, мкм, дюймы или угловые градусы
- $\bullet$  Параметрирование и задание позиций происходит с помощью программы контроллера или с помощью среды программирования GX Configurator QP.

### 2.9.6 Интерфейсные модули для последовательной коммуникации

Модули QJ71C24 и QJ71C24-R2 служат для коммуникации с периферийными устройствами. При этом используются стандартизованные последовательные интерфейсы.

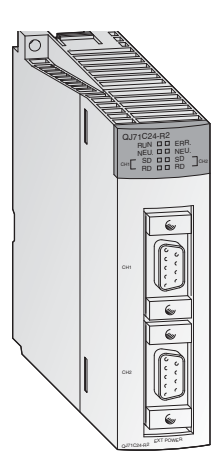

- $\bullet$  Два интерфейса RS232C (у QJ71C24-R2) или один интерфейс RS422/485 и один интерфейс RS232C (у QJ71C24)
- $\bullet$ Скорости передачи до 115200 бод
- $\bullet$  Возможность доступа к данным контроллера с вышестоящего персонального компьютера, на котором установлено визуализирующее или мониторинговое программное обеспечение
- $\bullet$ Возможно подключение принтера
- $\bullet$  Встроенная память для хранения данных обеспечения качества, производственных данных или сигнализации, передаваемых по мере необходимости
- $\bullet$ Возможность свободного определения протокола для обмена данными
- $\bullet$  Возможно программирование контроллера через интерфейсные модули.

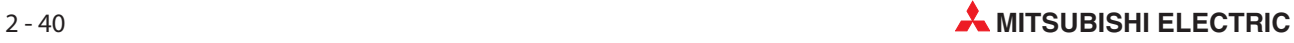

### 2.9.7 Интерфейсные модули, программируемые на языке BASIC

Модули QD51S-R24 и QD51 независимо от центрального процессора контроллера отрабатывают собственную программу, написанную на языке AD51H-Basic. Благодаря этому они могут обмениваться данными с периферийными устройствами, не загружая этими задачами центральный процессор контроллера.

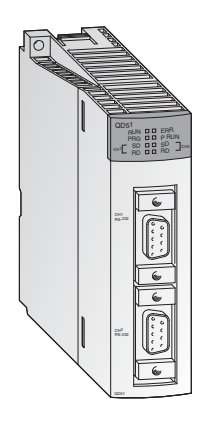

#### Особенности:

- $\bullet$  Два интерфейса RS232C (у QD51) или один RS422/485 и один RS232C (у QD51S-R24)
- $\bullet$ Скорости передачи до 38400 бод
- $\bullet$  Возможность обращения к операндам центрального процессора контроллера и буферной памяти специальных модулей.
- $\bullet$  С помощью интерфейсных модулей можно дистанционно изменять режим центрального процессора контроллера (переключать его между состояниями RUN и STOP)

### 2.9.8 Модули ETHERNET

С помощью модулей QJ71E71 и QD71E71-B2 контроллер MELSEC System Q можно через сеть ETHERNET соединить с другой аппаратурой, например, персональным компьютером. Помимо обмена данными по протоколу TCP/IP или UDP/IP, через ETHERNET можно считывать и изменять данные контроллера, а также контролировать работу и состояние центрального процессора.

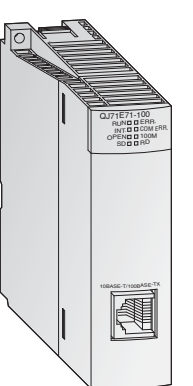

- $\bullet$ Интерфейс 10BASE5, 10BASE2 или 10BASE-T
- $\bullet$ Скорость передачи 10 или 100 Мбит/с
- $\bullet$ Возможна функция FTP-сервера
- $\bullet$ Обмен данными через фиксированный буфер приема-передачи
- $\bullet$ Могут быть одновременно установлены до 16 логических соединений
- $\bullet$  С компьютера, на котором установлено программное обеспечение GX Developer или GX IEC Developer, можно через ETHERNET изменять программу контроллера.

### 2.9.9 Модули MELSECNET

Модули QJ71BR11 и QJ71LP21 позволяют подключить контроллеры MELSEC System Q к сети MELSECNET/10 или MELSECNET/H и, тем самым, обеспечить коммуникацию с контроллерами серий Q, QnA и QnAS.

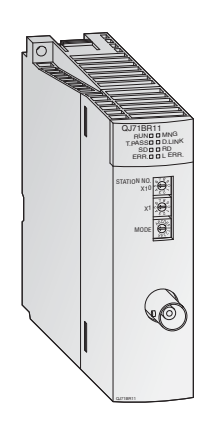

#### Особенности:

- $\bullet$  Можно использовать две различные топологии сети: коаксиальную шину (QJ71BR11) или оптическое двойное кольцо (QJ71LP21)
- $\bullet$  Высокая скорость передачи: 10 Мбит/с в случае коаксиальной шины и, по выбору, 10 или 20 Мбит/с в случае оптического двойного кольца
- $\bullet$  Возможен обмен данными с контроллером, компьютером и удаленными станциями ввода-вывода
- $\bullet$  Возможен обмен данными с любыми станциями – независимо от количества сетей, имеющихся между станциями
- $\bullet$  Игнорирование дефектной станции в случае коаксиальной шины и функция петлевого контроля в случае оптического двойного кольца, если в станции имеется неполадка
- $\bullet$  При выходе из строя контрольной станции ее задачи автоматически перенимает другая станция

### 2.9.10 Главный/локальный модуль для CC-Link

Модуль QJ61BT11 можно использовать в качестве главной или локальной станции в системе CC-Link . Он служит для управления удаленными (децентрализованными) входами и выходами и их контроля.

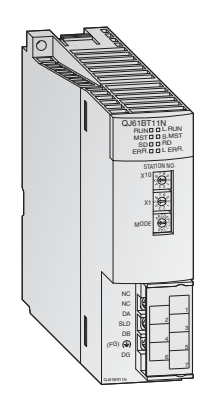

- Параметрирование всех имеющихся в сети модулей происходит непосредственно из главного модуля (Master).
- $\bullet$  Автоматическая коммуникация между удаленной аппаратурой и главным модулем. Время опроса для 2048 входов-выходов составляет всего лишь 3.3 мс.
- $\bullet$ Скорости передачи до 10 Мбит/с
- $\bullet$  Возможность с помощью одного главного модуля расширить систему до 2048 децентрализованных входов-выходов
- $\bullet$  Возможность создания избыточной системы с дополнительным резервным главным устройством. После выхода из строя одной из главной станций коммуникация продолжается.
- Автоматический запуск CC-Link без параметрирования
- $\bullet$  Возможность запуска программ прерывания в зависимости от условий в сети.

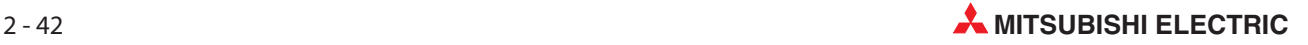

### 2.9.11 Модуль PROFIBUS/DP

Главный модуль Profibus/DP QJ71PB92D и подчиненный модуль Profibus/DP QJ71PB93D позволяют обмениваться данными между контроллерами MELSEC System Q и другими устройствами, подключенными к сети Profibus/DP.

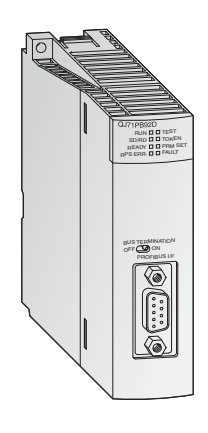

#### Особенности:

- $\bullet$  Главная станция может обмениваться данными с 60 подчиненными станциями.
- $\bullet$  Возможность обработки 244 входных и 244 выходных байтов на каждое подчиненное устройство.
- $\bullet$  Поддержка глобальных служб (например, SYNC и FREEZE), а также функций диагностики для определенных подчиненных устройств.
- $\bullet$  Обмен данными может происходить автоматически и, дополнительно, с помощью блочных команд.

### 2.9.12 Главный модуль DeviceNet QJ71DN91

Модуль QJ71DN91 соединяет контроллер MELSEC System Q с сетью DeviceNet. DeviceNet представляет собой недорогое решение для сетевой коммуникации с оконечными устройствами "нижнего уровня".

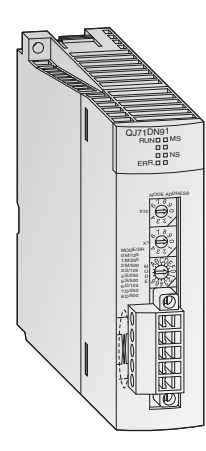

- $\bullet$  Пользователь может свободно выбирать место расположения главной станции и подчиненных станций
- $\bullet$ Скорости передачи 125, 250 или 500 кбит/с
- $\bullet$ Длина проводки может достигать 500 м
- $\bullet$  Методы коммуникации:
	- **–** опрос
	- **–** стробирование битов
	- **–** изменение состояния
	- **–** циклическая

### 2.9.13 Веб-серверный модуль

Веб-серверный модуль QJ71WS96 дает возможность дистанционного контроля контроллера MELSEC System Q.

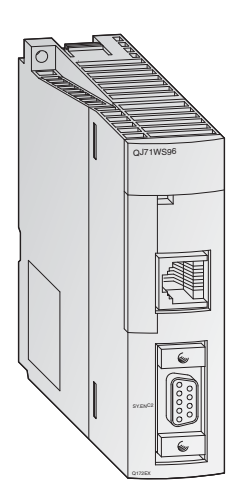

- $\bullet$ Доступ к контроллеру через интернет
- $\bullet$ Простейшее параметрирование
- $\bullet$  Для настройки и дистанционного контроля пользователю нужен только браузер
- $\bullet$ Интерфейс RS232 для подключения модема
- $\bullet$  Для коммуникации можно использовать различные сетевые подключения: ADSL, модем, LAN и т. п.
- $\bullet$ Передача и прием данных по электронной почте или по FTP
- $\bullet$  Самостоятельно оформленные сайты и возможность встраивания Java-апплетов
- Стандартная связь через ETHERNET для обмена данными с другими контроллерами или персональными компьютерами
- Определение и сохранение событий и состояний центрального процессора

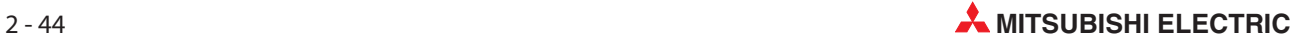

#### 2.10 Основы контроллеров

#### 2.10.1 Среда программирования

Чтобы контроллер можно было программировать с обычного компьютера, на компьютере должна быть установлена особая среда программирования. Она должна отвечать следующим требованиям:

- Для программирования должны использоваться хорошо понятные и узнаваемые символы или сокращения, как это имеет место при программировании на языке релейно-контактных схем (LD) или списка инструкций (IL).
- Возможность проверки введенных команд (синтаксиса) и функциональности программы перед передачей программы в контроллер.
- Возможность хранения программ контроллера на жестком диске компьютера или ином носителе данных.
- Возможность загрузки уже имеющихся программ с жесткого диска компьютера или иного носителя данных.
- Возможность снабжения программы подробными комментариями.
- Возможность распечатки программы.
- Возможность передачи программы в контроллер через последовательный интерфейс, а также передачи программы из контроллера в компьютер.
- Возможность наблюдения за выполнением программы и состояниями операндов в реальном масштабе времени.
- Возможность изменения программы во время выполнения программы контроллером.
- Возможность изменения настроек и параметров для работы контроллера.
- Возможность сохранения состояний операндов контроллера и их повторной загрузки.
- Возможность имитации работы программы контроллера без подключения самого контроллера.

В этом списке перечислены лишь некоторые из требований, предъявляемых к среде программирования.

#### <span id="page-63-0"></span> $2.10.2$ Обработка программы в контроллере

Контроллер работает по заданной программе, которая, как правило, создается вне контроллера, а затем передается в контроллер и сохраняется в памяти для хранения программ. При программировании важно знать, как контроллер отрабатывает программу.

Программа состоит из череды отдельных команд, определяющих функции контроллера. Контроллер поочередно отрабатывает управляющие команды в запрограммированной последовательности.

Прогон программы постоянно повторяется, т. е. происходит циклически. Время, необходимое для одного прогона программы, обозначается как "время цикла программы".

#### Метод отображения

При обработке программы контроллер обращается не непосредственно к входам и выходам, а к их отображению:

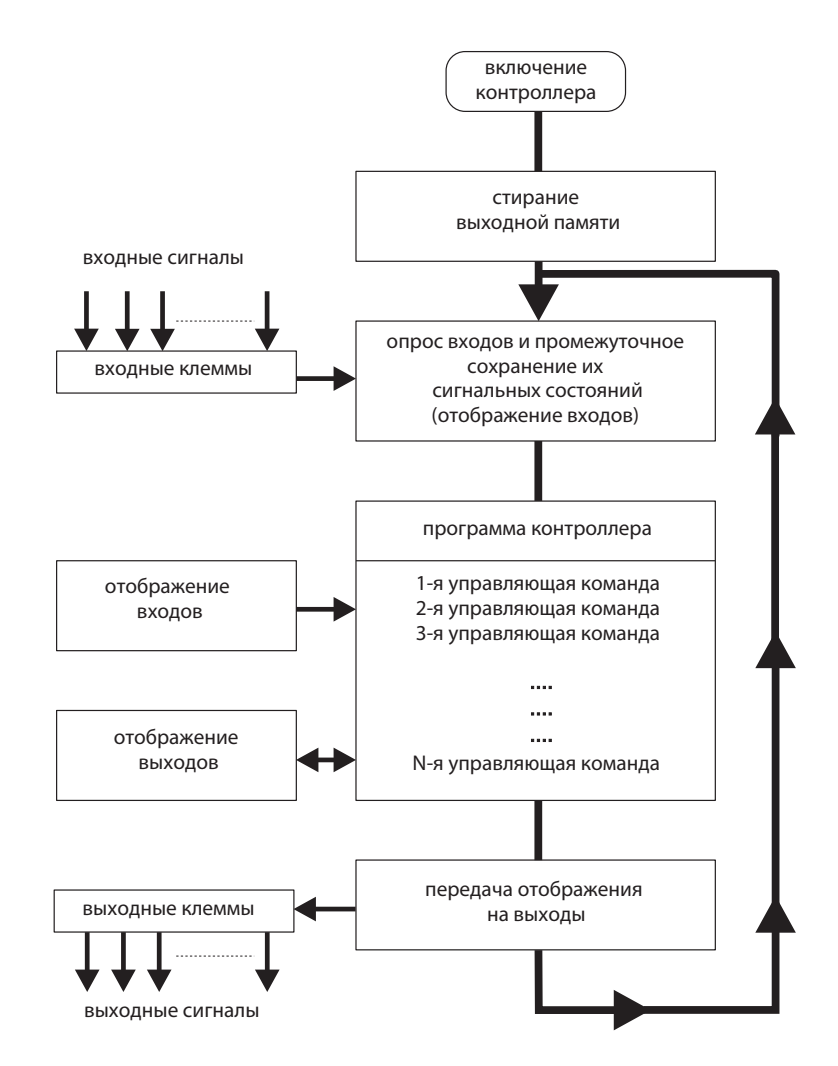

#### Отображение входов

В начале программного цикла сигнальные состояния входов опрашиваются и сохраняются в промежуточной памяти: создается так называемое "отображение входов".

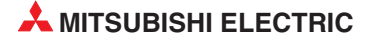

#### Прогон программы

Во время последующего прогона программы контроллер обращается к отображенными состояниям входов. Поэтому изменения сигналов на входах распознаются лишь в следующем программном цикле.

Программа отрабатывается сверху вниз, в последовательности ввода команд. Промежуточные результаты могут использоваться в том же программном цикле.

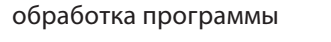

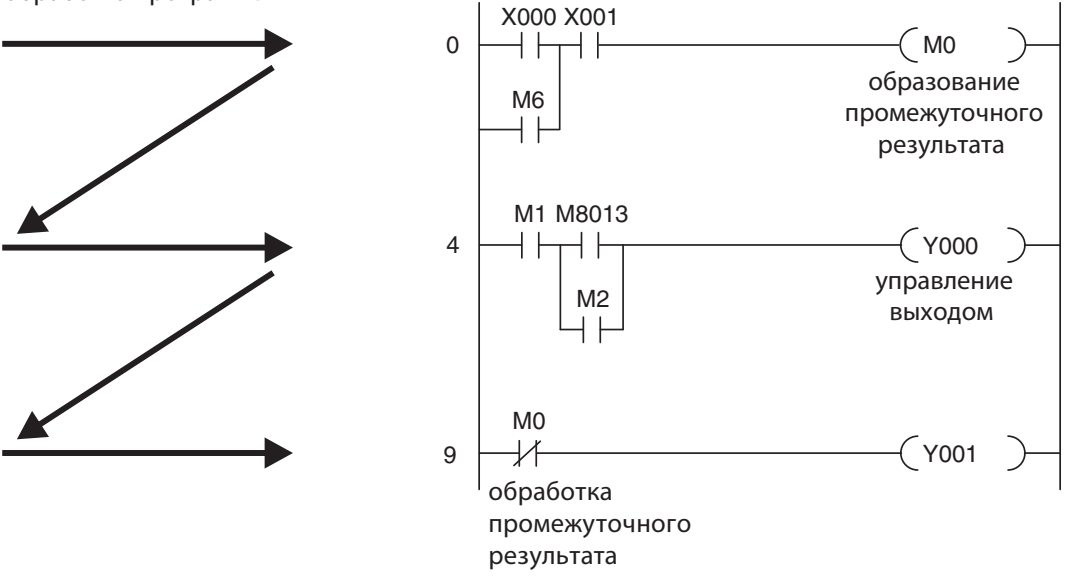

#### Отображение выходов

Результаты логических операций, относящиеся к выходам, записываются в выходную буферную память (отображение выходов). Лишь в конце прогона программы промежуточные результаты передаются на выходы. Отображенные выходы в выходной буферной памяти сохраняются до их очередной перезаписи. После присвоения значений выходам программный цикл начинается заново.

#### Обработка сигналов в контроллере по сравнению со схемной системой управления (т. е. системой управления на основе физического монтажа)

В схемной системе управления программа определяется типом функциональных звеньев и их связями (электропроводкой). Все процессы управления выполняются одновременно (параллельно). Любое изменение состояний входных сигналов сразу вызывает изменение состояния выходных сигналов.

В программируемом контроллере изменение состояний входных сигналов, произошедшее во время прогона программы, может быть учтено лишь в следующем программном цикле. Этот недостаток компенсируется малым временем программного цикла. Время цикла программы зависит от количества и типа управляющих команд.

#### 2.10.3 Операнды программируемого контроллера

В управляющих командах контроллера используются операнды. При этом контроллер опрашивает их сигнальные состояния или значения, а также влияет на эти состояния и значения посредством программы. Операнд состоит из

- буквенного обозначения операнда и  $\overline{\phantom{0}}$
- адреса операнда.

операнда

Пример указания операнда (например, вход 0):

 $\overline{0}$ 

адрес операнда буквенное обозначение

Примеры обозначения операндов:

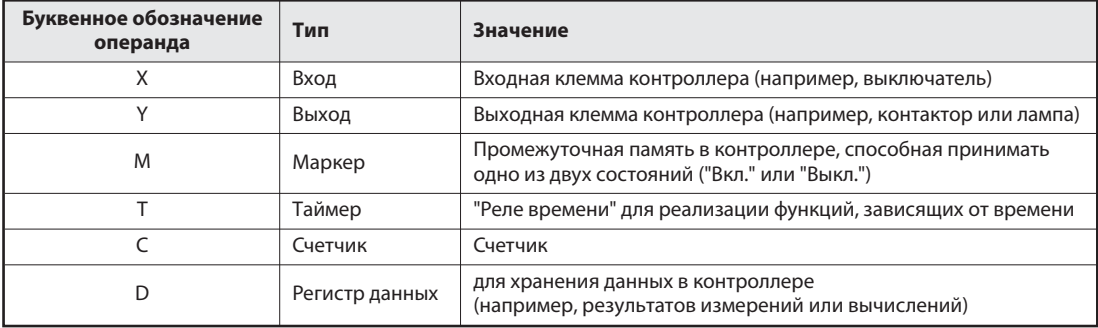

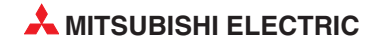

# 3 GX Developer

В этом курсе используется программный пакет для программирования и контроля GX Developer от Mitsubishi Electric.

GX-Developer – это программный пакет, работающий под Windows®, в котором пользователь может создавать проекты в виде релейных диаграмм для использования с контроллерами Mitsubishi Electric.

Он был создан Mitsubishi Electric для замены популярного пакета "MEDOC", работавшего под DOS.

# 3.1 Преимущества GX-Developer

Программное обеспечение GX Developer работает под Windows® и предлагает современные возможности, включая:

- Все программные функции можно выбирать с помощью значков из панелей инструментов на консоли, а также раскрывающихся меню и клавиатурных сокращений.
- Релейные диаграммы можно быстро ввести с помощью последовательности клавиш для быстрого ввода или наведя и щелкая инструментами.
- Модификацию программы можно легко выполнять как в оффлайн, так и в онлайн режиме. Также можно записывать изменения в программу на ПЛК, находящемся в режиме RUN.
- $\bullet$  Неограниченное использование буфера обмена Windows® позволяет быстро и эффективно редактировать программы.
- Предусмотрены усовершенствованные возможности контроля, включая пакетный режим, ввод данных и прямой мониторинг содержимого области буферной памяти специальных функциональных модулей. Одновременно можно контролировать различные элементы релейной диаграммы.
- Предлагается усовершенствованный поиск ошибок и диагностические возможности.
- Улучшенная документация и контекстно-зависимая справочная система
- Предусмотрены различные инструменты для структурирования программ, что улучшает удобочитаемость программы и устойчивости к условиям использования, особенно последовательности обработки.
- Предлагаются расширенные инструменты для документирования программы.

Полное моделирование программы можно выполнять без аппаратного обеспечения ПЛК.

# 3.2 Инициализация программного обеспечения

При первом использовании GX Developer желательно изменить некоторые программные настройки по умолчанию, чтобы оптимизировать рабочую среду.

Следующие процедуры помогут настроить GX Developer для оптимизированной работы в этом учебном курсе.

#### Процедура:

- **1** На рабочем столе Windows® выберите GX Developer.
- Дисплей примет показанный ниже вид.

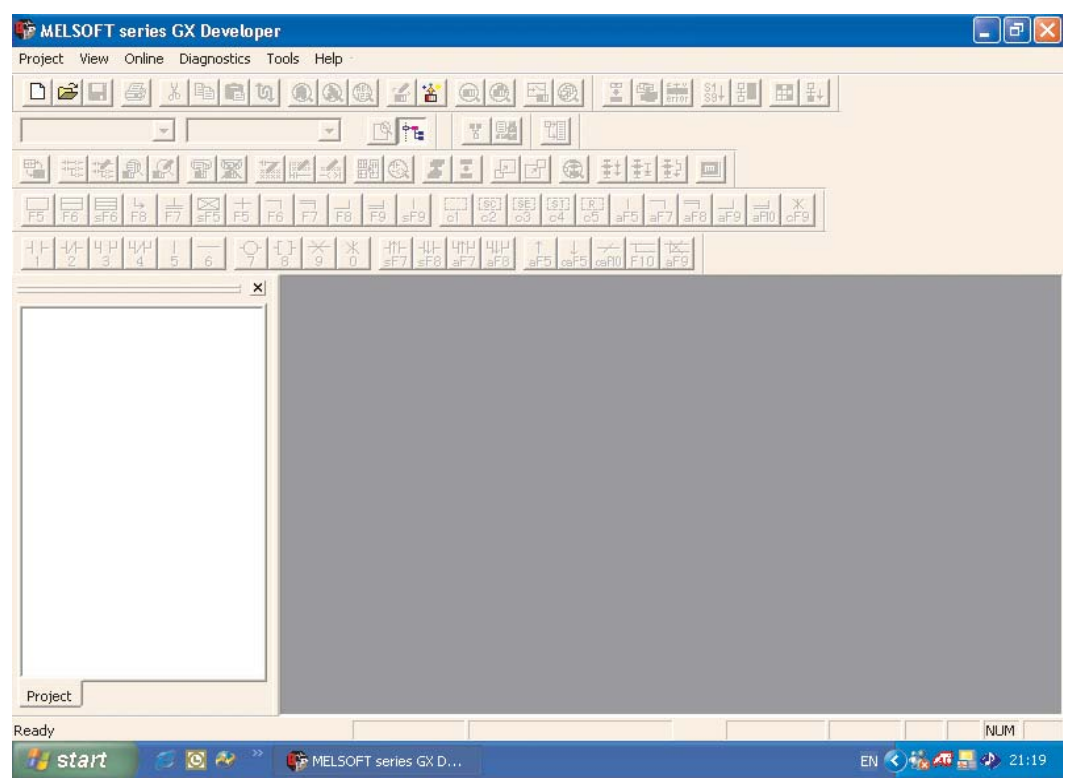

На показанном выше дисплее имеется большое количество значков, что может привести в замешательство начинающего пользователя. Поэтому вначале рекомендуется выводить на экран только минимум необходимых значков.

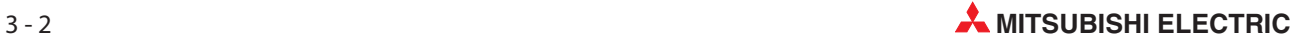

 Из главного меню выберите View и затем Toolbar. Отмените выбор значков, которые более не отмечены X, чтобы дисплей принял приведенный ниже вид.

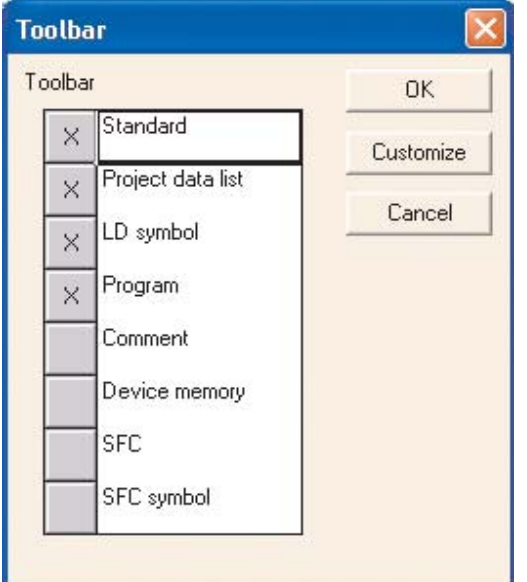

Выберите OK, и дисплей примет следующий вид:

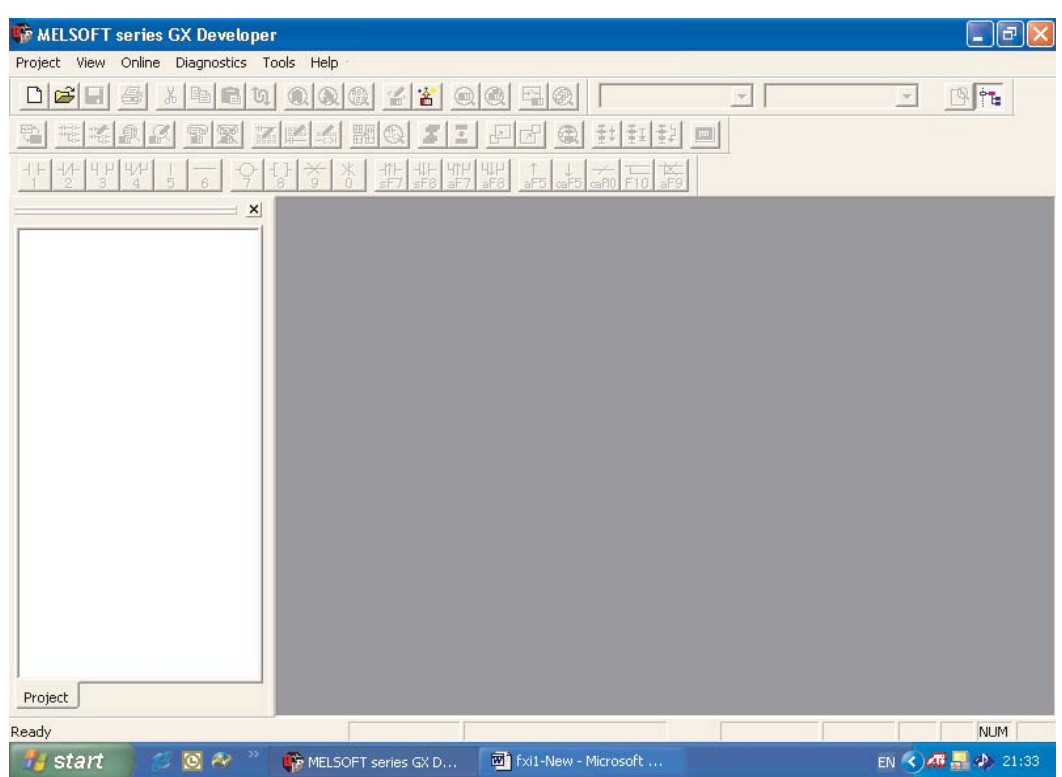

# 3.3 Настройка функциональных клавиш

#### Порядок действий:

- **1** Выберите в меню Tools строку Customize Keys.
- Щелкните по MEDOC format.

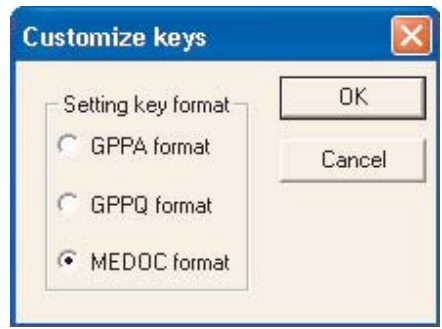

 Затем щелкните по OK. После этого вид панели инструментов для релейно-контактной схемы изменяется. Под символами появляются цифры, показывающие, какими клавишами можно вызвать эти элементы программы.

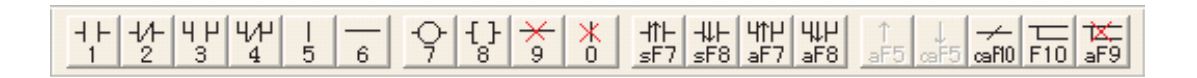

ПРИМЕЧАНИЕ | При всех ссылках на эту панель инструментов в руководстве предполагается, что она отображена в формате MEDOC.

#### Создание проекта 4

В следующем разделе описываются процедуры, необходимые для создания нового проекта в GX Developer на программном примере Q-SERIES-PROG1.

Пример программы показывает, как создается, изменяется и тестируется программа в виде релейно-контактной схемы. После этого пользователь передает программу в контроллер MELSEC System Q и наблюдает за ее выполнением.

**ПРИМЕЧАНИЕ** 

Подробное описание всех команд для контроллеров серий MELSEC "System O" и A/O можно найти в руководстве по программированию серий А/Q, артикул 87432. Это руководство, прочие руководства и каталоги можно бесплатно скачать с сайта MITSUBISHI (www.mitsubishi-automation.ru).

#### Пример программы ПЛК Q-SERIES-PROG1  $4.1$

Эта программа реализует схему "мигалки". Программа циклически включает выход Ү20 контроллера на одну секунду, а затем снова выключает его на одну секунду. Выход Y21 принимает инвертированное состояние выхода Y20: если Y20 включен, Y21 выключен, а если Y20 выключен, Ү21 включен.

#### Релейная диаграмма ПЛК

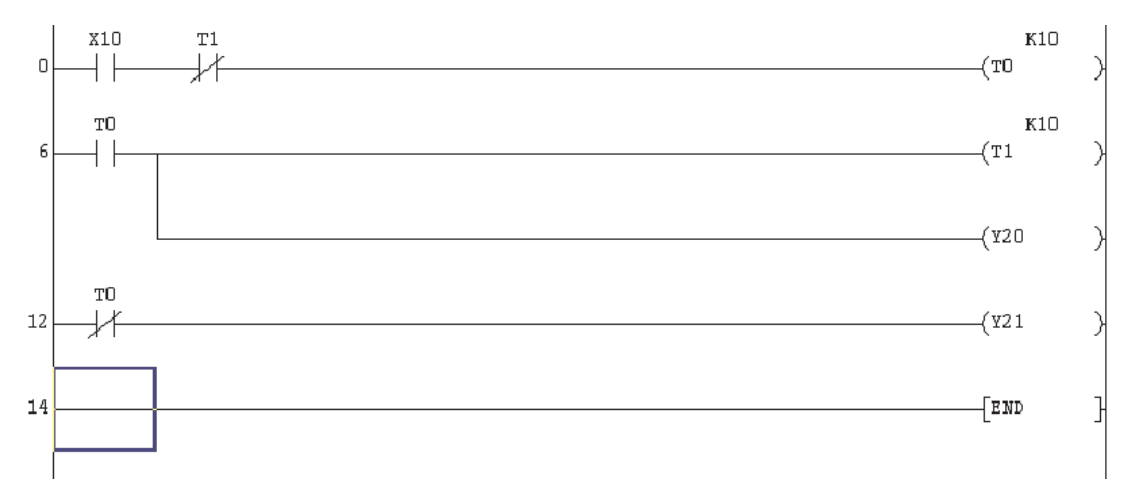

#### $4.1.1$ Номера линий

В приведенных далее описаниях будут выполняться ссылки на номера линий.

Номер линии – это адрес шага первого элемента для данной конкретной линии.

Поэтому номера линий не будут увеличиться на единицу от одной линии к следующей; номер каждой линии зависит от количества шагов, использованных элементами. Использование шагов программы изменяется для различных типов ПЛК.

### 4.1.2 Принцип работы

Читая нижеследующее описание программы, учитывайте, что обработка программы в контроллере постоянно повторяется и программа отрабатывается "сверху вниз" (см. раздел [2.10.2](#page-63-0))

#### $\bullet$  Линия 0

- **–** При замыкании входного выключателя X10, таймер T0 будет активирован через нормально замкнутый контакт таймера T1.
- **–** Сейчас таймер T0 начнет отсчет и через 1 секунду таймер сработает. Это означает, что:
	- Любые нормально разомкнутые контакты T0 -| |- , закроются.
	- Любые нормально замкнутые контакты T0 -| / |- , откроются.

Время устанавливается с помощью коэффициента "K10" в единицах "0.1 с" (10 х 0.1 с = 1 с).

• Линия 6

Нормально разомкнутый контакт T0 закроется, и нормально замкнутый контакт откроется, приведя к следующему:

- Таймер T1 активируется и начнет отсчет.
- Выход Y20 включен.
- $\bullet$  Линия 12

Через 1 секунду включается выход T0 и размыкается его выходной контакт в строке 12. В результате этого выключается выход Y21.

- По истечении настроенного времени T1 этот таймер прерывает цепь T0 в строке 0. В результате этого выключается выход T0.
- **●** При выключении таймера 0 выключаются также Т1 и выход Y20 в строке 6.
- $\bullet$ Так как теперь размыкающий контакт в строке 12 снова замыкается, включается Y21.
- Когда T1 в строке 6 выключает таймер T0, то тем самым он выключает и себя самого. Поэтому в следующем программном цикле T0 снова запускается, хотя вход X10 остается включенным.

Так как программа обрабатывается циклически, происходит периодическое включение и выключение выходов Y20 и Y21.

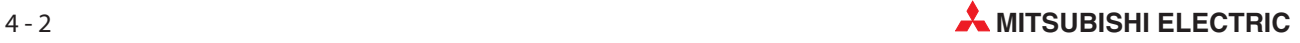
## <span id="page-72-0"></span>4.2 Процедура запуска

 $\textcircled{\scriptsize{1}}$  Из меню Project выберите New Project:

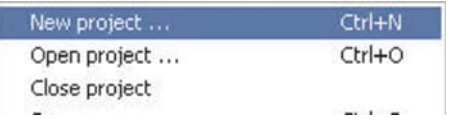

 $\Omega$  Введите детали в окно выбора **New Project**, как показано ниже:

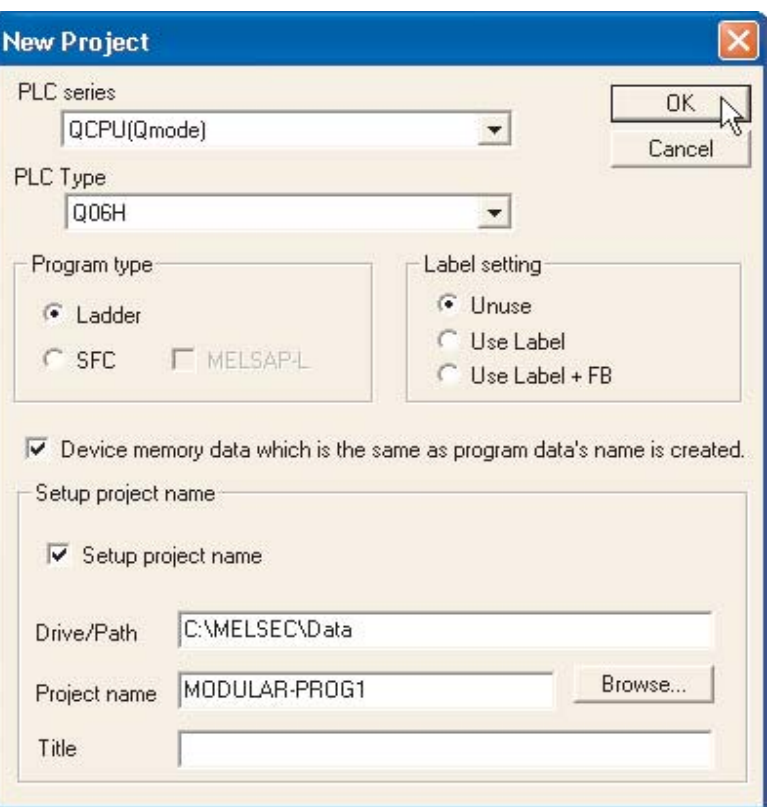

- **–** PLC series: Выберите используемый вами контроллер.
- **–** PLC Type: Щелкните по стрелке у правого края поля ввода. Появляется перечень всех имеющихся центральных процессоров серии, выбранной в поле PLC series. При щелчке по обозначению процессора этот выбор перенимается в поле ввода.
- **–** Program type: Здесь вы устанавливаете, на каком языке создается программа на языке релейно-контактных схем (LD, Ladder Diaaram) или на языке SFC (Sequential Function Charts). Выберите Ladder.
- **–** Щелкните в поле перед текстом Device memory data which is ... . В результате этого в каталоге Device memory data навигатора проектов создается файл, название которого совпадает с названием программы. Этот файл содержит значения для регистра данных (D). Если при создании нового проекта эта опция не выбрана, то такой файл можно создать и позднее.
- **–** Активируйте опцию Setup project name. В результате этого путь и название проекта устанавливаются уже до первого программирования. Если вы хотите выбрать название проекта позднее, то это можно сделать с помощью команды Save as... в меню Project.
- **–** Drive/Path: C:\MELSEC (Реальный диск/путь меняется в зависимости от конфигурации компьютера).

ПРИМЕЧАНИЕ: | Вы можете продумать использование следующего имени пути, чтобы хранить ваши программы отдельно от других, которые могут появляться на жестком диске компьютера: C:\MELSEC\Название вашей компании\Имя проекта

- **–** Для этого примера используйте Project Name: Q-SERIES-PROG1.
- **–** Поле Title является опциональным. Здесь можно ввести любое описание.
- Выберите кнопку OK. Появится следующее сообщение:

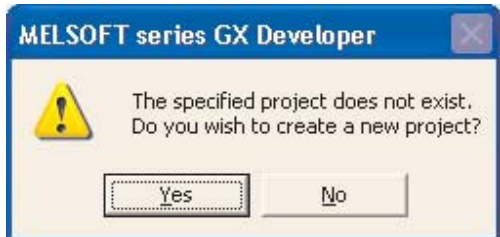

Выберите кнопку Yes.

Дисплей примет вид, показанный на следующем снимке экрана (MAIN).

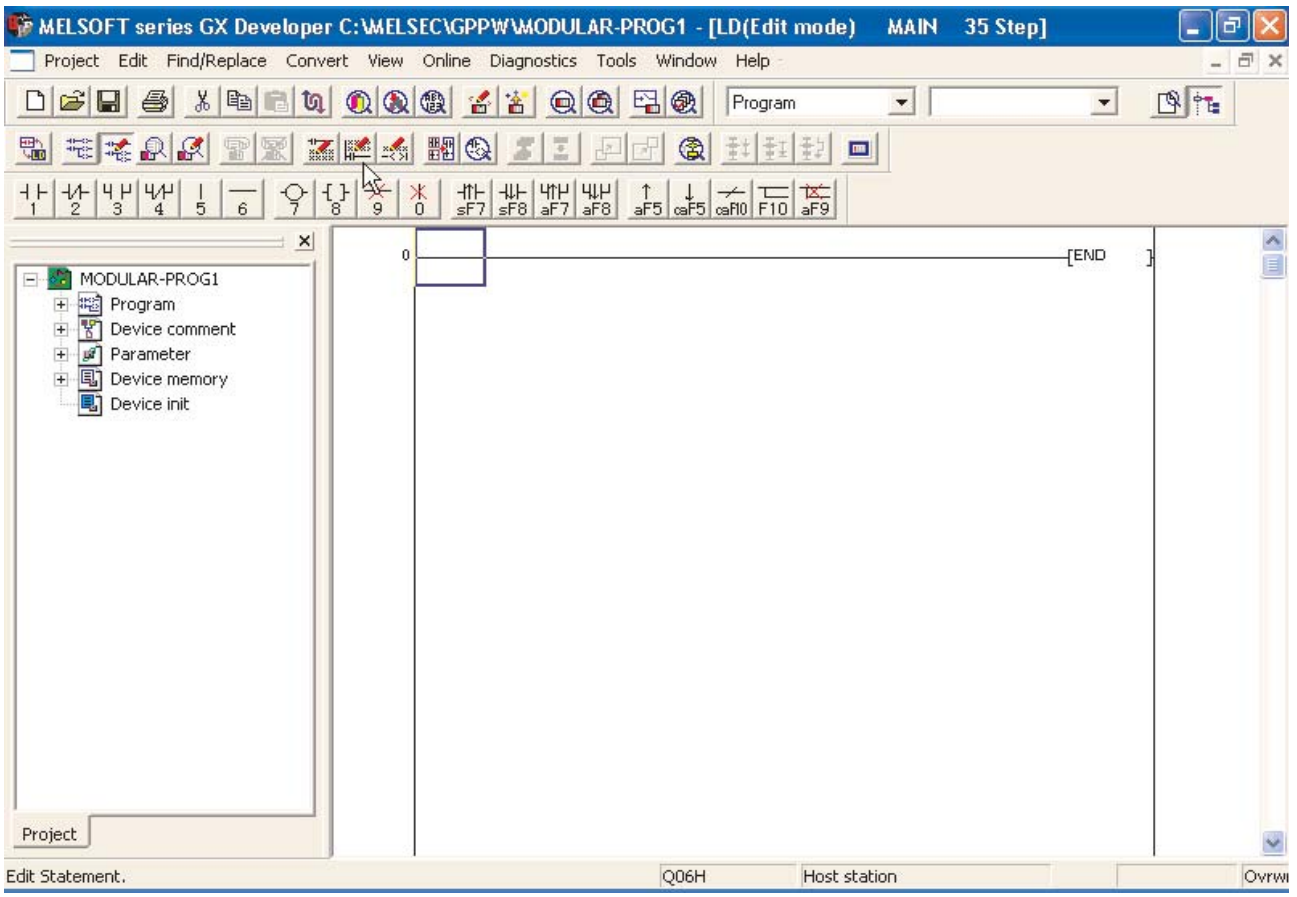

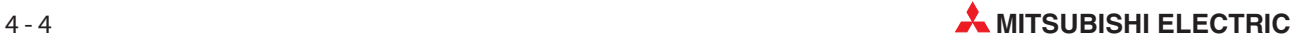

## 4.3 Элементы релейной диаграммы

В разделе 3.3 элементы для программирования на языке релейно-контактных схем были сконфигурированы так, чтобы их можно было вызывать с клавиатуры компьютера. При этом функции клавиш соответствуют MELSEC MEDOC.

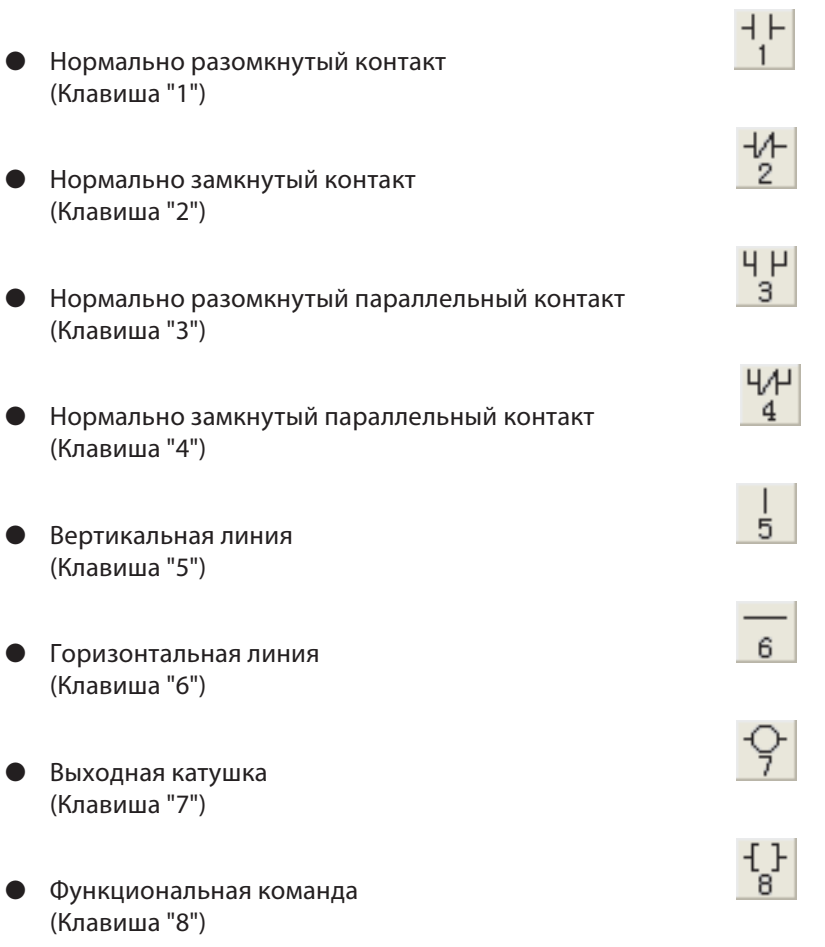

Таким образом, программу в виде релейной-контактной схемы можно писать двумя способами:

- с помощью мыши и экранных кнопок на панели инструментов, или
- вводя цифры с клавиатуры.

## 4.4 Список данных проекта

Список данных проекта отображается с левой стороны релейной диаграммы, как показано ниже.

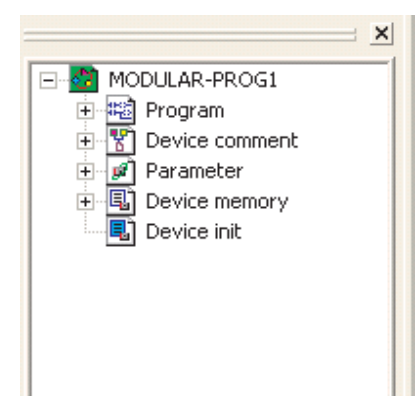

В этом окне показана структура каталогов отображенного проекта. Она используется для простой навигации между различными элементами программы как **Program, Device** comment и Parameter. Этот список изменяется в зависимости от заданной модели ЦП ПЛК.

#### 4.4.1 Переключение вывода списка данных проекта

Для улучшения наглядности представления релейной диаграммы список данных проекта можно удалить с дисплея. В частности, это полезно для небольших видео дисплеев, портативных компьютеров и ЖКИ.

Чтобы удалить список данных проекта из отображаемой области, применяется следующая процедура.

• Из главного меню выберите View и отметьте (отмените выбор) Project data list.

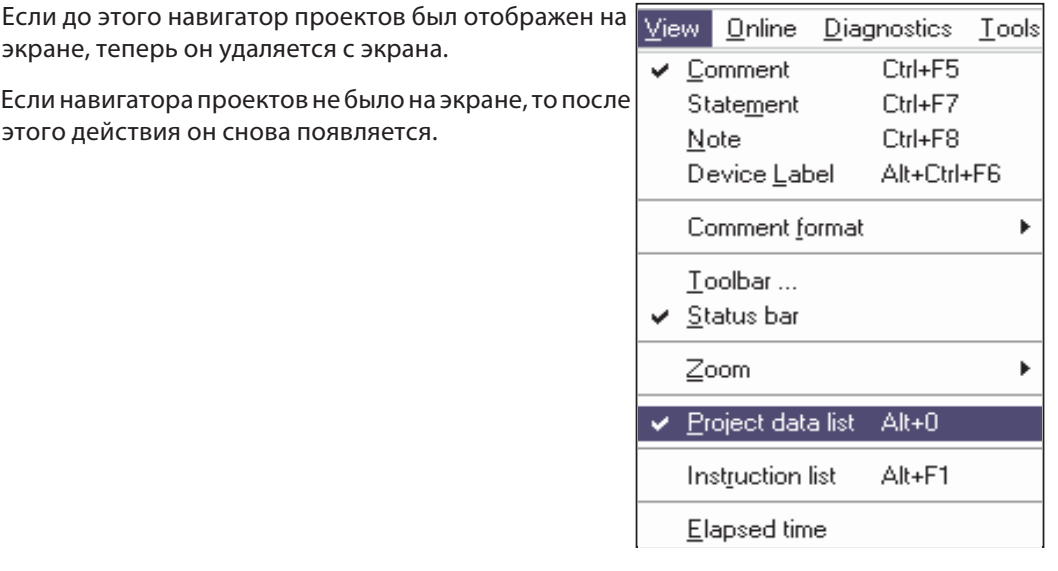

- В качестве альтернативы щелкните на кнопке панели инструментов FLI, чтобы включить/отключить отображение окна списка данных проекта.
- Список данных проекта можно также удалить, щелкнув на значке **X** "Закрыть окно" в верхнем правом углу окна списка данных проекта.

Измененный дисплей показан ниже:

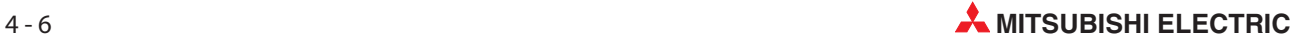

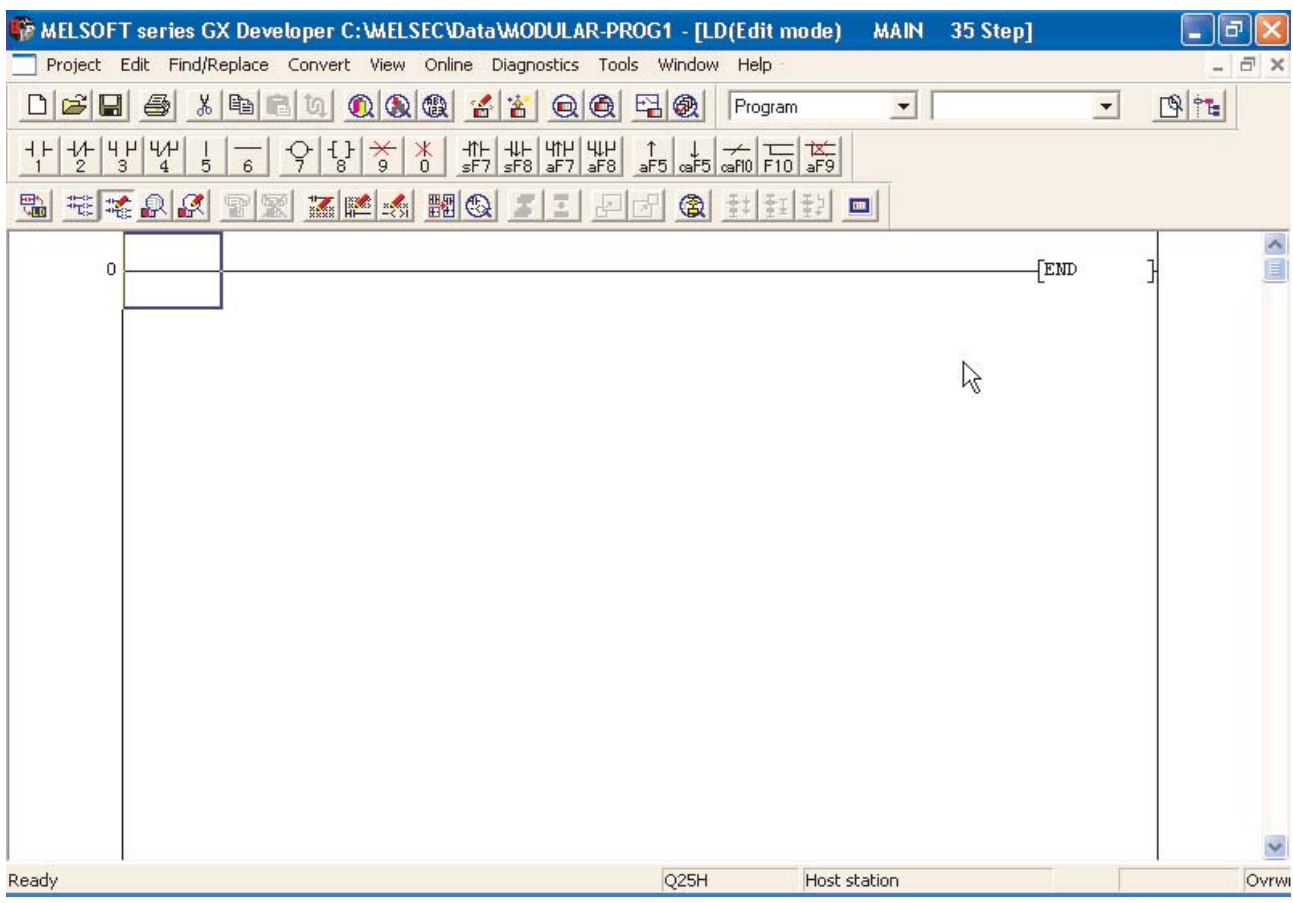

## <span id="page-77-0"></span>4.5 Изменение цветовых атрибутов (опционально)

Изменение цветовых атрибутов является опцией. Перед работой по программированию релейной диаграммы рекомендуется выполнить следующую процедуру.

Из-за плохого подбора цветов по умолчанию использованных в функциях редактирования, рекомендуется изменить цветовые атрибуты для функции курсора "Insert" чтобы обеспечить лучшую видимость. Цветовые атрибуты далее будут сохранены GX Developer, но для открываемого в первый раз проекта рекомендуется изменить именно эту группу настроек.

Такие модифицированные настройки будут использоваться в оставшейся части данного учебного курса:

 $\textcircled{\scriptsize{1}}$  Из меню Tools выберите опцию Change display color, таким образом:

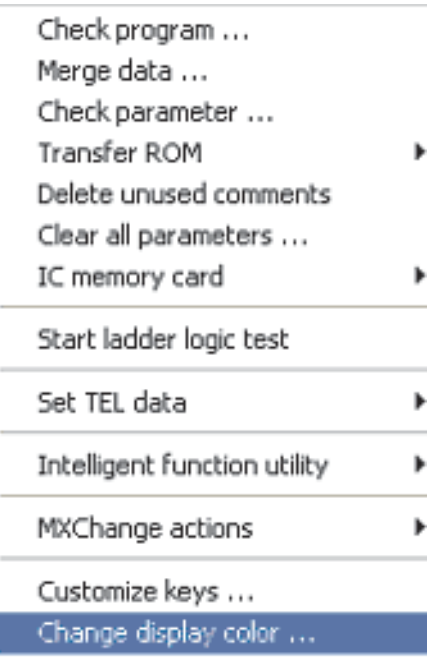

Затем появится окно цветовых атрибутов.

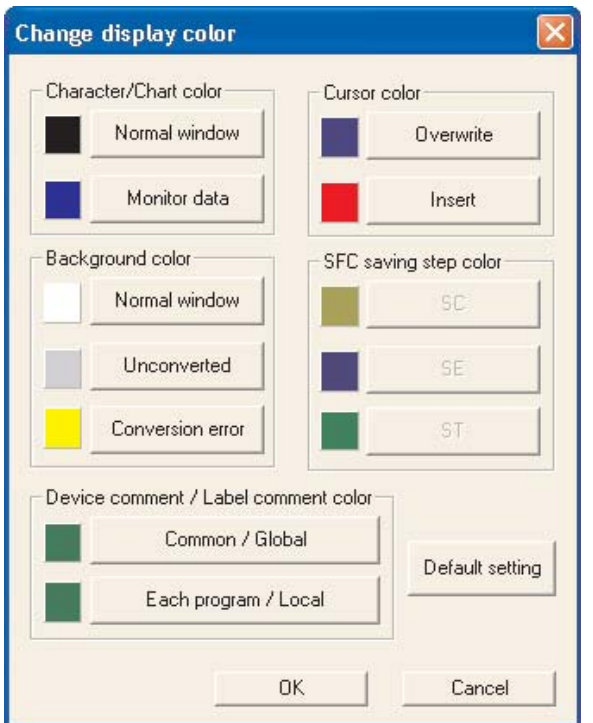

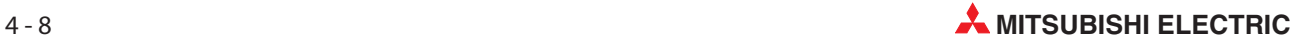

 Щелкните на кнопке Insert для функции Cursor color. Появится следующее окно палитры цветов:

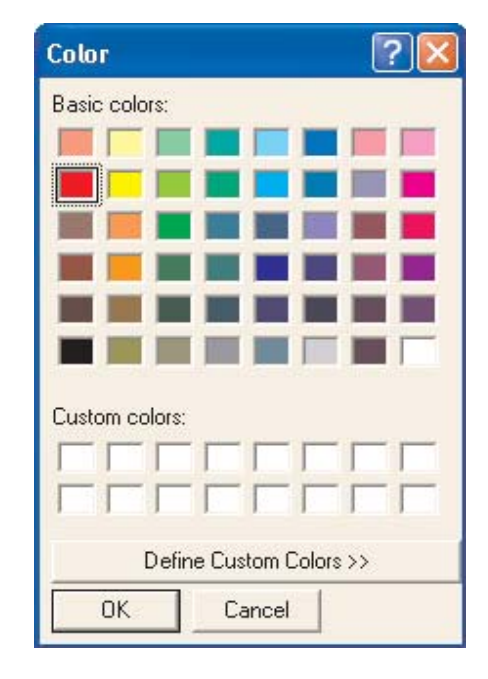

 Щелкните на ярко красной ячейке в показанном выше окне, а затем щелкните на OK. Это изменяет цвет курсора в режиме вставки с пурпурного на ярко красный.

## 4.6 Ввод релейной диаграммы (Q-SERIES-PROG1)

Сейчас будет вводиться лестничная диаграмма Q-SERIES-PROG1, показанная в начале раздела.

- Ввод первого контакта, нормально разомкнутого X10
	- **–** На панели инструментов щелкните по элементу релейно-контактной схемы "Замыкающий контакт" или введите с клавиатуры цифру "1".

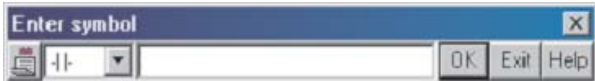

**–** Введите имя X10.

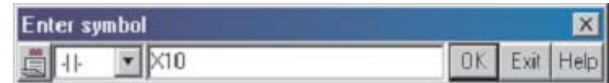

- **–** Выберите OK.
- **–** Сейчас релейная диаграмма примет вид, показанный ниже.

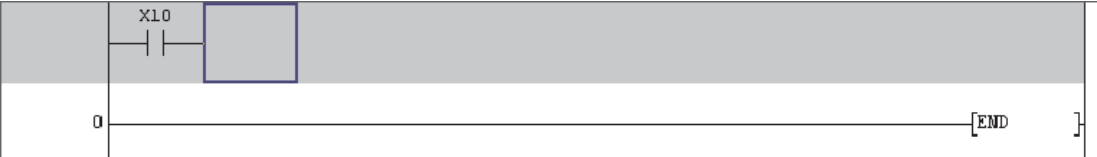

- Ввод второго контакта, нормально замкнутого T1.
	- **–** С помощью клавиатуры введите:
	- **–** T1

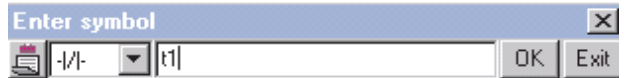

- **–** Выберите OK
- **–** Сейчас релейная диаграмма примет вид, показанный ниже.

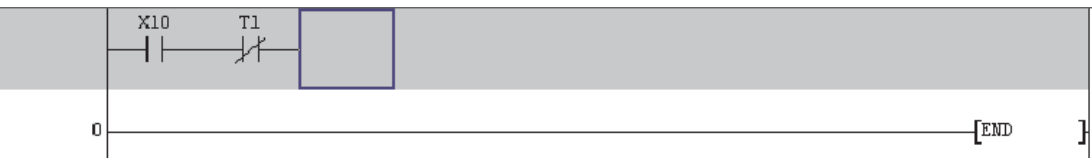

Выход, таймер T0.

Введите следующее:

- **–** 7
- **–** T0
- **–** Пробел

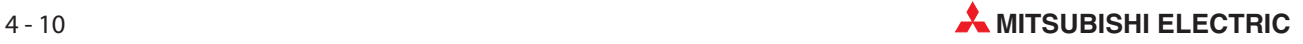

- **–** K10
- **–** OK

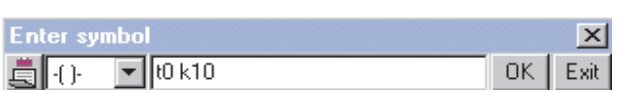

ПРИМЕЧАНИЕ | В отличие от MEDOC, между операндом Т0 и значением времени K10 вставляется знак пробела. В MEDOC после ввода операнда требуется нажать клавишу перенятия.

**–** Релейная диаграмма примет вид, показанный ниже:

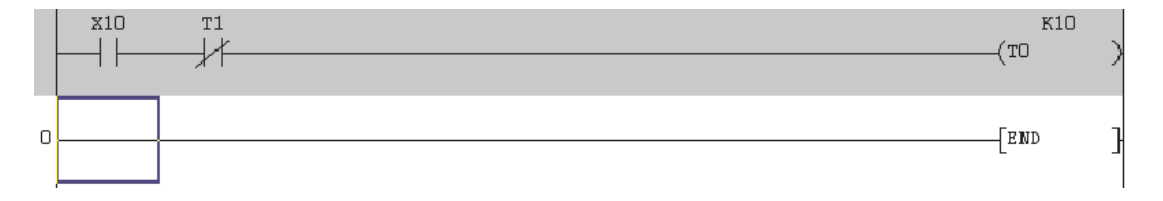

Завершите релейную диаграмму, как показано ниже:

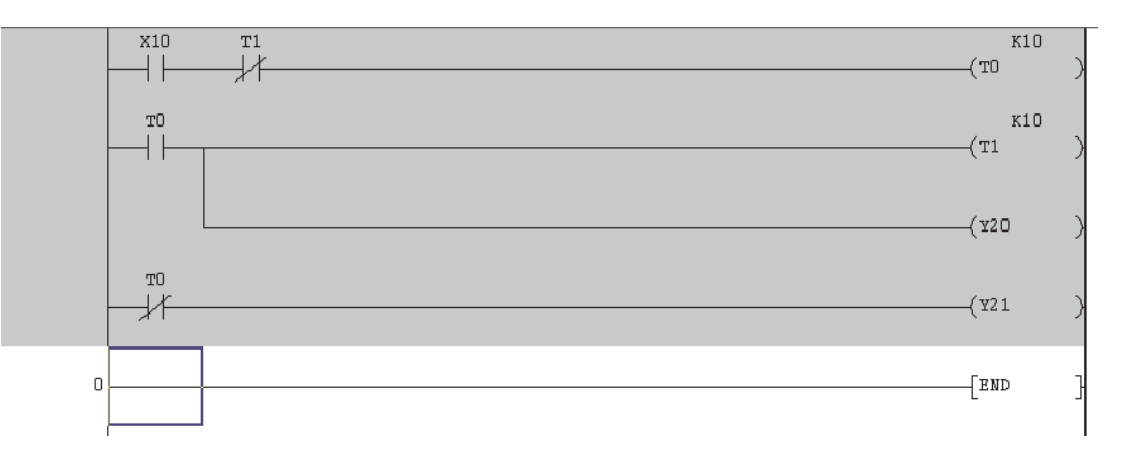

ПРИМЕЧАНИЕ | Не требуется вводить команду END, поскольку она всегда имеется на последней линии релейной диаграммы и создается в GX Developer автоматически.

### 4.7 Преобразование в список инструкций

Перед сохранением программы релейную диаграмму необходимо преобразовать (компилировать) в набор инструкций MELSEC™.

- 1 Из главного меню выберите **Convert**.
- 2 Выберите функцию Convert. Альтернативно, щелкните на кнопках  $\|\mathbf{x}\|$   $\|$  или просто нажмите кнопку F4.

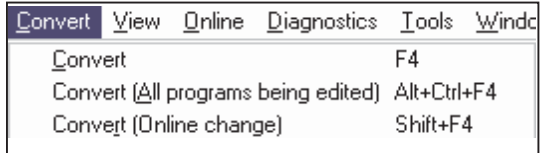

Сейчас релейная диаграмма будет преобразована в набор команд для ПЛК и результирующий дисплей примет вид, показанный ниже.

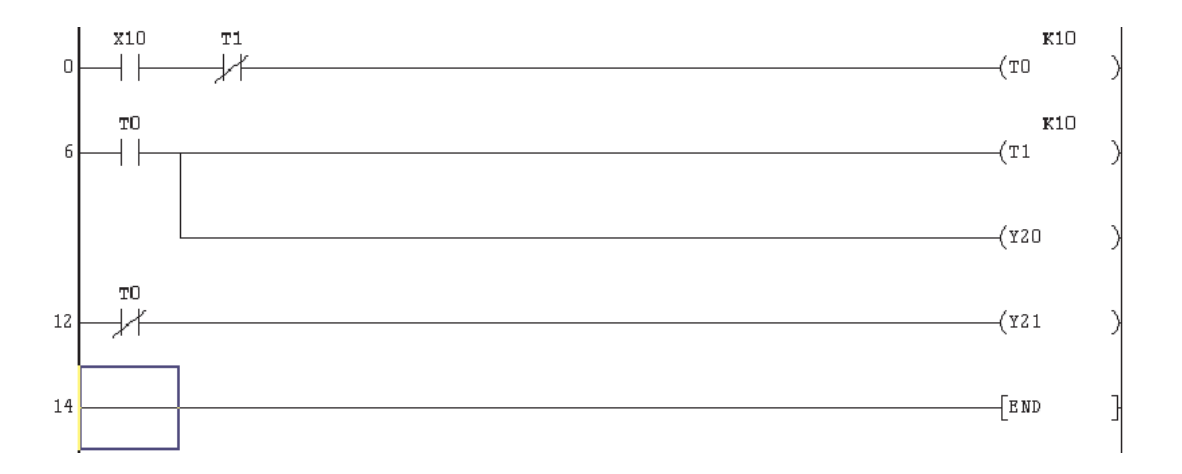

ПРИМЕЧАНИЕ Не преобразованная область, выделенная серым фоном, станет светлой, и в начале каждой линии появятся номера.

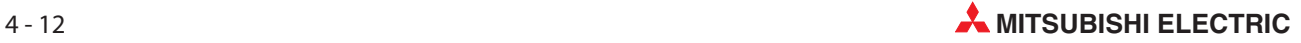

## 4.8 Сохранение проекта

Чтобы сохранить проект на жесткий диск, выполните следующее.

- 1 Из главного меню выберите **Project**.
- Выберите Save.

Альтернативно, нажмите кнопку  $\Box$  на панели инструментов.

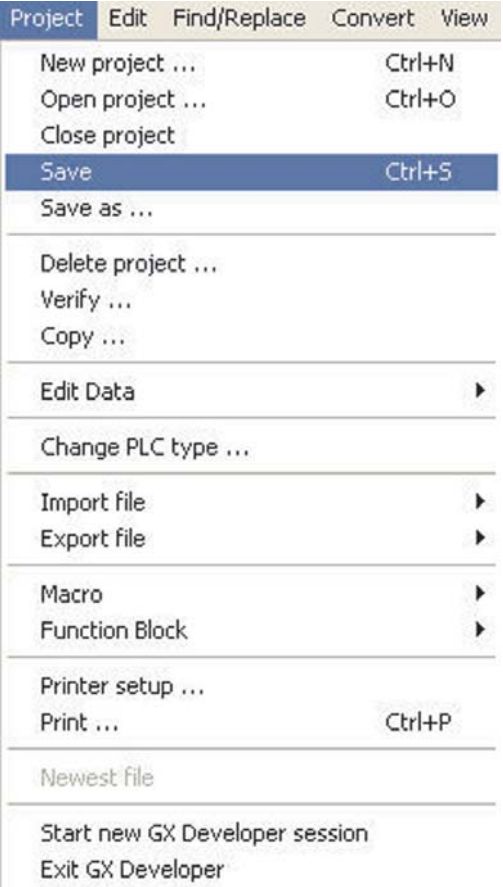

Данные сохраняются по файловому пути, указанному при создании проекта (см. раздел [4.2\)](#page-72-0). В этом примере они сохраняются по пути "C:\MELSEC\Q-SERIES-PROG1".

# 5 Программирование списка инструкций

Список инструкций является альтернативным методом создания программ для ПЛК. Список инструкций – это реальные команды, которые ПЛК выполняет, обрабатывая программу.

Однако, пока программист не приобретет квалификацию, достаточную для создания таких программ, обычно предпочтительно создавать программу методом релейных диаграмм.

Если для создания лестничной диаграммы использовался GX Developer, программу можно легко отобразить в виде списка инструкций.

#### 5.1 Программа в виде списка инструкций (Q-SERIES-PROG1)

Чтобы получить эквивалентную программу для Q-SERIES-PROG1 в виде инструкций, выполните следующее.

• Выбор команды

Из главного меню выберите View, затем нажмите на Instruction List.

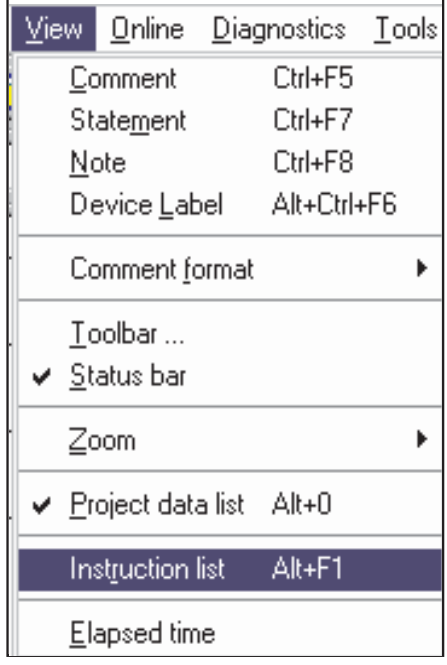

- Экранная кнопка на панели инструментов

С помощью экранной кнопки на панели инструментов отображение программы можно переключать между релейной-контактной схемой и списком инструкций.

• Комбинация клавиш

Переключать программу между релейной-контактной схемой и списком инструкций можно также путем одновременного нажатия клавиш "Alt" и F1.

Релейная диаграмма – Q-SERIES-PROG1

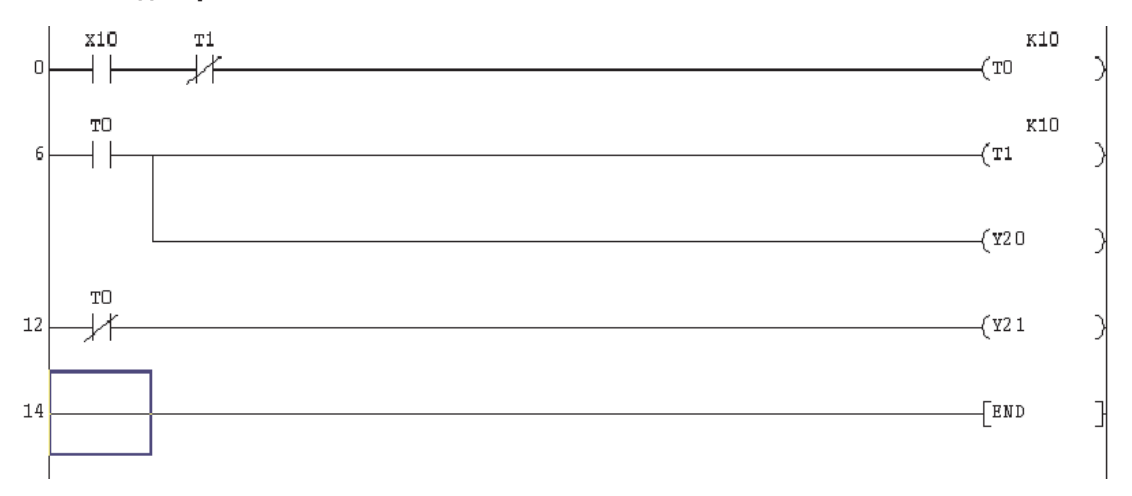

#### Список инструкций – Q-SERIES-PROG1

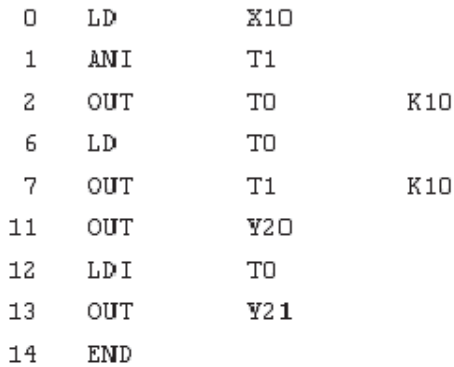

ПРИМЕЧАНИЯ Для просмотра всей программы может потребоваться поднять курсор вверх.

Также для улучшения просмотра списка инструкций используйте кнопки увеличения/ уменьшения масштаба на панели инструментов:

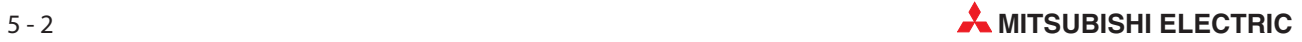

#### 5.2 Пояснение – Программирование списка инструкций

#### Начало звена

Там, где первый контакт на каждом звене является нормально разомкнутым контактом, эквивалентной инструкцией всегда будет:

– LD (Load).

Там, где первый контакт на каждом звене является нормально замкнутым контактом, эквивалентной инструкцией всегда будет:

– LDI (Load Inverse)

#### Контакты последовательно

Там, где имеется более одного последовательно подключенного контакьа, чтобы получить Выход, все контакты должны корректно обрабатываться.

#### – т.е. X10 включен, T1 выключен

Команда размыкающего контакта на языке IL имеет написание "ANI" (инверсное И; НЕ-И). Эту логическую связь можно выразить следующим образом:

– LD X10 ANI T0

Следовательно, после первого контакта на каждом звене, любым дополнительным сериям подключенных контактов, будет предшествовать следующее:

– AND для всех нормально разомкнутых контактов ANI для всех нормально замкнутых контактов

#### Выходы

Каждое звено должно завершаться одним или несколькими выходами, например,

- Соленоид выхода 'Y'
- **Катушка таймера 'T'**
- Счетчик 'С'
- **•** Бит внутренней памяти (маркер) 'М'

Перед всеми командами соленоида выхода (катушки) стоит команда OUT, сопровождаемая номером выхода и, если назначается, значением постоянной K, т.е. OUT T0 K10. Это указывает, что таймерT0 был запрограммированназадержку времени включения (10 X0.1 мс)= 1.0 секунд.

- Специальные инструкции, например
	- **–** Импульс (мультивибратор, запускаемый растущим фронтом) 'PLS'
	- **–** Контакт главного выключателя 'MC'
	- **–** Конец программы 'END'
- Прикладные / Функциональные команды, например
	- **–** Передача блока 'BMOV'
	- **–** Сложение 'ADD'
	- **–** Умножение 'MUL'

# 6 Поиск

Опция поиска является чрезвычайно полезной возможностью, которая позволяет:

- Немедленно переходить к конкретному адресу шага.
- $\bullet$ Искать конкретный элемент.

#### 6.1 Поиск номеров шагов

Когда проект содержит большое число шагов, полезно иметь возможность перехода к известной части программы, а не начинать перемещение курсора с шага 0. Чтобы использовать эту возможность, выполните следующее:

- Отобразите проект Q-SERIES-PROG1, как показано ниже.

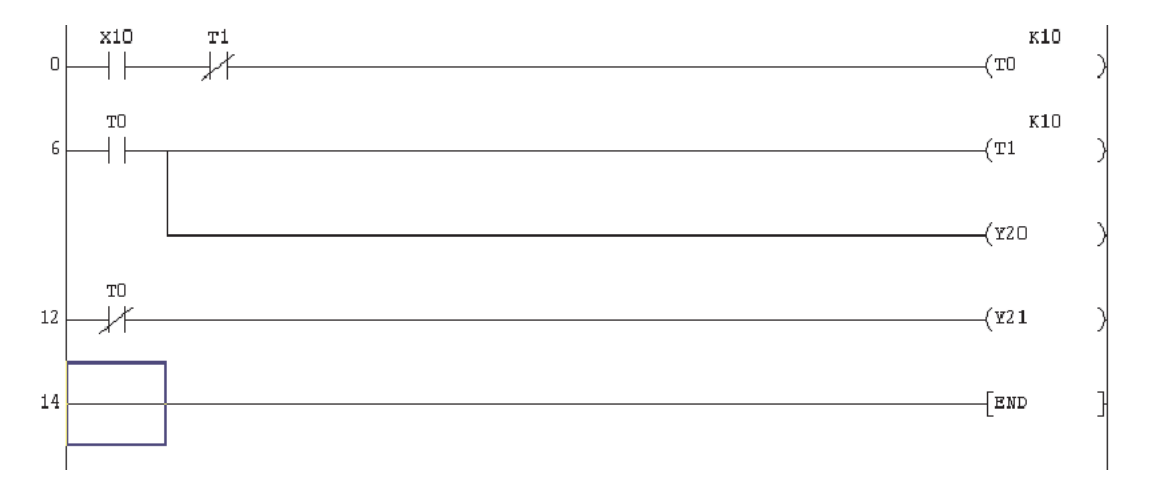

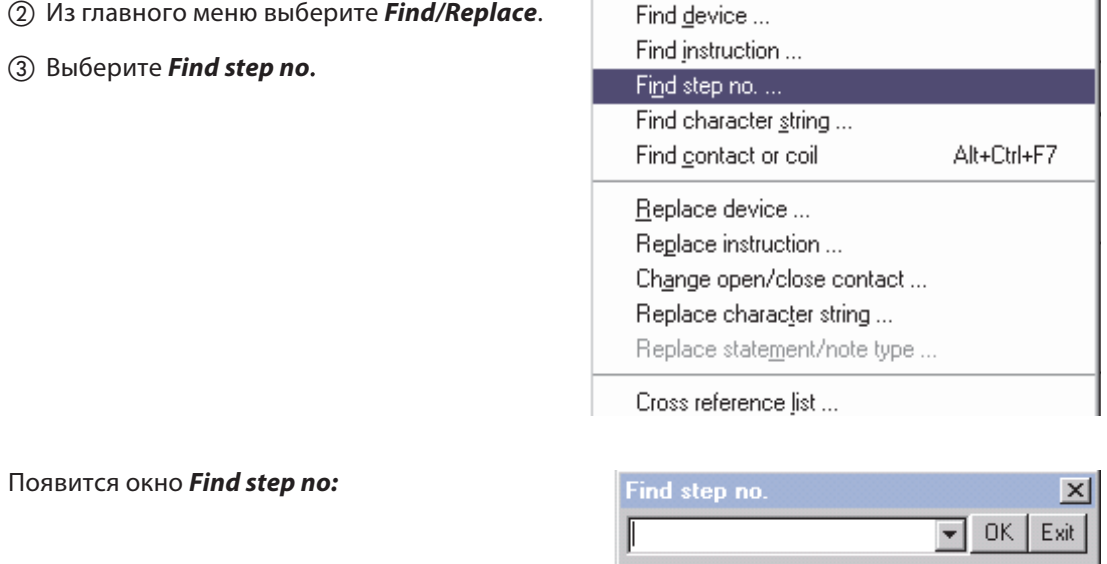

 $\overline{4}$  Введите 6 и щелкните по ОК.

Учтите, что программа немедленно перейдет к началу строки 6.

Этот метод позволяет быстро переходить к любой части программы. Повторите процедуру, чтобы вернуться обратно к началу релейной диаграммы.

## 6.2 Поиск операндов

Эта возможность позволяет находить операнд ввода-вывода. GX Developer будет искать этот операнд и остановится при первом соответствии.

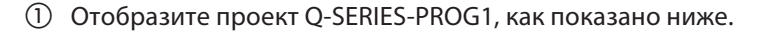

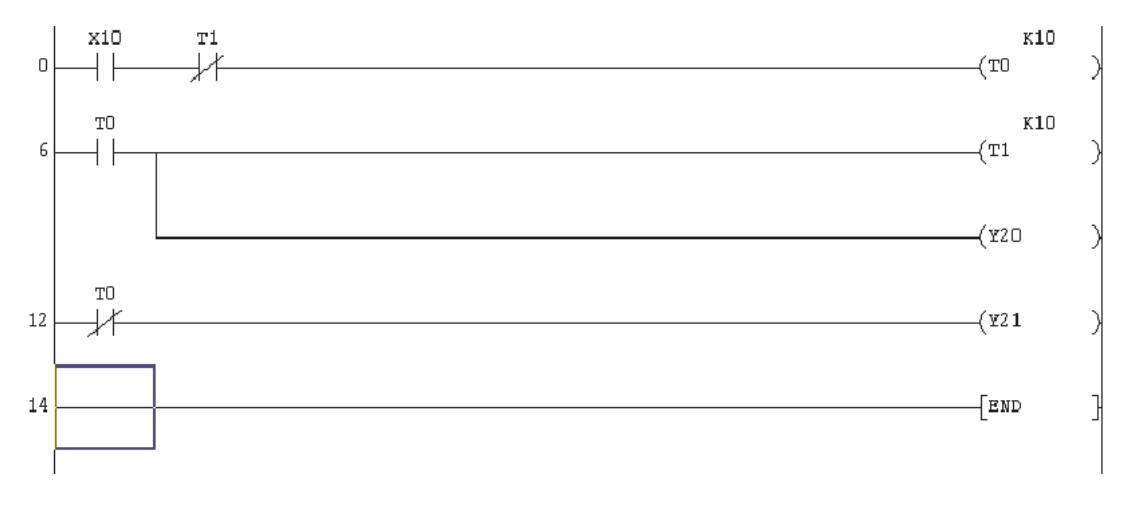

#### Из меню Find/Replace выберите Find device. Дисплей примет следующий вид:

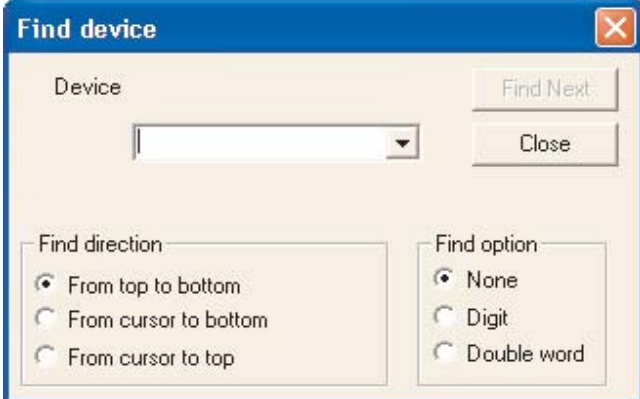

- Введите T0.
- Выберите Find Next.

На релейной диаграмме Q-SERIES-PROG1 можно наблюдать, что выделена катушка T0.

- При повторном выборе Find Next будет выделено следующее появление T0, т.е. нормально разомкнутый контакт T0 на линии 6.
- **6** Выберите Find Next еще один раз и обратите внимание на следующее появление Т0 на линии 12.
- Повторяйте выбирая Find Next пока все элементы T0 не будут найдены, т.е. пока не появится показанное справа сообщение. Выберите OK, а затем закройте окно Find device.

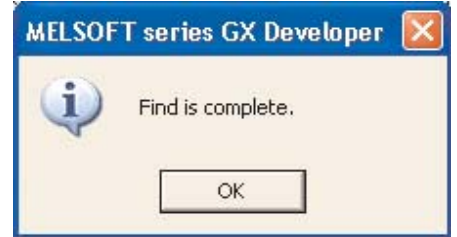

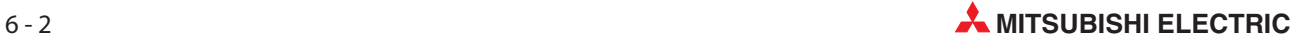

#### 6.3 Поиск инструкции

Поискинструкции – это чрезвычайно полезная возможность, позволяющая выполнять поиск конкретной инструкции программы. В релейной диаграмме с большим числом шагов сложно определить, используется ли конкретная инструкция. Функция поиска инструкции может подтвердить, используется она в программе или нет.

Далее описывается как, используя проект Q-SERIES-PROG1, выполнить поиск нормально замкнутого контакта T1. Предполагается, что отображена релейная диаграмма Q-SERIES-PROG1.

- **1** Из меню Find/Replace выберите Find instruction. Появится новое окно.
- С помощью треугольного символа левого окна выберите символ или 'нормально замкнутый вход' и введите T1 в правом окне (См. ниже).
- **3** Щелкните на кнопке Find Next.

Дисплей примет вид, показанный ниже, первый нормально замкнутый контакт T1 выделен синим квадратным курсором.

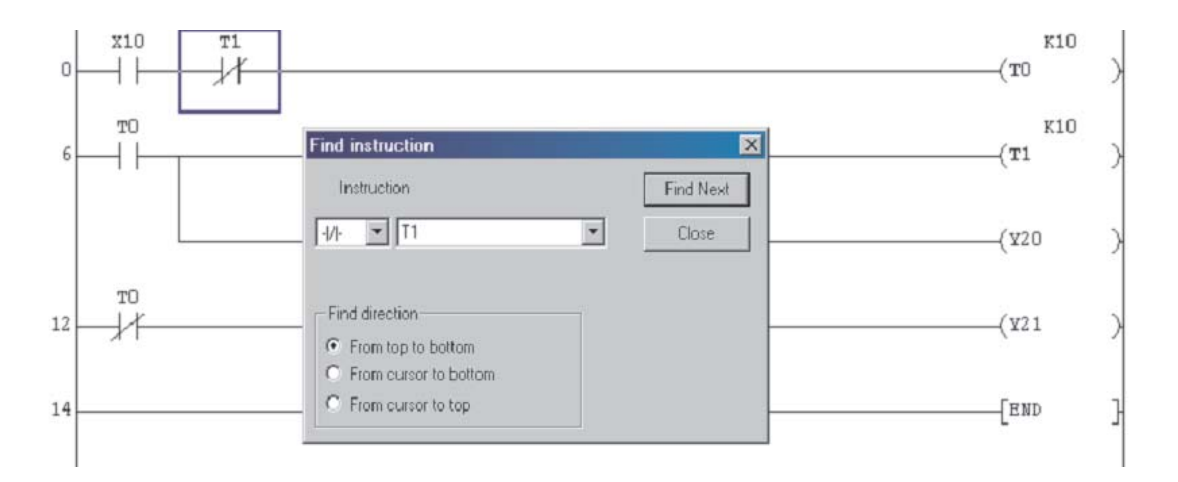

 Повторно выбирайте Find Next, пока не будут найдены все соответствующие входные инструкции.

Когда не останется больше компонентов, соответствующих критерию поиска, появится следующее сообщение:

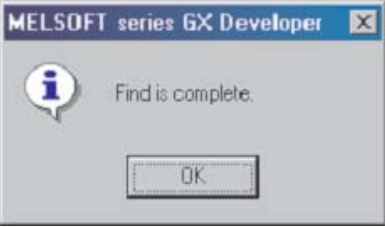

 $\delta$  Выберите ОК и затем закройте окно Find instruction.

## 6.4 Список перекрестных ссылок

Список перекрестных ссылок показывает номера шагов, где катушка и контакты выбранного операнда появляются на релейной диаграмме.

Это очень важно при поиске ошибок в проекте, когда необходимо отслеживать конкретный операнд во всей релейной диаграмме.

В следующей процедуре описывается, как получить детали перекрестной ссылки для таймера T0 в проекте Q-SERIES-PROG1.

- $\textcircled{1}$  Из главной панели инструментов выберите Find/Replace.
- Выберите Cross reference list.
- Появится следующее окно:

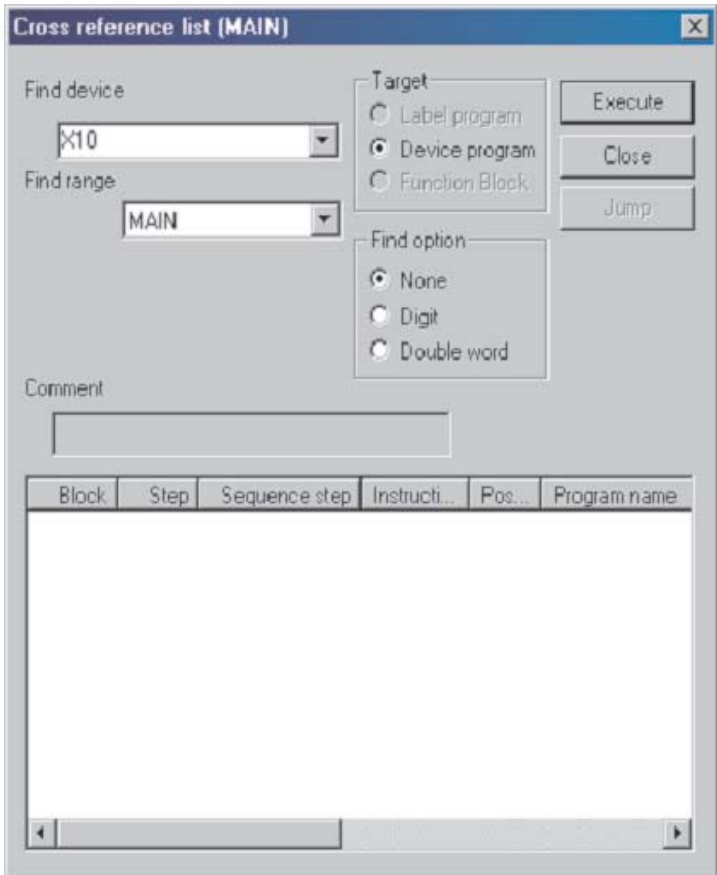

Введите T0 в окно Find device.

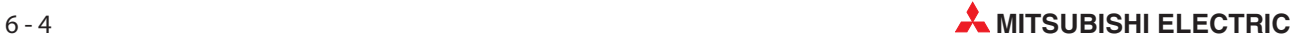

 Выберите Execute, и будут показаны все номера шагов, где встречается T0 в проекте Q-SERIES-PROG1.

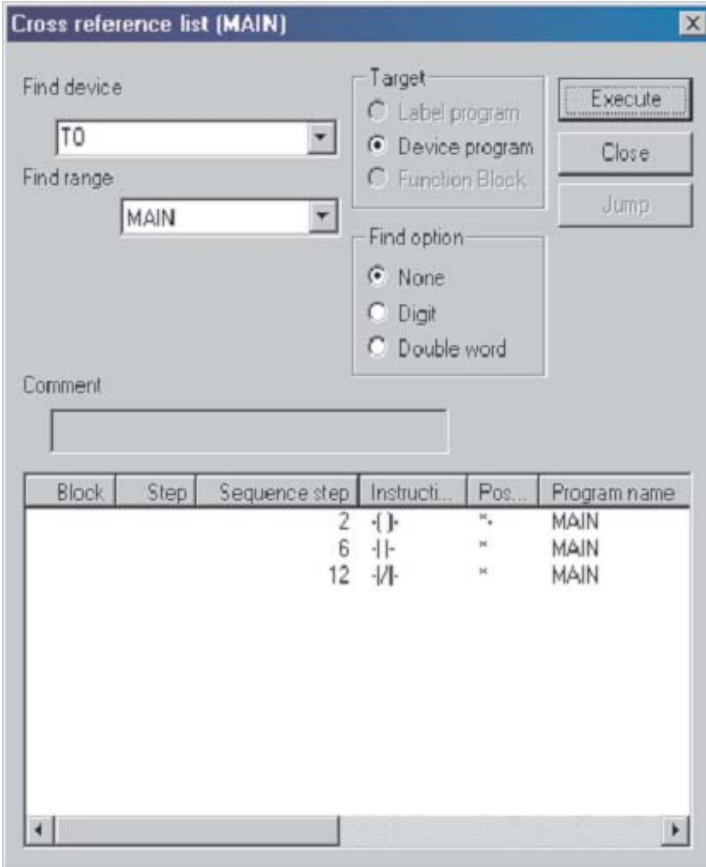

Выберите Close для возврата к релейной диаграмме.

#### 6.5 Список использованных операндов

Еще одной полезной возможностью в меню Find/Replace является функция List of Used Devices. В списке пользователь может увидеть, какие операнды используются в проекте.

Это очень полезно при модификации релейной диаграммы, поскольку видно, какие операнды не задействованы, следовательно, эти операнды доступны для использования в модификации программы.

В следующей процедуре описывается, как просмотреть список всех таймеров, используемых в проекте Q-SERIES-PROG1.

- 1 Из главной панели инструментов выберите Find/Replace.
- Выберите List of used devices, как показано ниже.
- Дисплей примет следующий вид:

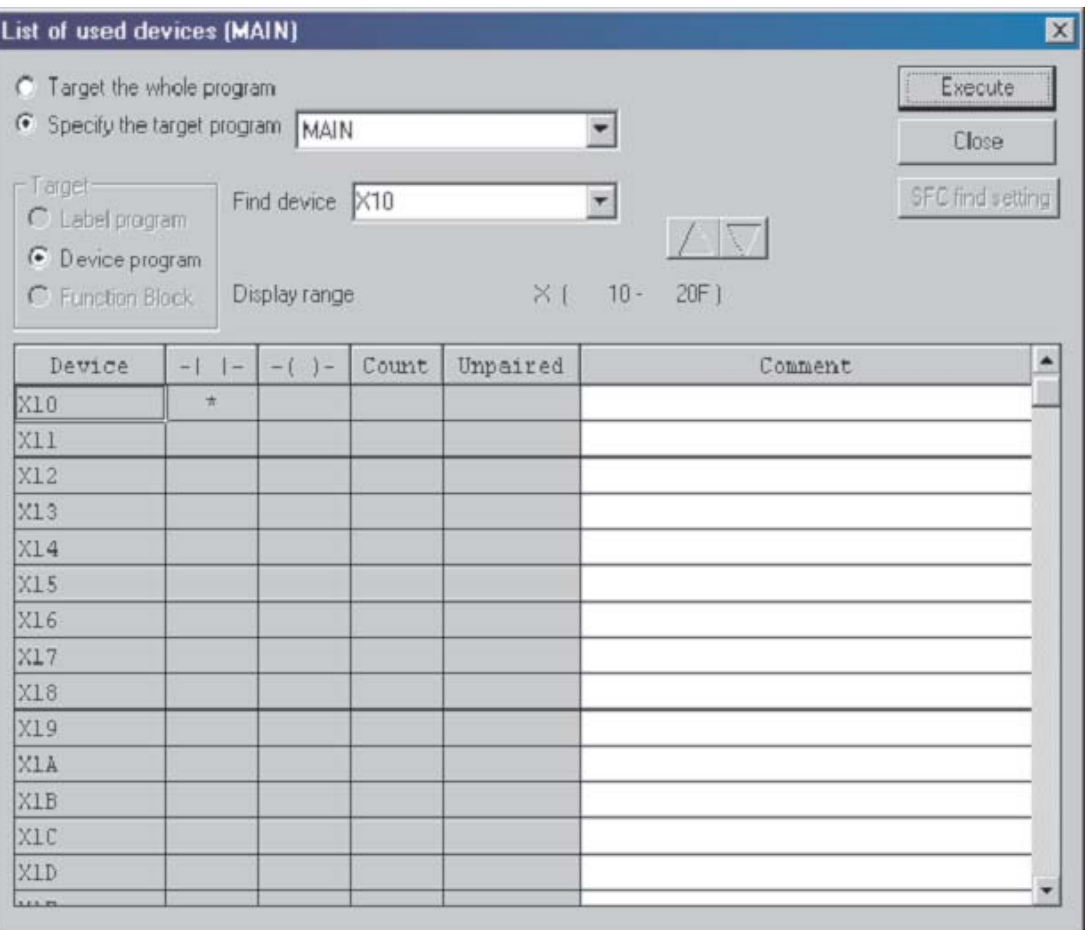

 Как видно из приведенного выше дисплея, будут отображены все операнды входов X, начиная с X10.

Кроме того, можно видеть, что в колонке контактов для X10 имеется '\*'. Это указывает, что X10 используется в проекте Q-SERIES-PROG1.

- Введите T0 в окне Find device.
- Выберите Execute и на дисплее будет показано, что таймеры T0 и T1 используются в проекте Q-SERIES-PROG1.

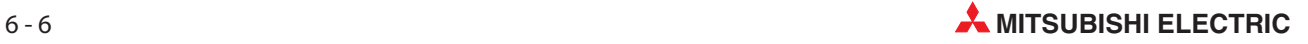

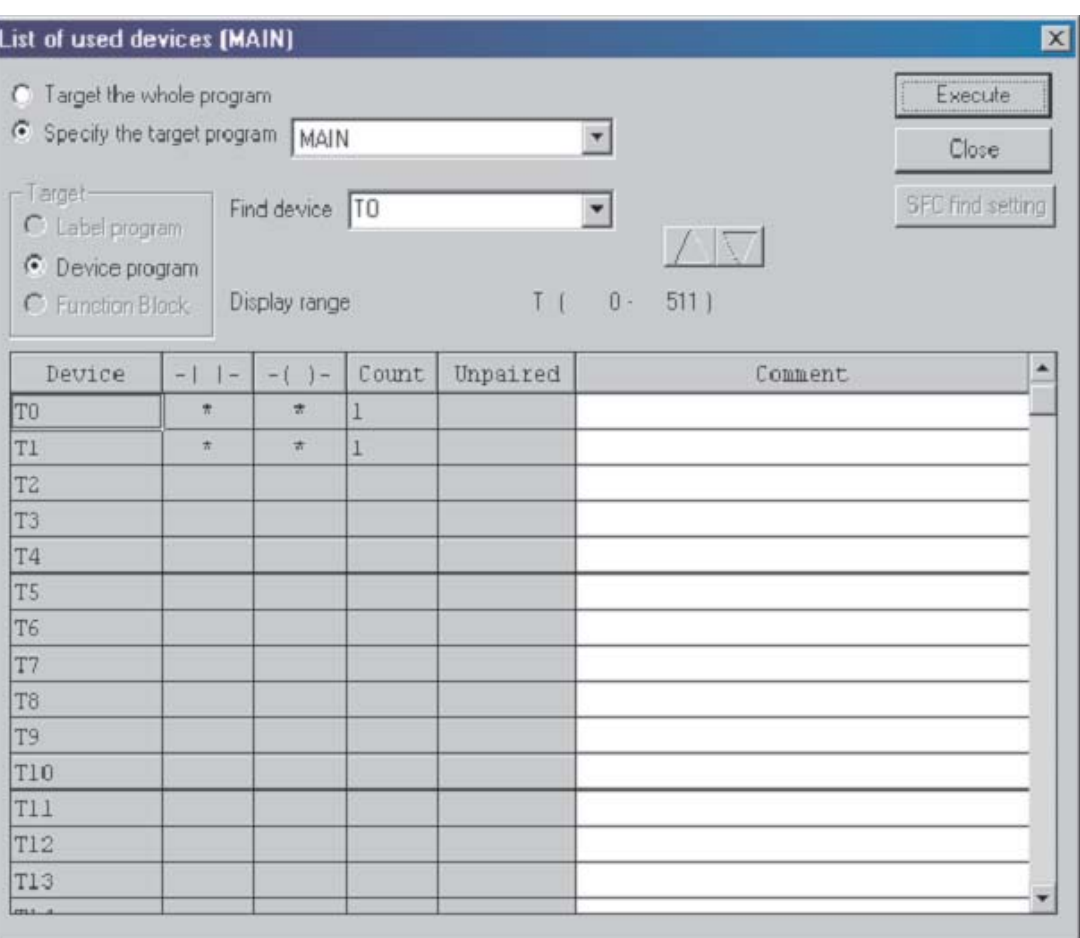

Следовательно, следующим доступным для использования таймером является T2.

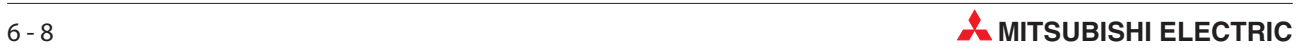

# 7 Копирование проектов

В этом разделе описывается, как можно скопировать существующий проект во второй проект, имеющий другое имя файла. Это требуется при модификации существующего проекта, и при этом остается копия оригинальной релейной диаграммы.

Это необходимо в том случае, если модификации не работают должным образом, и поэтому в ПЛК перезагружается оригинальный проект, чтобы поддержать текущий производственный процесс.

## 7.1 Копирование проекта Q-SERIES-PROG1

Прежде чем модифицировать существующий проект Q-SERIES-PROG1, необходимо скопировать Q-SERIES-PROG1 в проект Q-SERIES-PROG2. Это делается следующим образом:

- 1 Из главного меню выберите **Project**.
- Выберите Save as....

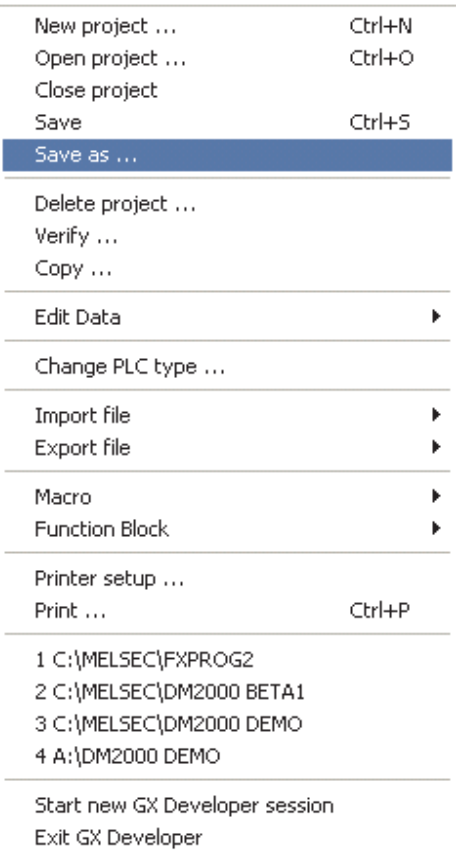

Дисплей примет следующий вид:

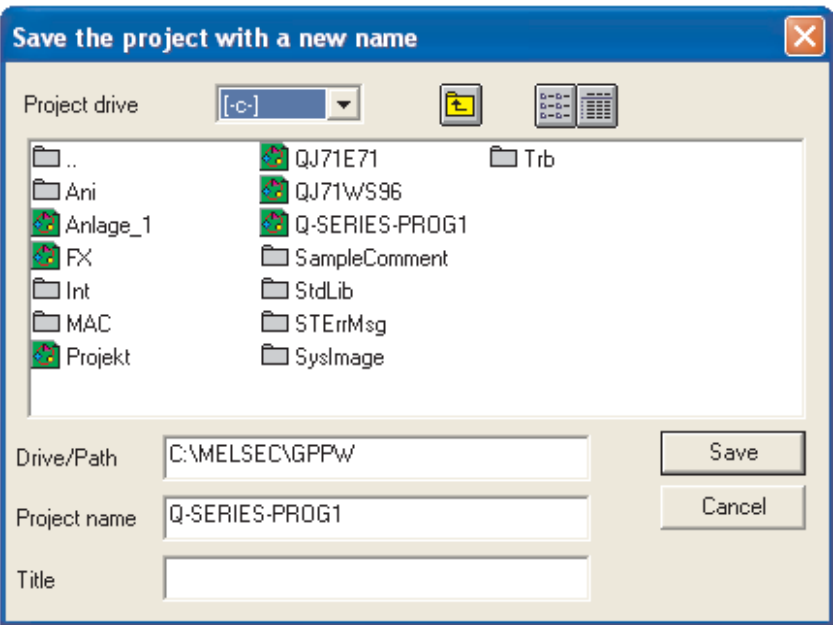

Измените Project name на Q-SERIES-PROG2.

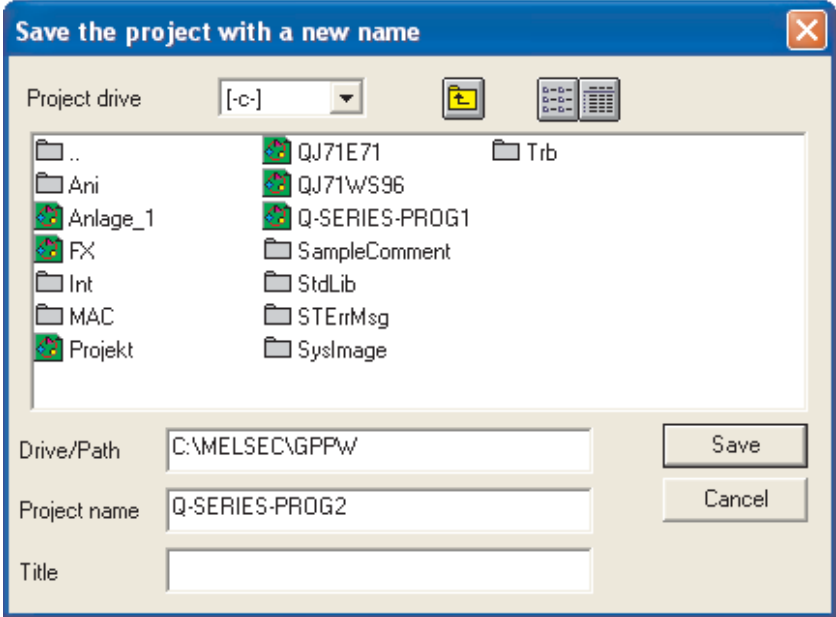

Выберите Save, и появится следующее окно сообщений:

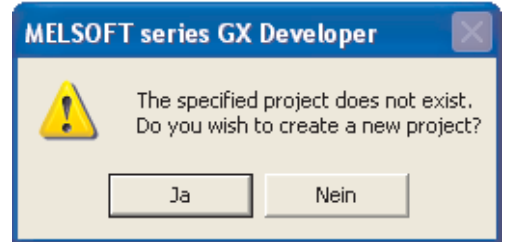

Выберите Yes, чтобы создать новый проект Q-SERIES-PROG2.

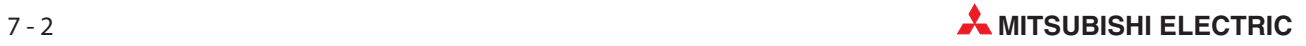

Появится следующий экран.

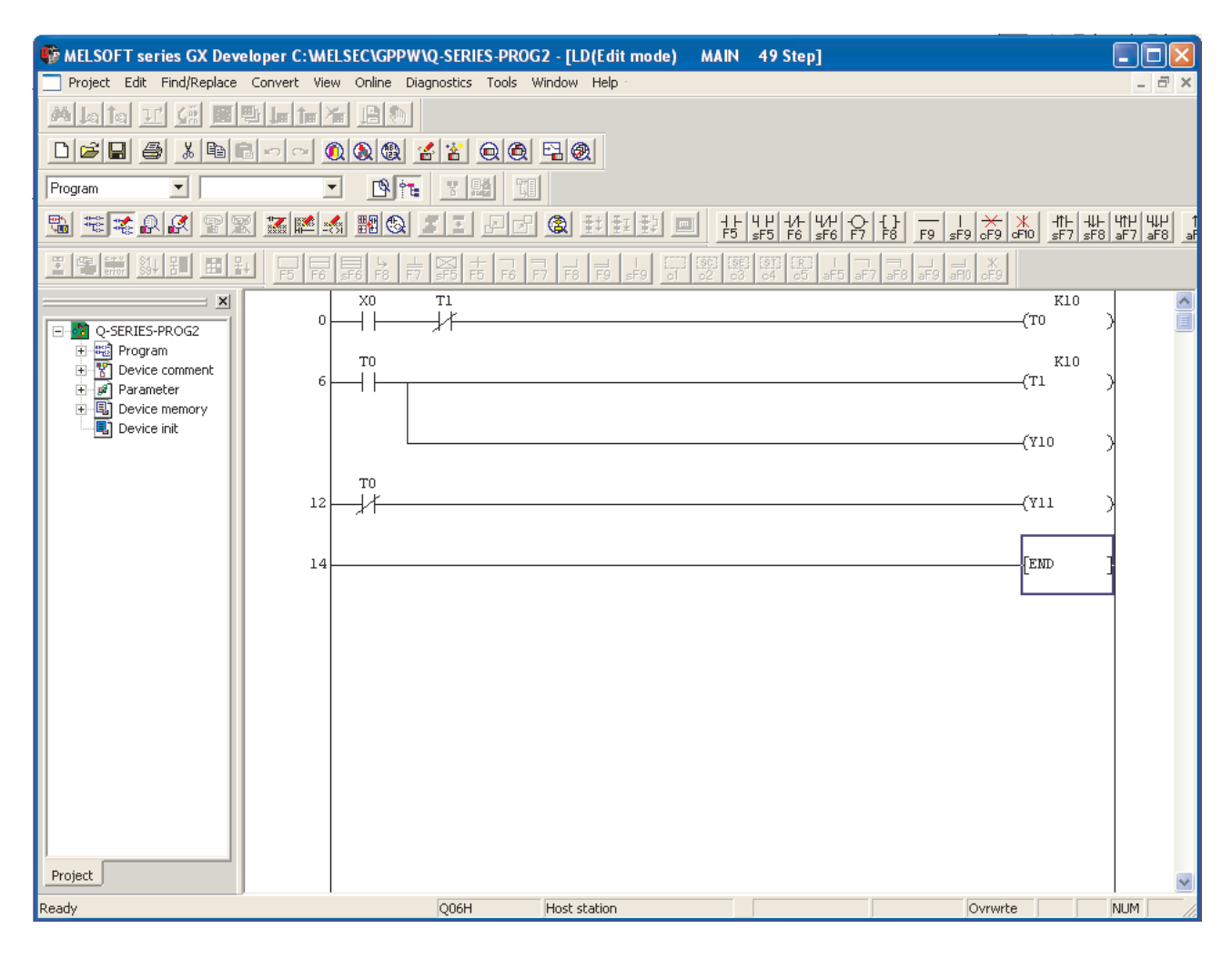

ПРИМЕЧАНИЕ | Имя проекта изменилось на Q-SERIES-PROG2 (см. верхнюю информационную панель программы). При необходимости все еще можно вызвать проект Q-SERIES-PROG1.

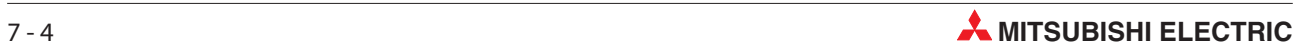

# 8 Модификация релейных диаграмм

## 8.1 Модификация проекта Q-SERIES-PROG2

Перед чем можно будет выполнить какую-либо модификацию, необходимо вывести на экран релейную диаграмму Q-SERIES-PROG2.

В настоящий момент Q-SERIES-PROG2 и Q-SERIES-PROG1 идентичны.

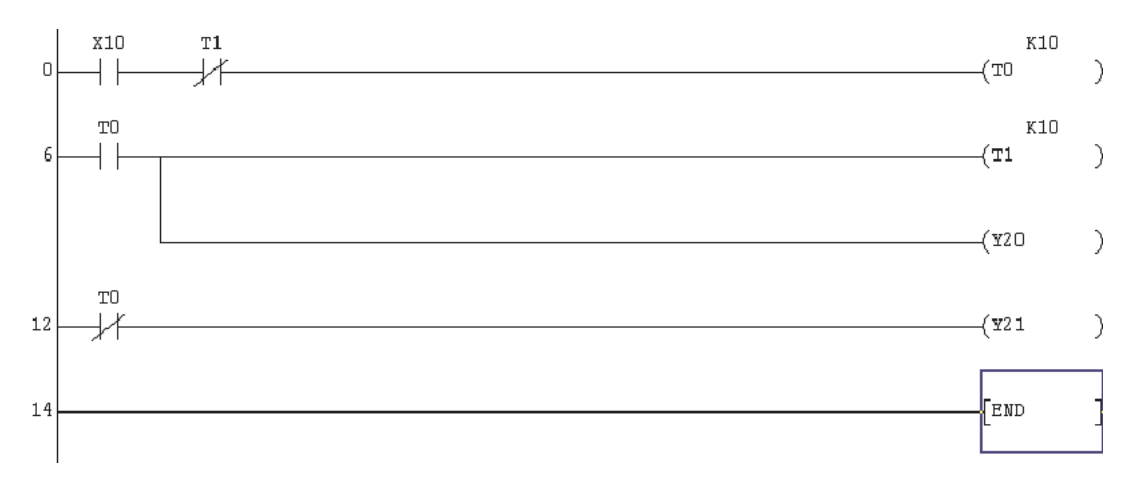

#### Детали модификации

Как видно из измененной диаграммы Q-SERIES-PROG2, модифицируются:

- Линия 0: Ввод нормально замкнутого входа X11.
- **●** Линия 12: Замена размыкающего контакта Т0 замыкающим контактом с SM412\*; введение дополнительной цепи с командой вывода для "катушки" счетчика C0 с заданием значения 10 ("K10")
- Ввод дополнительного звена: Нормально разомкнутый контакт C0, запускающий катушку выхода Y13
- $\bullet$  Ввод дополнительного звена: Нормально разомкнутый X12, запускающий инструкцию импульс [PLS M0].
- Ввод дополнительного звена: Нормально разомкнутый М0, запускающий инструкцию сброса [RST C0].
- SM412 представляет собой специальный маркер, используемый в контроллерах MELSEC System Q. Он соответствует маркеру M9032 серии "A". Маркер SM412 (M9032) включается и выключается с тактом 1 Гц. Такт для этого маркера задает внутренний кварцевый генератор процессора, поэтому этот маркер идеально подходит для высокоточных задач. Обзор специальных маркеров и маркеров диагностики имеется в приложении.

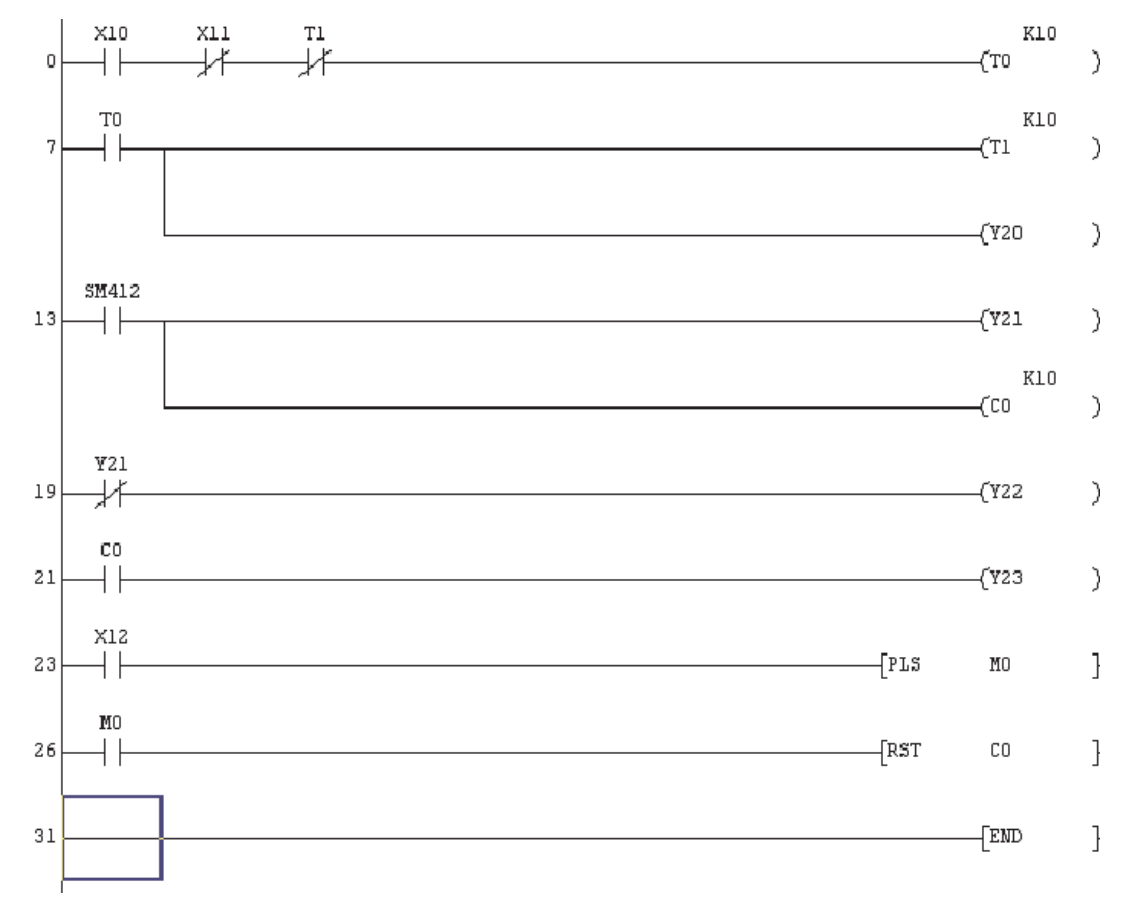

#### Модифицированная релейная диаграмма Q-SERIES-PROG2

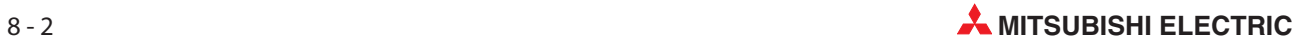

#### 8.2 Вводнового контакта

Чтобы в строке 0 между X10 и T1 ввести размыкающий контакт с X11, необходимо перейти из режима перезаписи в режим вставки.

- Это делается нажатием клавиши на клавиатуре. Заметьте, что нижнее правое окно режима изменилось на Insert .

ПРИМЕЧАНИЕ | Рамка выбора изменила свой цвет на красный. (Если вы сконфигурировали цвета так, как это было предложено в разделе [4.5](#page-77-0)).

- Поместите курсор на нормально замкнутый контакт T1, используя клавиши управления курсором на клавиатуре или дважды щелкнув левой кнопкой мыши на контакте.
- $\overline{u}$   $\overline{u}$   $\overline{u}$  или нажмите F6 для нормально замкнутого контакта.
- Введите имя контакта X11 .
- Сейчас линия 0 содержит нормально замкнутый контакт X11.

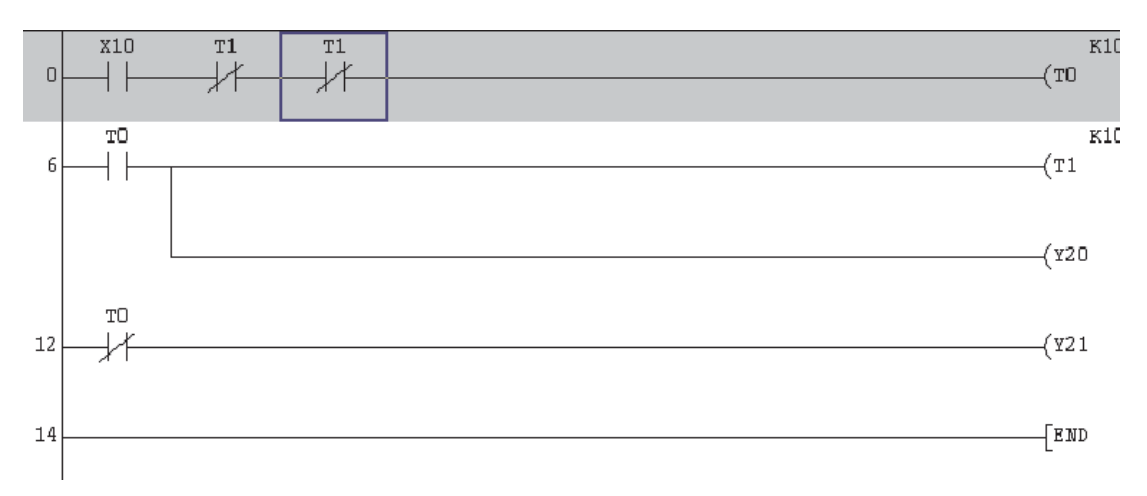

Нажмите клавишу F4, чтобы конвертировать измененную программу.

## 8.3 Изменение деталей операнда

- $\textcircled{1}\,\,$  Нажмите кнопку "Insert" на клавиатуре и обратите внимание, что режим вернулся к "Overwrite" **Oxter F** (цвет курсора изменился на синий).
- Поместите курсор в строке 13 на размыкающий контакт с T0. Щелкните двойным щелчком по рамке или нажмите клавишу перенятия на клавиатуре компьютера, чтобы открыть окно для ввода.

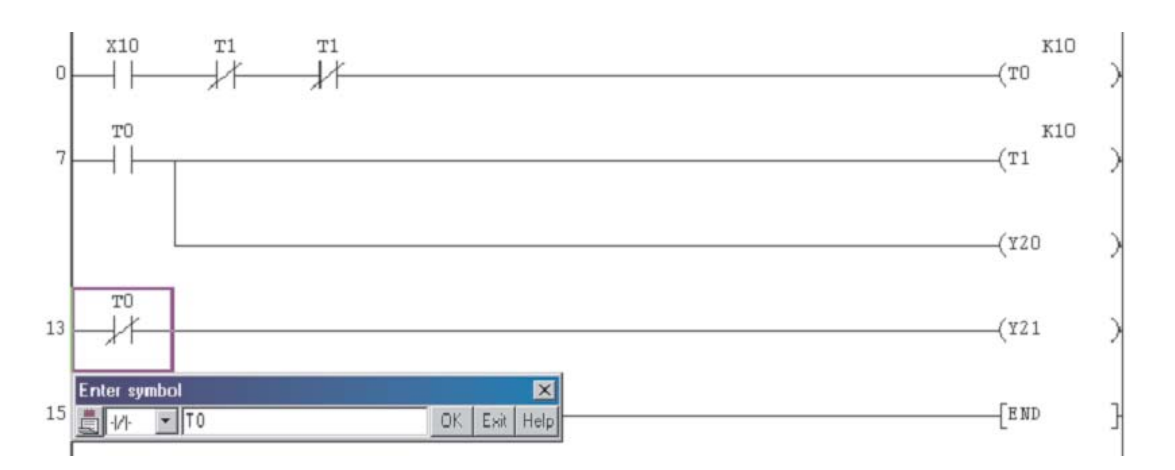

- Щелкните на небольшом треугольнике в левой части окна символа и выберите нормально разомкнутый контакт.
- **4** Замените Т0 на SM412 и нажмите **ОК**. Нажмите F4 или кнопки  $\|\mathbf{x}\|$   $\|\cdot\|$  для компиляции изменений, и дисплей примет следующий вид:

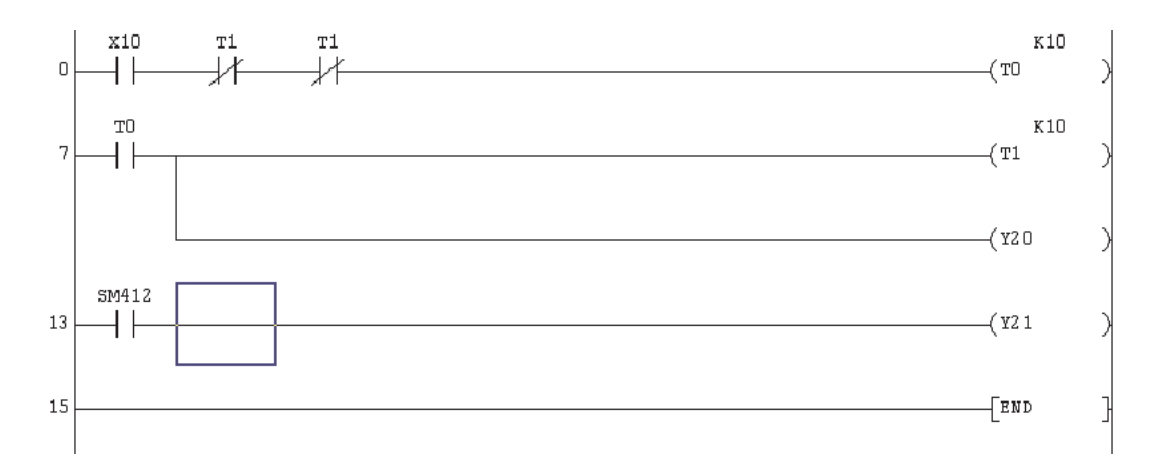

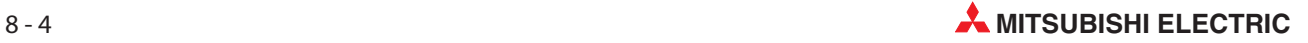

### 8.4 Ввод ответвлений

 $\textcircled{1}\;$  Чтобы вставить команду вывода для счетчика C0 под строкой 13, переключитесь в режим вставки.

Щелкните в программе по тому месту, где требуется вставить вертикальную линию.

Нажмите кнопку  $\overline{5}$  "ответствление вниз" или нажмите на клавиатуре клавишу SHIFT вместе с функциональной клавишей F9, и нажмите. Дисплей примет следующий вид:

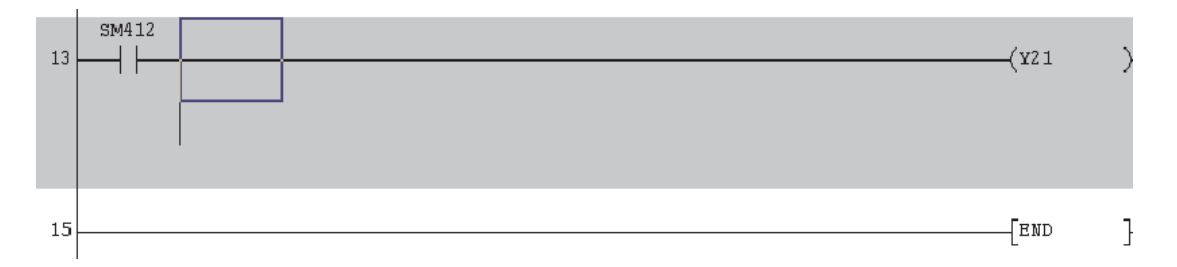

Передвиньте рамку выбора на один шаг вниз и щелкните на панели инструментов по символу

 $\sum_{n=1}^{\infty}$  (команда вывода). Вместо этого можно также ввести с клавиатуры "7". Введите "C0 K10".

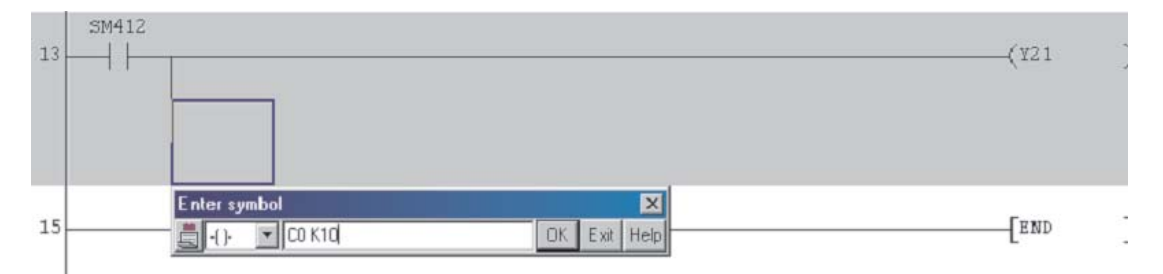

 Затем щелкните по OKили нажмите клавишу перенятия, чтобы вставить команду вывода в программу. Нажмите клавишу F4 или щелкните на панели инструментов по одному из символов  $\mathbb{F}$  , чтобы конвертировать измененную программу. После этого программа обретает следующий вид:

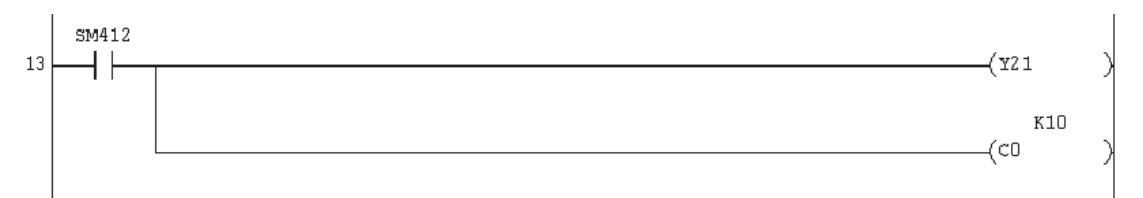

### 8.5 Ввод новых программных блоков

 $\textcircled{1}\;$  Установите рамку выбора на начало строки 19 (последняя цепь перед командой END) и вставьте замыкающий контакт с входом X12.

Чтобы ввести команду PLS

- **–** поместите рамку выбора на то место в цепи, в котором требуется вставить команду, и введите краткое обозначение команды и операнд (PLS M0). Среда программирования автоматически распознает ввод команды и открывает окно для ввода.
- **–** или поместите рамку выбора и щелкните на панели инструментов по символу .
- **–** или поместите рамку выбора в том месте цепи, где требуется вставить команду, и введите с клавиатуры "8".

В окне для ввода введите "PLS M0".

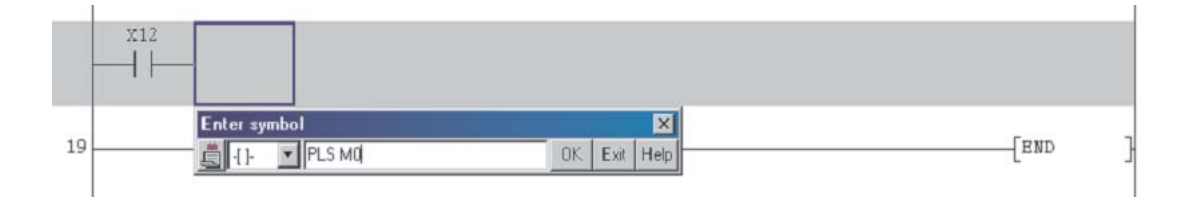

 $\Omega$  Для завершения линии шелкните на **ОК** или нажмите. Нажмите F4 или кнопки  $\mathbf{F}$   $\mathbf{F}$  для компиляции, и дисплей примет следующий вид:

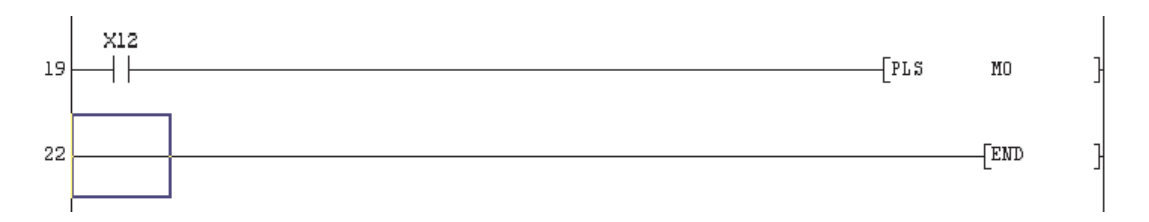

Аналогичным образом вставьте и следующую строку:

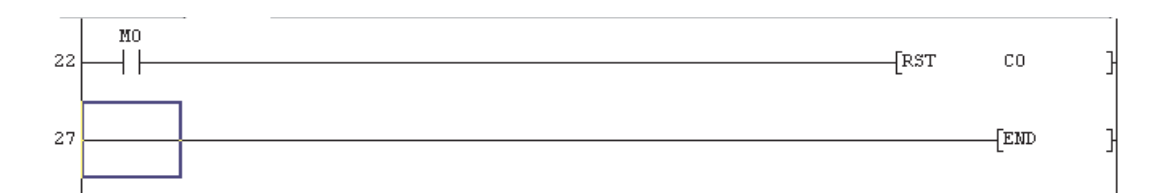

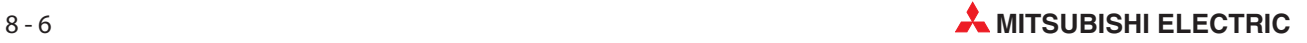

## 8.6 Ввод новых программных блоков

Обе цепи, заключенные на следующей иллюстрации в синюю рамку, требуется вставить за строкой 13.

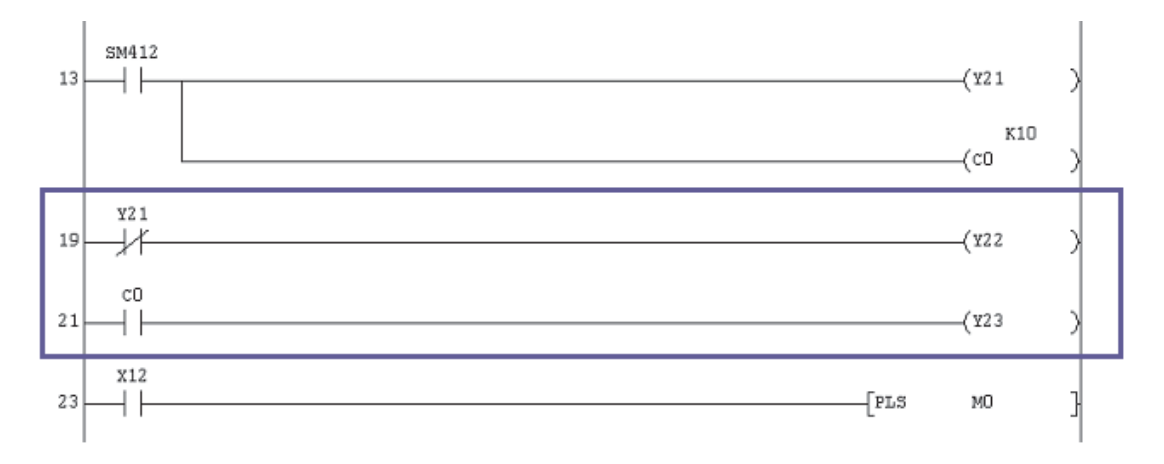

#### $\textcircled{1}\,\,$  Поместите рамку выбора на начало строки 19 и выберите в меню **Edit** функцию **Insert Line**.

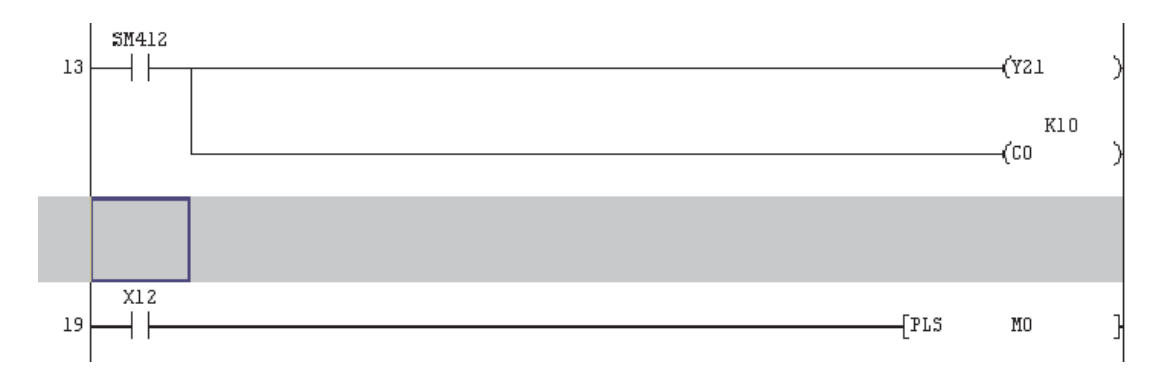

- **2** Введите первую новую линию, как показано выше, и нажмите F4 или кнопки  $\mathbf{F} \times \mathbf{F}$  для компиляции.
- $\circledS$  Повторите процедуры, описанные в пунктах  $\circledD$  &  $\circled2$ , для второй новой линии. Затем нажмите F4 или одну из кнопок  $\mathbf{F}$   $\mathbf{F}$ .

Полностью модифицированная релейная диаграмма Q-SERIES-PROG2 будет иметь вид, показанный на следующей странице.

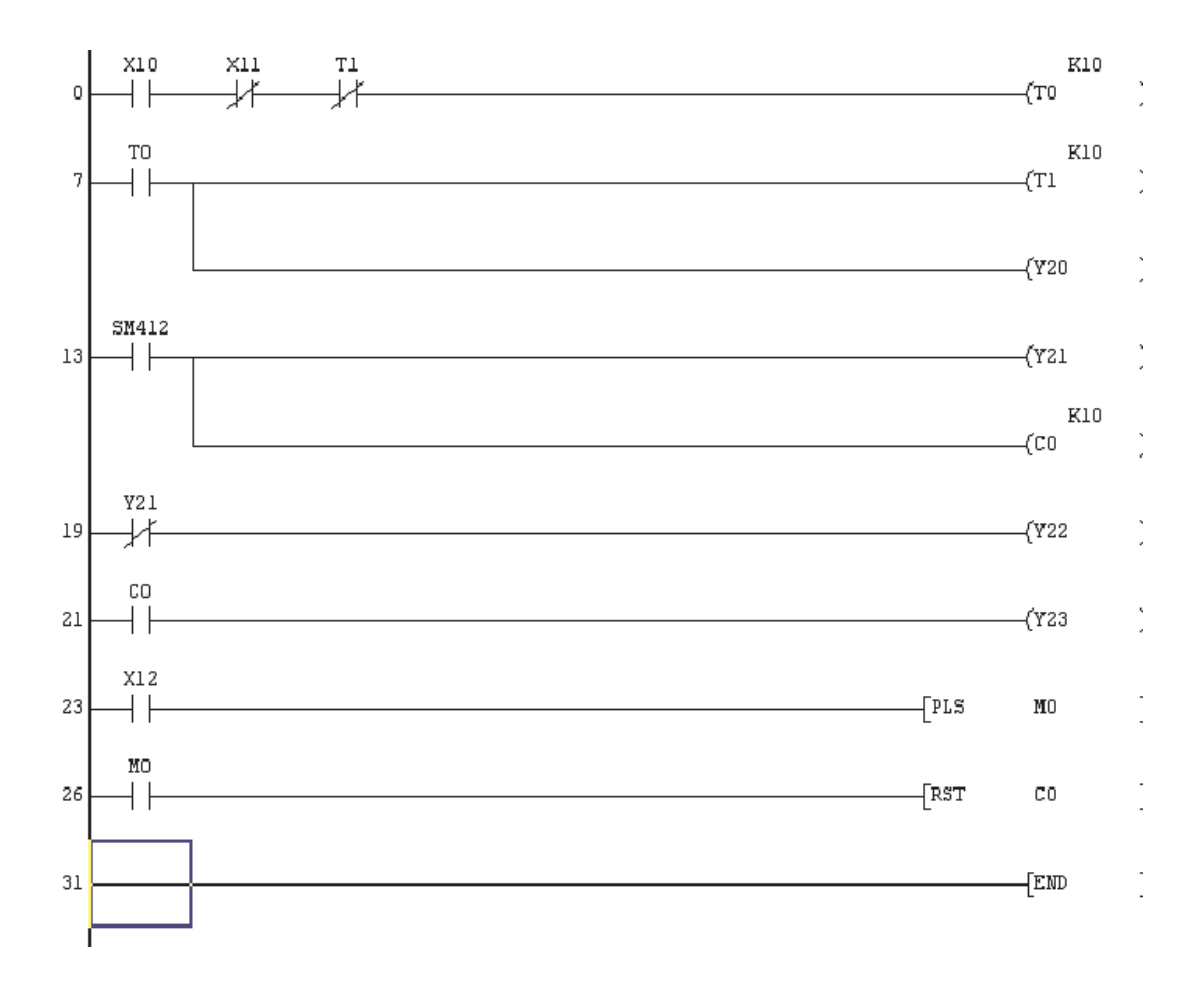

**4** Сохраните Q-SERIES-PROG2 с помощью кнопки **H** или выберите Save из меню Project.

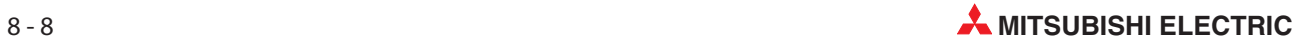
# 9 Функции удаления

# 9.1 Обзор

При модификации релейной диаграммы может потребоваться не только добавлять элементы в программу, но также и удалять ее части.

ДлядемонстрациифункцийудалениябудетиспользоватьсяпроектQ-SERIES-PROG3.Будутудалены:

- $\bullet$ Входной контакт
- $\bullet$ Часть линии
- Вся линия
- Одновременно несколько линий

После выполнения всех модификаций по удалению Q-SERIES-PROG3 будет иметь следующий вид:

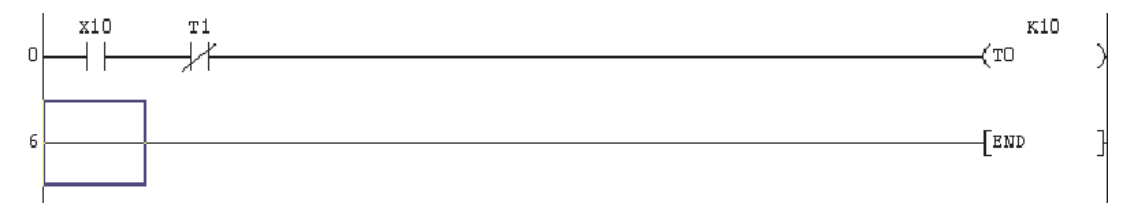

Перед выполнением дальнейших модификаций сохраните Q-SERIES-PROG2 как Q-SERIES-PROG3, используя описанную выше процедуру **Save as:** 

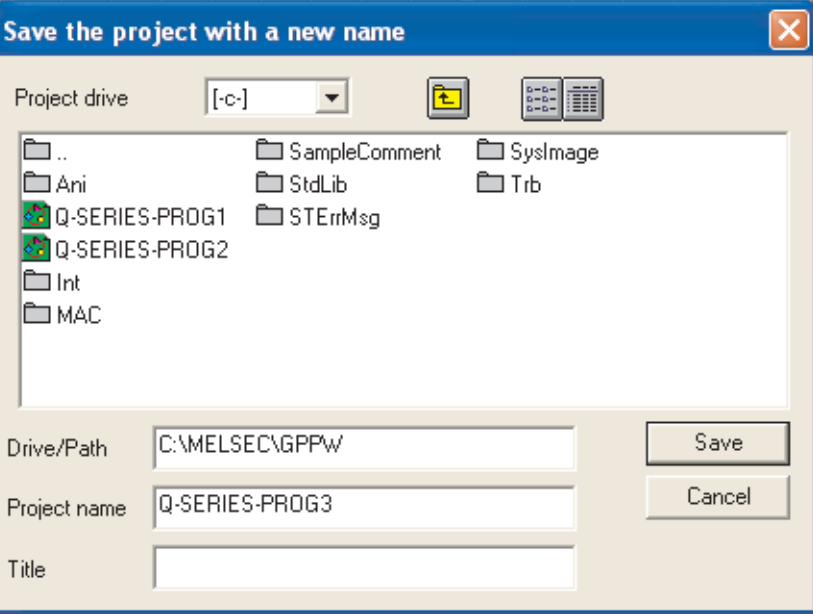

# 9.2 Удаление входного контакта

Проверьте, что отображается проект Q-SERIES-PROG3\* и он находится в режиме перезаписи

- \* ПРИМЕЧАНИЕ: В настоящий момент Q-SERIES-PROG3 и Q-SERIES-PROG2 идентичны.
- $\textcircled{1}\,\,$  Переведите курсор на нормально замкнутый контакт X11.
- Выберите горизонтальную соединительную линию, например, введя с клавиатуры "6". Эта линия заменяет в программе контакт с X11.

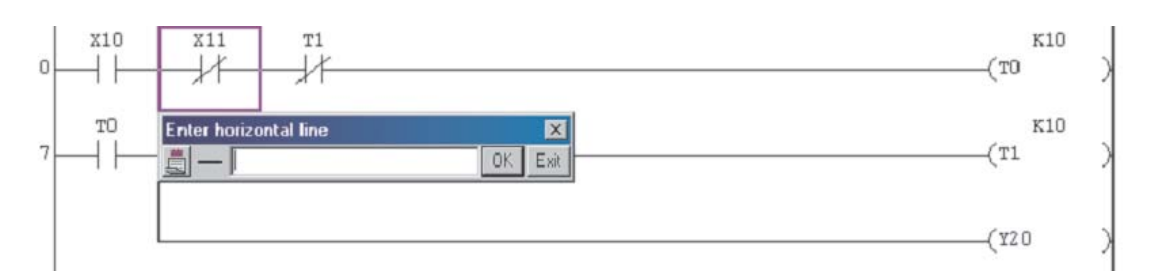

- Выберите OK, и контакт X11 будет удален.
- 4) Нажмите F4 или кнопки  $\|\bar{x}\|$  + для компиляции модификаций, дисплей примет следующий вид:

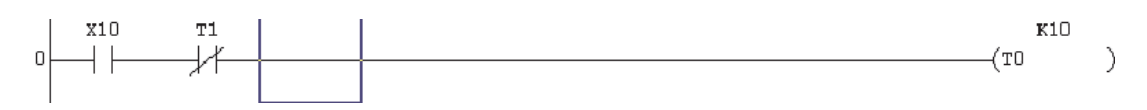

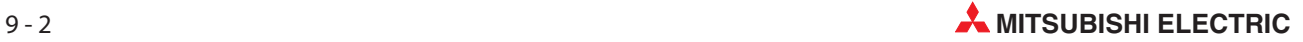

# 9.3 Удаление ответвления

Сейчас будет удалено ответвление на текущей линии 6.

 $\textcircled{1}\,\,$  Переведите курсор на ответвление линии 6, как показано ниже.

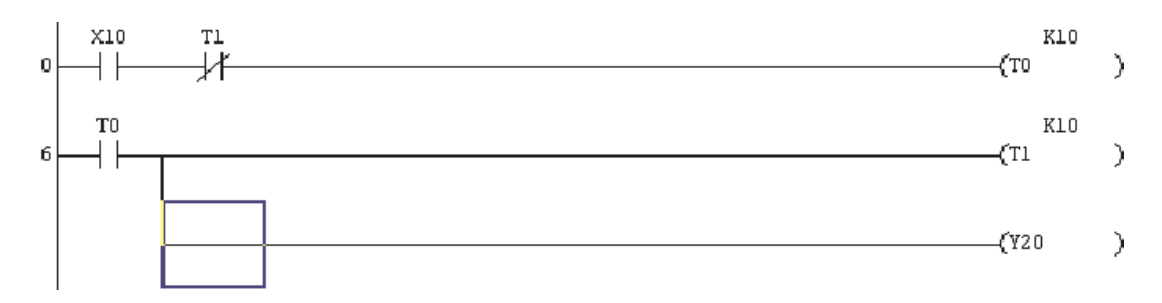

(2) Из меню Edit выберите Delete Line или используйте клавиатурное сокращение "Shift+Delete".

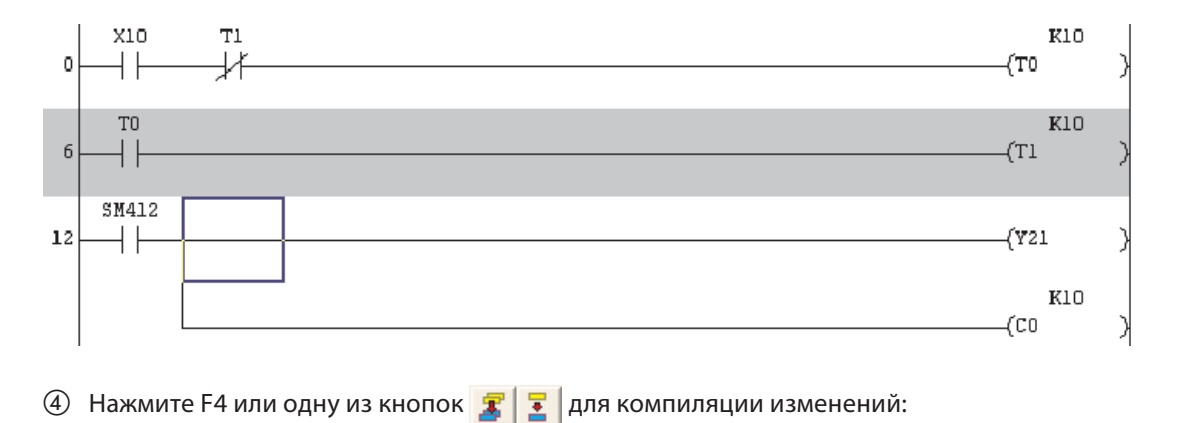

Дисплей примет следующий вид:

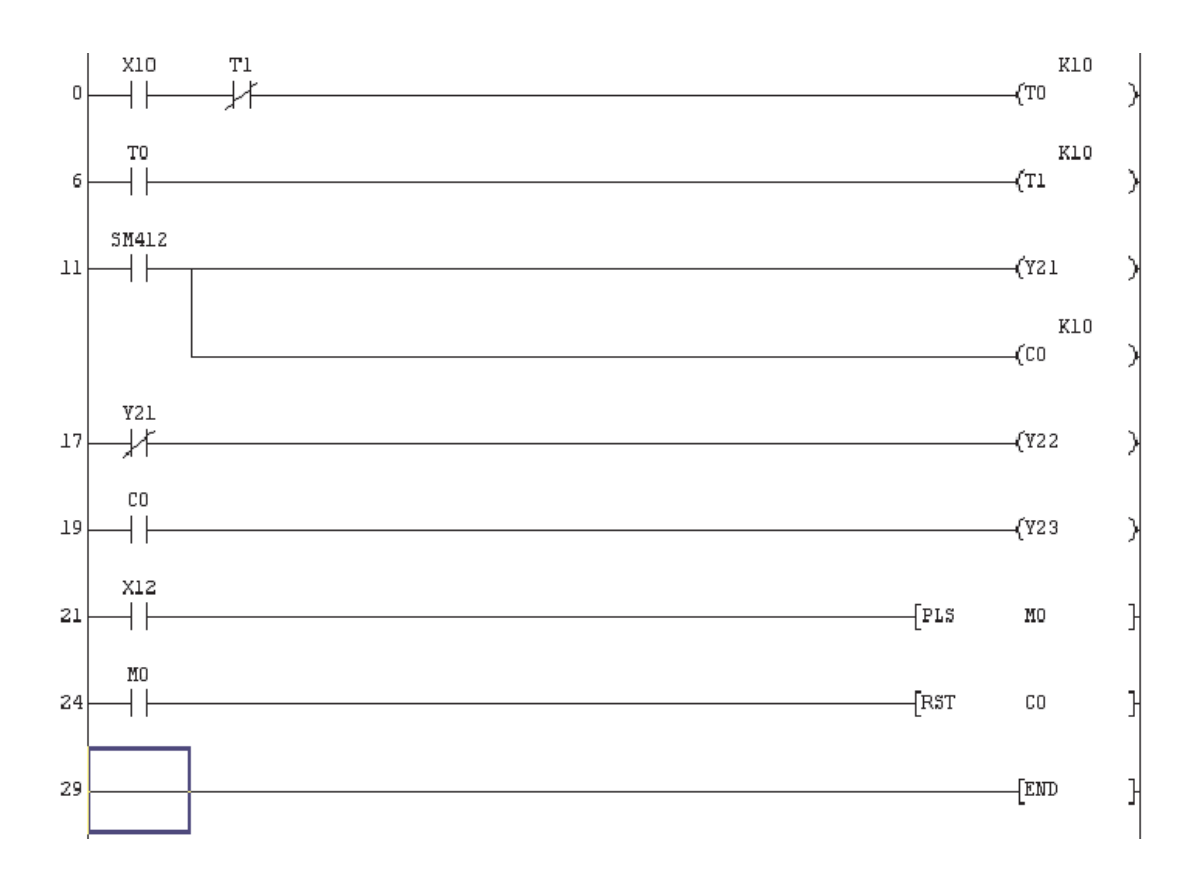

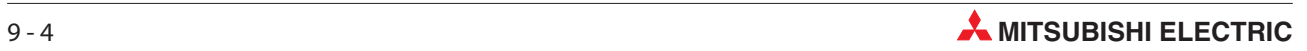

# 9.4 Удаление одной линии

Сейчас будет удалена целая линия в позиции линии 6.

- Переведите курсор в начало линии 6 (правая сторона звена релейной диаграммы). Выберите **Edit** и затем Delete line; возможно вам будет проше использовать клавиатурное сокращение "Shift+Delete". Линия будет немедленно удалена, и дисплей примет следующий вид:

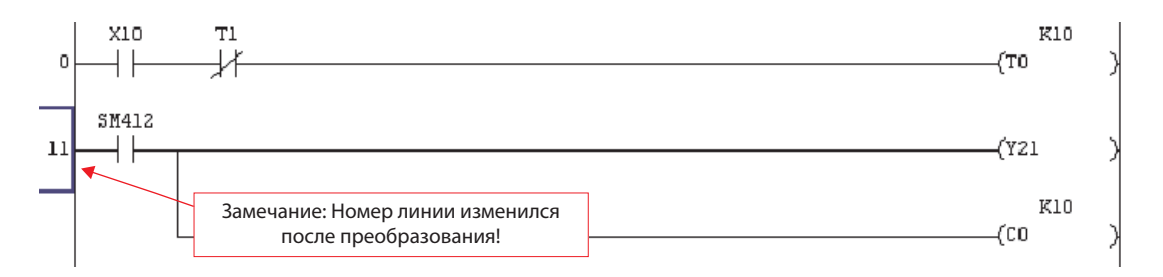

ПРИМЕЧАНИЕ | Вы НЕ ДОЛЖНЫ забывать нажимать F4 или щелкать на кнопки  $\mathbf{E} \mathbf{z}$  | для компиляции изменений после удаления линии. В данном случае GX-Developer не показывает, что были выполнены изменения в программе, поскольку измененный код был удален!

После компиляции обратите внимание на изменение номера линии:

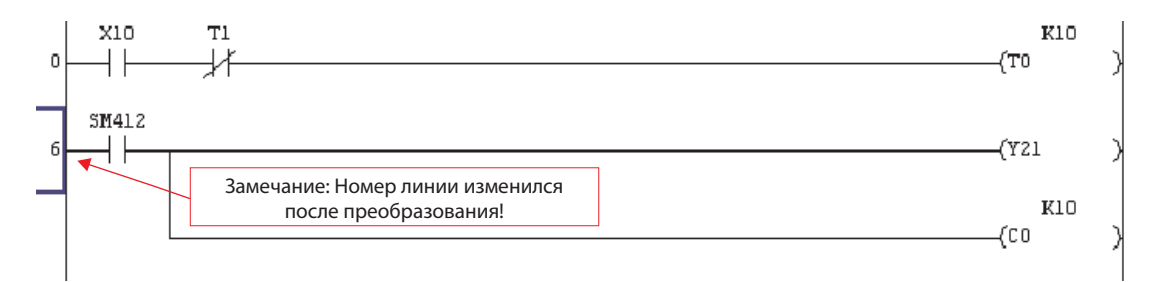

# 9.5 Удаление нескольких линий

Чтобы пометить несколько цепей, следует щелкнуть по команде, удерживать левую клавишу мыши нажатой и провести курсор через требуемую область.

 $\textcircled{1}$  Для этого примера щелкните слева рядом с цепью 6. Затем нажмите левую клавишу мыши и протащите рамку выбора вправо вниз до команды "RST C0" в строке 25. После этого отпустите левую клавишу мыши.

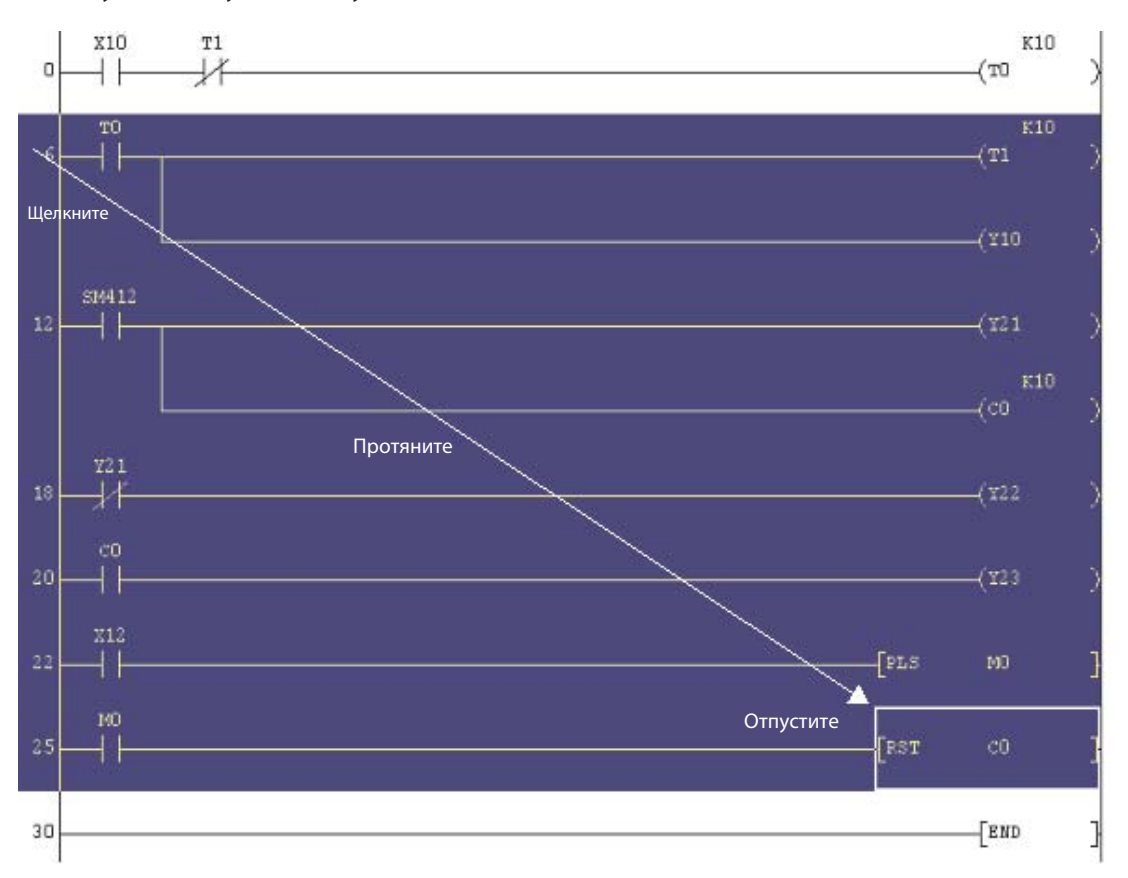

 Из меню Edit нажмите клавишу "DEL" на клавиатуре. Все выделенные инструкции будут удалены, и дисплей примет следующий вид:

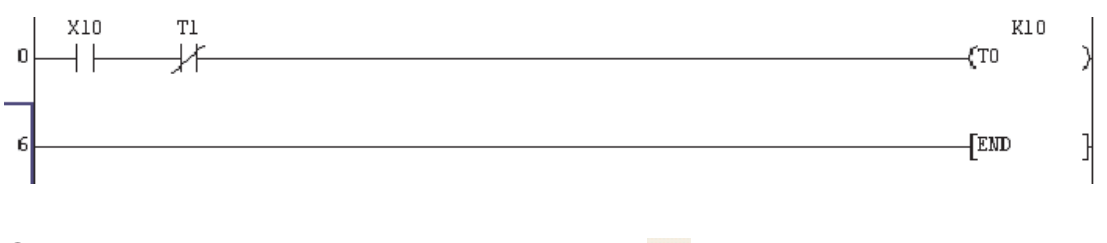

 $\overline{3}$  В заключение сохраните файл с помощью кнопки  $\overline{1}$ .

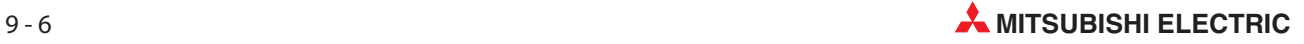

# 10 Документирование программы

Возможно, одна из наиболее распространенных проблем, с которыми сталкиваются инженеры по техническому обслуживанию и техники, работающие на установке, это полное отсутствие адекватно документированных распечаток программ ПЛК.

Однако, плохое документирование программ не имеет под собой никаких снований – в большинстве сред программирования ПЛК предусмотрены обширные возможности для аннотирования программного обеспечения.

Плохо документированное программное обеспечение совершенно непозволительно в любой ситуации! Документация необходима для того, чтобы автор программы мог передать методы программирования, структуры и компоновки, используемые в программе, лицам, которым придется заниматься техническим обслуживанием или модификацией системы.

GX Developer предлагает широкий набор инструментов документирования, чтобы сделать программу удобочитаемой и полностью понятной другим программистам, инженерам по техническому обслуживанию или третьим лицам, которые будут заняты, например, эксплуатацией, поиском ошибок или техническим обслуживанием конкретной системы.

# 10.1 Пример новой программы: Q-SERIES-PROG4

Будет создана новая программа Q-SERIES-PROG4, чтобы продемонстрировать использование инструментов для документирования и пояснений, предусмотренных в GX Developer.

① Из меню **Project** выберите **New Project** или просто нажмите кнопку □ . Дисплей примет следующий вид:

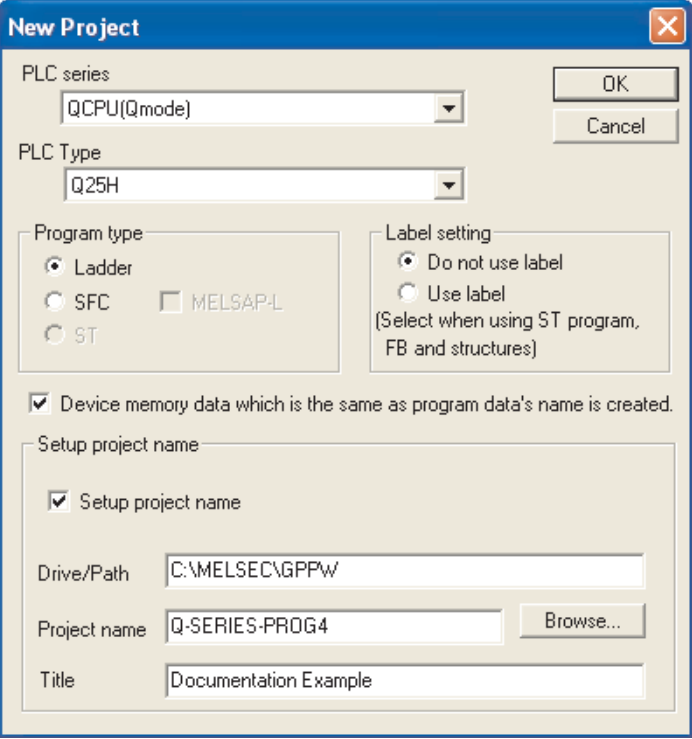

Введите в поле названия программы "Documentation Example".

 Теперь, используя методы, описанные в предыдущем разделе этого обучающего курса, введите следующую релейную диаграмму:

### Q-SERIES-PROG4

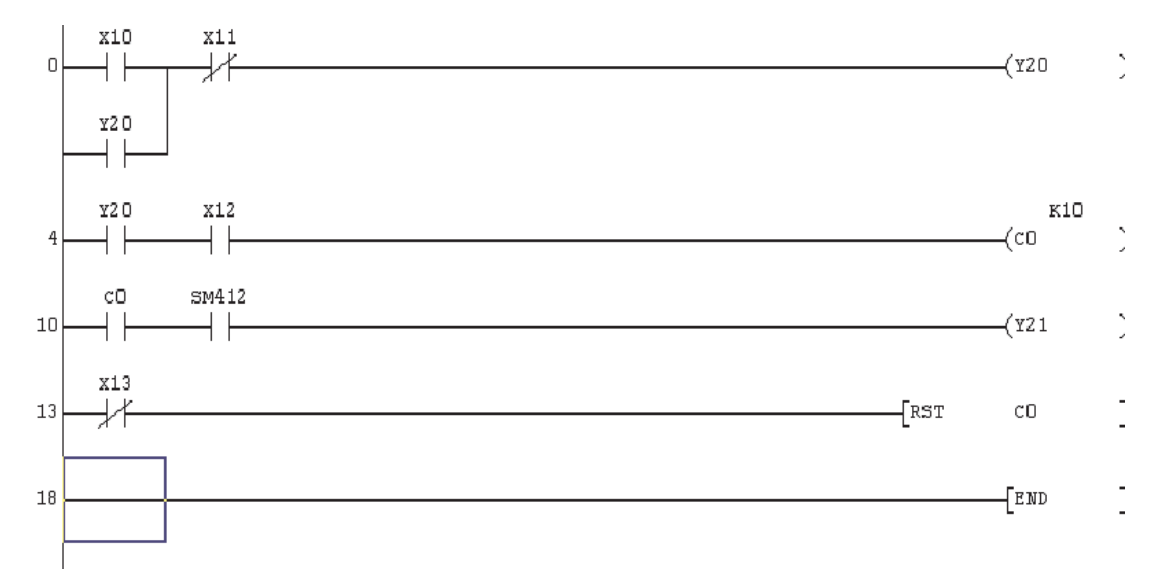

ПРИМЕЧАНИЕ | Также можно непосредственно вводить функциональные команды вместо того, чтобы вначале использовать функции квадратных скобок  $\frac{1}{6}$ . Просто напечатайте функцию с клавиатуры, и GX Developer примет ввод автоматически. Это позволяет быстрее выполнять

ввод данных, поскольку уменьшается число нажатий клавиш.

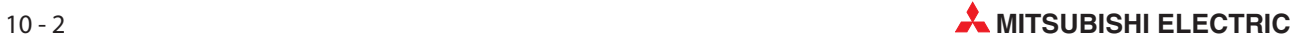

# 10.2 Аннотирование программы

#### Общие моменты

В следующем разделе рассматриваются различные методы и возможности, имеющиеся в GX Developer для внесения пояснений в программу. Прежде, чем приступить к описанию этих процедур, необходимо прояснить один или два момента, касающихся опций для внедрения 'Текстовых вставок' и 'Надписей' в исходный текст программы и загрузки пояснительных элементов в ЦП ПЛК с программой.

#### Различия

Следующее настройки отличаются в зависимости от выбранной серии ПЛК.

- Текстовые вставки/Надписи

Текстовые вставки (в GX Developer называемые Statements) служат для разъяснения и разбивки программы. Они призваны облегчить и ускорить понимание программы.

GX Developer позволяет сохранять текстовые вставки и надписи в контроллере. Это дает преимущества при техническом обслуживании и поиске ошибок.

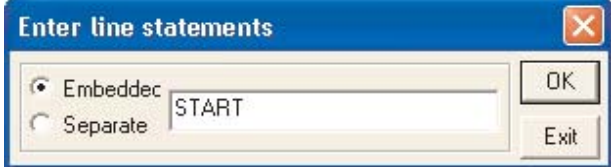

Если выбрано Embedded, текстовые вставки и надписи встраиваются в исходный текст программы и вместе с программой передаются в контроллер. Этот вариант является стандартной настройкой для контроллеров MELSEC System Q. У контроллеров других типов этой опции не имеется и ее выбор не возможен.

**Separate** означает, что текстовые вставки и надписи сохраняются в папке проекта. Если программа считана из центрального процессора, то эта информация отображается лишь в том случае, если в персональном компьютере имеется проект с этими данными.

#### • Комментарии

Комментарии к операндам также можно сохранить в контроллере. В этом случае закомментированная программа может быть отображена и на компьютере. При этом на компьютере должна быть установлена среда GX Developer, однако не требуется наличие всей программы.

Передача комментариев в контроллер не происходит автоматически. Ее необходимо выбрать в меню Online.

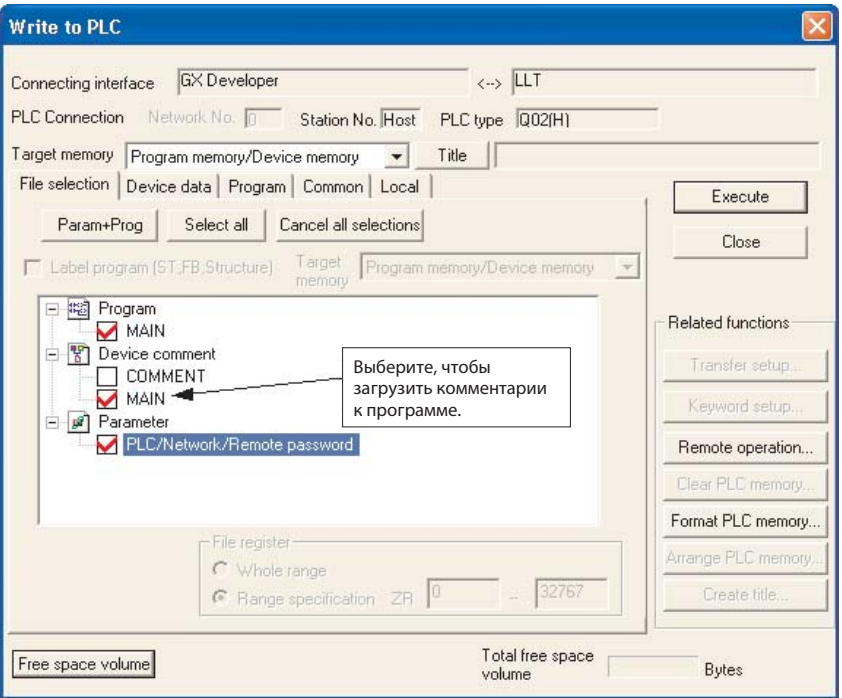

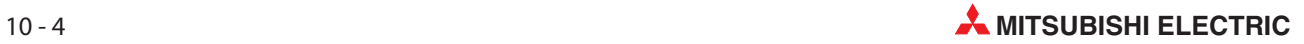

#### Контроллеры MELSEC серии "A" и семейства FX

Если требуется передать комментарии в контроллер, то для этого в параметрах контроллеров MELSEC серии "A" и семейства "FX" должна быть выделена соответствующая область памяти.

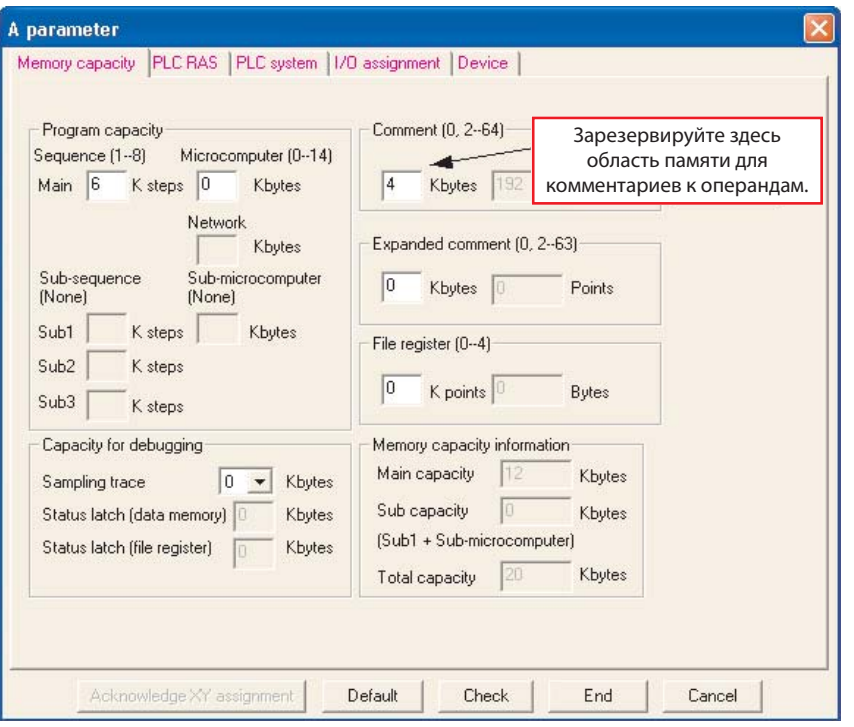

#### Кнопки панели пояснений:

Для выбора различных опций пояснений предусмотрено три кнопки:  $\frac{1}{2}$   $\frac{1}{2}$ 

Они имеют следующее значение (слева направо): комментарии к операндам (Device comment), текстовые вставки (Statements) и надписи (Notes).

Эти экранные кнопки можно использовать в "режиме записи" GX Developer. Для активации требуемой функции щелкните по соответствующему полю. Чтобы снова выключить эту функцию, щелкните по полю еще раз.

## 10.3 Комментарии

Комментарий к операнду – это краткое описание операнда, однозначно привязанное к операнду. Комментарии к операндам можно обрабатывать либо в каком-либо файле независимо от программирования, либо непосредственно во время программирования – при вводе операнда.

### 10.3.1 Прямой экранный метод

Вы можете вводить комментарии непосредственно в ходе программирования.

- При отображенной на экране программе Q-SERIES-PROG4 выберите кнопку режима комментариев : **\*\*\*** 

Например, чтобы поместить комментарий напротив операнда X10, поместите курсор над контактом X10 и нажмите ENTER или дважды щелкните мышью над контактом. Появится показанный справа экран:

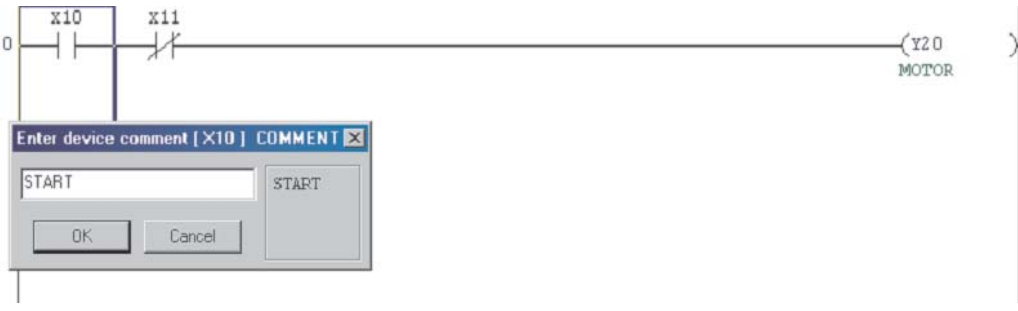

- Введите комментарий "START" в текстовое окно и нажмите ENTER или щелкните на OK.
- Переведите курсор на X11 и нажмите или дважды щелкните мышью над X11. Повторите для выхода Y20 и введите комментарии, как показано ниже:

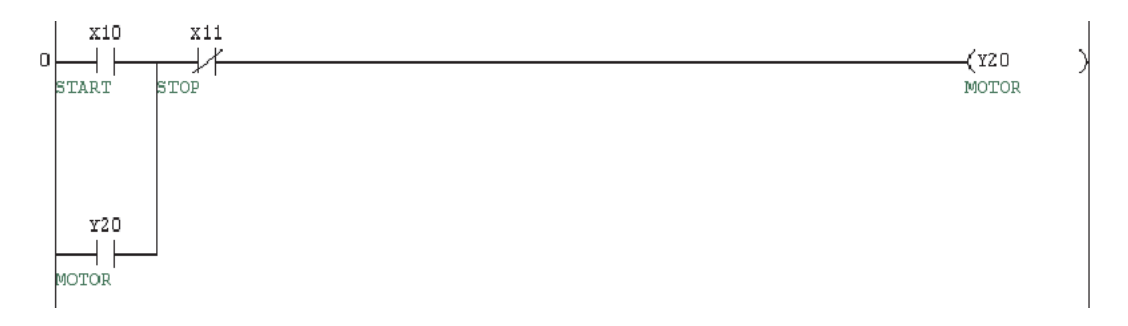

Учтите, что в программе с прикрепленными комментариями все вхождения операндов X10, X11 и Y20 будут выводиться автоматически.

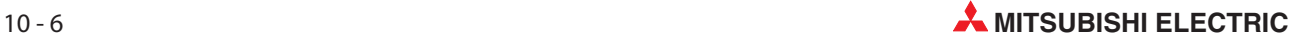

### 10.3.2 Ввод комментария, табличный метод ввода

Комментарии также можно вводить с помощью табличного метода ввода. Когда необходимо комментировать группы операндов, например все входы или выходы, предпочтительно вводить комментарии в таблицу. В GX Developer такой метод ввода данных предлагается через опции файла Device Comment в окне навигации.

Чтобы ввести комментарии в таблицу, дважды щелкните на папке Device comment, а затем - на COMMENT:

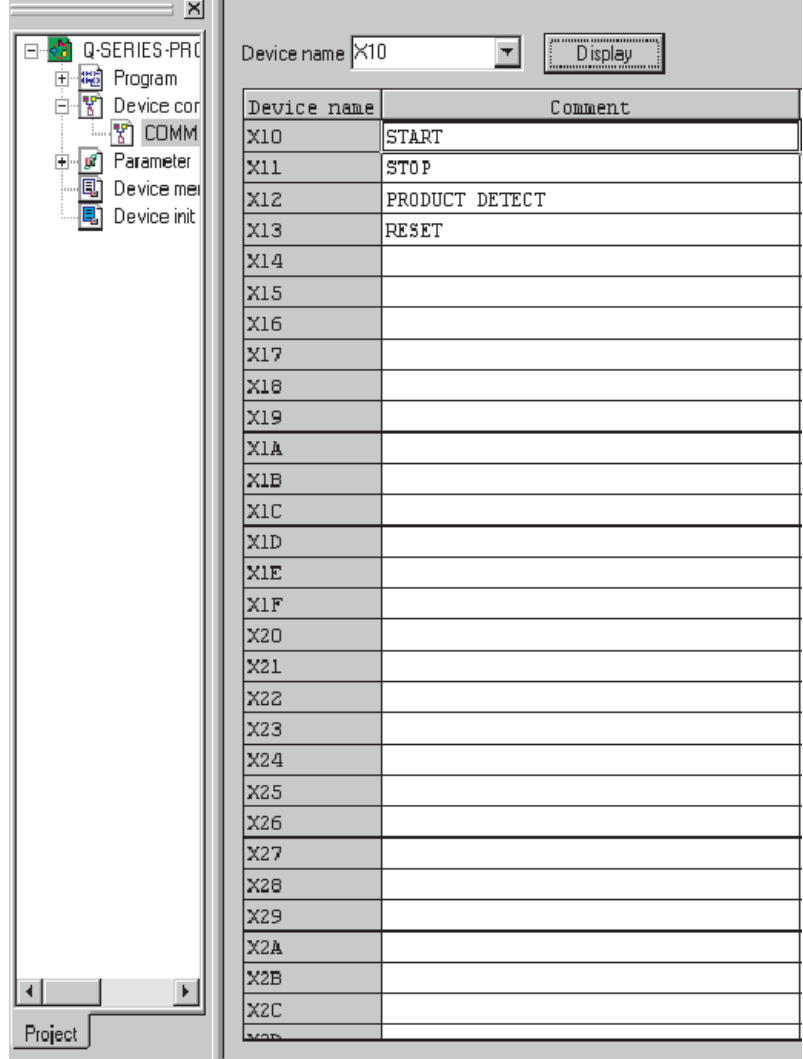

### 10.3.3 Формат комментария

ПРИМЕЧАНИЕ | GX Developer преобразует текст в предварительно установленный формат, как задано в функции Comment format в меню View:

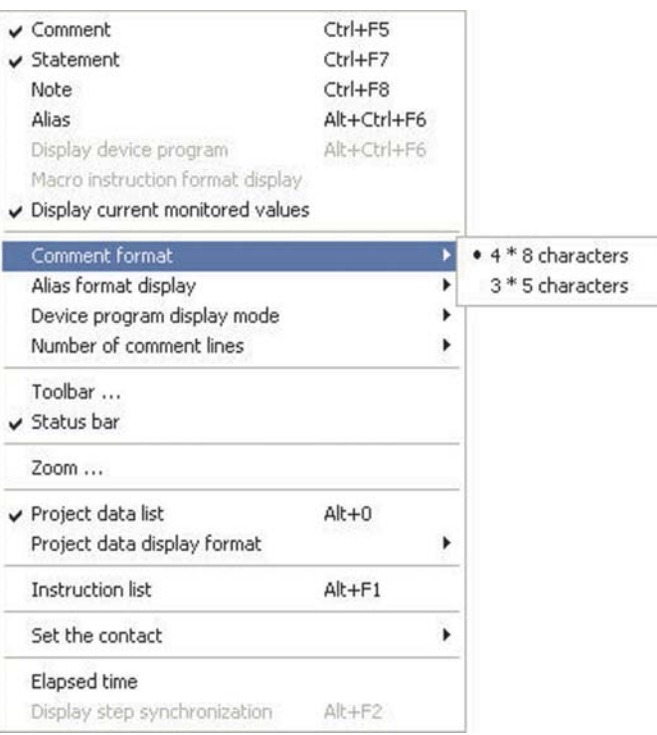

Формат по умолчанию – 4 линии по 8 символов. Его можно изменить, используя указанное выше меню и расширенные настройки системы, которые описаны в более продвинутом курсе.

ПРИМЕЧАНИЕ При вводе текста в окно ввода необходимо внимательно следить, чтобы в строку вручную вносилось соответствующее заполнение (пробелы) для корректного отображения комментария. Помните, что GX Developer автоматически переносит слова текста в соответствии с предварительно установленным форматом.

> Вернитесь в редактор основной релейной диаграммы, дважды щелкнув на выборе файла MAIN, используя окно списка данных проекта в левой части экрана:

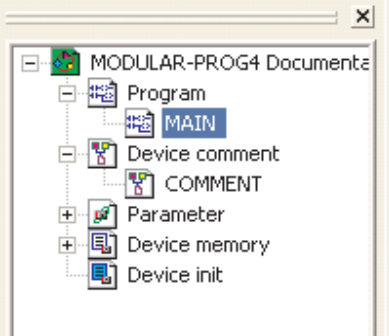

Это окно списка данных проекта удобно использовать в будущем для перехода между дисплеями и редакторами.

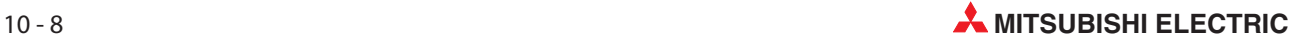

Окно навигатора проектов можно также в любое время включить или выключить с помощью экранной кнопки на панели инструментов или в меню View (рис. справа) (см. также раздел 4.4.1).

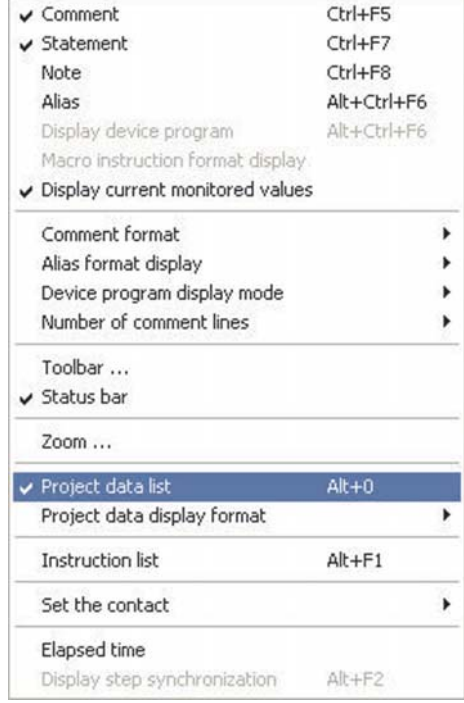

Создайте комментарии в релейной диаграмме следующим образом:

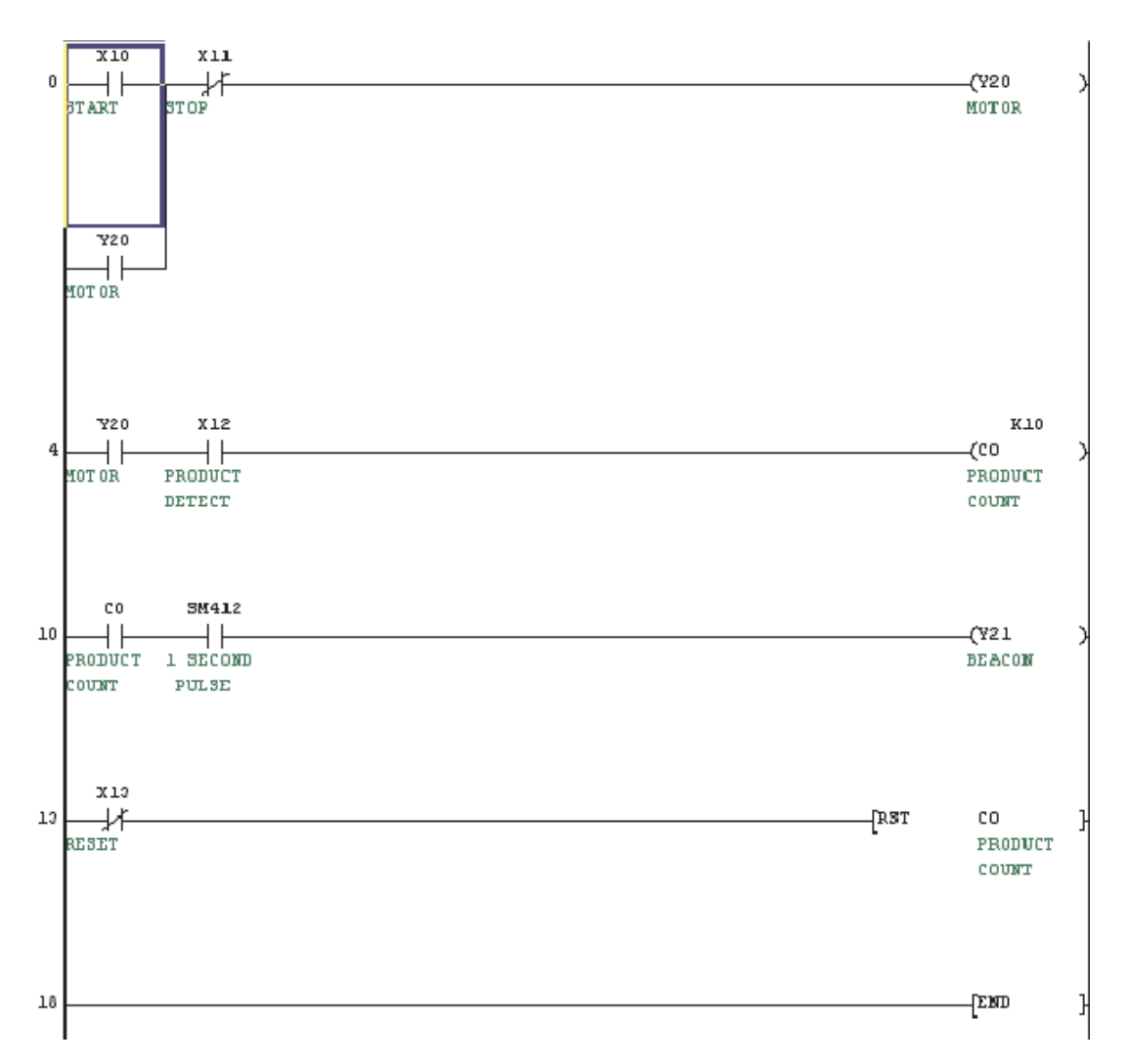

# 10.4 Текстовые вставки

Текстовые вставки позволяют добавлять подробные описания над программными блоками для пояснения их действия или выполняемой функции. Текстовые вставки также могут использоваться для общего описания или как заголовок в программе или процедуре.

- $\textcircled{1}$  При показанной на экране программе Q-SERIES-PROG4 выберите кнопку режима текстовой вставки: **1888**
- Поместите курсор в любом месте программного блока (сегмента), к которому прикрепляется текстовая вставка. Нажмите ENTER или дважды щелкните мышью над программным блоком.
- Введите текстовое примечание в окно ввода:

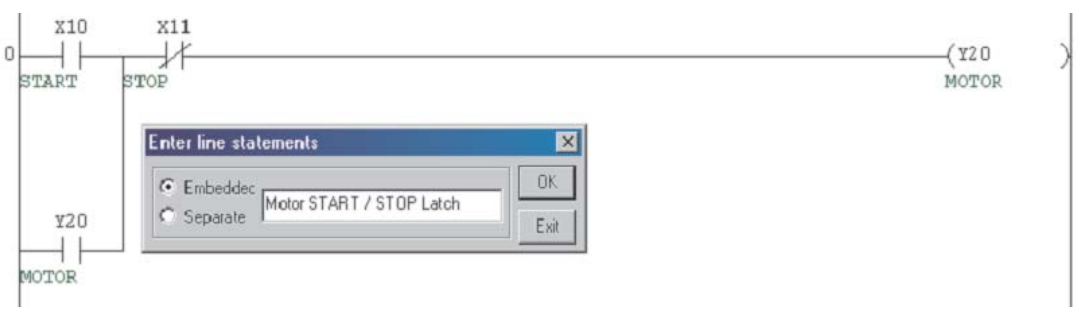

- (4) Когда примечание введено, потребуется нажать F4 или щелкнуть на кнопках  $\|\mathbf{x}\|$ , чтобы скомпилировать изменения в исходный текст программы.
- Внесите текстовые вставки в релейную диаграмму следующим образом:

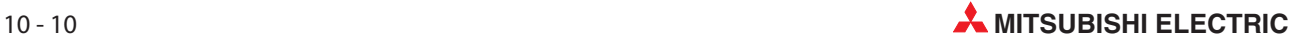

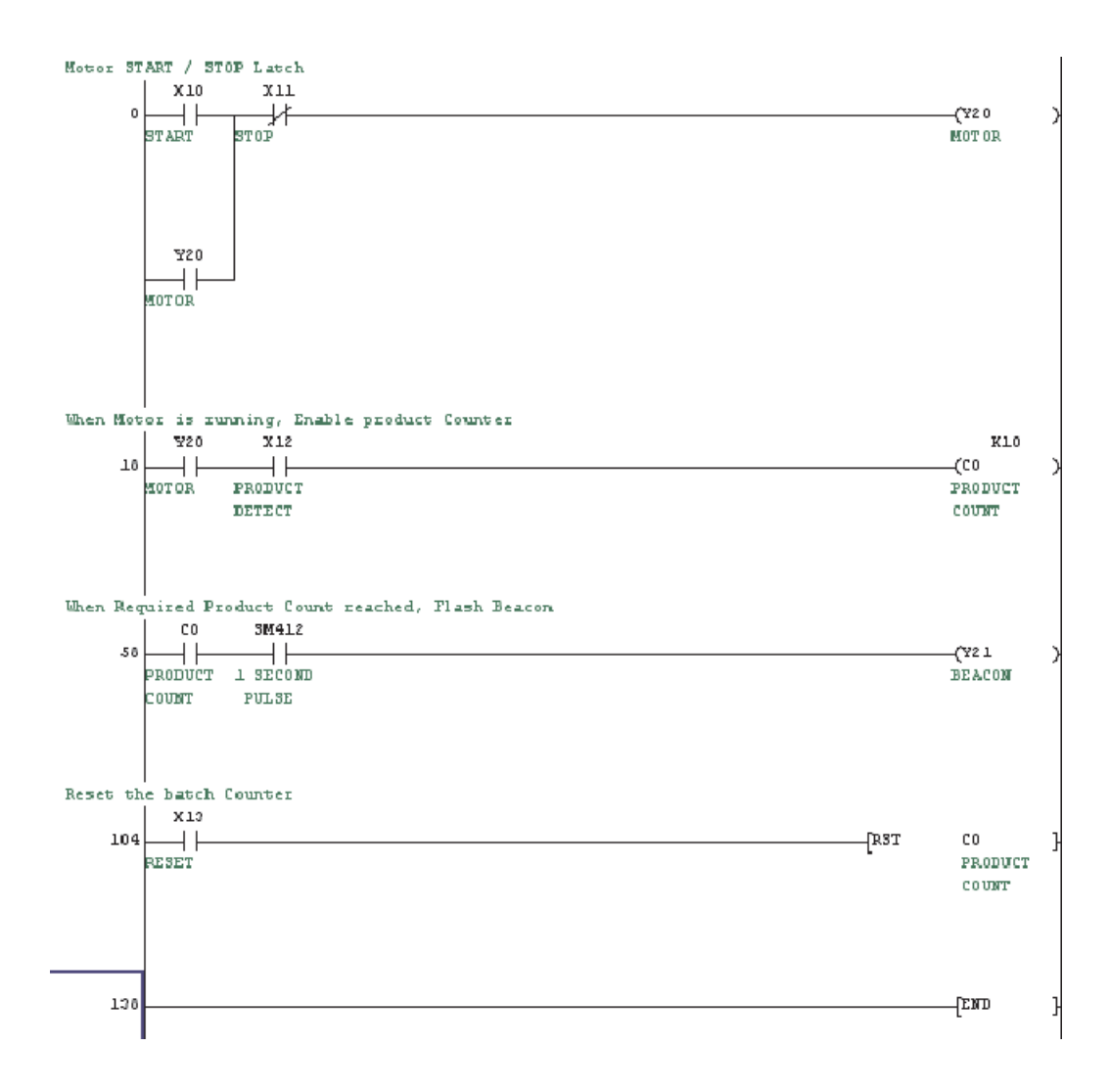

# 10.5 Надписи

Надписи (Note) позволяют добавлять текстовое описание к выходным функциям релейной диаграммы. Это помогает описать действие отдельной выходной линии или функции в программе. Надписи выравниваются по правой стороне структуры релейной диаграммы.

- $\textcircled{1}$  При показанной на экране программе Q-SERIES-PROG4 выберите кнопку режима ввода надписей: **\*\*\***
- Поместите курсор на выходную катушку или функцию в программном блоке (сегменте), к которой прикрепляется надпись. Нажмите или дважды щелкните мышью над программным блоком.
- Введите текст надписи в окне ввода и щелкните по OK:

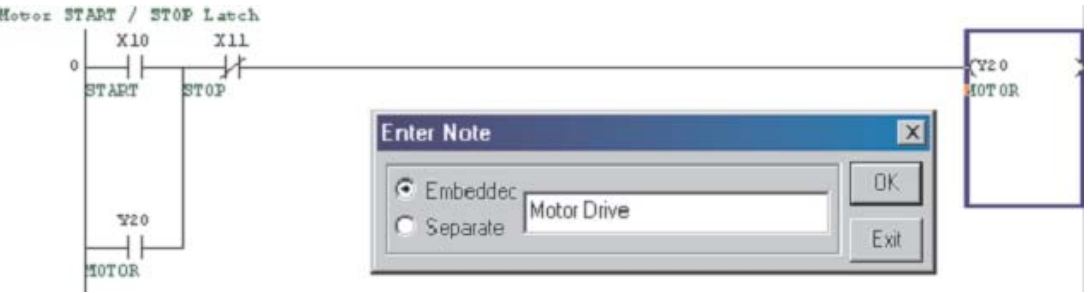

Дополните релейную диаграмму следующим образом:

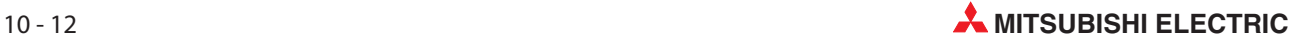

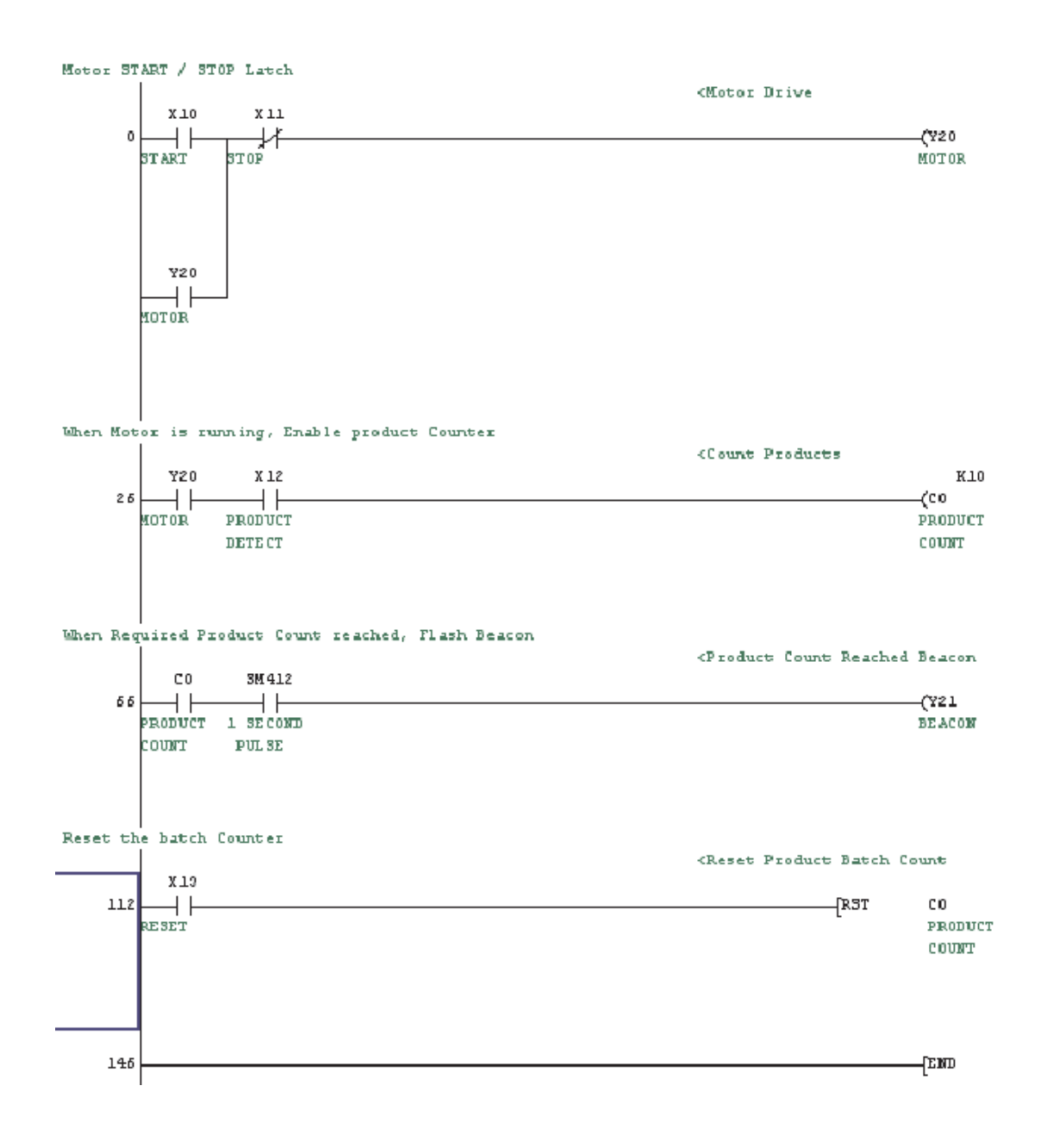

## 10.6 Псевдонимы

Псевдонимы обеспечивают способ перекрестных ссылок для номеров входов-выходов ПЛК, которые физически подключены к внешним устройствам системы. Например, вход X10 может быть подключен к кнопке запуска на машине, внешнее схемное устройство которой имеет ссылку SW1. SW1 можно указать как псевдоним к X10 в списке комментариев, чтобы обеспечить условную связь с распечаткой программы ПЛК.

#### Пример:

- $\textcircled{1}\;$  Из окна списка данных проекта откройте список комментариев.
- Дважды щелкните мышью над колонкой псевдонимов для X10 и введите текст "SW1".
- После этого введите и для прочих входов альтернативные обозначения (см. ниже).

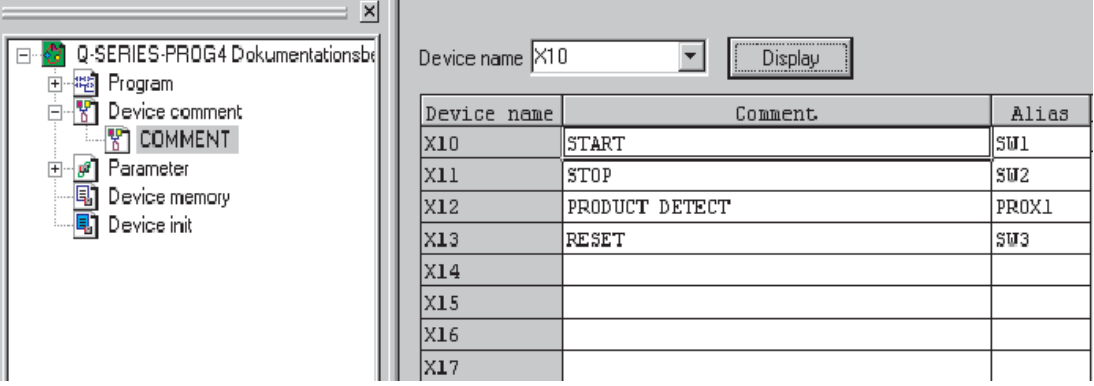

 Затем введите в поле Device name "Y20" и щелкните по дисплею. Дополните альтернативные обозначения для Y20 и Y21, как это показано внизу.

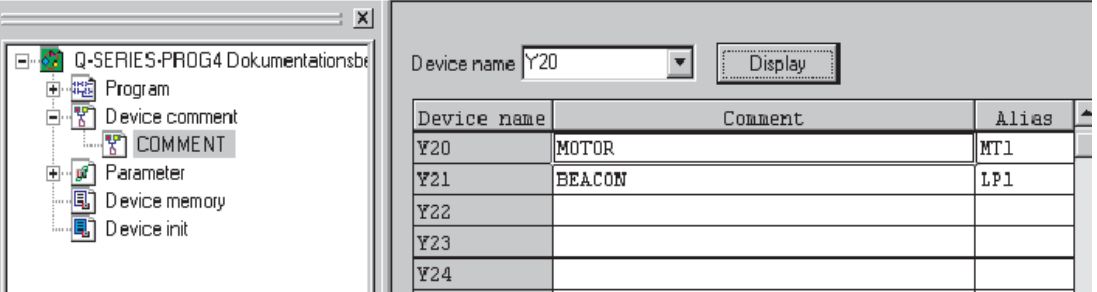

 В окне списка данных проекта щелкните на Program и MAIN, чтобы вернуться в окно релейной диаграммы.

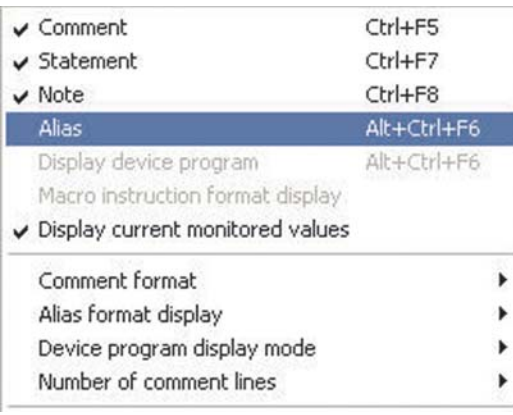

(6) Из меню View выберите Alias.

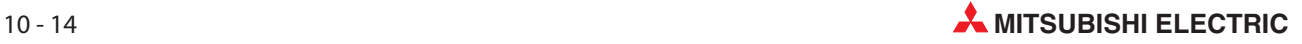

#### Дисплей примет следующий вид

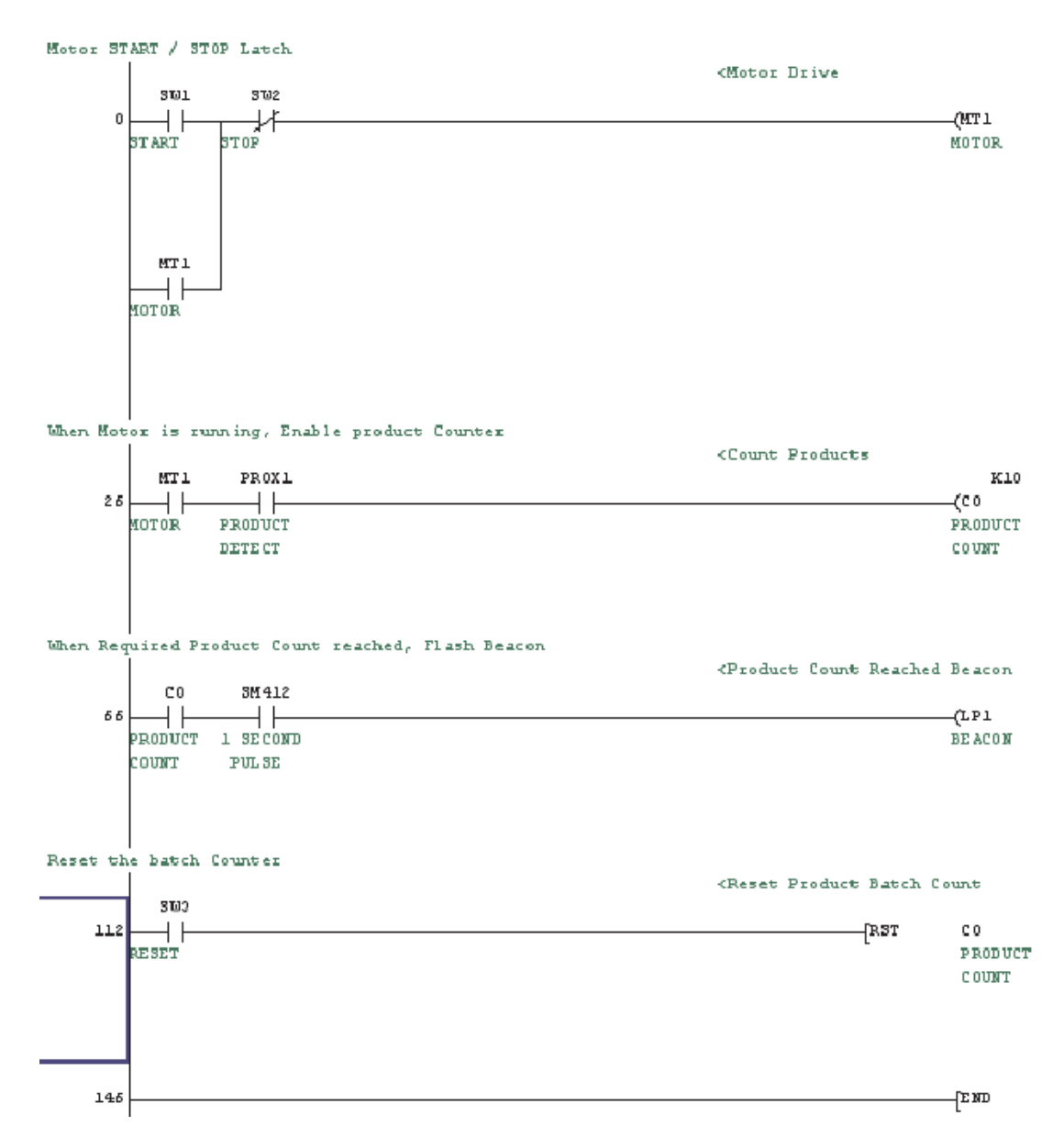

Какможновидеть,надисплееименаоперандоввсоответствующихместахзамененыпсевдонимами.

При желании псевдонимы и имена операндов можно отображать вместе. Для этого щелкните на меню View и выберите Alias Format Display. Выберите Arrange With Device And Display следующим образом:

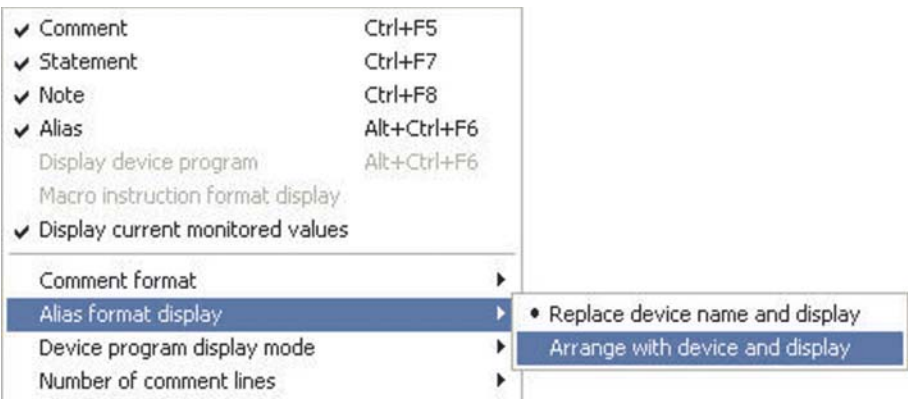

В этом случае релейная диаграмма принимает следующий вид:

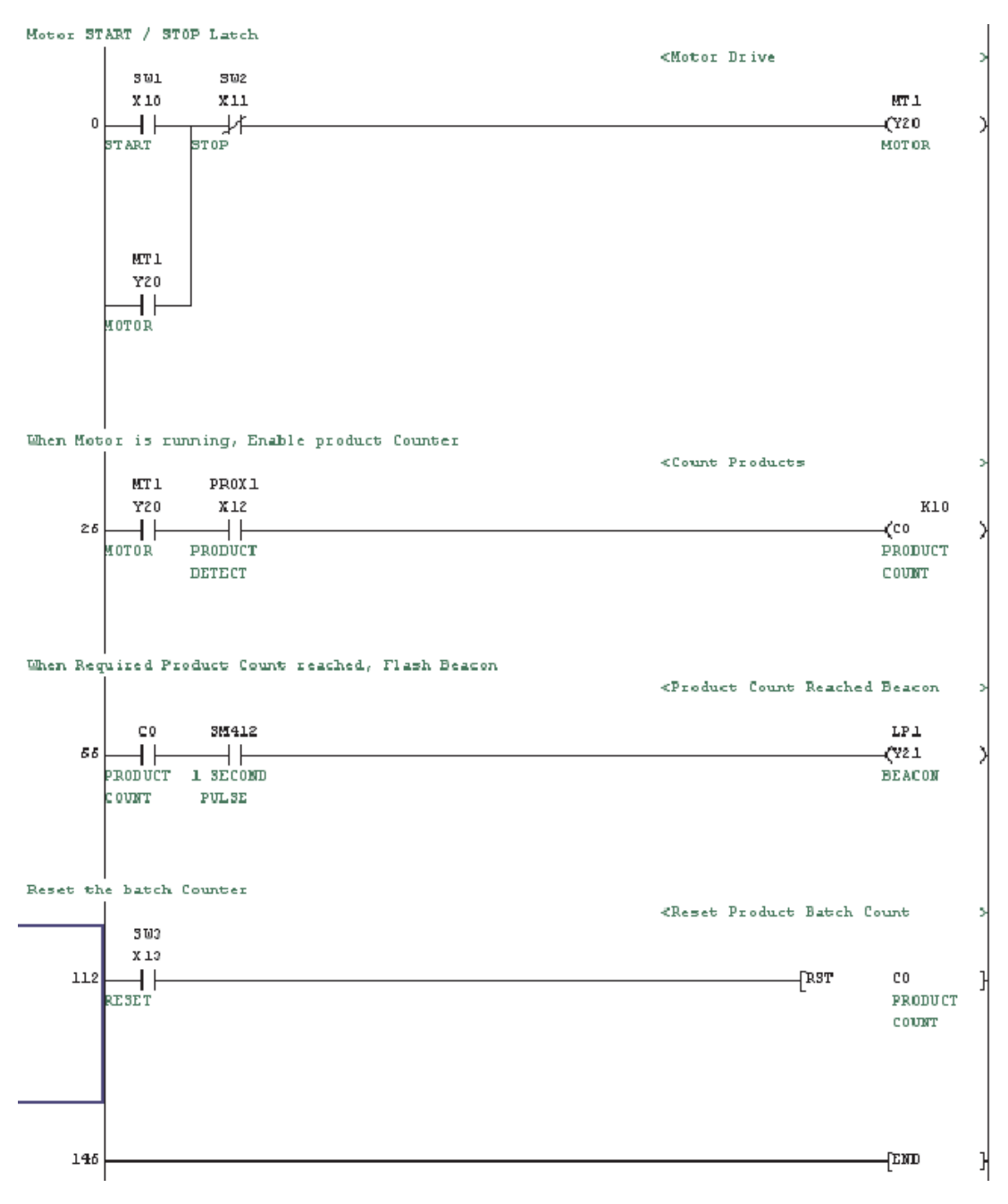

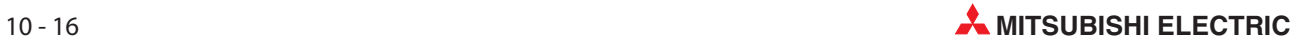

# 11 Назначение входов-выходов

# 11.1 Проверка диапазона входов/выходов

Прежде чем можно будет передавать программу в центральный процессор контроллера, необходимо создать перечень присваивания, в котором отражена конфигурация входов и выходов. Это необходимо для того, чтобы центральный процессор "знал" состав аппаратуры на монтажных шинах и мог обращаться к каждому модулю по правильному адресу.

 $\textcircled{1}\;$  Из окна Project Data List откройте опцию Parameter, дважды щелкнув на значке каталога и файла:

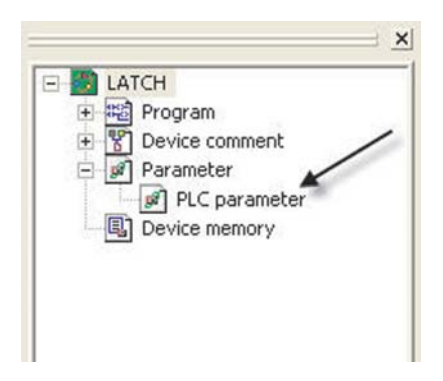

После открытия щелкните на закладке назначения входов-выходов в верхней части окна:

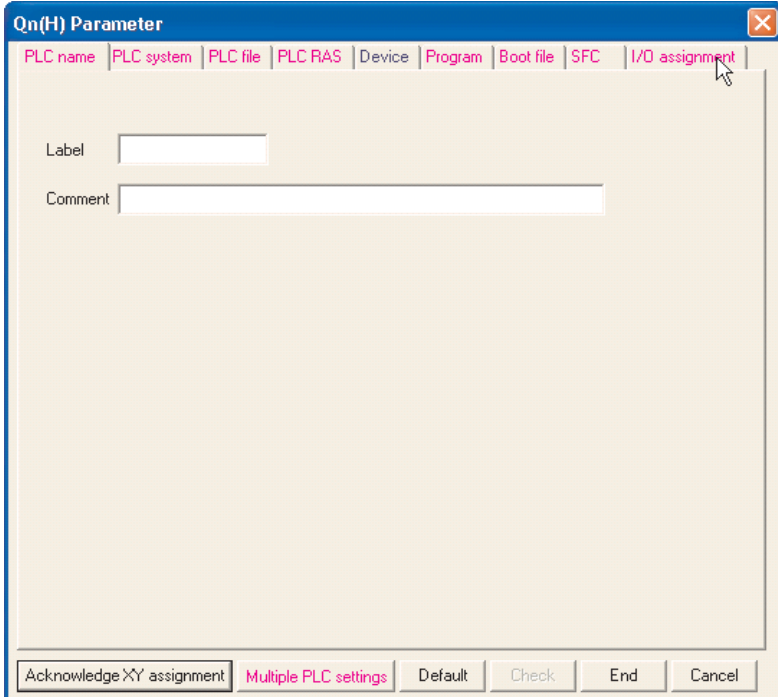

 При подключенном контроллере щелкните по экранной кнопке Read PLC Data. В результате этого текущая конфигурация контроллера передается в компьютер.

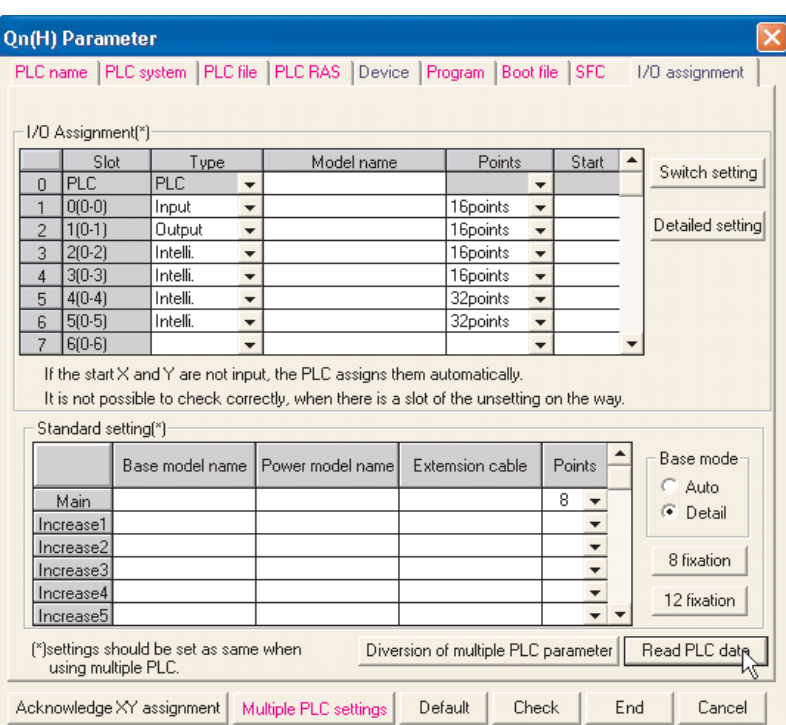

 Теперь введите в перечень обозначения модулей, имеющихся на монтажной шине (обозначения модулей нанесены на модули с передней стороны).

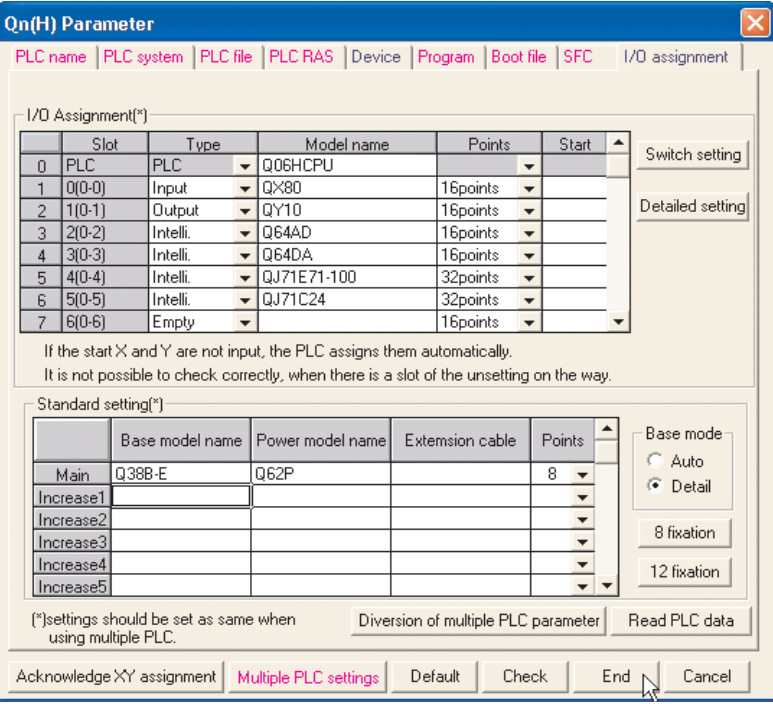

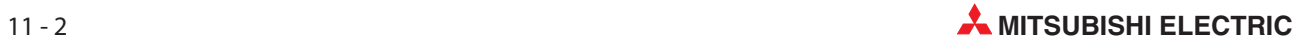

# 12 Загрузка проекта в контроллер

# 12.1 Подключение программатора к контроллеру

Для передачи программы контроллер должен быть соединен с программатором и должно быть включено питание контроллера. Соединить компьютер (со средой программирования GX Developer) с контроллером Mitsubishi можно несколькими способами:

• Интерфейс программатора серии MELSEC FX, А или QnA

Для подключения к интерфейсу программатора используется кабель SC 09. В этот кабель встроен конвертор интерфейсов RS232/RS422, согласующий сигналы компьютера с сигналами контроллера.

 $\bullet$ Интерфейс программатора серии MELSEC System Q

Для подключения компьютера к интерфейсу программатора контроллеров MELSEC System Q используется специальный кабель RS232.

• Интерфейс USB серии MELSEC System Q

Для соединения компьютера с центральным процессором используется стандартный кабель USB. Рекомендуется использовать интерфейс USB в связи со свойственной ему высокой скоростью передачи.

Соедините компьютер с контроллером учебной стойки, как это показано на рисунке:

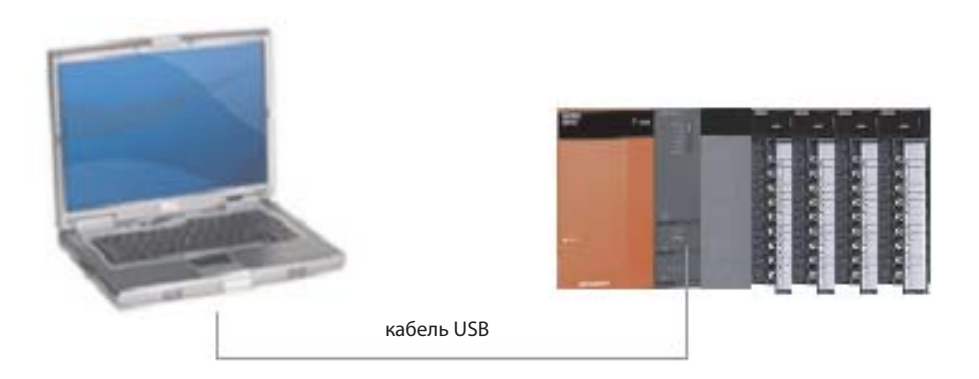

На следующей диаграмме сравнивается время передачи программы для самого быстрого процессора серии "A" с временем передачи для процессоров серий QnA и "MELSEC System Q". Обратите внимание на малое время передачи у "System Q" по сравнению с серией "A".

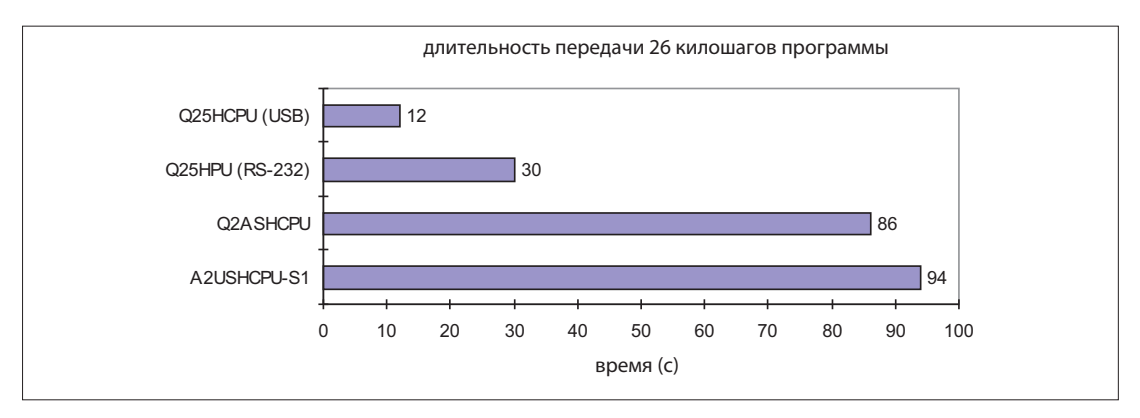

### 12.1.1 Настройка связи

 $\textcircled{1}$  Перед тем, как загрузить вашу программу в контроллер, он должен быть соединен с программатором при включенном питании. Для этого выберите Transfer Setup из меню Online:

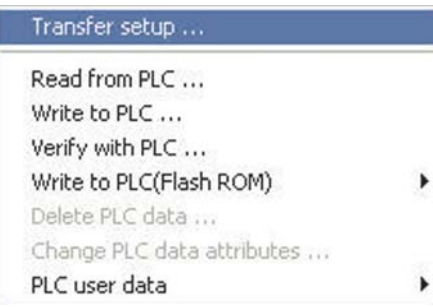

Появится следующее окно:

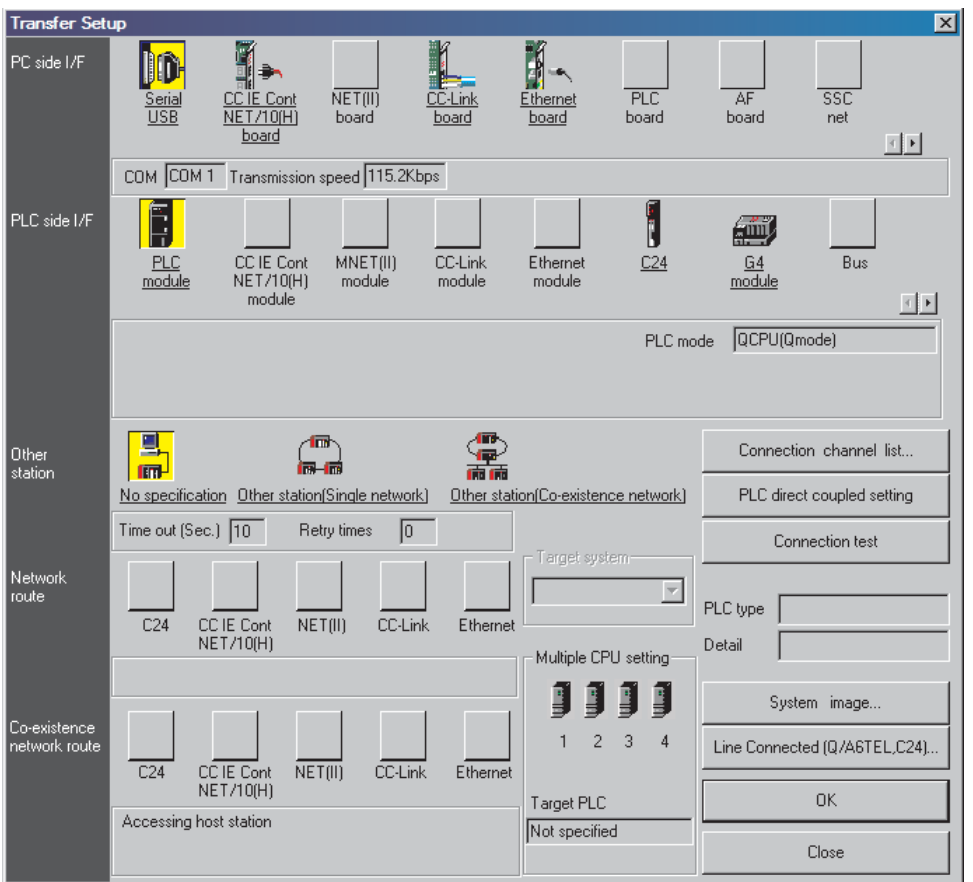

 Выберите интерфейс компьютера двойным щелчком по Seriell/USBв строке "Интерфейс со стороны компьютера".

В результате появляется показанное справа окно диалога.

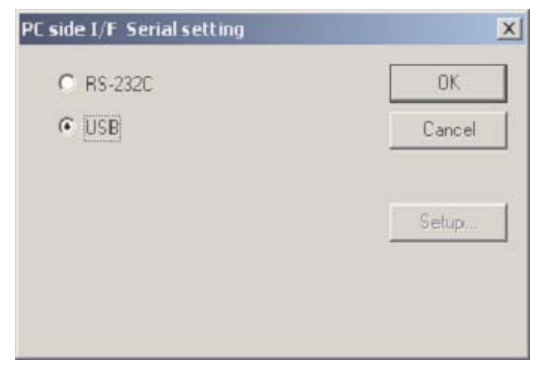

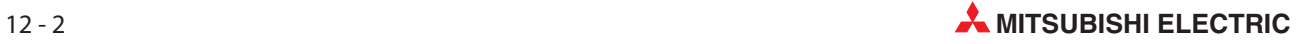

- Выберите USB, как это показано вверху, и щелкните по OK.
- 4) Щелкните на кнопке **Connection Test**, чтобы проверить наличие связи между ПК и ПЛК:

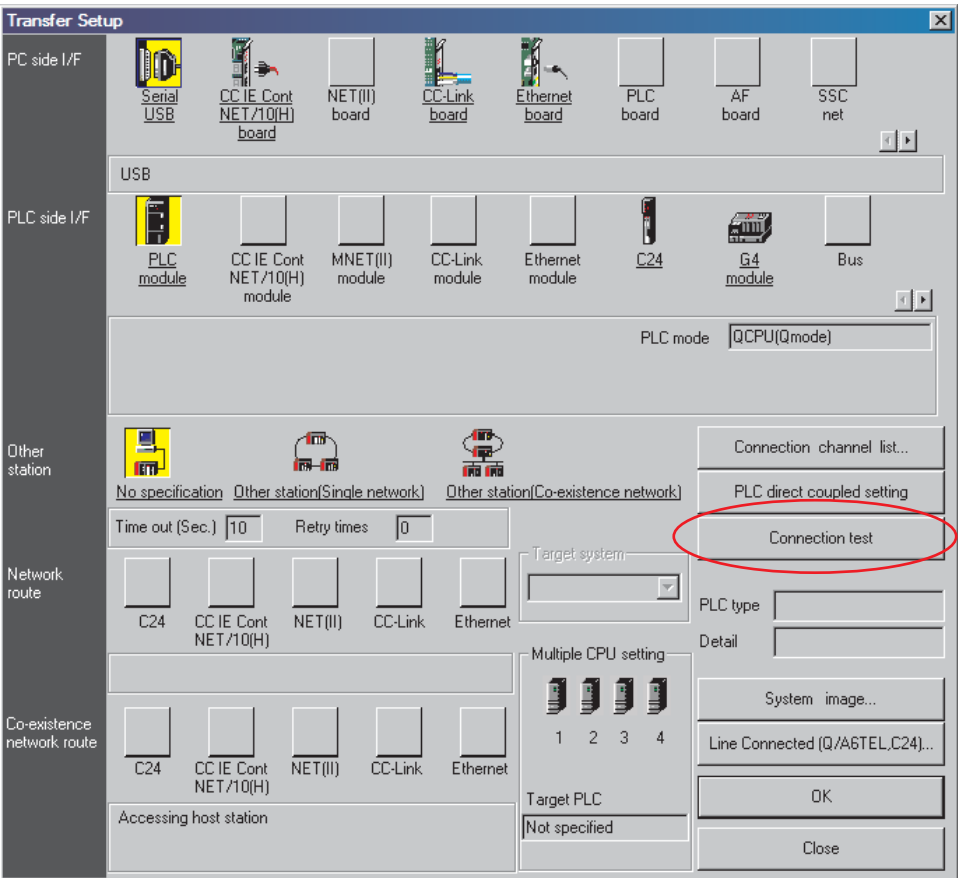

Должно появиться следующее сообщение:

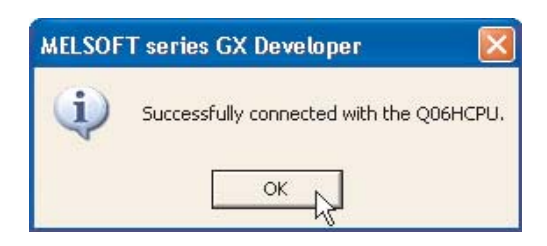

Щелкните на OK, чтобы закрыть это сообщение.

Если появится сообщение об ошибке, проверьте соединения и настройки с ПЛК.

## 12.1.2 Процедура установки соединения

 $\textcircled{1}\,$  Для графического обзора щелкните по экранной кнопке **System Image** в диалоговом окне Transfer Setup.

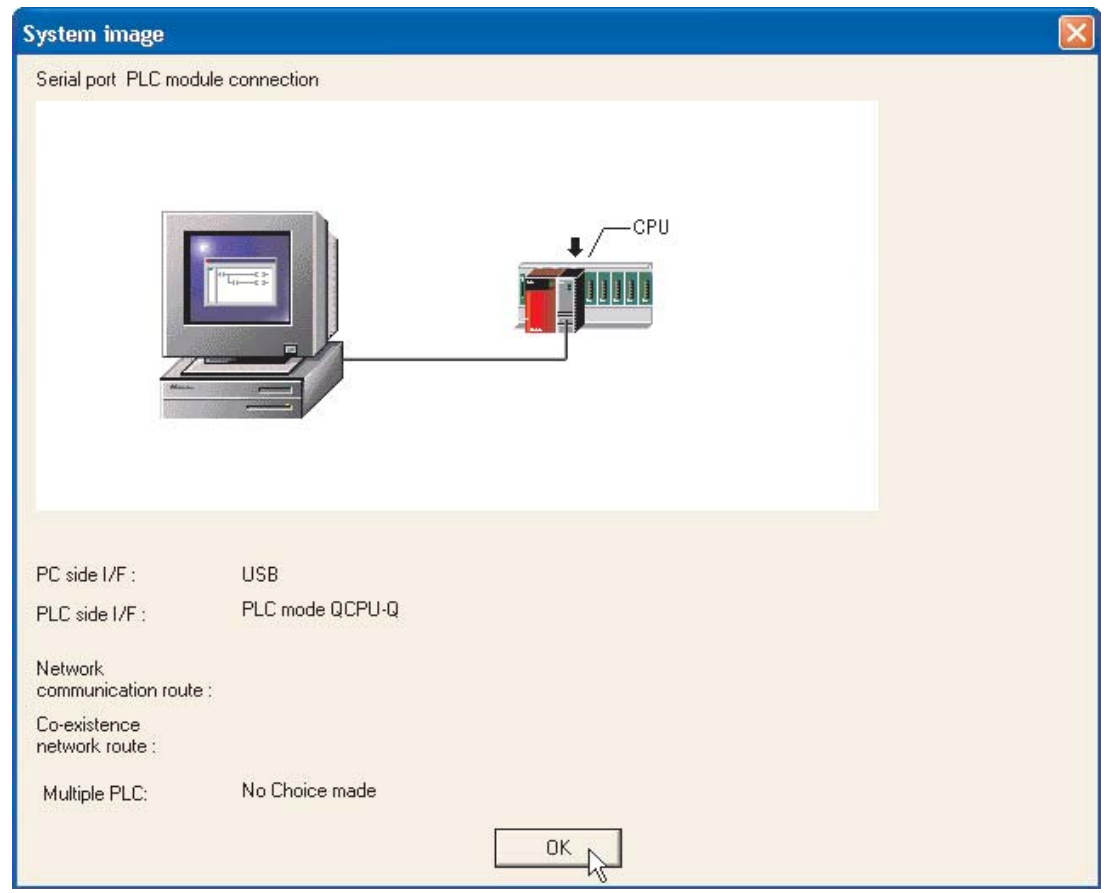

Из обзорного изображения можно видеть, что для соединения компьютера с контроллером используется интерфейс USB.

Закройте это окно, щелкнув по OK.

ПРИМЕЧАНИЕ | Если для соединения между компьютером и контроллером используется интерфейс RS232, то COM-порт можно выбрать произвольно (например, COM1, COM2 и т. п.). Выберите для коммуникации с контроллером свободный COM-порт.

> Чтобы сохранить настройки передачи в памяти, закройте диалоговое окно, щелкнув по ОК. Если закрыть окно Transfer Setup экранной кнопкой Close, сделанные настройки не будут переняты.

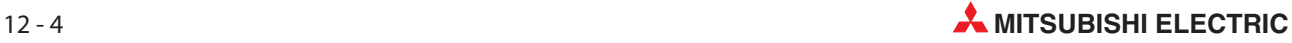

## 12.2 Форматирование памяти контроллера

Прежде чем впервые передавать параметры или программу в контроллер MELSEC System Q, необходимо отформатировать память центрального процессора. Перед первым применением карты памяти ее также необходимо отформатировать.

Кроме того, память необходимо отформатировать перед передачей в центральный процессор новой программы. Таким способом обеспечивается удаление остатков прежних программ из центрального процессора.

#### Процедура

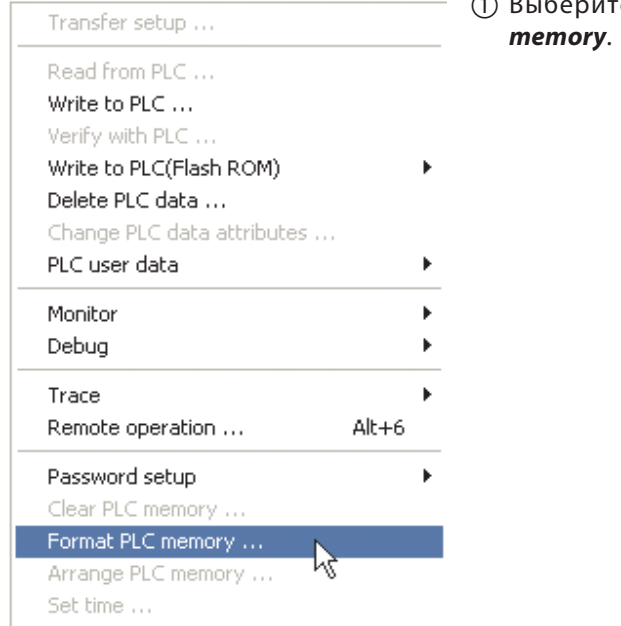

 $\n <sup>0</sup>\n <sup>0</sup>\n <sup>0</sup>\n$ ге в меню Online строку Format PLC

#### 2 Когда появится следующее окно, щелкните на Execution:

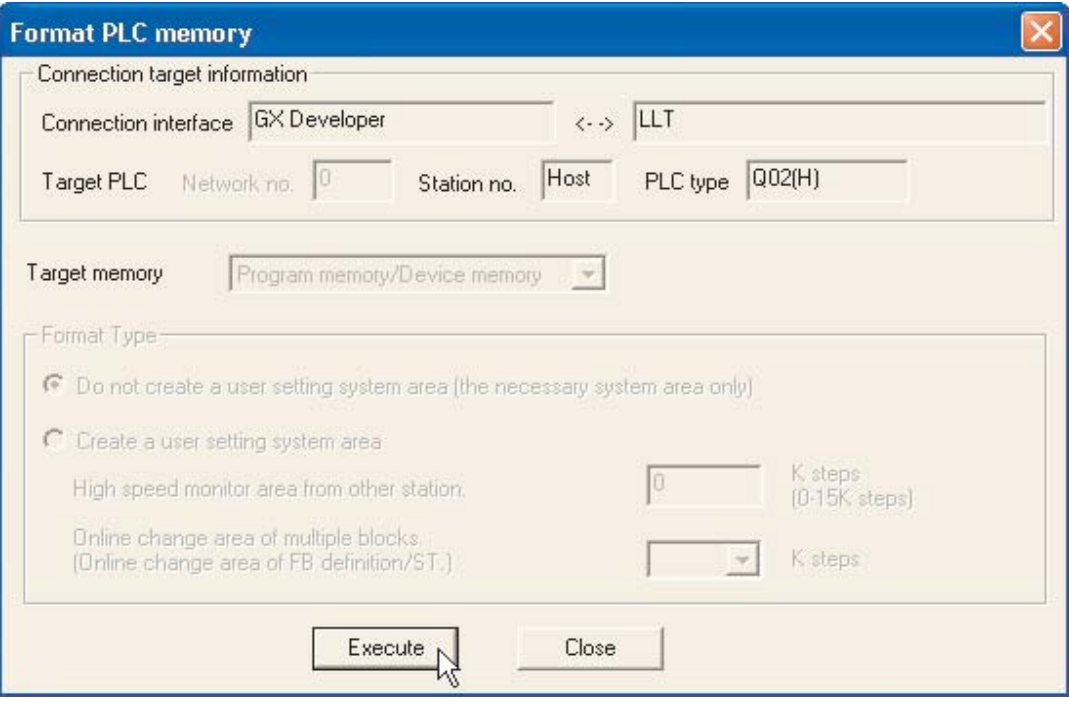

# 12.3 Запись программы в контроллер

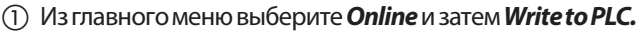

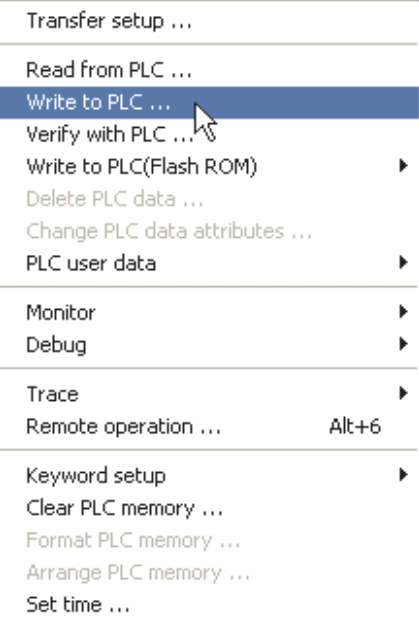

Альтернативно щелкните на кнопке из панели инструментов.

ПРИМЕЧАНИЕ Привыкайте использовать кнопки на панели, это экономит много времени!

Будет показан следующий экран:

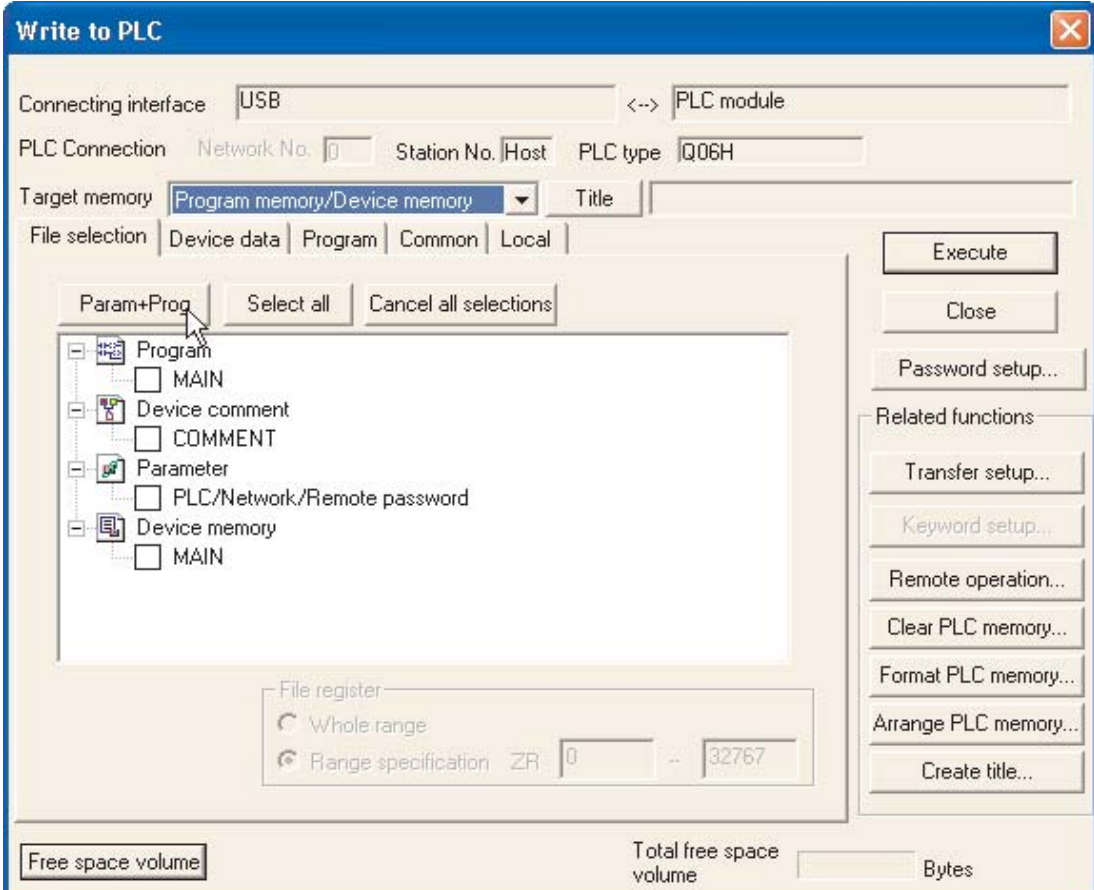

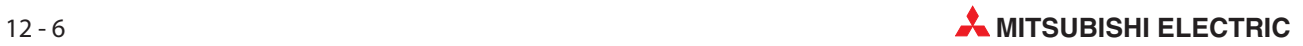

В этом окне вы можете выбрать, какие компоненты проекта требуется передать в контроллер. При первом вводе в эксплуатацию следует передать программу и параметры контроллера. Однако в других случаях (например, после внесения изменений в уже имеющуюся программу) достаточно передать лишь программу.

 Выберите на дисплее кнопку Param+Prog, чтобы загрузить программу и параметры для проекта Q-SERIES-PROG4:

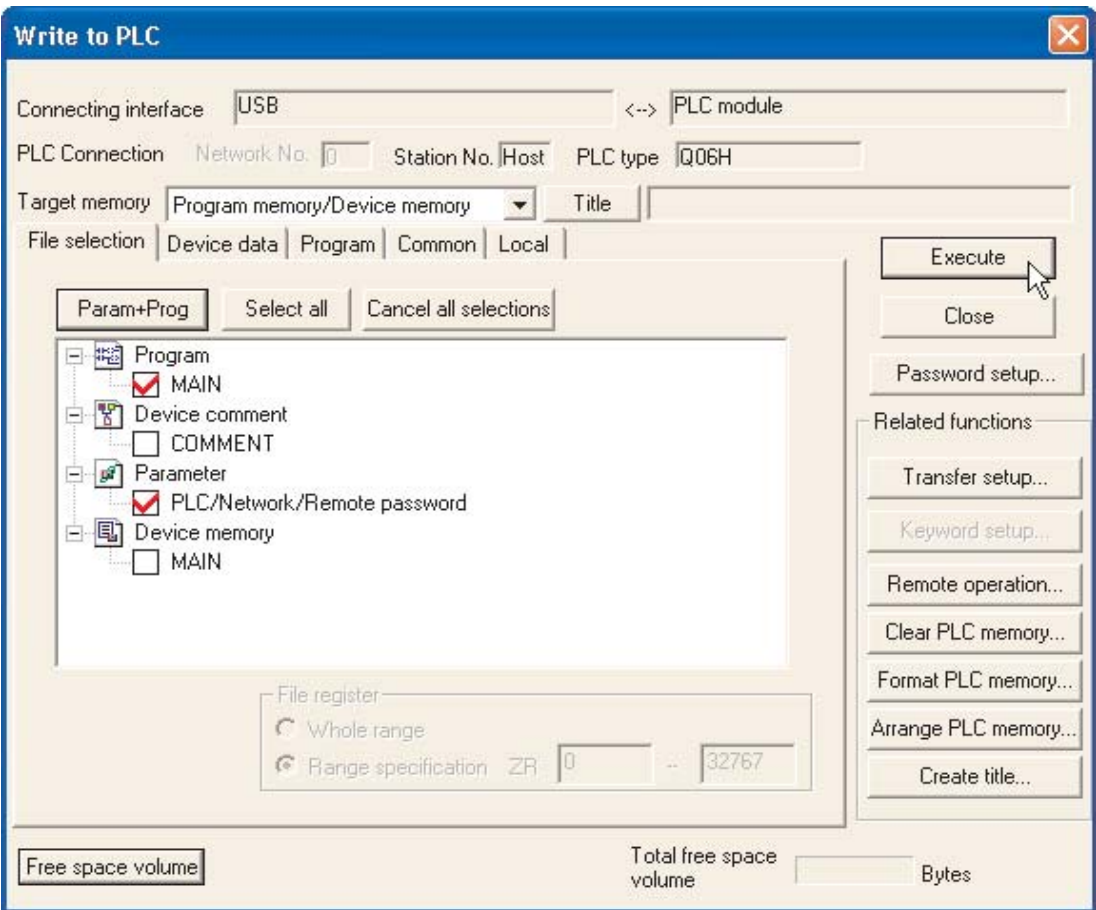

3 Запустите передачу, щелкнув по **Execute**.

После этого передачу необходимо подтвердить еще раз.

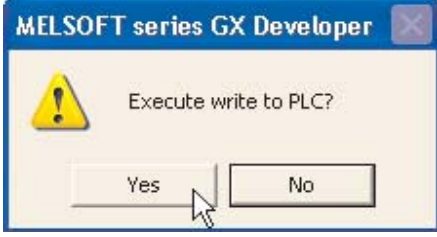

Выберите Yes, параметры и основная программа будут загружены в ПЛК.

При загрузке программы на экране показан ход выполнения.

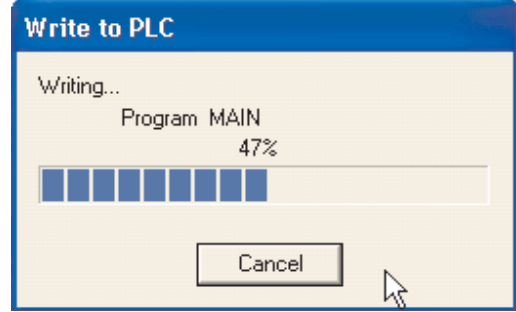

После завершения загрузки появляется следующее сообщение:

Щелкните на OK, чтобы закрыть диалоговое окно.

Загрузка программы выполнена успешно.

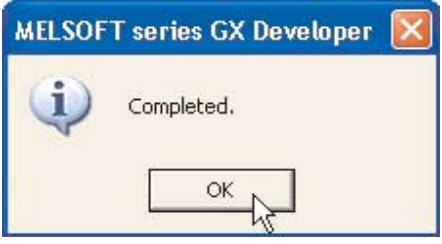

### 12.3.1 Уменьшение числа шагов, загруженных в контроллер

Когда проект Q-SERIES-PROG4 загружался, размер программы по умолчанию фактически был 8000 шагов. Однако, поскольку в Q-SERIES-PROG4 всего 146 шагов, это означает, что остальные 7854 шагов будут содержать инструкции NOP (нет операции). Это используется для очистки (Null) содержимого неиспользованной области памяти.

GX Developer с версии 8.0 и выше автоматически будет загружать только используемые шаги программы до оператора END. Однако для предыдущих версий программы это рассматривается как опция. Время записи программы в ПЛК для GX Developer версии ниже V8.0 (или когда используется более низкая скорость связи на последовательных портах) можно существенно сократить, воспользовавшись следующей процедурой:

- Проверьте, что главный блок переключен в режим "STOP".
- Выберите Write to PLC.
- Выберите кнопку Param+Prog и выберите закладку Program. Дисплей примет следующий вид:

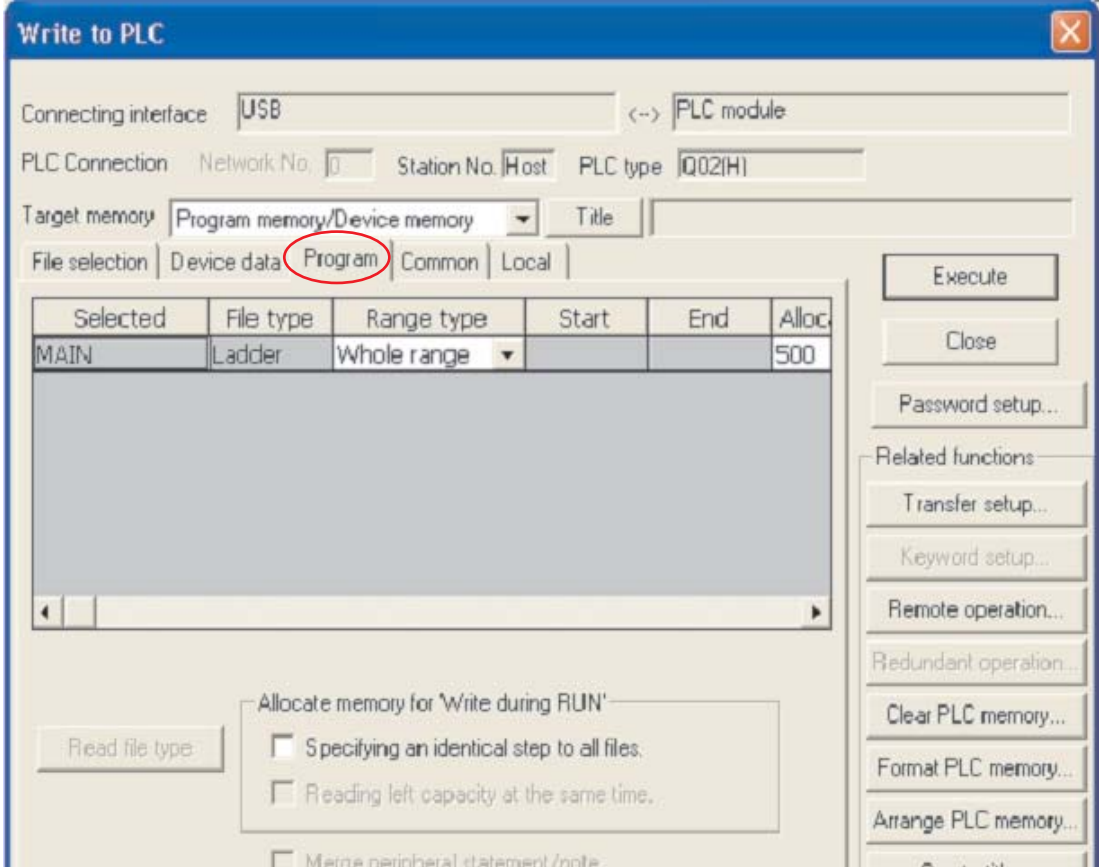

 В колонке Range type выберите Step range и введите последний шаг в программе (Номер шага последней инструкции). Дисплей должен иметь следующий вид:

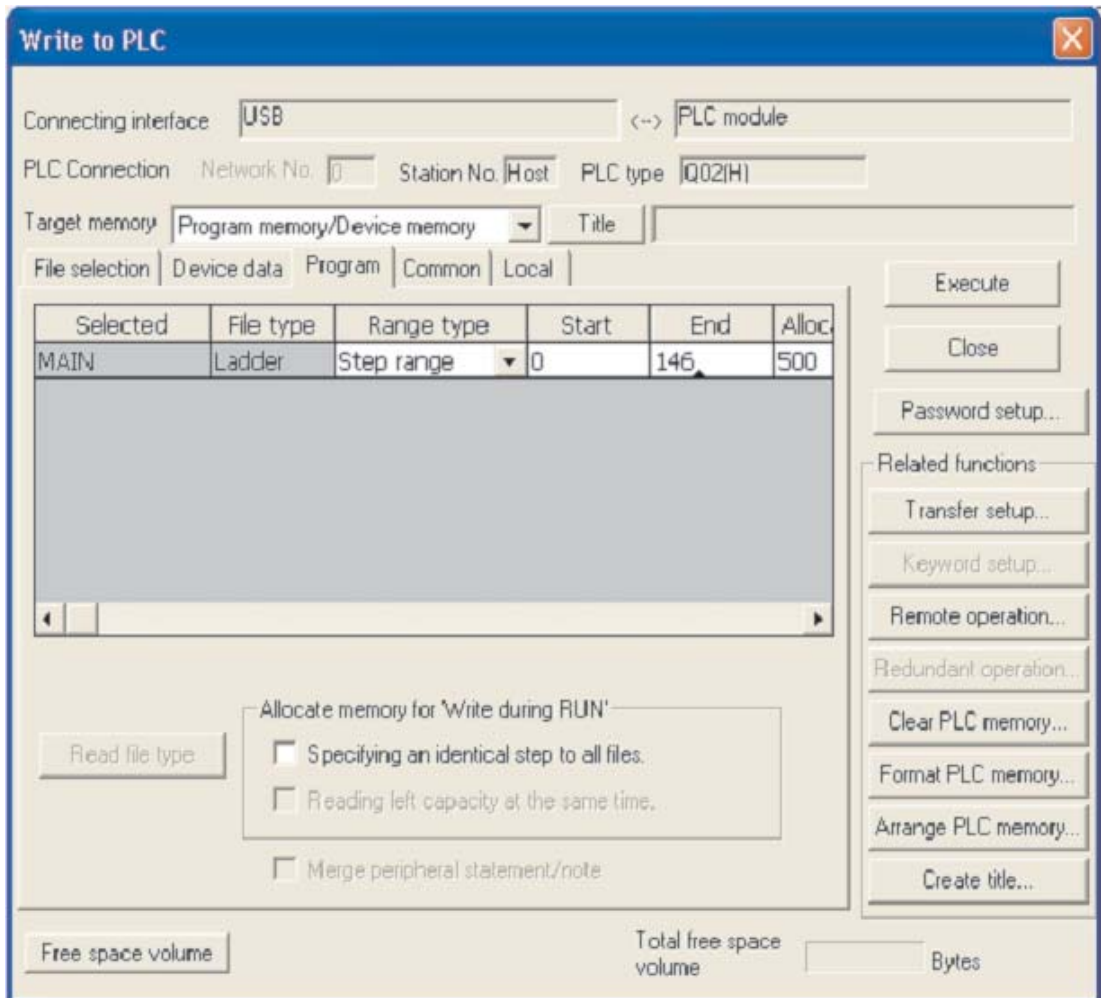

ПРИМЕЧАНИЯ | Указанный выше номер шага *End* должен быть идентичен номеру последнего шага релейной диаграммы, т.е. шага, соответствующего инструкции 'END'.

> В зависимости от используемого ПЛК и использования памяти, общее количество шагов, использованных в программе, будет отличаться.

 Выберите Execute и ответьте Yes, чтобы записать параметры и только использованные шаги Q-SERIES-PROG4 в ПЛК.

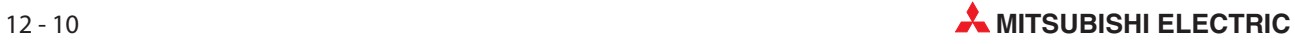

# 13 Выполнение проекта

Чтобы выполнить проект Q-SERIES-PROG4 на базе релейной диаграммы в GX Developer, выполните следующее.

- $\textcircled{1}$  Переключите переключатель режимов центрального процессора контроллера в положение RUN.
- Включите и снова выключите вход X10. Выход Y20 включается и остается включенным даже при выключенном входе X10.
- Еще раз включите и выключите вход X12. Убедитесь в том, что после 10 процессов переключения выход Y21 мигает с частотой 1 Гц (т. е. периодически включается и выключается).
- Включите и снова выключите вход X13. Убедитесь в том, в результате этого выключается и выход Y21.
- Включите и снова выключите вход X11. В результате этого должен выключиться Y20.

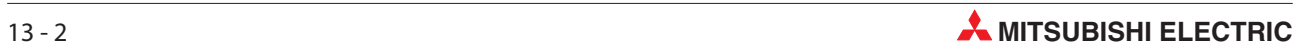
# <span id="page-144-0"></span>14 Мониторинг

## 14.1 Мониторинг иллюстративной программы Q-SERIES-PROG4

В режиме контроля в программе дополнительно отображаются состояния операндов. Контроллер должен быть включен и соединен с программатором.

Для контроля работы программы Q-SERIES-PROG4 на языке релейно-контактных схем действуйте следующим образом:

- **1** Из главного меню выберите **Online**.
- Выберите Monitor

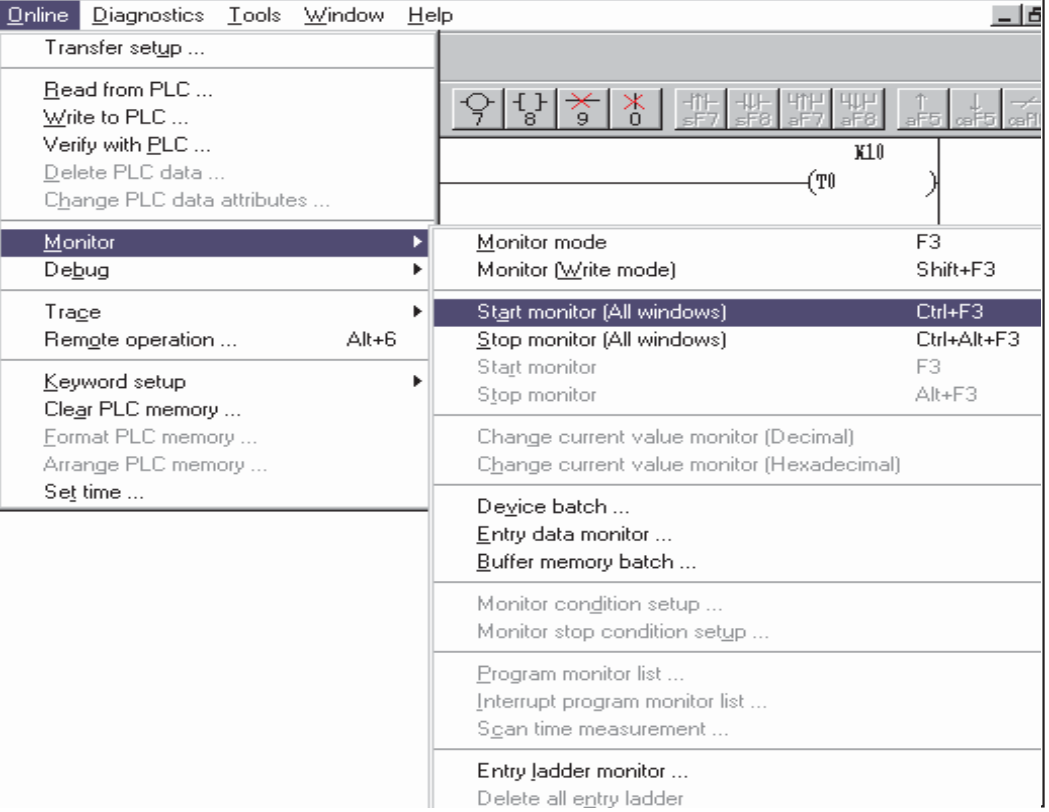

#### Выберите Start Monitoring (All Windows)

ПРИМЕЧАНИЕ Для активации режима мониторинга используйте клавишу быстрого выбора – F3, которая является альтернативой раскрывающемуся меню для запуска контроля. Также можно использовать значок $\mathbb R$ .

На следующем дисплее показана релейная диаграмма Q-SERIES-PROG4 в режиме Monitor.

Повторите операции, описанные в предыдущей главе. Текущие состояния счетчика можно наблюдать под ссылками счетчиков. Все контакты и катушки в состоянии "истина" (ВКЛ) отмечены синим цветом:

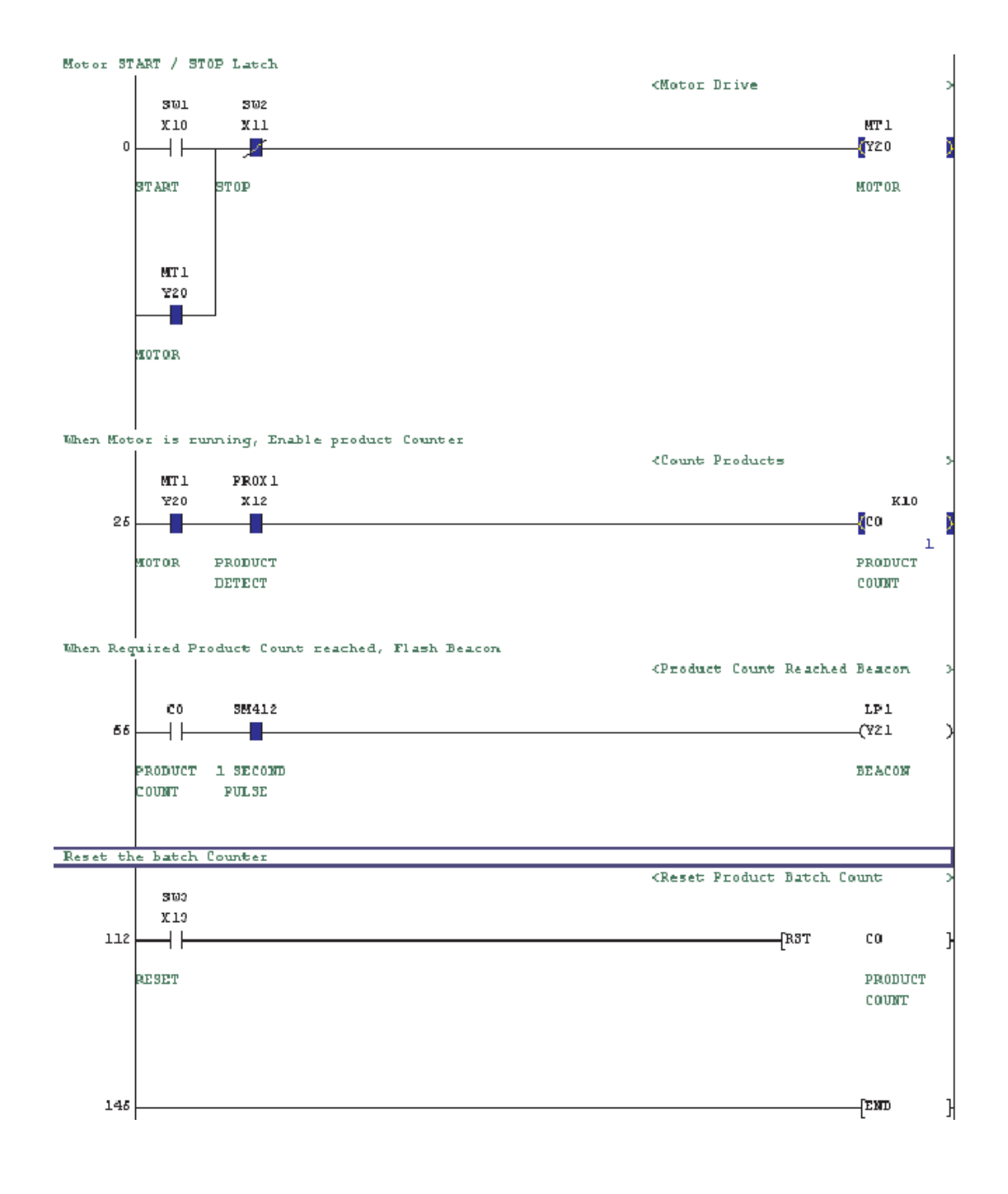

## 14.2 Контроль входных данных

Контроль входных данных является альтернативным способом для мониторинга состояния элементов релейной диаграммы. Он позволяет отобразить большее число операндов, дополнительно к выводимым в окне контроля активной релейной диаграммы.

- $\textcircled{1}$  Для использования этой функции выберите из главного меню **Online**.
- Выберите Monitor.
- Выберите Entry Data Monitor:

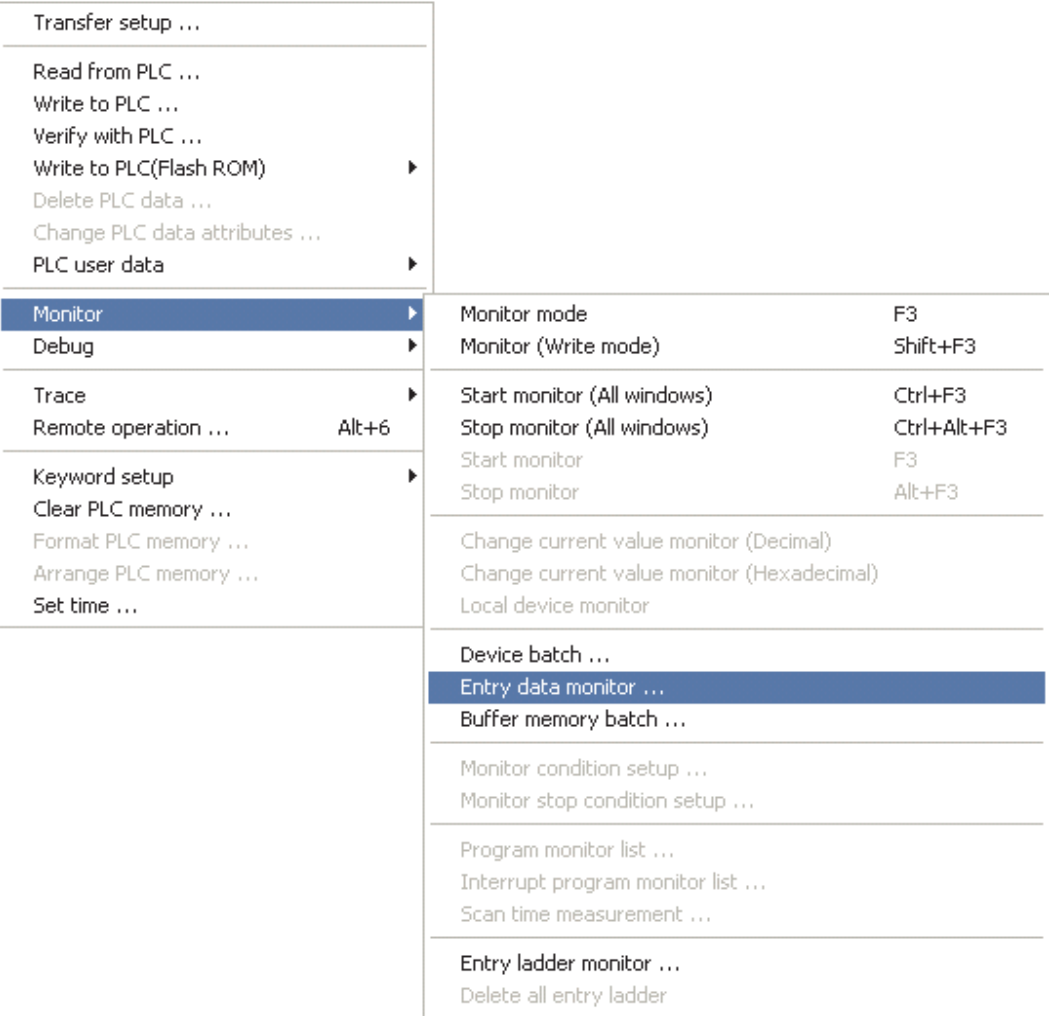

Альтернативно, нажмите кнопку  $\bigcirc$  из панели инструментов.

Появится следующее окно.

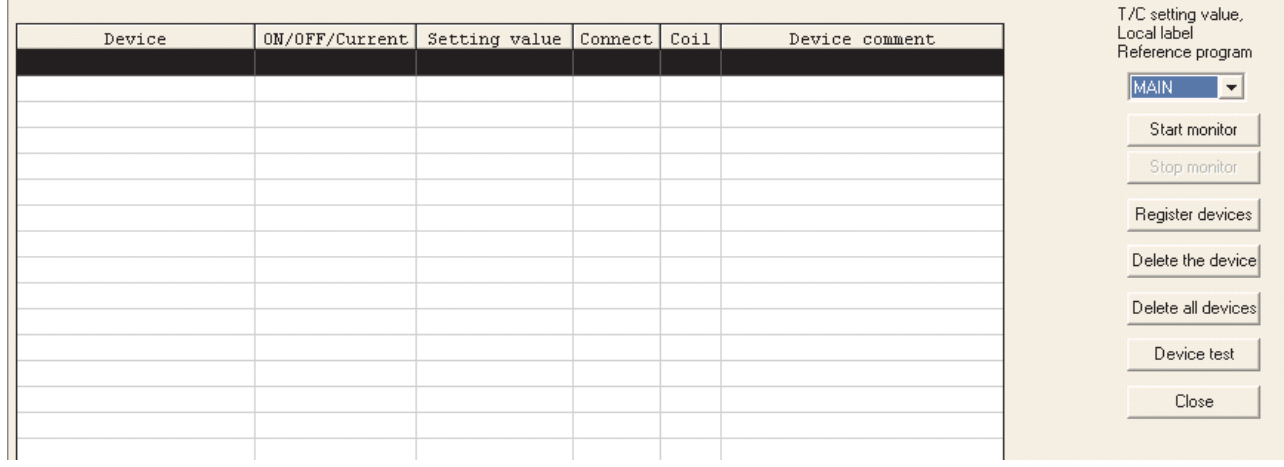

 Прежде чем можно будет наблюдать за состояниями операндов, вы должны ввести операнды в перечень. Для этого щелкните двойным щелчком по пустой строке, или один раз по пустой строке, а затем по Register devices. Открывается показанное ниже окно диалога.

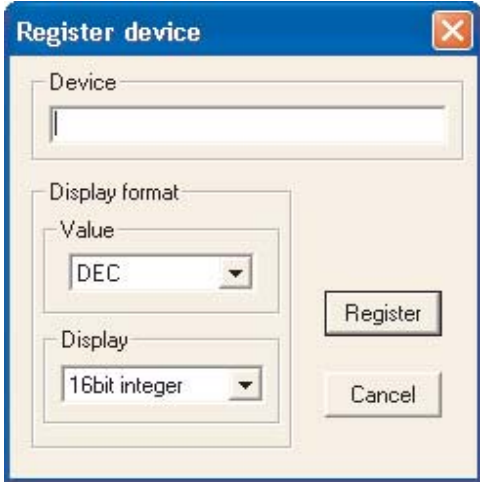

- Введите следующие операнды, после каждого ввода щелкая по кнопке Register.
	- **–** C0
	- **–** X10
	- **–** X11
	- **–** X12
	- **–** X13
	- **–** Y20
	- **–** Y21
	- **–** SM412
- © Чтобы закрыть окно после ввода последнего операнда, щелкните на **Cancel**.
- $\oslash$  Щелкните на кнопке Start Monitor; в появившемся окне Entry data monitor будет представлен активный монитор введенных значений:

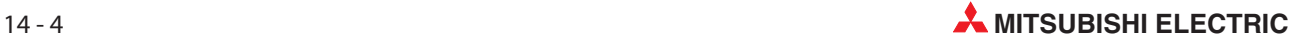

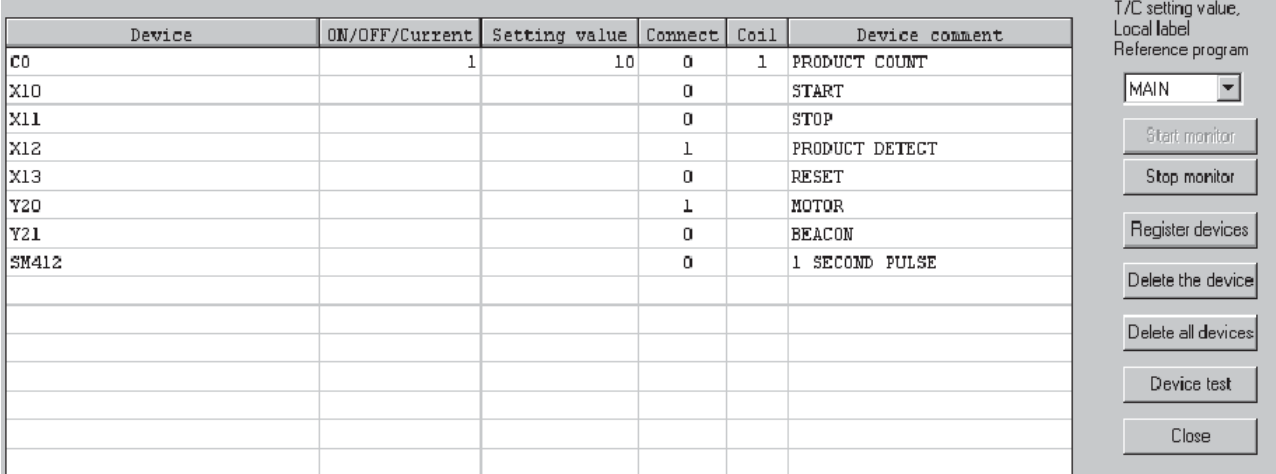

В приведенном выше окне показаны все атрибуты отображенных операндов.

#### Описание столбцов:

- Device

Имена контролируемых операндов MELSEC.

- ON/OFF/Current

Накопительное значение операнда (Текущее значение)

- Setting Value

Постоянное / Предварительно установленное значение (где уместно)

- Connect

Состояние цифрового контакта.

- Coil

Статус цифровой катушки (где уместно)

- Device Comment

Комментарий для определенного операнда (где используется).

#### **ПРИМЕЧАНИЯ**

Чтобы удалить операнды в окне *Entry data monitor*, с помощью клавиш управления курсором 'Стрелка вверх' и 'Стрелка вниз' на клавиатуре выделите соответствующий операнд и нажмите кнопку Delete the device.

Чтобы удалить все операнды, зарегистрированные в окне мониторинга, выберите кнопку Delete all devices.

### 14.3 Комбинированный контроль релейной диаграммы и входных данных

ИспользуяпунктменюWindows®,можноконтролироватьирелейнуюдиаграмму,ивходныеданные.

- **1** Из главного меню выберите Window.
- Выберите Tile horizontally:

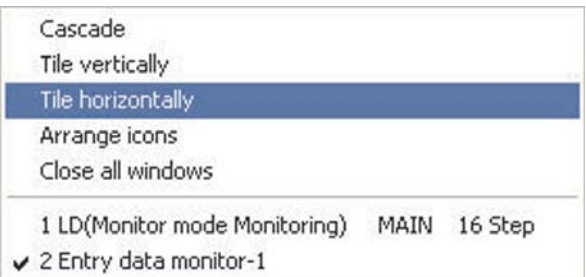

 Окно релейной диаграммы будет показано вместе с окном монитора Entry data monitor входных данных:

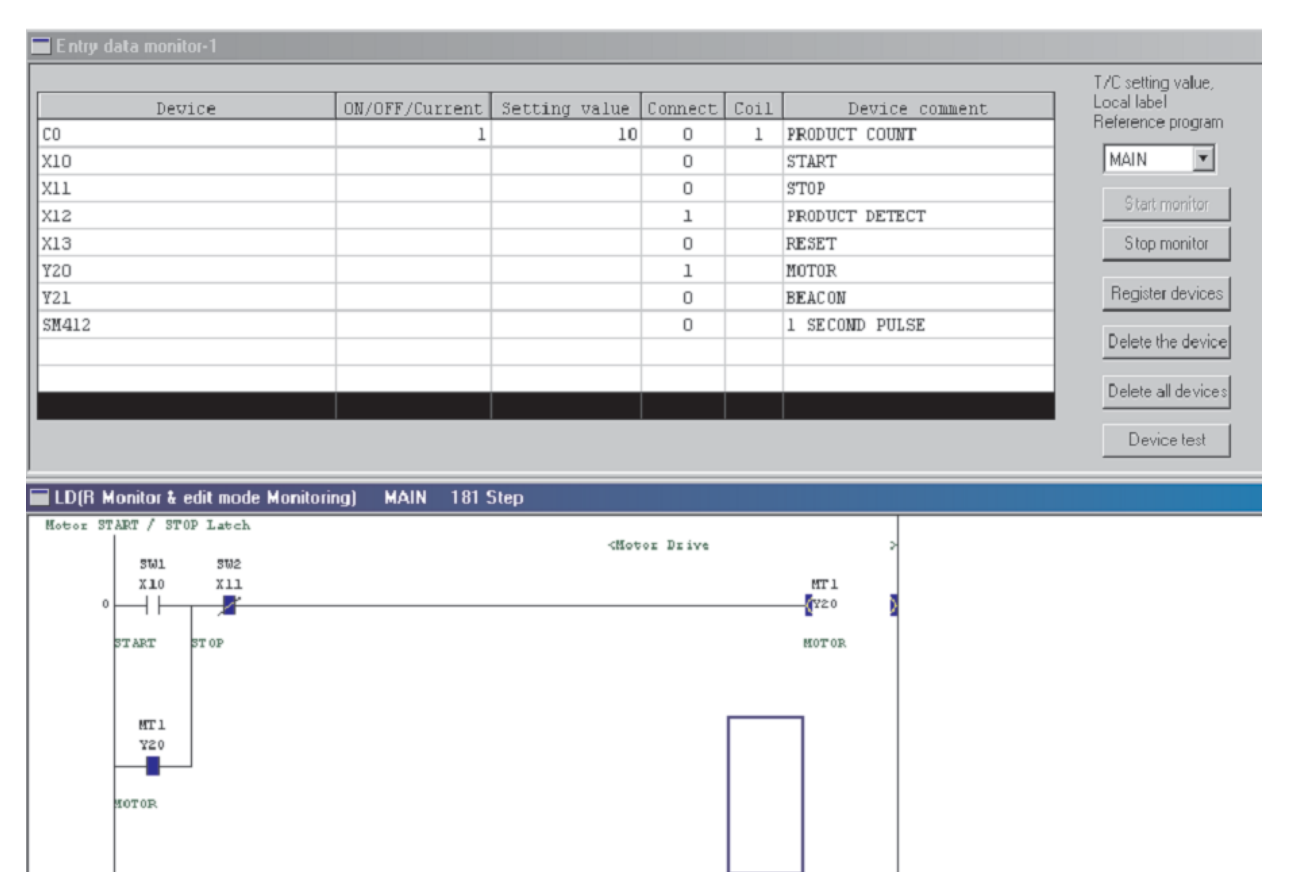

<Count Products

K10

Þ  $\overline{1}$ 

Jeo

When Mot

 $26$ 

MT<sub>1</sub>

 $720$ 

.<br>or is running, Enable product Counter

PROX1

 $Y12$ 

4

### 15 Программирование функциональных блоков

#### Что представляет собой функциональный блок  $15.1$

Функциональный блок (FB) - это программный блок, который применяется в программе многократно и поэтому команды этого блока обобщены в индивидуально вставляемый компонент программы.

Это не только ускоряет программирование, но и уменьшает вероятность ошибок, т. е. повышает качество программы.

#### $15.1.1$ Указания по применению функциональных блоков

- В центральных процессорах MELSEC System Q следующих типов использование функциональных блоков не возможно:
	- Q00JCPU
	- $-$  O00CPU
	- $-$  001CPU
- Из функционального блока невозможно вызывать другой функциональный блок.
- Если содержимое функционального блока было изменено (например, исправлено), то программа, содержащая функциональный блок, не может быть изменена в режиме он-лайн.

#### $15.1.2$ Операнды для функциональных блоков

В функциональном блоке можно использовать операнды пяти различных типов:

- BOOL: Эти операнды могут принимать только состояния "ВКЛ." или "ВЫКЛ."
- INT: Эти данные занимают 16 битов
- DINT: Эти данные занимают 32 бита
- REAL: числа с плавающей запятой (занимают 32 бита)
- STRING: Строковые величины

При создании функционального блока используемым символическим названиям операндов автоматически присваиваются операнды. При создании основной программы избегайте автоматически присвоенных операндов. Эти операнды, как и локальные операнды, присваиваются в соответствии с параметрируемыми областями для автоматически присваиваемых операндов. Упомянутые области имеют следующие предварительные настройки:

- словные операнды: От D6144 до D12287
- битовые операнды: От М4096 до М8191
- таймеры: От Т64 до Т2047
- счетчики: От С512 до С1023

### 15.1.3 Создание нового проекта с функциональным блоком

Чтобы применять функциональные блоки, при создании нового проекта выберите в поле Настройки меток опцию Применять метки.

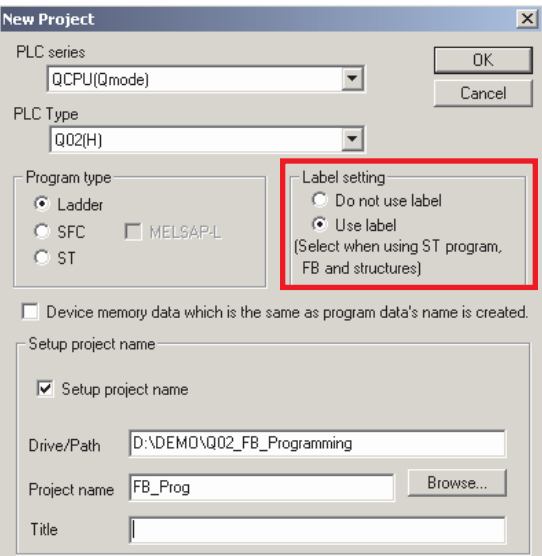

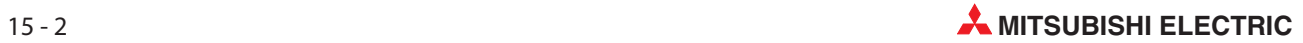

## 15.2 Программирование нового функционального блока

### Пример

Запрограммируйте бистабильный запоминающий триггер (R/S-Flip-Flop), у которого сброс имеет более высокий приоритет!

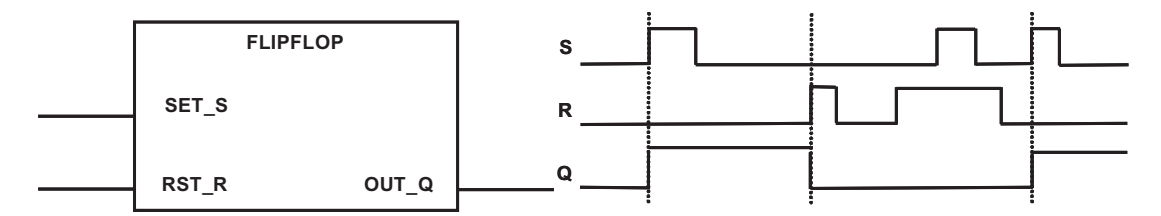

### 15.2.1 Создание нового функционального блока

В навигаторе проектов щелкните правой клавишей мыши по закладке **Project** или FB и выберите New. Или выберите в меню Project пункт Edit Data и выберите New. Введите в диалоговом окне показанные ниже данные.

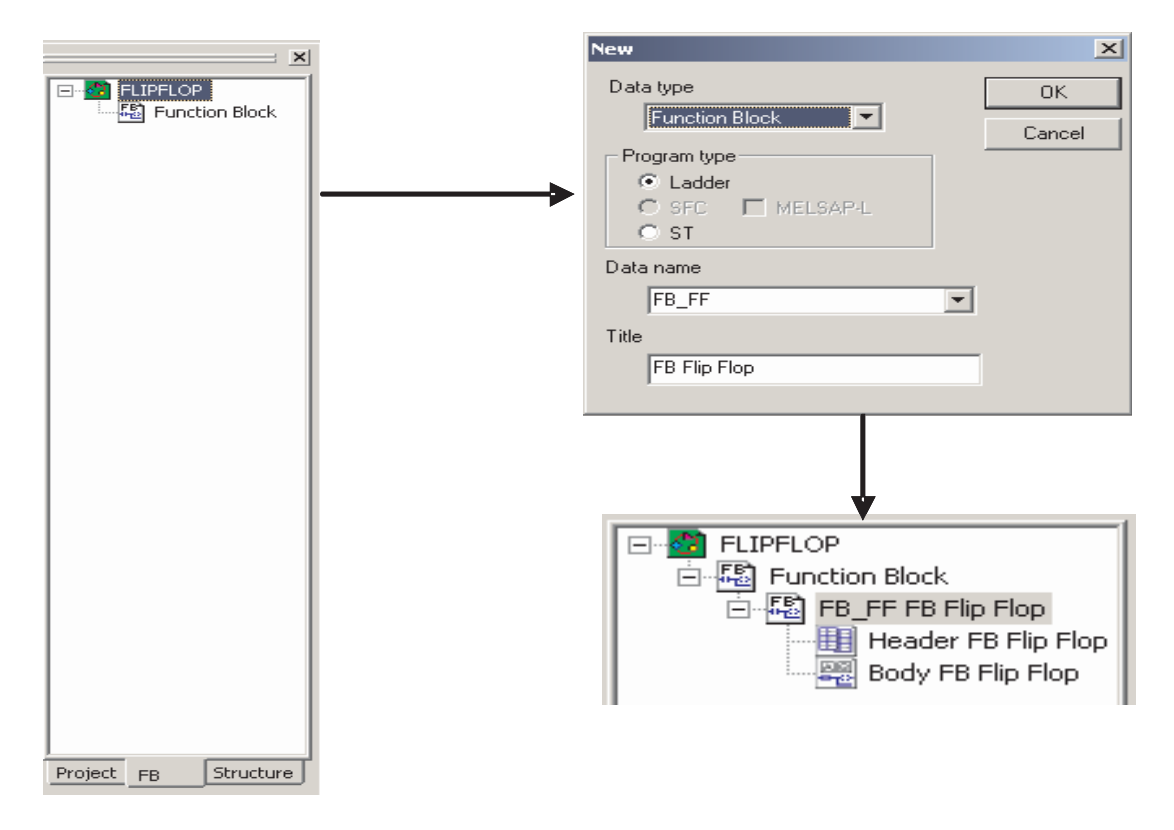

### 15.2.2 Установление входных и выходных переменных

В навигаторе проектов, в каталоге FB, щелкните двойным щелчком по Function Block. Затем щелкните двойным щелчком по названию функционального блока и выберите Header. В появившемся диалоговом окне вы можете определить переменные, как это показано ниже.

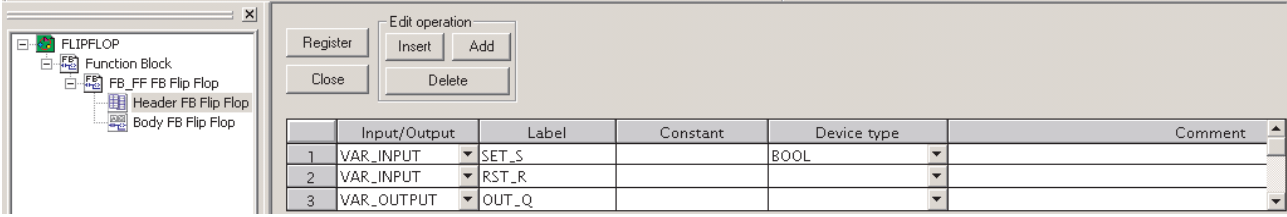

### 15.2.3 Программирование триггера (Flip-Flop)

В навигаторе проектов, в каталоге FB, щелкните двойным щелчком по Function Block, а затем двойным щелчком по названию функционального блока, и выберите Body. Программируйте функциональный блок, как обычную основную программу.

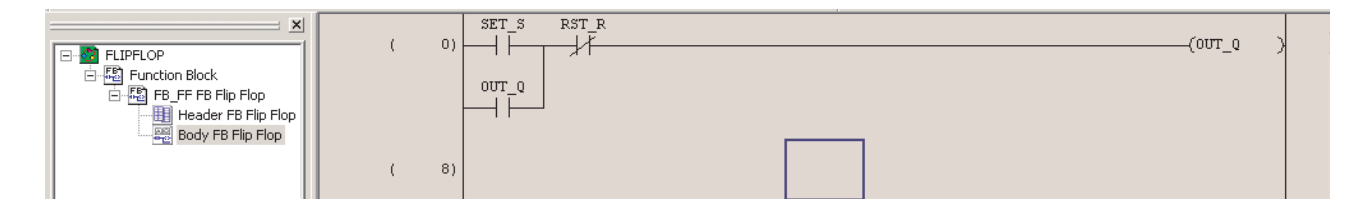

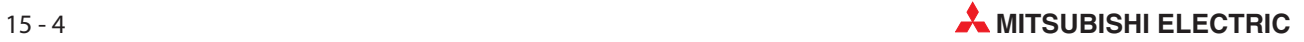

## 15.3 Вызов ФБ в основной программе

В навигаторе проектов, в каталоге **Program**, щелкните двойным шелчком по строке **Body** программы MAIN.

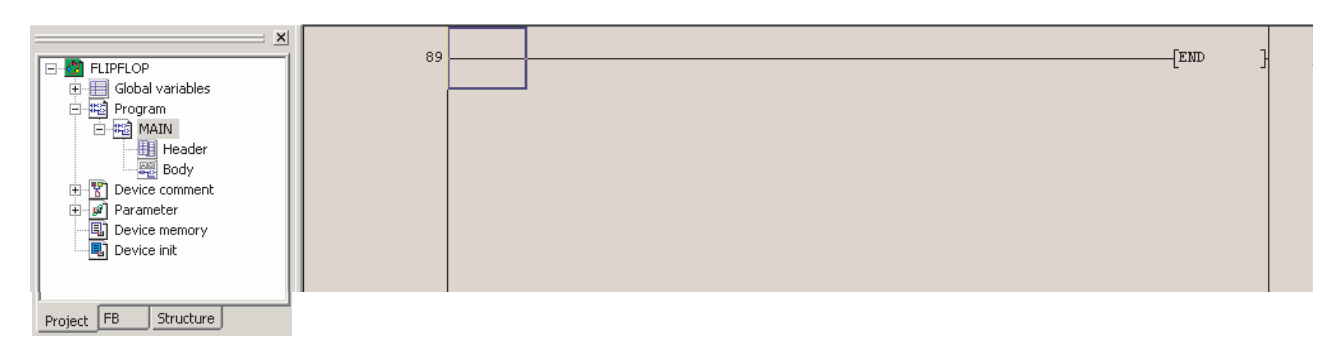

Снова перейдите в навигаторе проектов в каталог FB. Щелкните по "Body" функционального блока "Flip-Flop", удерживайте левую клавишу мыши нажатой и переместите курсор мыши в требуемое положение в основной программе. Отпустите левую клавишу мыши (Drag-and-Drop).

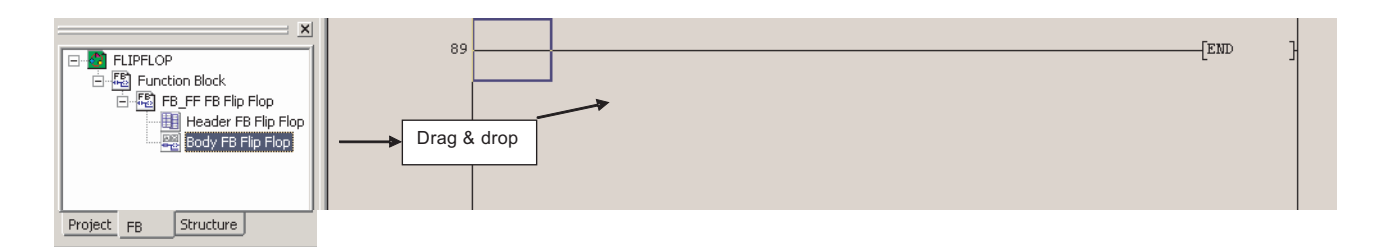

### Функциональный блок появляется в месте вставления в основной программе.

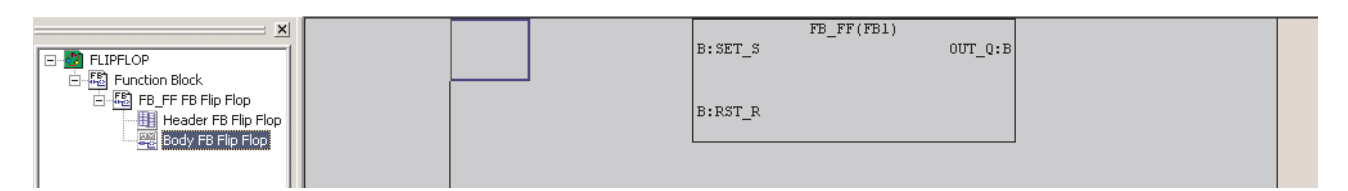

### Соедините входы и выходы функционального блока.

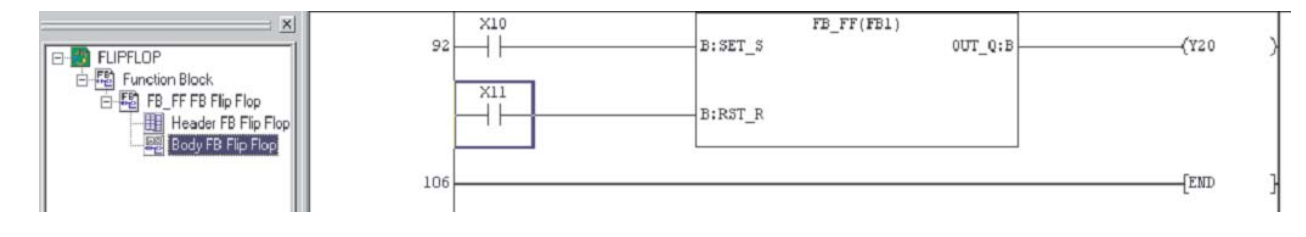

# 16 Принудительное присвоение состояний входам и выходам

Среда программирования GX Developer позволяет управлять входами и выходами контроллера независимо от программы контроллера. Эта функция особенно удобна при вводе контроллера в эксплуатацию или поиске ошибок.

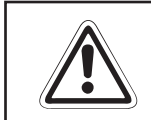

### **E** ВНИМАНИЕ:

Принудительное присвоение состояний операндам независимо от программы может породить опасные ситуации для людей и оборудования.

### 16.1 Регистрация и прерывание принудительного ввода-вывода

Входы и выходы, состоянием которых требуется управлять, необходимо предварительно "зарегистрировать" в контроллере.

 $\circled{1}$  Щелкните в меню <code>Online</code> по <code>Debug</code>. Затем выберите функцию Forced input output registration/cancellation.

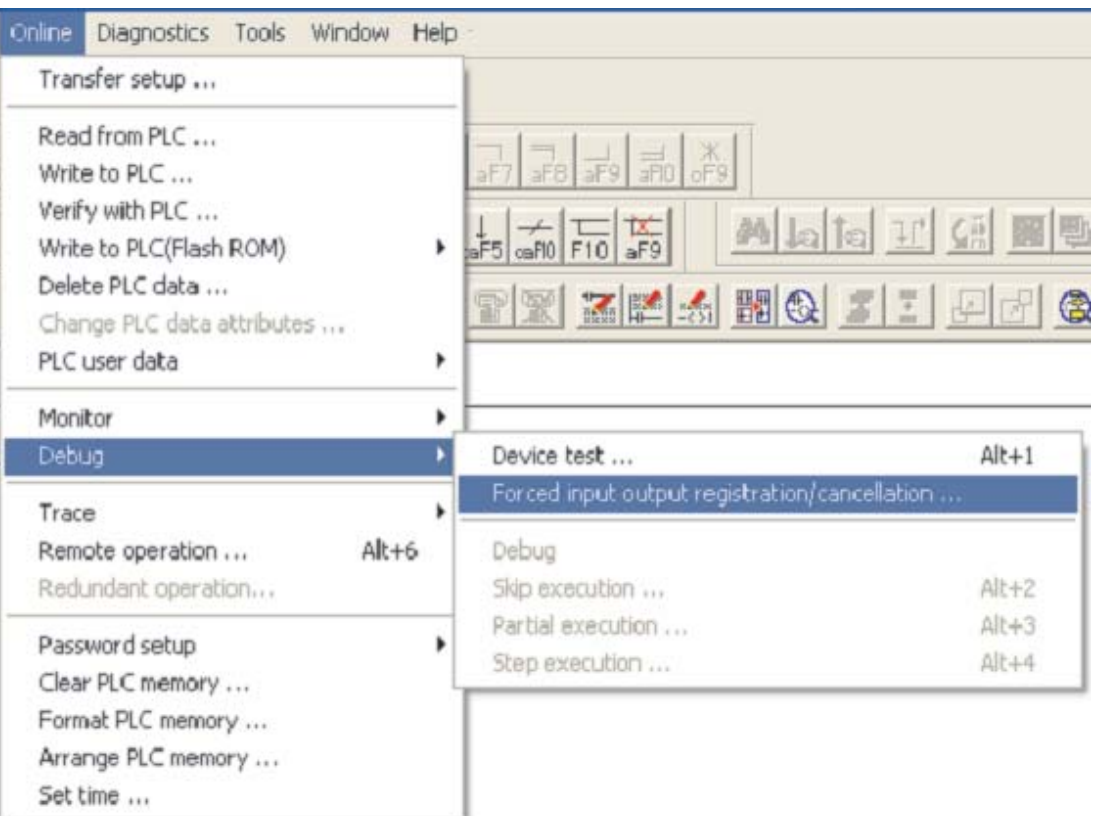

### Появляется следующее диалоговое окно:

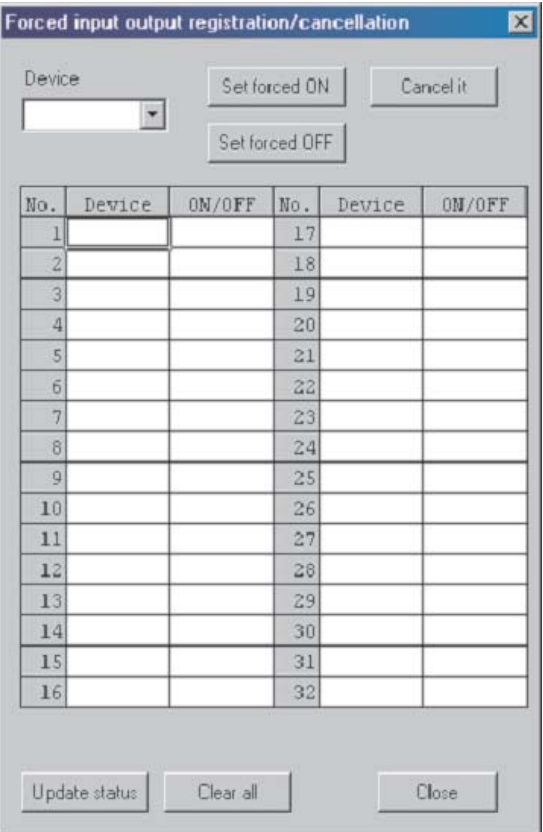

### 2 Введите "X10" в поле Device, а затем щелкните по Set Forced ON.

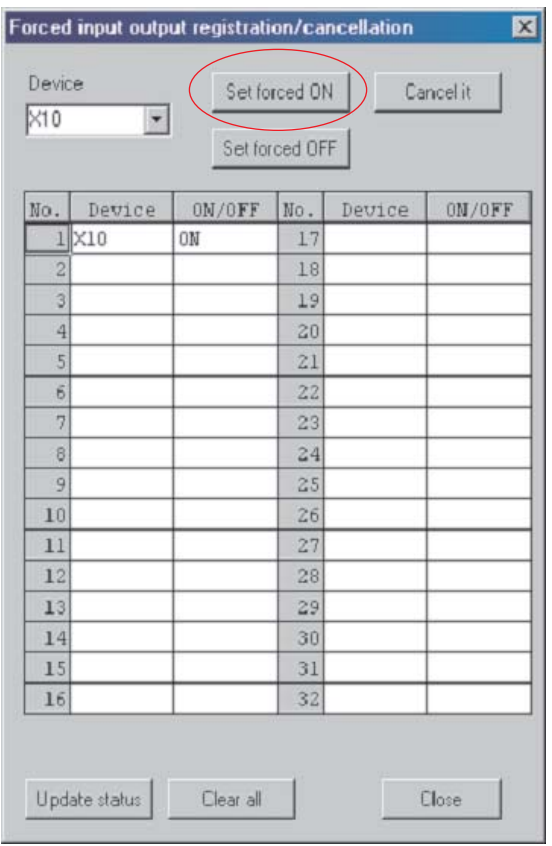

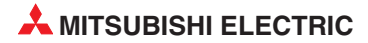

 Чтобы изменить состояние входа X10, щелкните в его строке двойным щелчком по полю ON/OFF.

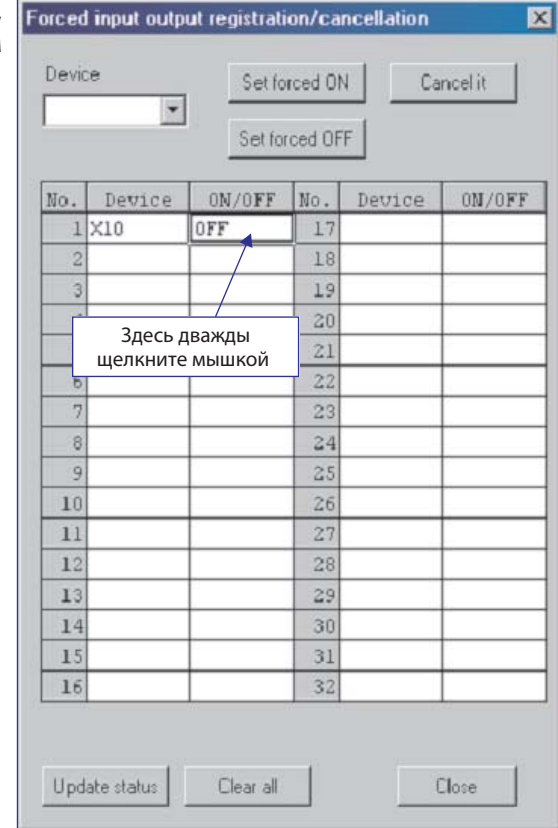

 Аналогичным образом измените состояния операндов X1, Y10, Y11 и Y12 и наблюдайте, как это проявляется на работе программы.

Чтобы удалить какой-либо операнд из перечня принудительно управляемых входов и выходов, щелкните двойным щелчком по соответствующей строке в перечне либо введите операнд в поле Device. (Операнд не требуется вписывать, достаточно щелкнуть по символу "• рядом с полем ввода и выбрать операнд из появившегося перечня). Затем щелкните по **Cancel it**.

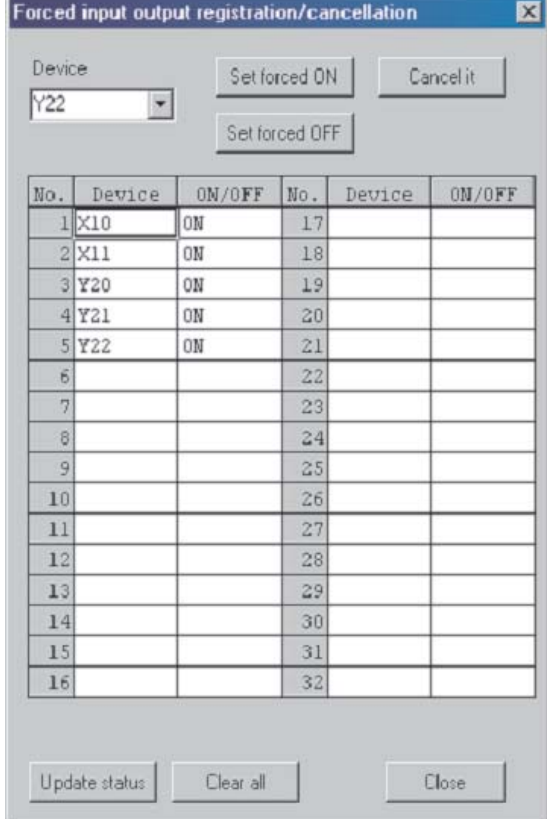

### (5) В этом пример Y22 удаляется из перечня.

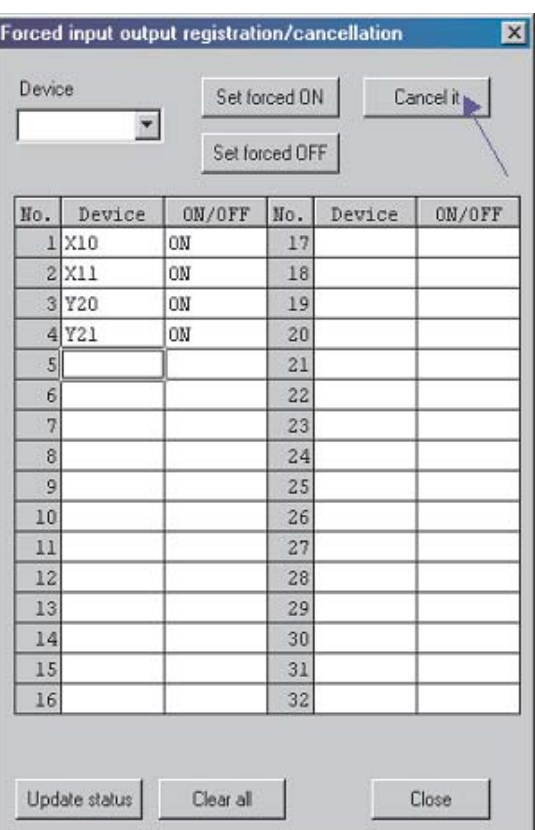

**6** После стирания Y22 перечень выглядит так:

### **ПРИМЕЧАНИЕ**

Если какому-либо входу или выходу центрального процессора присвоено принудительное<br>состояние, светодиод "МОDЕ" центрального процессора мигает с частотой 2 Гц.

 Чтобы одновременно стереть все принудительно управляемые входы и выходы в центральном процессоре, щелкните по экранной кнопке Clear all.

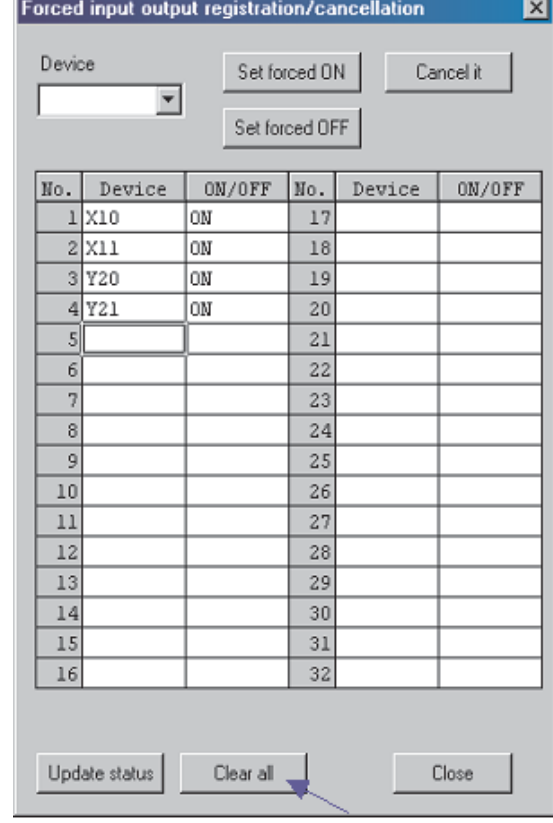

 Перед стиранием всех записей появляется следующее предупреждающее сообщение. Подтвердите его, нажав Да.

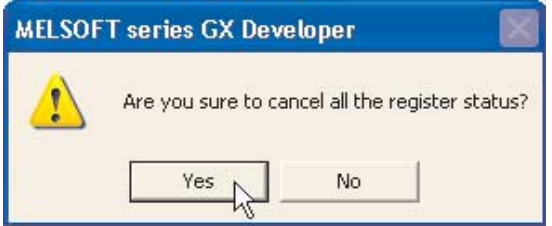

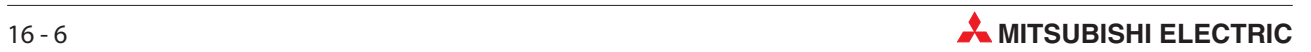

# 17 Проверка программы

Может возникнуть ситуация, когда из-за обширных модификаций в проекте ПЛК программа в ПЛК будет отличаться от записанной на диске.

Тем не менее, можно проверить идентичность программ, сохраненных в ПЛК и на диске, и при расхождении идентифицировать различия.

Также, если необходимо контролировать программу, очень удобно, когда документированную релейную диаграмму можно отображать в ходе мониторинга. Из-за относительно большого объема памяти, необходимого для хранения этих данных, не всегда удобно хранить документацию, т.е. комментарии, текстовые вставки и надписи в самом ПЛК.

Однако можно эффективно контролировать проект, применяя мониторинг программы с использованием хранимой на диске программы, которая также включает документацию.

Поэтому перед контролем проекта очень полезна возможность проверить, что проект, сохраненный на диске, идентичен загруженному в ПЛК.

## 17.1 Сравнение примеров программ

Для демонстрации функции сравнения используются проекты Q-SERIES-PROG4 и Q-SERIES-PROG2.

Проект Q-SERIES-PROG4 был передан в контроллер последним и еще находится в памяти центрального процессора.

 $\textcircled{1}$  Щелкните в меню по Project, а затем по строке Open Project. Выберите проект "Q-SERIES-PROG2".

### Программа Q-SERIES-PROG2

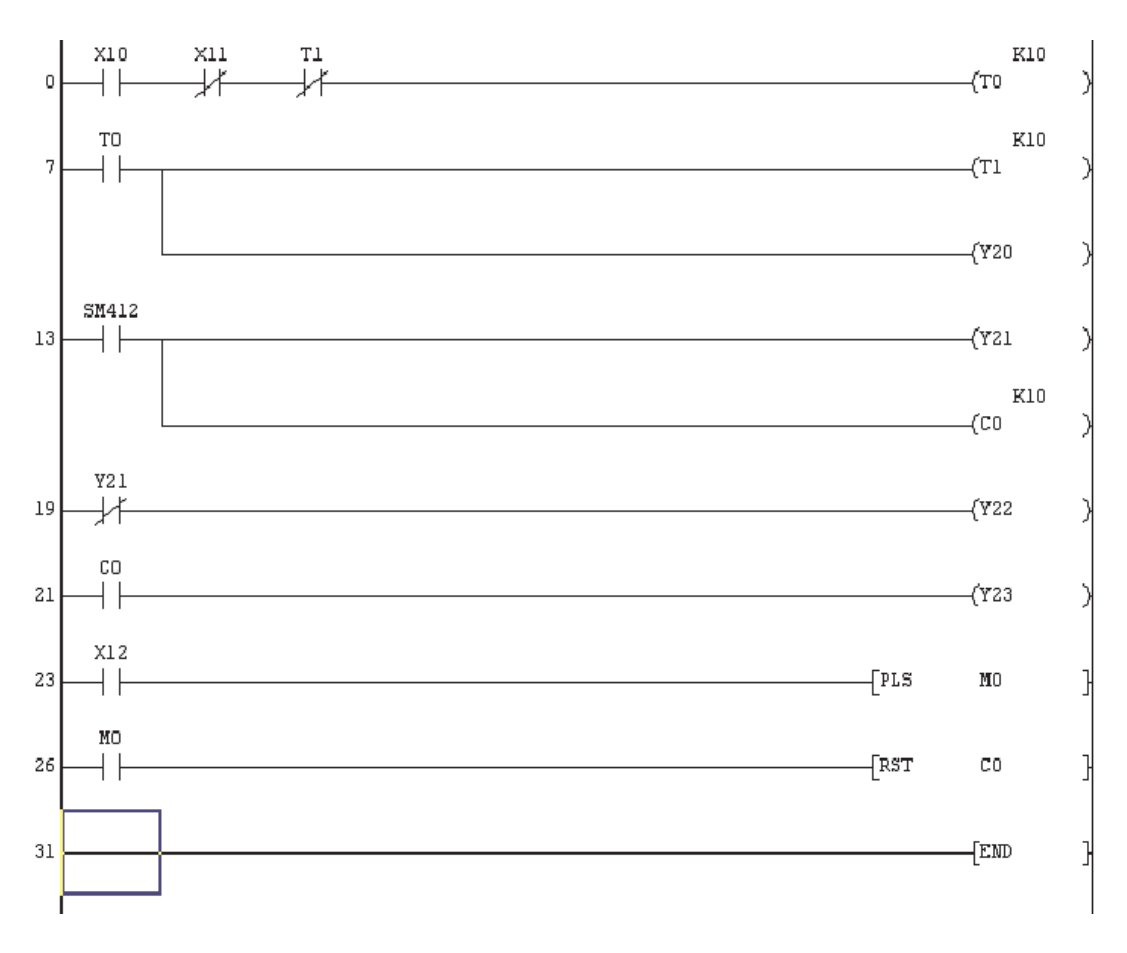

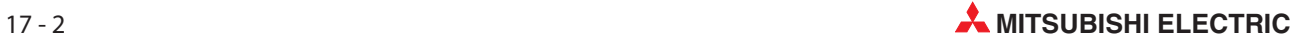

 Щелкните в строке меню по Online, а затем по Verify with PLC. Щелкните по Param+Prog. Затем щелкните по **Execute**. Появляется следующее сообщение:

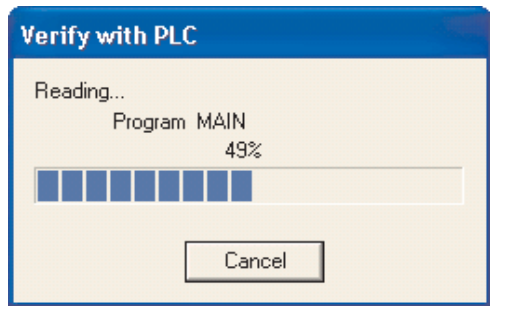

 $\sim$ 

 После сравнения появляется информация о том, в каких местах и чем различаются отдельные программы:

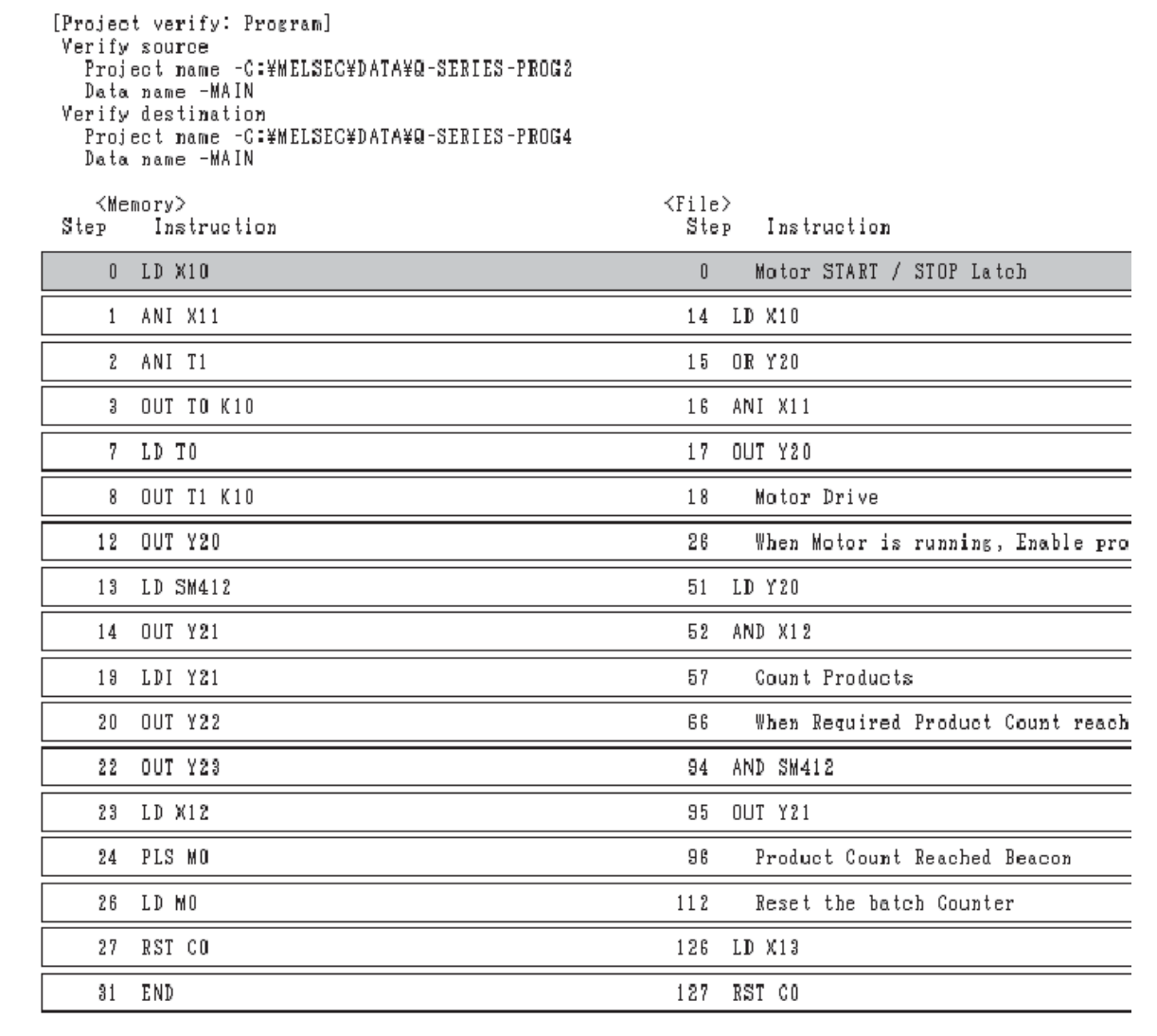

Из этого перечня можно видеть, что программы Q-SERIES-PROG4 и Q-SERIES-PROG2 различаются по очень многим пунктам.

 Щелкните двойным щелчком по MAIN, чтобы вернуться к индикации программы Q-SERIES-PROG2.

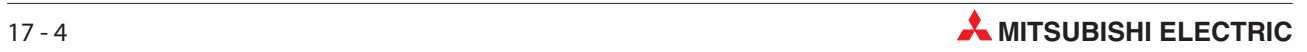

# 18 Последовательная передача – выгрузка

Существует два возможных сценария, когда необходимо выгружать программу из ПЛК в GX Developer:

- Когда отсутствуют исходные файлы GX Developer, потребуется выгрузить программу из ПЛК, а потом сохранить в GX Developer, чтобы создать резервную копию исходного кода ПЛК. Затем программу можно документировать, используя информацию из принципиальных схем и технологии обратного проектирования.
- Могут сложиться обстоятельства, когда необходимо знать, какая программа хранится в ПЛК. Это возможно, когда из-за большого количества модификаций, произведенных над основной программой, внесенные изменения не были полностью документированы и сохранены на мастер-дисках.

Поэтому после проверки, если программа в ПЛК отличается от сохраненной на диске, работающую программу в ПЛК необходимо выгрузить в GX Developer и сохранить на мастер-дисках.

### 18.1 Выгрузка иллюстративной программы

В этом разделе описывается, как можно считать проект Q-SERIES-PROG4 из контроллера и сохранить его под названием Q-SERIES-PROG5. При этом предполагается, что программа Q-SERIES-PROG4 все еще находится в контроллере.

- $\textcircled{1}$  Закройте текущий загруженный проект, выбрав Close project из меню Project. (Это не обязательно, поскольку GX Developer предложит закрыть уже открытый проект при создании нового проекта)
- (2) Из меню **Project** выберите New Project и создайте новый проект с именем Q-SERIES-PROG5:

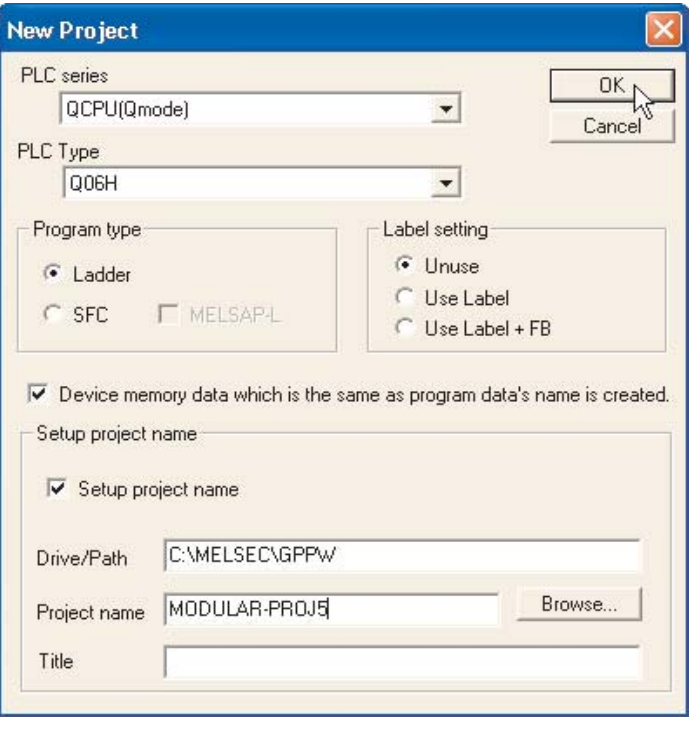

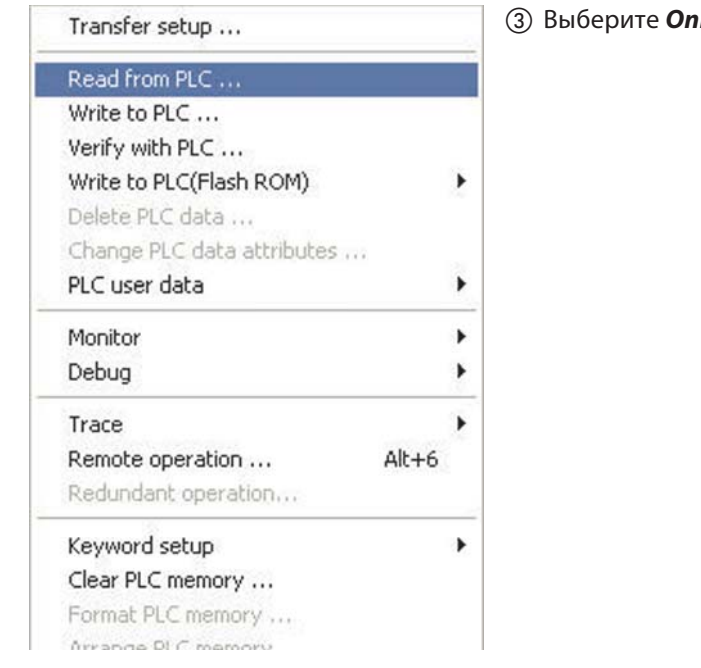

## Альтернативно, щелкните на значке Read from PLC:  $\frac{28}{10}$

На дисплее появится следующее окно:

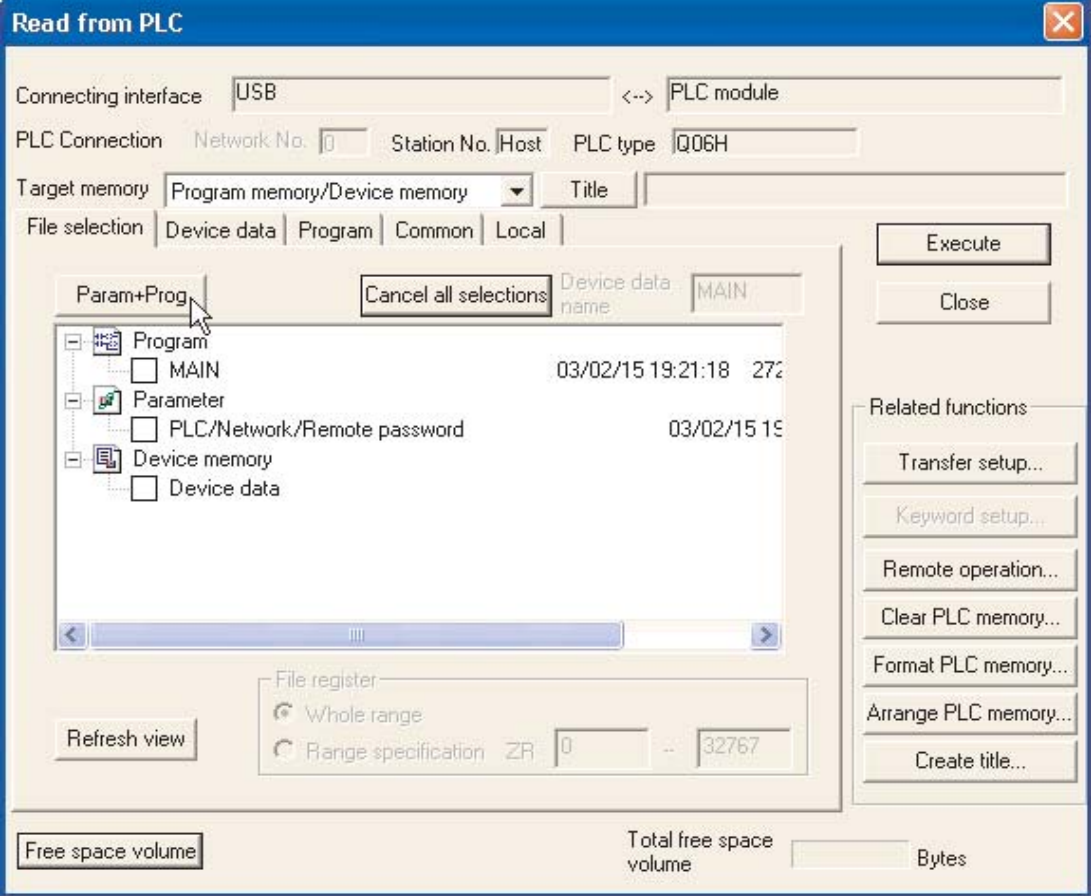

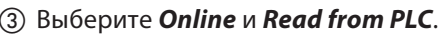

Щелкните по экранной кнопке Param+Prog, а затем по Execute.

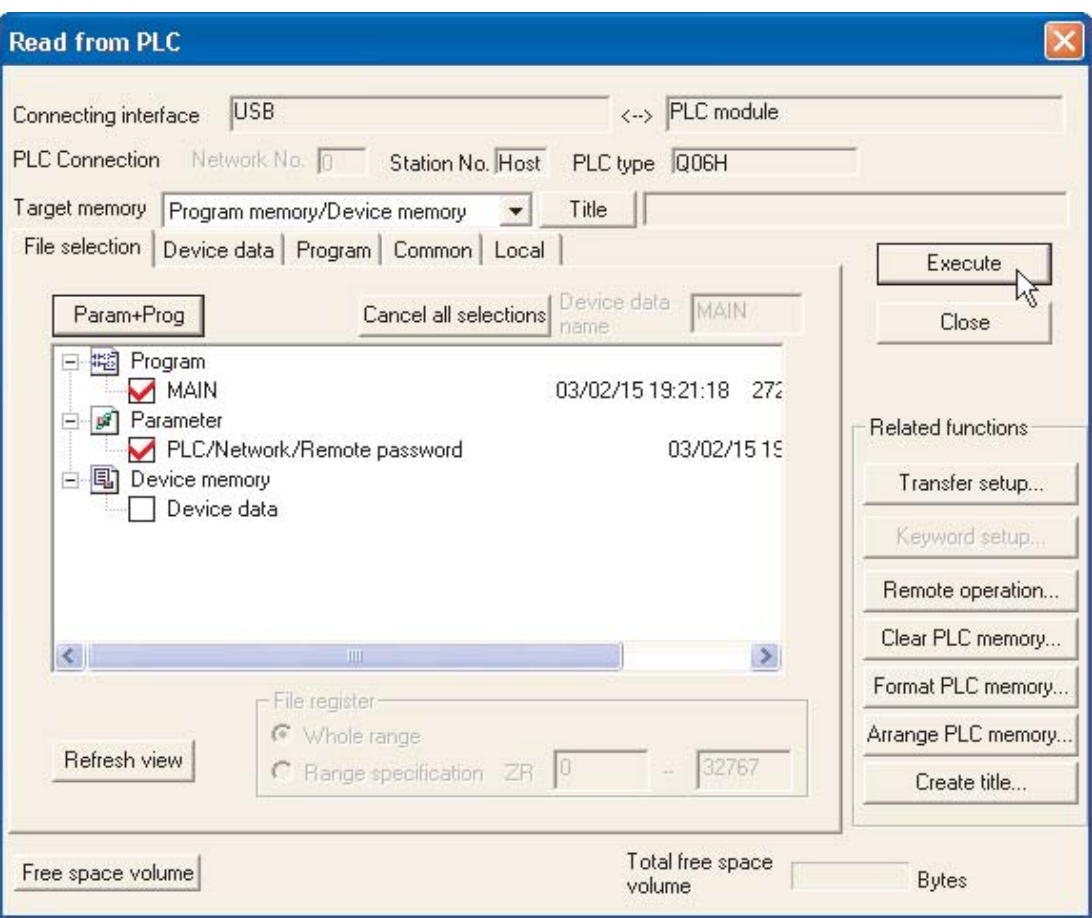

На дисплее появится следующее окно:

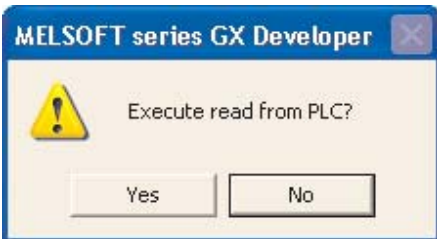

- Щелкните на Yes.
- По завершению передачи нажмите кнопку Close в диалоговом окне Read from PLC, чтобы закрыть экран загрузки.

Будет показана программа Q-SERIES-PROG5, загруженная из ПЛК. (Это была сохраненная в ПЛК программа Q-SERIES-PROG4.)

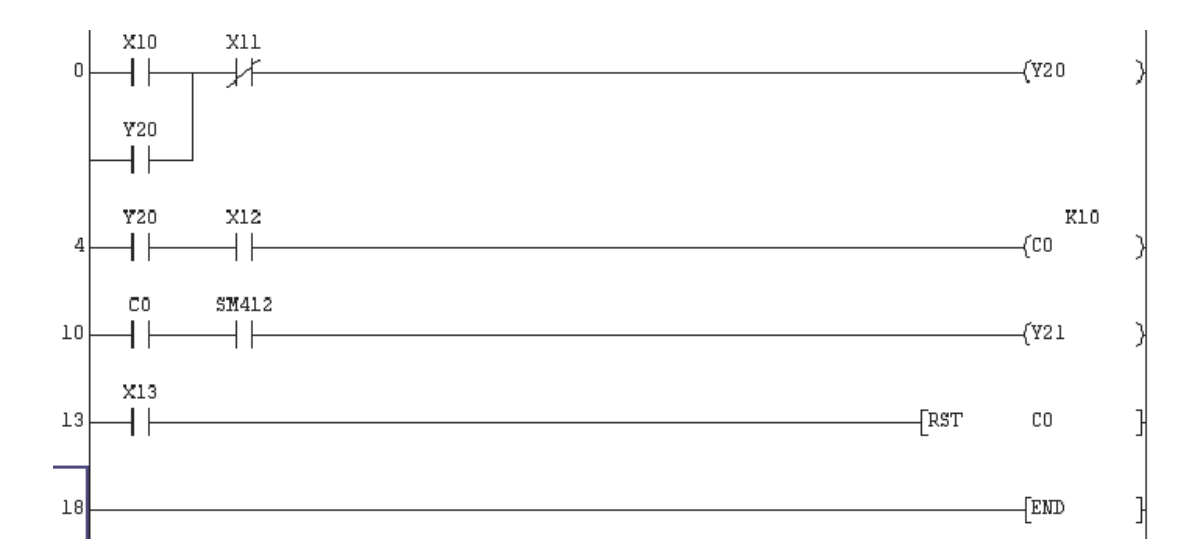

⑦ Сохраните Q-SERIES-PROG5.

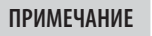

Помните, что быстрее использовать кнопки панели инструментов.

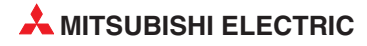

# 19 Режим контроля (запись)

Режим контроля, описанный в разделе [14.1,](#page-144-0) пригоден для наблюдения за состояниями операндов и выполнением программы. Если во время контроля требуется изменить программу в контроллере, в вашем распоряжении имеется режим (Monitor (write mode)). Этот режим активируется на панели инструментов с помощью символа  $\mathbb{R}$ . При этом контроллер остается в режиме RUN.

Этот способ обработки программы является единственной возможностью изменения программы в контроллере, управляющем процессами, которые не могут быть остановлены (например, в химической или сталеплавильной промышленности).

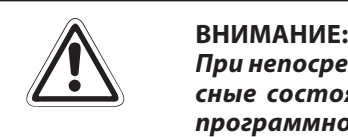

При непосредственном изменении программ в контроллере могут возникнуть опасные состояния, так как изменение начинает действовать уже со следующего программного цикла.

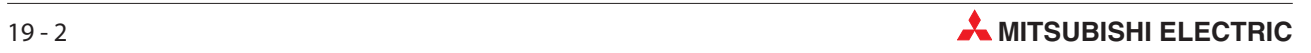

### Последовательная функциональная 20 схема (SFC)

Язык последовательных функциональных схем (FastConnect) является одним из графических методов, используемых для программирования ПЛК семейства MELSEC. Благодаря четкому отображению последовательности операций станка/оборудования, управляемого ЦП, этот язык облегчает понимание системы в целом и упрощает программирование.

В отличие от представления в виде релейной диаграммы, где каждый цикл выполняется полностью, для программы, записанной в формате SFC, можно выполнять только минимально необходимую часть.

- SFC это графический язык, который обеспечивает схематическое представление запрограммированных последовательностей в виде блок-схемы.
- GX Developer SFC (Sequential Function Chart) совместим с IEC 1131.3, будучи основан на French Grafcet (IEC 848).
- Базовая структура и удобство для быстрой диагностики.
- Базовые элементы это шаги с блоками действий и переходы.  $\bullet$
- Шаги состоят из фрагмента программы, который выполняется до тех пор, пока удовлетворяется условие, заданное в переходе.
- Легкое программирование сложных задач благодаря разбиению на более мелкие части.
- Каждый элемент можно запрограммировать в релейной диаграмме или списке инструкций.
- Шаги SFC в GX Developer можно переключать между списком инструкций (IL) и релейной диаграммой.

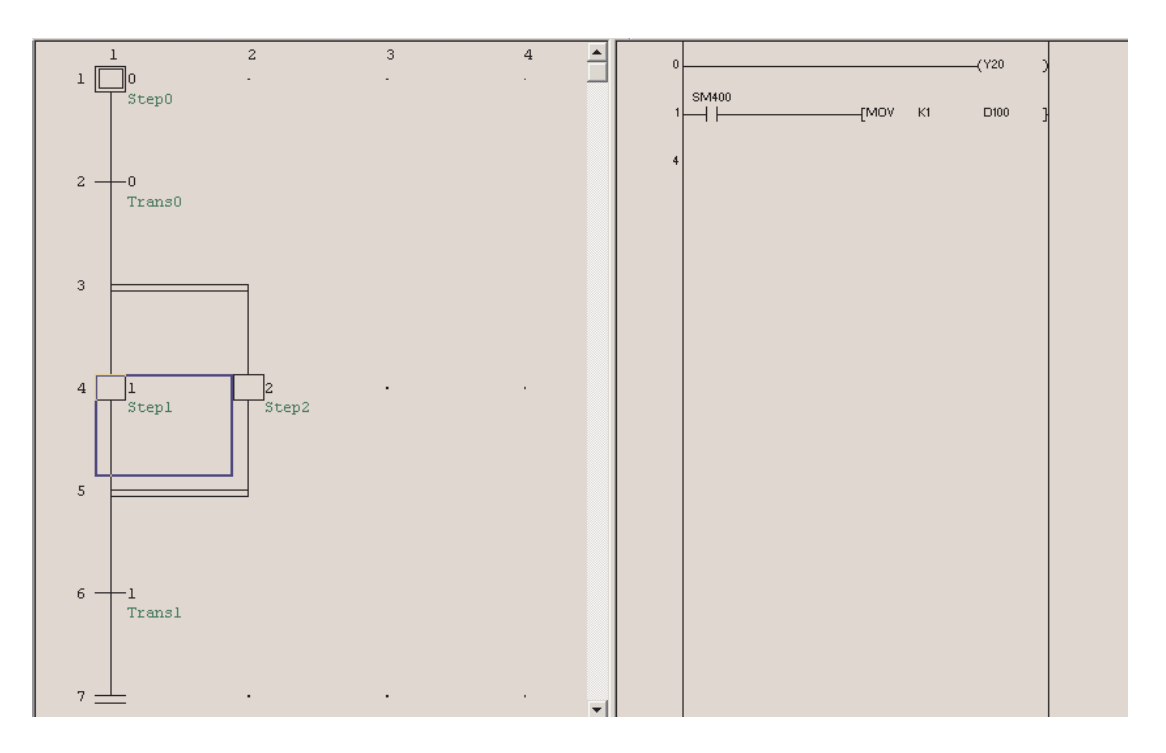

## 20.1 Создание блока SFC

Выберите Project – New project в главном окне GX Developer. Выберите тип подключенного ПЛК, тип программы SFC и имя проекта.

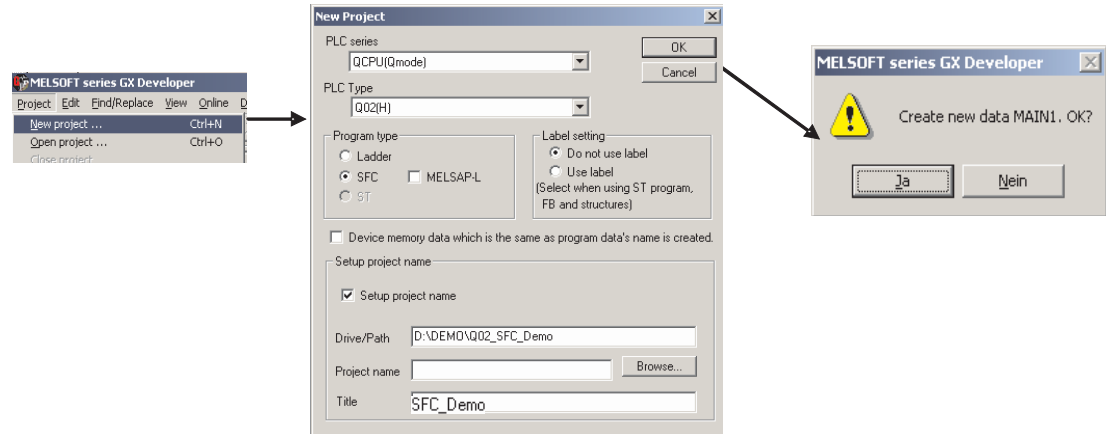

### 20.1.1 Экран редактирования диаграммы SFC

После создания нового проекта появляется пользовательский интерфейс программного обеспечения.

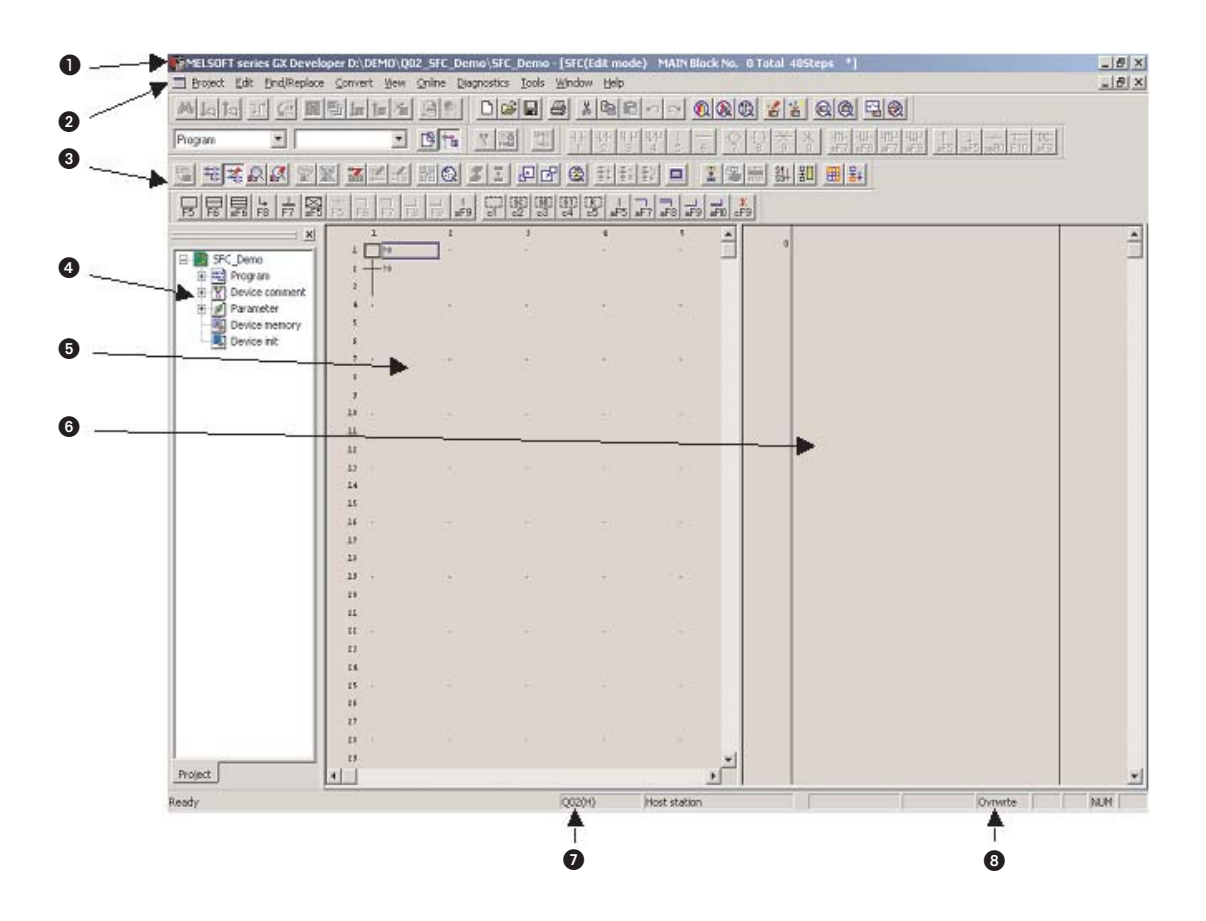

#### Полоса с заголовком

В полосе с заголовком отображается путь и название текущего проекта. Справа в полосе заголовка находятся обычные экранные кнопки для минимизации, уменьшения и увеличения изображения, а также для закрытия среды GX Developer.

### Строка меню

В строке меню предлагаются отдельные меню GX Developer. При щелчке по названию меню появляется спускающееся меню, в котором можно выбрать отдельные пункты.

#### Панели инструментов

Наиболее часто используемые функции можно вызвать непосредственно, щелкнув по соответствующей экранной кнопке на панели инструментов. Если при программировании на языке SFC панель инструментов не отображается, ее можно активировать в меню View (см. раздел [3.2](#page-67-0)).

#### Навигатор проектов

Программа, ее документация, параметры контроллера и параметры сети обобщены в единый проект.

Навигатор проектов показывает каталоги обрабатываемого в данный момент проекта. Здесь вы можете двойным щелчком открывать файлы программ, документации и параметров.

#### Рабочее окно

Область для обработки программ на языке SFC

#### Рабочее окно (увеличенная область)

Область программирования отдельных операций, переходов и т. п. Эту область можно переключить между релейно-контактной схемой и списком инструкций. Программирование происходит так, как это описано в предыдущих разделах.

- Строка состояния (тип центрального процессора контроллера)
- Строка состояния (индикация режима редактирования перезапись или вставка)

### 20.1.2 Параметры для программ SFC

В навигаторе проектов щелкните по знаку "+" перед **лараметром**, чтобы открыть этот каталог и увидеть названия отдельных файлов. Затем щелкните двойным щелчком по PLC Parameter. В окне диалога Qn(H) Parameter щелкните по закладке SFC.

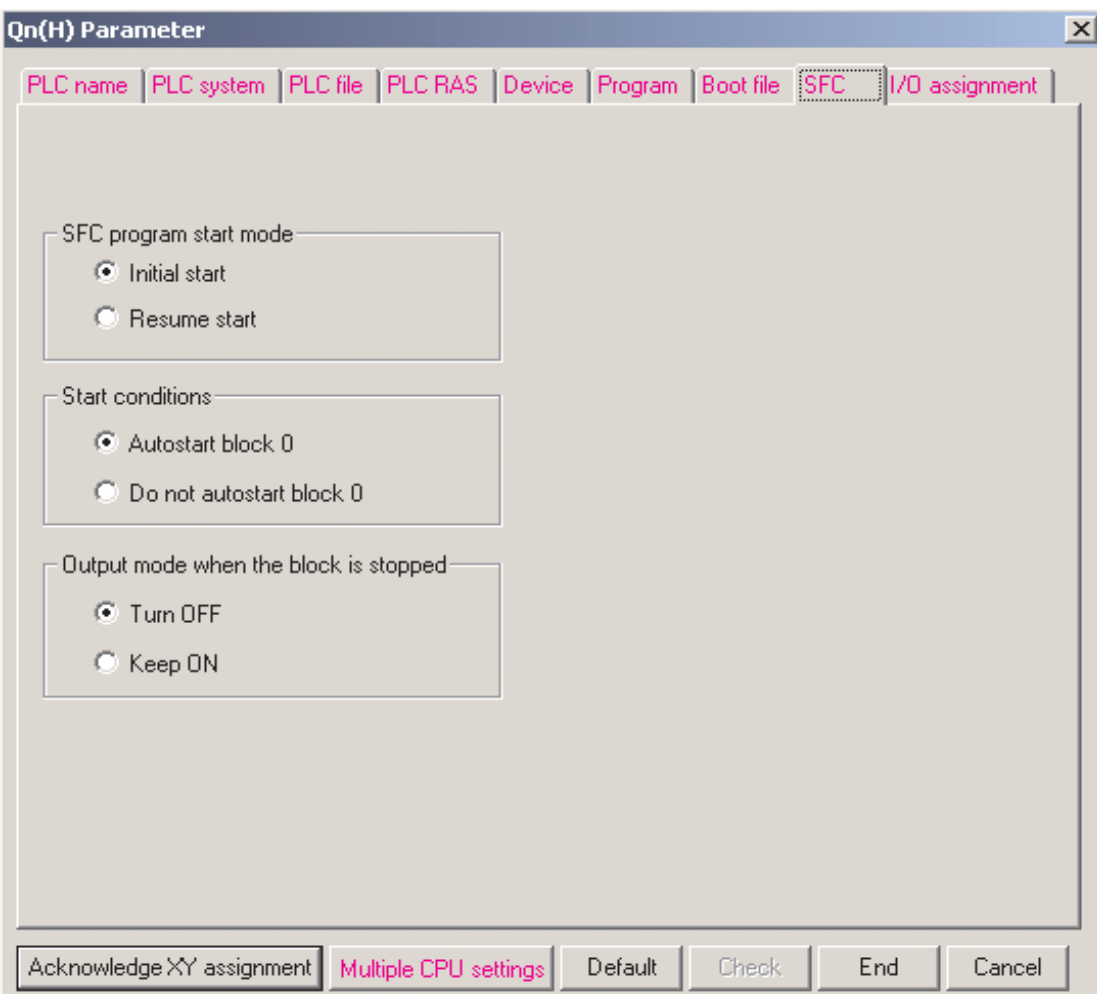

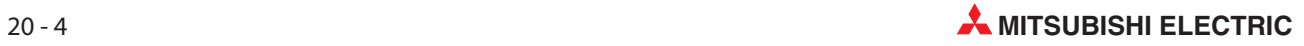

### 20.1.3 Информация блока

На панели инструментов щелкните по экранной кнопке **Block Information**. После этого можно сделать настройки для соответствующего блока.

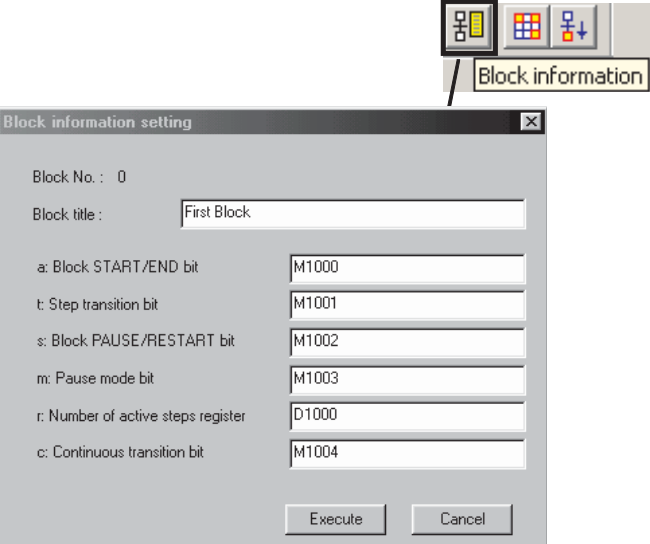

### 20.1.4 Редактирование проекта

### Ввод блока

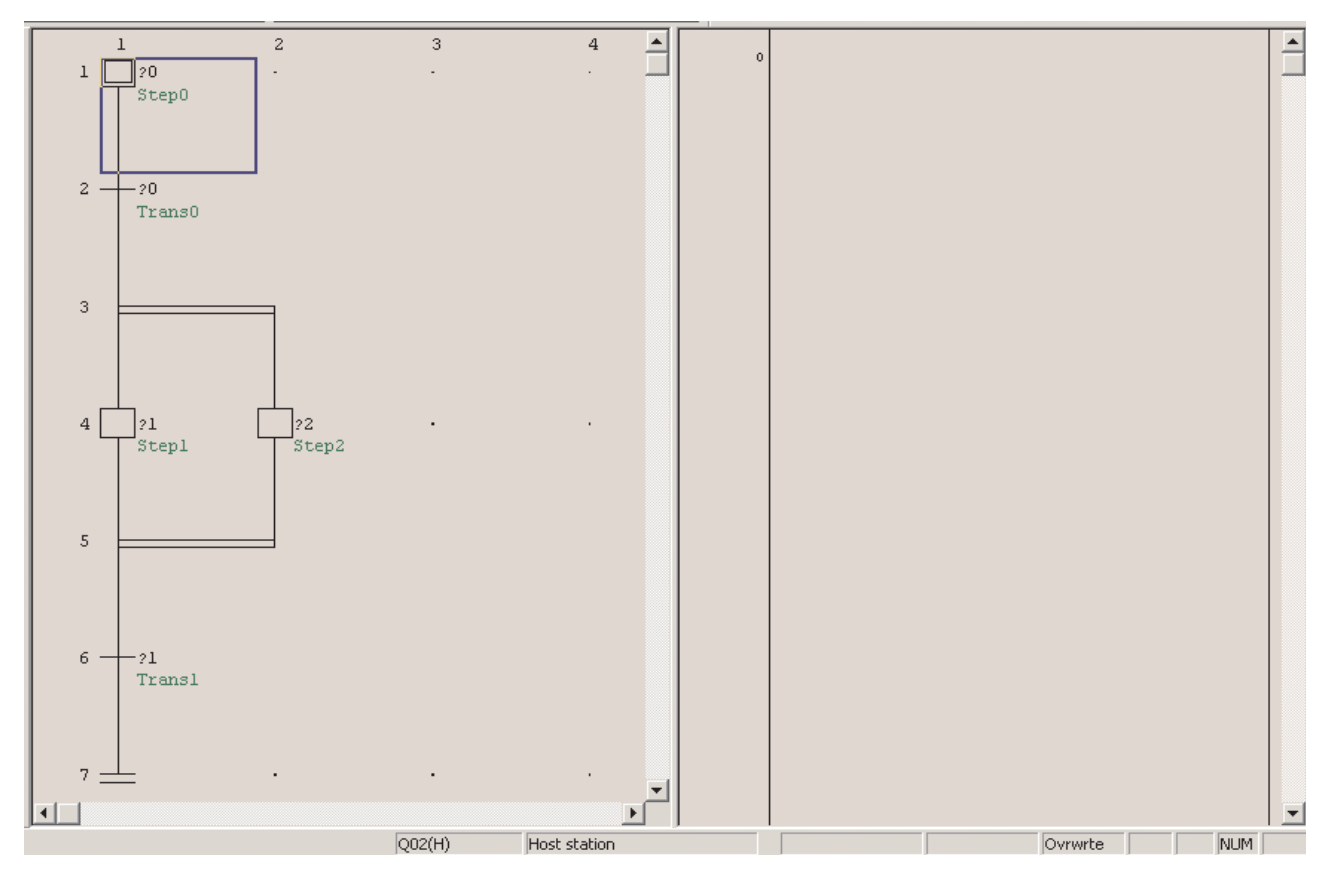

### Ввод логики для шага

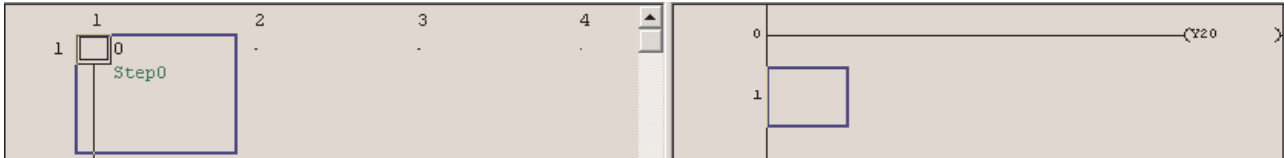

### После ввода условия программу необходимо конвертировать.

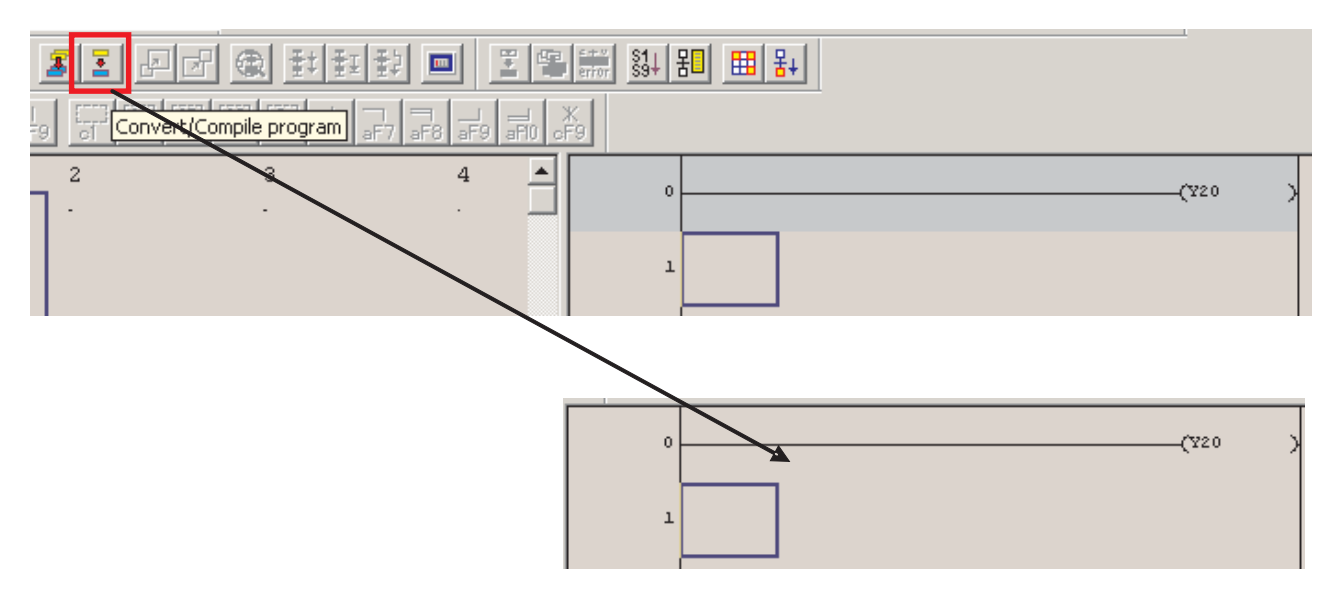

### Условие перехода

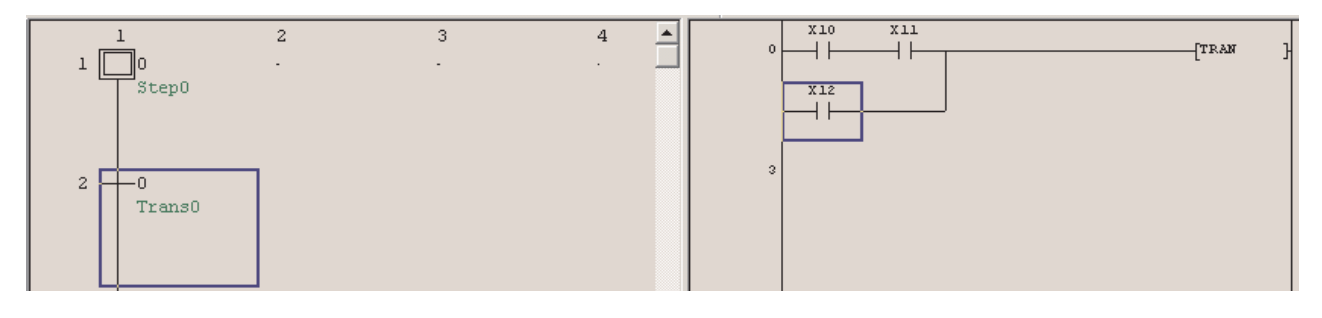

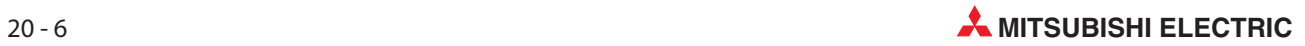

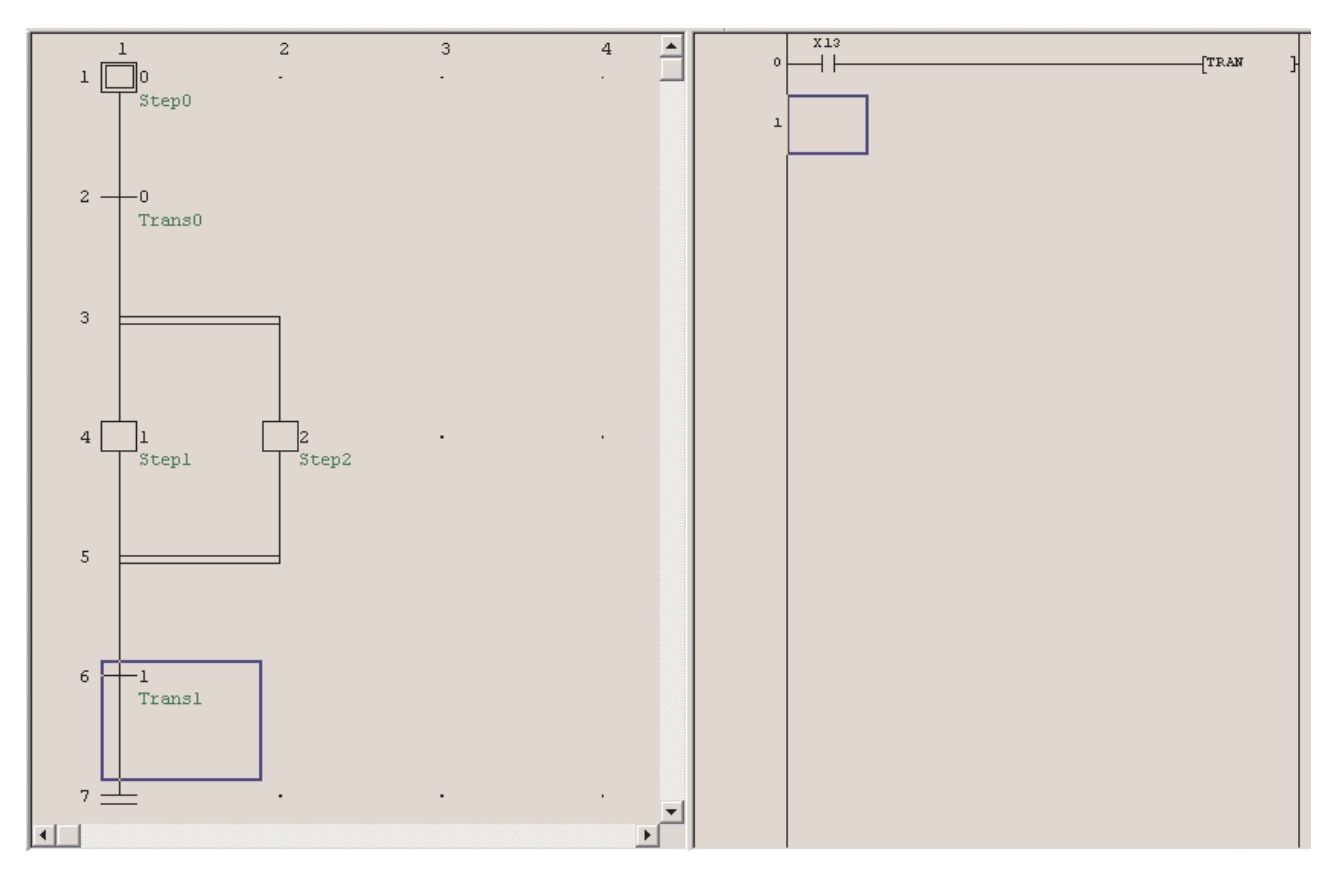

После завершения всех шагов и переходов проект выглядит следующим образом.

### 20.1.5 Загрузка проекта

Прежде чем можно будет передать проект в контроллер, необходимо конвертировать всю программу.

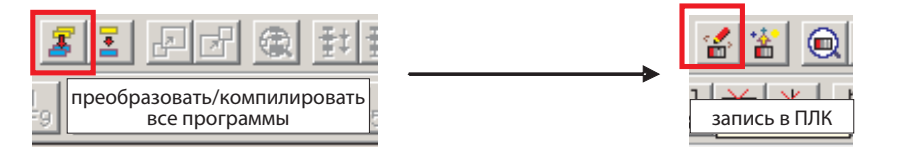

### 20.1.6 Мониторинг проекта

Состояние шага можно проверить в режиме контроля (см. раздел [14.1\)](#page-144-0). Активный шаг ( ) отображается на синем фоне. Состояние выбранного перехода ( $\bullet$ ) отображается в окне справа ( $\bullet$ ).

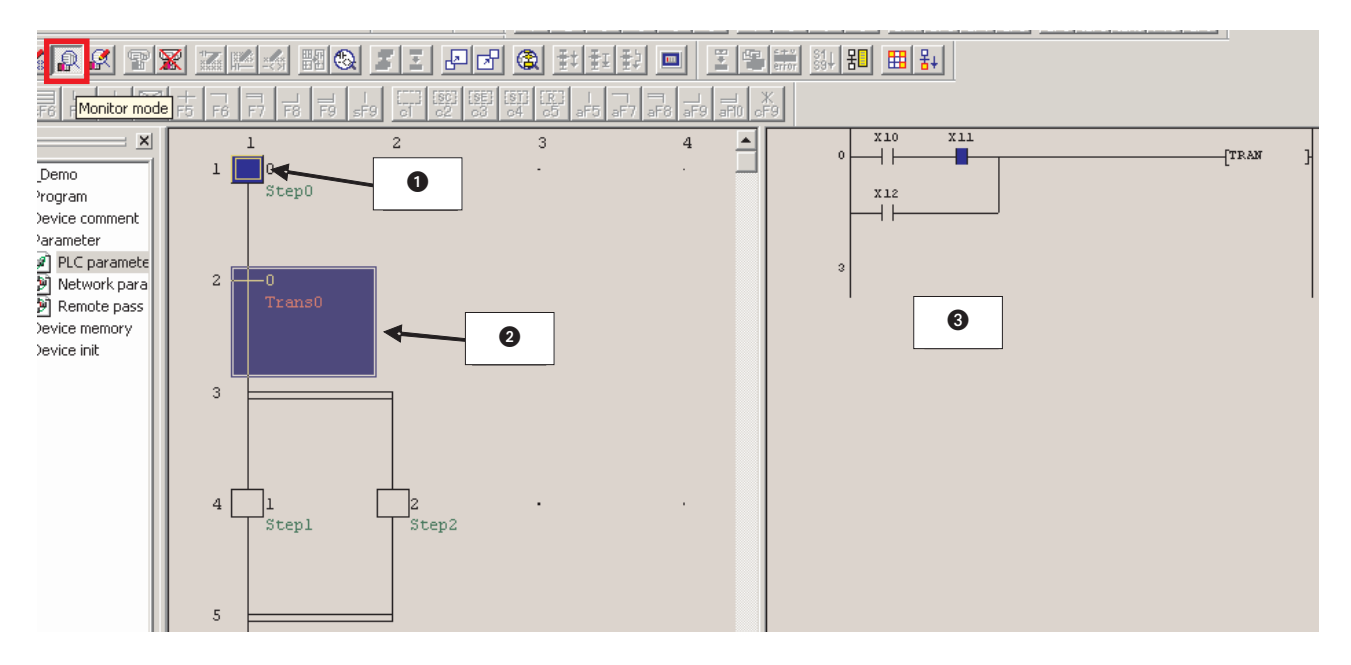

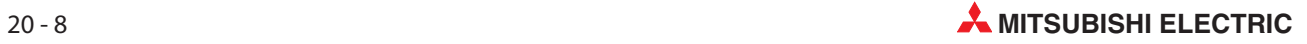
# 21 Счетчики

Счетчики являются очень важной частью системы последовательного управления

Их можно использовать, например, для того, чтобы:

- Чтобы обеспечить повторение конкретной части последовательности известное количество раз.
- Для подсчета количества компонентов, загруженных в коробку.
- Для подсчета количества компонентов, прошедших по ленточному конвейеру, за заданный период времени.
- Для позиционирования компонента перед тем, как обрабатывать на станке.

#### Конфигурация счетчика

- Счетчики занимают несколько шагов программы в памяти контроллера.
- Запуск катушки счетчика вызывает подсчет, регистрируемый по растущему фронту на запускающем входе.
- Когда регистр счетчика равен предварительно установленному значению, контакт счетчик закрывается.
- Для того, чтобы перезапустить счетчик, требуется отдельная инструкция сброса RESET [RST], которая обнуляет регистр счетчика и выключает контакт счетчика.

Следующие примеры программ иллюстрируют различные конфигурации счетчиков и приложения.

### 21.0.1 Пример программы COUNT DELAY

Следующий пример программы COUNT DELAY показывает, как вставлять счетчик для длительной задержки включения. Для ввода прикладных команд действуйте следующим образом:

- Чтобы ввести [PLS M0 ] Введите следующее:
	- **–** pls <знак пробела>
	- **–** m0 <клавиша перенятия>.
- Используйте ту же процедуру для -[ RST C0 ]- т.е.
	- **–** rst <знак пробела>.
	- **–** c0 <клавиша перенятия>.
- Введите команду [BCD C0 K2Y18] следующим образом:
	- **–** bcd <знак пробела>
	- **–** c0 <знак пробела>
	- **–** k2y18 <клавиша перенятия>
- Введите команду [BIN K2X8 D0] следующим образом:
	- **–** bin <знак пробела>
	- **–** k2x8 <знак пробела>
	- **–** d0 <клавиша перенятия>

ПРИМЕЧАНИЕ Не обязательно нажимать кнопку  $\frac{1}{k}$ , чтобы открыть квадратные скобки перед вводом текста для команды.

#### Релейная диаграмма – COUNT DELAY

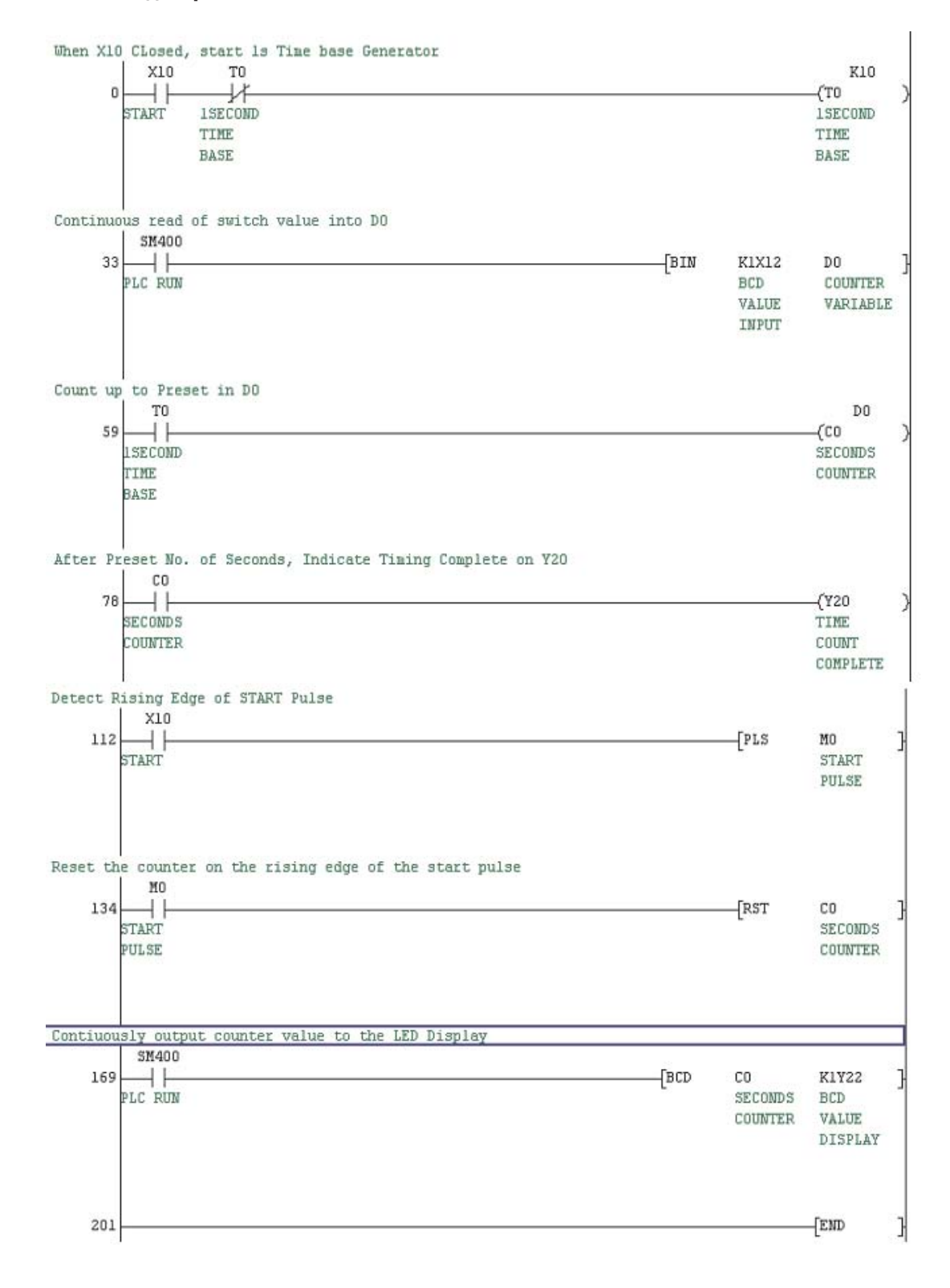

#### Принцип работы

#### $\bullet$  Линия 0

Закрытие входа X10 и нормально замкнутый контакт таймера T0 создадут путь для активации катушки таймера T0.

Через 1 секунду таймер T0 закончит отсчет и его нормально замкнутый контакт откроется, приводя к деактивации таймера на время, равное одному периоду цикла. При сбросе таймера его контакт повторно закроется, снова приводя к повторной активации таймера.

Такая жесткая схема таймера является эффективным осциллятором, контакты которого кратковременно срабатывают каждую 1 секунду.

 $\bullet$ Линия 33

> Благодаря постоянно включенному специальному маркеру SM400 команда BIN выполняется циклически. Она преобразует двоично-десятичное значение в двоичное, которое затем сохраняется в регистре данных D0. Двоично-десятичное значение передается в 4 битах. Это указывается с помощью коэффициента K1 = 1 x 4 бит. Двоично-десятичное значение вводится через входы, начиная со входа X12. Преобразованное двоичное значение указывает время в единицах "1 с".

#### **•** Линия 59

При кратковременном закрытии нормально разомкнутых контактов T0 каждую 1 секунду счетный импульс посылается на счетчик C0.

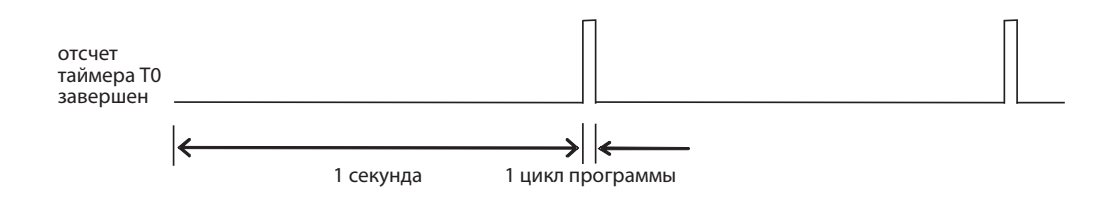

#### $\bullet$ Линия 78

Счетчик C0 считает поступающие импульсы, и когда количество импульсов равно предварительно установленному значению K = 10, все контакты C0 работают следующим образом:

- **–** Все нормально разомкнутые контакты ЗАКРЫВАЮТСЯ.
- **–** Все нормально замкнутые контакты ОТКРЫВАЮТСЯ.

Нормально разомкнутый контакт C0 закрывается, следовательно активируется выходная катушка Y20. Соответственно, схема дает выходной сигнал на Y20, 10 секунд после закрытия входа X10. Следовательно, схему можно рассматривать как расширенный таймер.

#### $\bullet$ Линия 112

Всякий раз, когда вход X10 закрывается, это активирует специальную функцию, которая известна как импульс с положительным фронтом, PLS. Импульсная схема cрабатывает при закрытии входа, и при активации импульсная схема будет вызывать активацию соответствующего ей выхода, внутренней памяти М0, на время, равное 1 времени цикла программы. С PLS схемой связаны следующие формы сигнала.

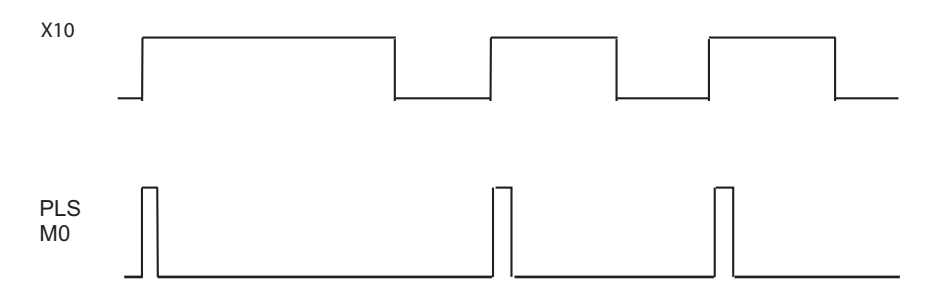

Не смотря на то, что вход X10 остается закрытым, импульсная схема не будет повторно срабатывать, пока вход X10 повторно не откроется и не закроется снова.

**•** Линия 134

Из приведенных выше форм сигнала можно видеть, что каждый раз, когда срабатывает вход X10, будет выполняться команда PLS М0, и нормально разомкнутый контакт М0 на мгновение закроется, вызывая сброс счетчика C0 к нулю. Следовательно, со срабатыванием входа X10 и сбросом счетчика C0, цикл будет повторяться самостоятельно.

#### $\bullet$ Линия 169

Благодаря специальному маркеру SM400 (всегда имеющему состояние "1") команда BCD выполняется циклически. Она преобразует двоичное фактическое значение счетчика C0 в двоично-десятичное значение, отображаемое на 7-сегментном дисплее.

Двоично-десятичное значение передается в 4 битах (K1 = 1 x 4 бит) и выводится через выходы, начиная с выхода Y22.

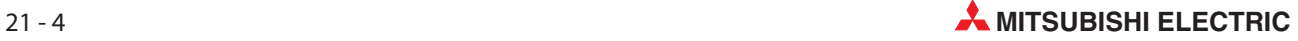

# 22 Команды FROM и TO

# 22.1 Специальные модули

Для обмена данными со специальными модулями используются команды FROM и TO. Что подразумевается под "специальными модулями"?

#### Типы специальных модулей

Специальные модули применяются для функций, которые не могут быть встроены в центральный процессор контроллера, или выполнение которых в основной программе нецелесообразно. Вместо этого выбираются специальные модули с требуемыми функциями, применяемые для самых разнообразных целей. В следующей таблице показаны лишь некоторые примеры:

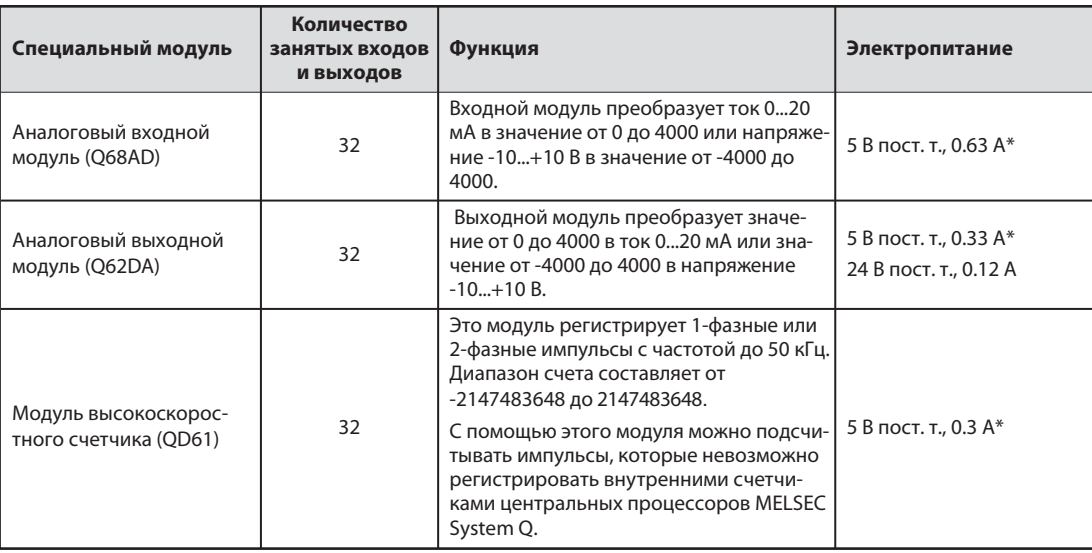

Напряжение питания 5 В пост. т. берется от сетевого блока программируемого контроллера.

### 22.1.1 Установка специальных модулей

Специальные модули можно вставить в любой слот главной или расширительной монтажной шины, предназначенный для модулей ввода-вывода.

Модули ввода-вывода и специальные модули, потребляющие большой ток, следует устанавливать на главной или расширительной монтажной шине вместе с собственным сетевым блоком (Q65B, Q68B). Если специальные модули устанавливаются на расширительной монтажной шине без отдельного сетевого блока (Q58B, Q55B), постоянное напряжение 5 В берется от сетевого блока главной монтажной шины. В этом случае необходимо рассчитать суммарное потребление тока и падение напряжения на сопротивлении расширительного кабеля. Затем на основе этих данных следует выбрать сетевой блок для главной монтажной шины.

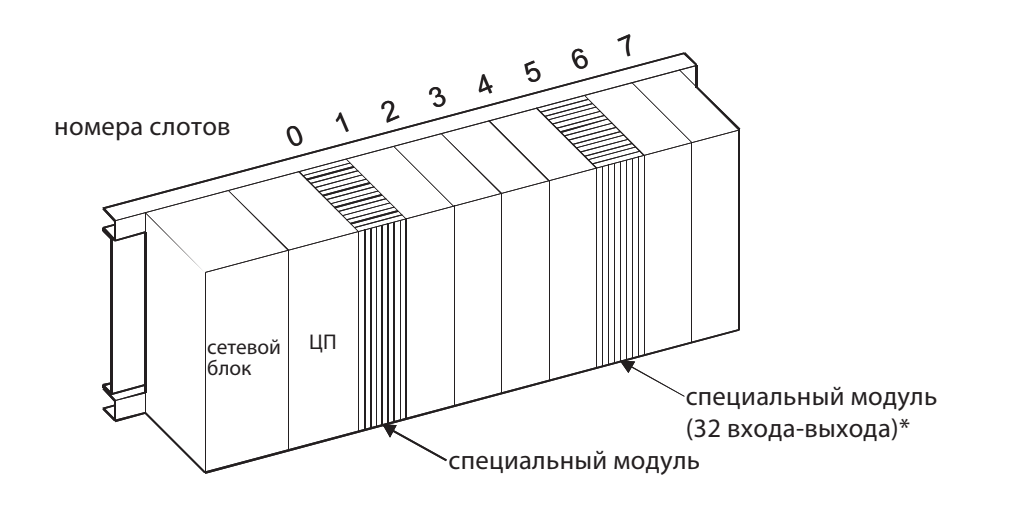

\* Этот специальный модуль занимает 32 входа и 32 выхода (например, от X000 до X001F и от Y000 до Y001F)

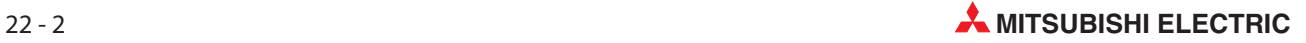

#### Обмен данными между специальным модулем и 22.2 центральным процессором

Имеются две основные разновидности данных, обмениваемых между специальным модулем и центральным процессором контроллера:

Битовые данные  $\bullet$ 

Обмен данными осуществляется через уровень ввода-вывода (Х/Ү).

Словные данные

Для обмена словными (16 бит) или двойными словными данными (32 бита) используются команды TO и FROM.

На рисунке ниже изображена внутренняя структура специального модуля.

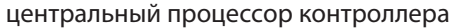

специальный модуль

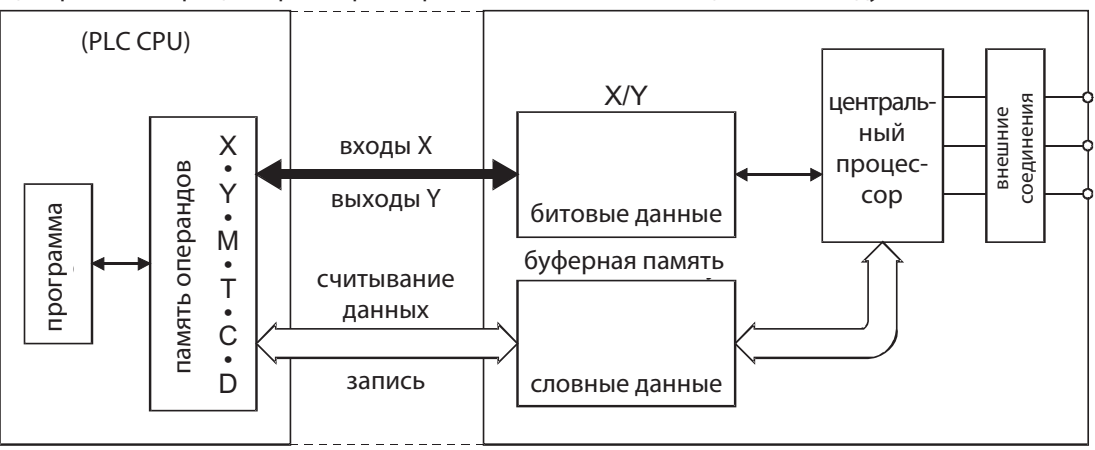

#### $22.2.1$ Обмен сигналами через уровень ввода-вывода

Битовые данные обмениваются между центральным процессором контроллера и специальным модулем через входы (X) и выходы (Y).

Эти входы и выходы отличаются от внешних входов и выходов. Их функция в различных специальных модулях различна. Адреса этих входов и выходов определяются слотом, в который вставлен специальный модуль.

#### Входы

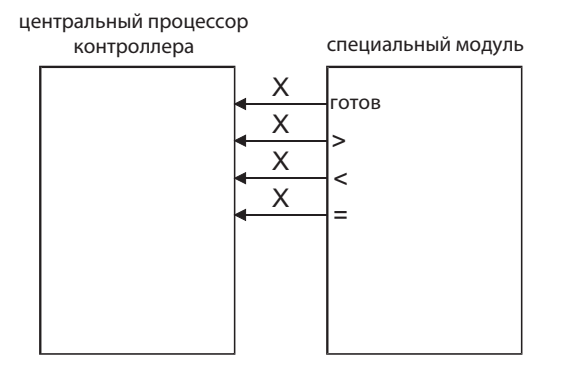

Используемые в программе входы представляют собой сигналы, которые вырабатываются специальным модулем и могут опрашиваться со стороны центрального процессора контроллера. Например:

Сигнал "Готов" Этот сигнал подается на центральный процессор контроллера, чтобы показать, что после включения напряжения питания специальный модуль готов к работе.

• Результаты сравнения: Модуль высокоскоростного счетчика сравнивает текущее значение счета с заданным значением и выдает результат этого сравнения  $(>, <, =)$  на центральный процессор контроллера.

#### Выходы

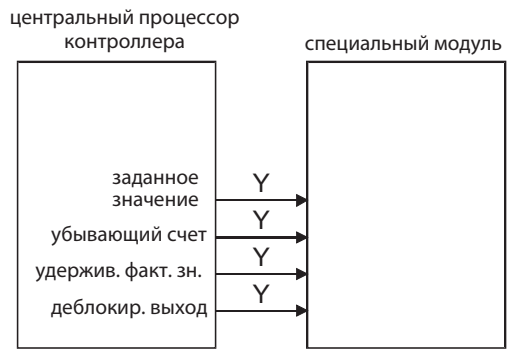

Выходы для управления специальным модулем в программе коммутируются точно так же, как и другие выходы (например, с помощью команд SET, RST или OUT).

В этом примере они управляют модулем высокоскоростного счетчика.

#### $22.2.2$ Обмен словными данными

Большие объемы данных не могут передаваться между специальным модулем и центральным процессором через входы и выходы. Так как размер этих данных кратен 16 или 32 битам, в специальные модули встроена особая память для этих данных – буферная память.

На рисунке ниже в качестве примера показана раскладка буферной памяти в модуле цифро-аналогового преобразователя Q62DA.

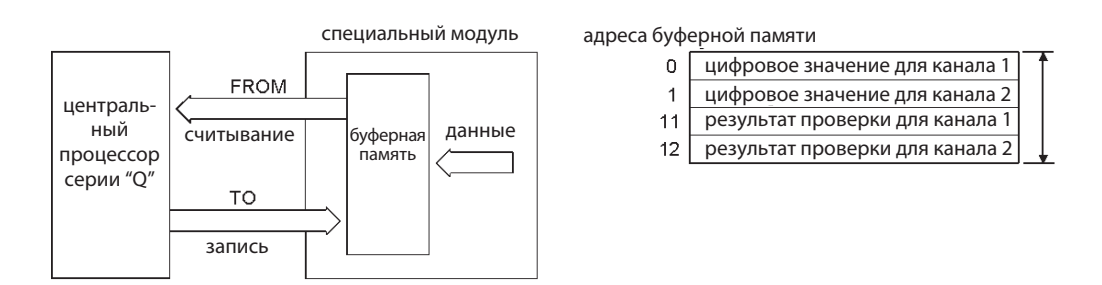

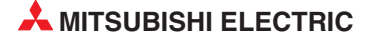

### 22.2.3 Буферная память

В специальном модуле создана область памяти, в которой временно размещаются (буферизуются), например, аналоговые результаты измерений или принятые данные. В связи с таким назначением эта область памяти называется "буферной памятью". К буферной памяти в специальном модуле может обращаться и центральный процессор контроллера, например, чтобы считать результаты измерений или принятые данные, или, наоборот, чтобы ввести данные, которые должен обработать специальный модуль (настройки для работы специального модуля, передаваемые данные и т. п.).

Буферная память может содержать до 32767 "ячеек". Каждый из этих адресов может хранить 16 битов информации. Если необходимо сохранить 32 бита, объединяются два адреса буферной памяти. Функция адреса в буферной памяти зависит от типа специального модуля и описана в руководствах по отдельным специальным модулям. Адресация ячеек буферной памяти начинается с "0".

Пример раскладки адресов в буферной памяти:

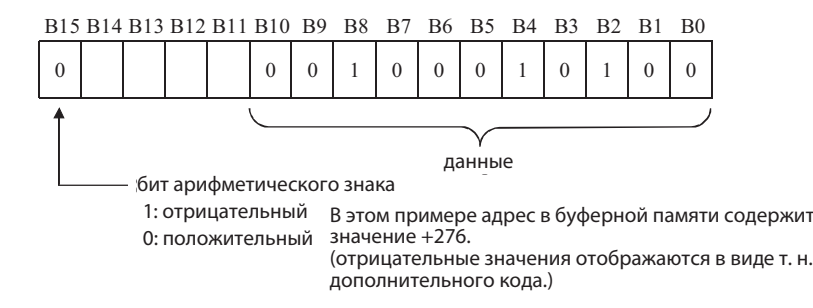

На верхней иллюстрации показано цифровое значение, переданное из центрального процессора контроллера в аналоговый выходной модуль. Можно указывать значения от -2048 до +2047 (16 бит с арифметическим знаком.)

Для считывания из буферной памяти используется команда FROM, а для записи в буферную память – команда TO.

ПРИМЕЧАНИЕ | Команды FROM и TO разрешается использовать только для обмена данными с буферной памятью.

#### Команды обращения к буферной памяти  $22.3$

### ВНИМАНИЕ:

При программировании учитывайте следующие примечания:

Из некоторых адресов буферной памяти разрешается только чтение. В эти области нельзя записывать данные со стороны центрального процессора контроллера. Несоблюдение этого требования может привести к разрушению данных и неправильному функционированию.

Обращайтесь только к адресам буферной памяти, специально предназначенным для этой цели. Так как адреса вне области буферной памяти используются операционной системой специального модуля, обращение к этим областям может нарушать функционирование модуля.

При работе с взаимосвязанными данными, длина которых превышает 16 битов (от 17 до 32 битов), необходимо применять команды DFRO, DFROP, DTO и DTOP.

16-битная или 32-битная команда способна считывать или записывать до 2000 элементов данных. При больших объемах данных обращайте внимание на то, чтобы не срабатывал контрольный таймер контроллера. Этот таймер контролирует, выполняется ли программа в течение определенного времени, и предотвращает чрезмерно длительные циклы программы.

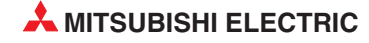

#### $22.3.1$ Считывание из буферной памяти (FROM)

Команда F ROM передает данные из буферной памяти специального модуля в центральный процессор ПЛК. При этом содержимое буферной памяти не изменяется, т. е. данные копируются. Эти данные можно сохранить в любых словных операндах контроллера (D, T, C, W, и R).

Для считывания данных имеются четыре различные команды:

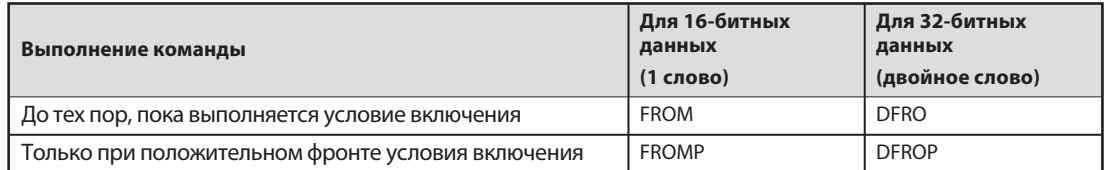

#### Подробное описание команды FROM

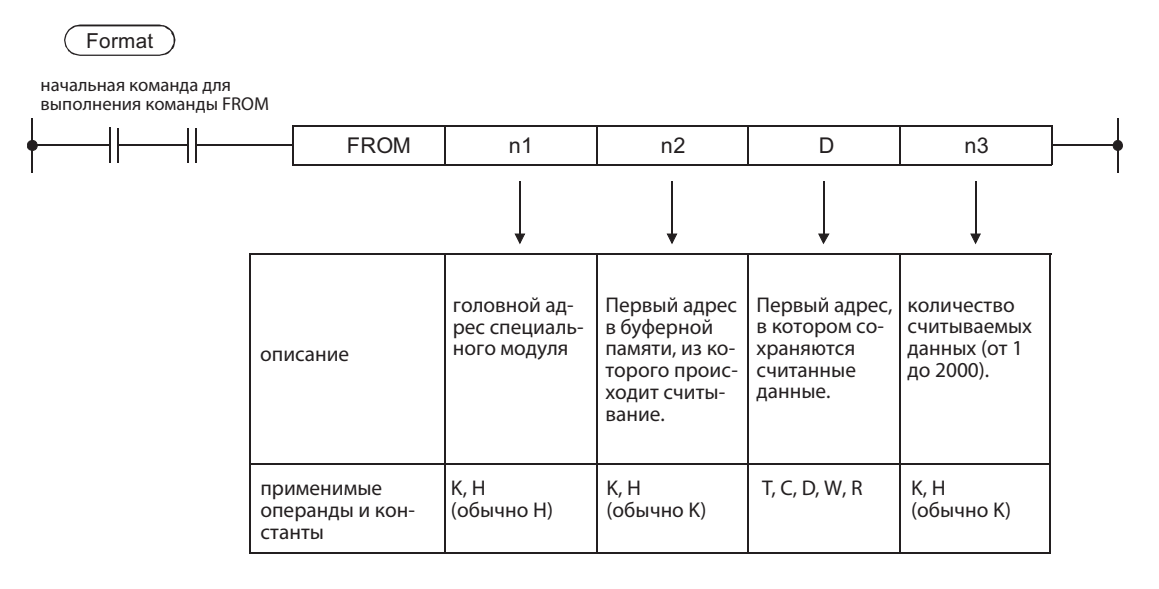

#### Указание головного адреса специального модуля (n1)

Для операнда n1 команды FROM или TO указываются лишь первые две цифры головного адреса специального модуля на монтажной шине.

На рисунке ниже показаны некоторые примеры:

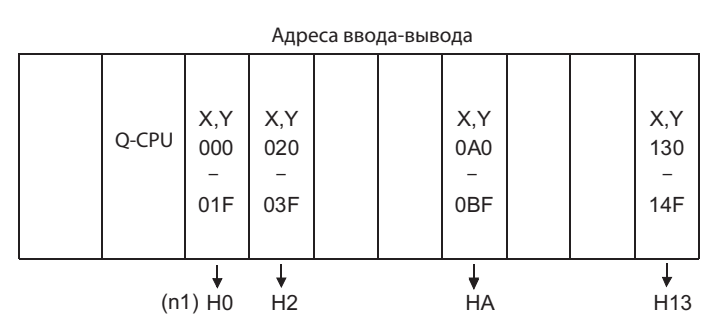

#### Пример чтения 16-битных данных

Пример 1

Из специального модуля, занимающего адреса ввода-вывода Х130...Х14F или Ү130...Ү14F, считывается содержимое адреса 10 буферной памяти и эти данные записываются в регистр данных D15.

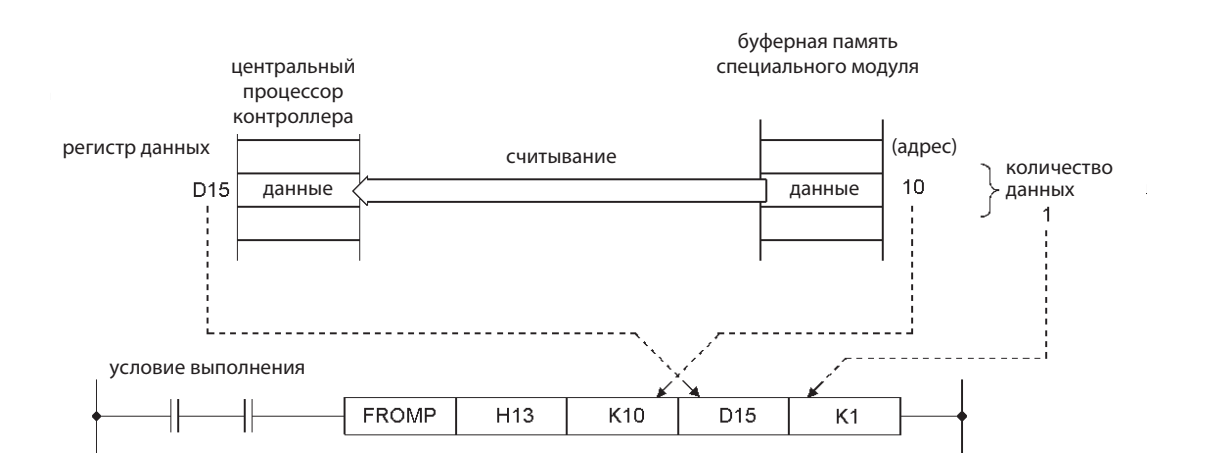

#### Пример 2 Этот фрагмент программы действует так же, как первый пример. Однако здесь вместо команды FROMP данные считываются с помощью команды FROM, управляемой импульсом. Таким образом, этот процесс также выполняется только один раз после включения начального условия.

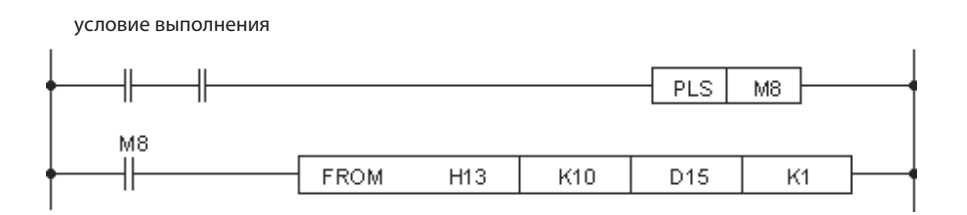

Пример 3 Из специального модуля, занимающего адреса ввода-вывода Х00...Х1 Гили Y00...Y1 F, считывается содержимое 5 ячеек буферной памяти, начиная с адреса 3, и эти данные записываются в регистры данных с D1 по D5.

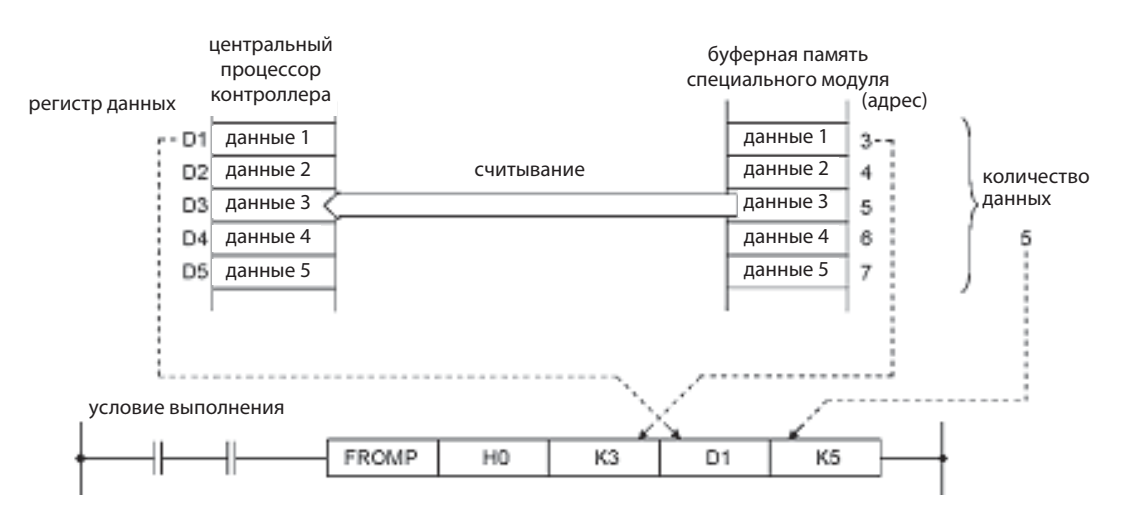

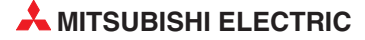

#### Пример чтения 32-битных данных

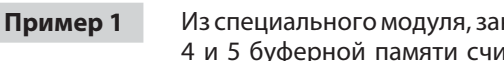

Из специального модуля, занимающего адреса ввода-вывода X10...X2F или Y10...Y2F, из адресов 4 и 5 буферной памяти считывается двойное слово и эти данные записываются в регистры данных D0 и D1.

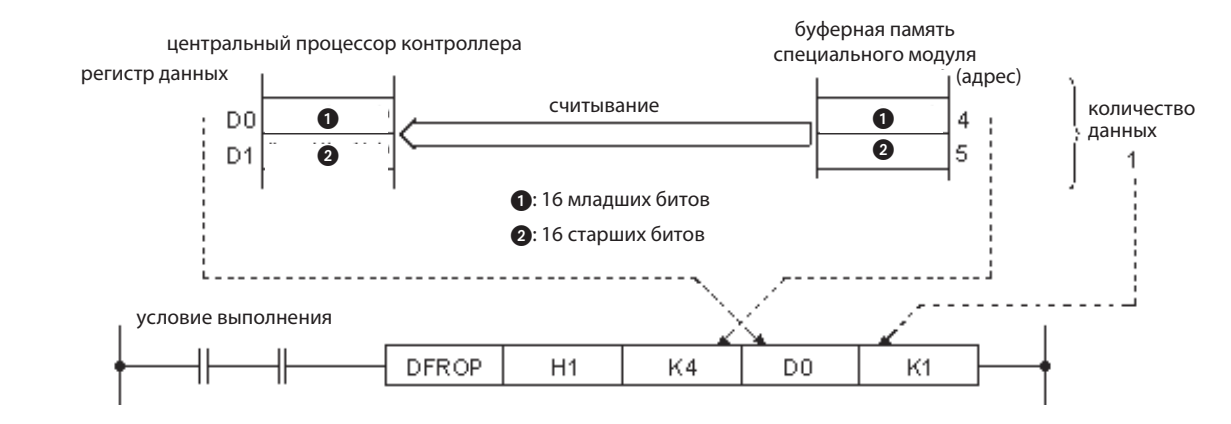

#### Пример 2

Этот фрагмент программы действует так же, как первый пример. Однако здесь вместо команды DFROP данные считываются с помощью команды DFRO, управляемой импульсом. Таким образом, она выполняется только один раз после включения начального условия.

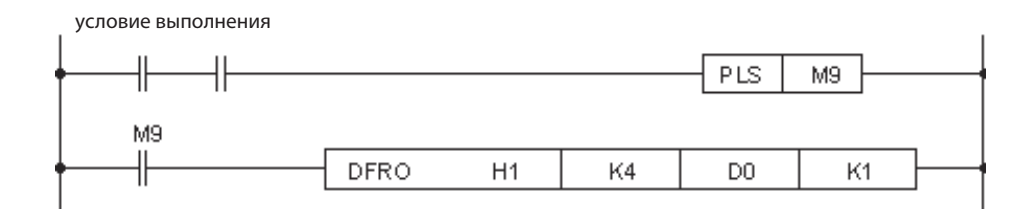

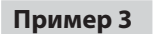

Из специального модуля с адресами ввода-вывода от Х/ҮВО до СЕ считываются 3 двойных слова из адресов буферной памяти 5072...5077 и эти данные записываются в регистры данных с D6 по D11.

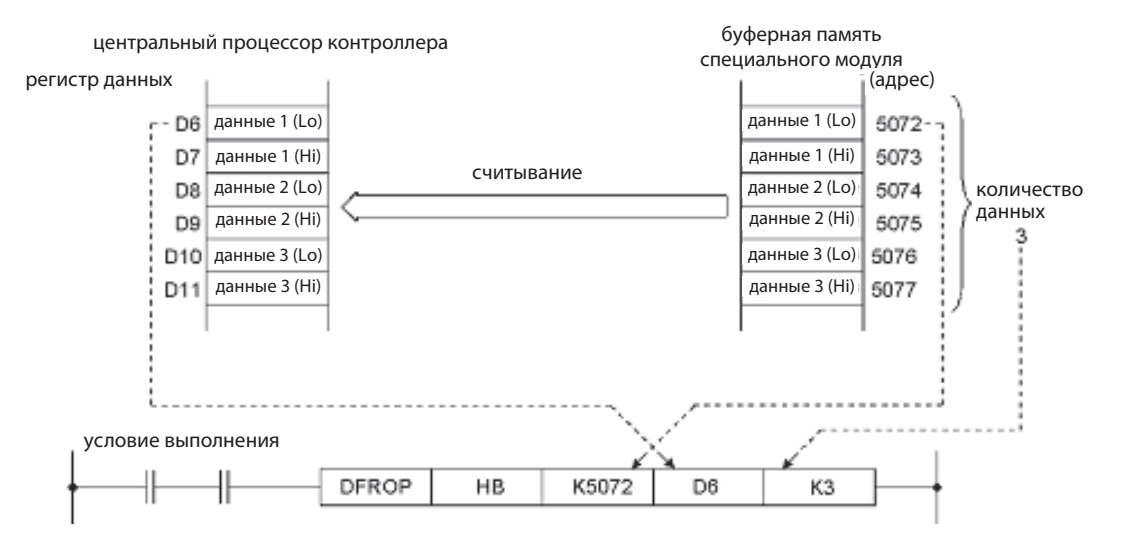

#### $22.3.2$ Запись в буферную память (ТО)

Команда ТО передает данные из базового блока в буферную память специального модуля. При этом копировании содержимое источника данных не изменяется. Данные могут либо храниться в центральном процессоре контроллера (в виде операндов D, W, R, T или C), либо могут быть указаны непосредственно в команде - в виде десятичной или шестнадцатеричной константы. Десятичные константы помечаются буквой "К" (например, К123). Перед шестнадцатеричными константами ставится буква "Н" (например, Н1ЕГ0).

Для записи данных имеются четыре различные команды:

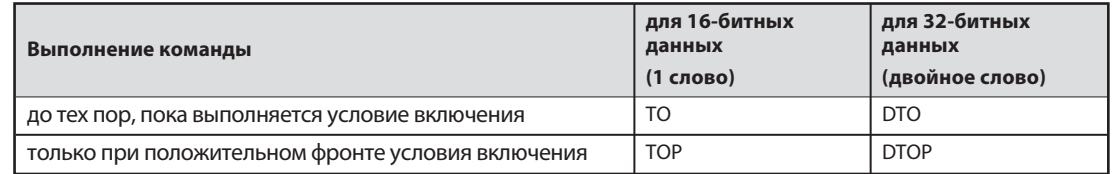

#### Подробное описание команды ТО

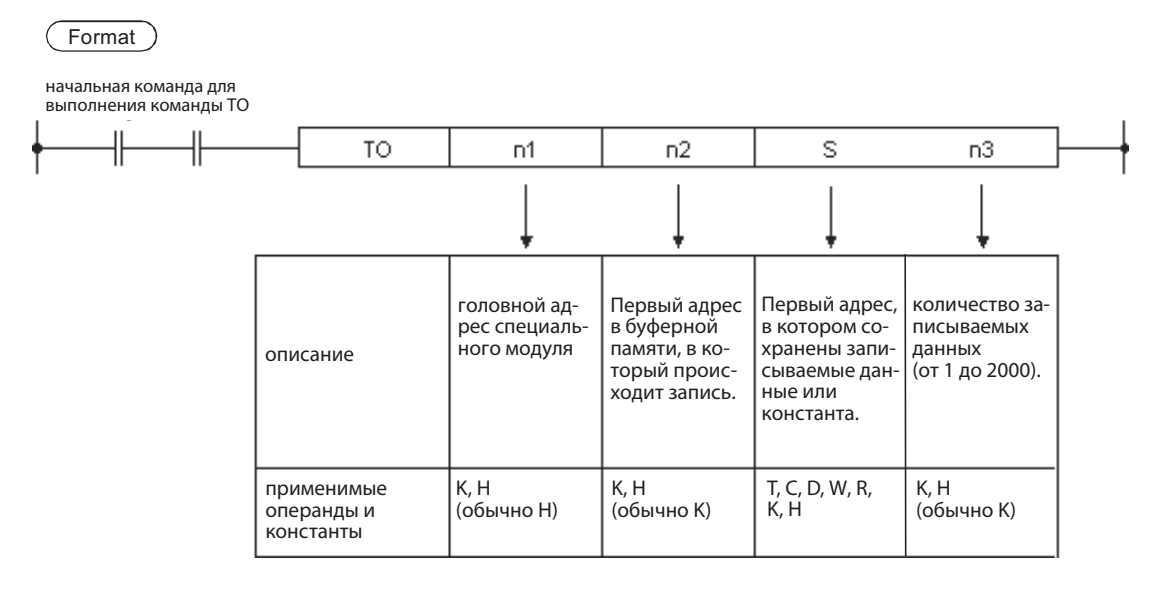

#### Примеры записи 16-битных данных

Пример 1

Содержимое регистра данных D90 передается в адрес 151 буферной памяти специального модуля, занимающего диапазон адресов ввода-вывода с ХАО по ХВЕ и с ҮАО по ҮВЕ.

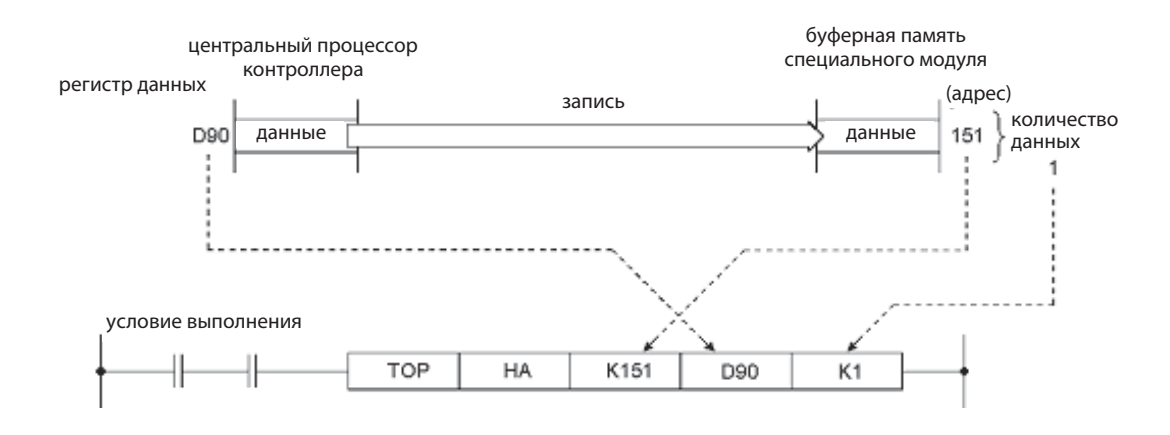

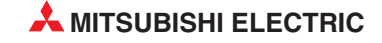

### Пример 2 В адрес 8 буферной памяти специального модуля, содержащего адрес ввода-вывода X/Y60, вводится значение 0.

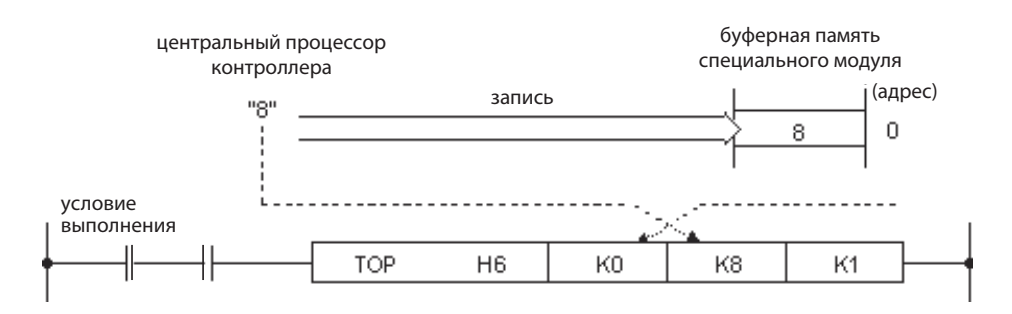

#### Пример записи 32-битных данных

Содержимое регистров данных D51 и D52 (1 двойное слово) передается в адреса 5078 и 5079 буферной памяти специального модуля, занимающего диапазон адресов ввода-вывода с X10 по X2F и с Y10 по Y2F.

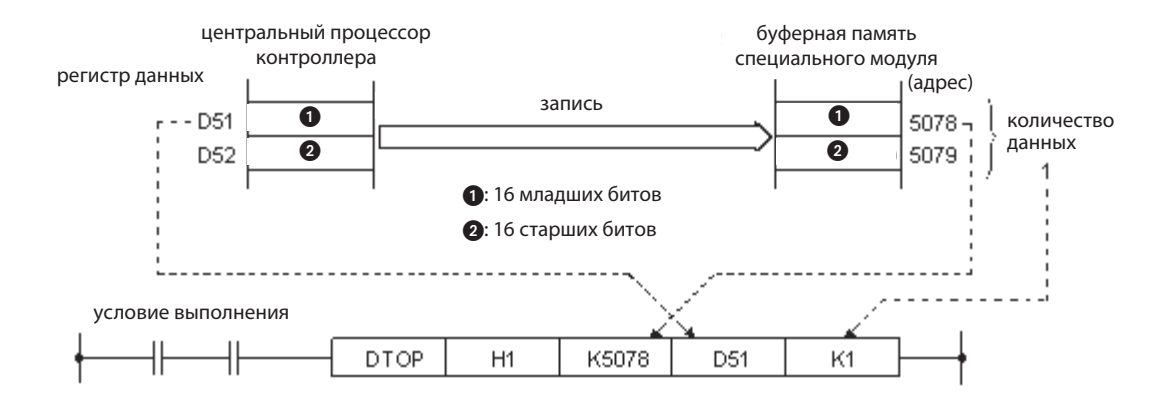

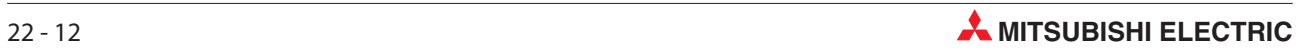

# 23 Петли FOR – NEXT

Петли FOR – NEXT широко используются и часто применяются для организации многократной обработки обычного алгоритма или процесса в различных адресных точках.

Обработку FOR – NEXT также можно использовать в подпрограммах поиска для получения специфической информации из таблицы данных и файлов, хранящихся в ПЛК; затем можно выполнять действия, исходя из результатов, полученных в процессе поиска.

## 23.1 Действие

Петли FOR – NEXT прерывают ход выполнения программы, удерживая процесс сканирования в петле, которая выполняется n раз:

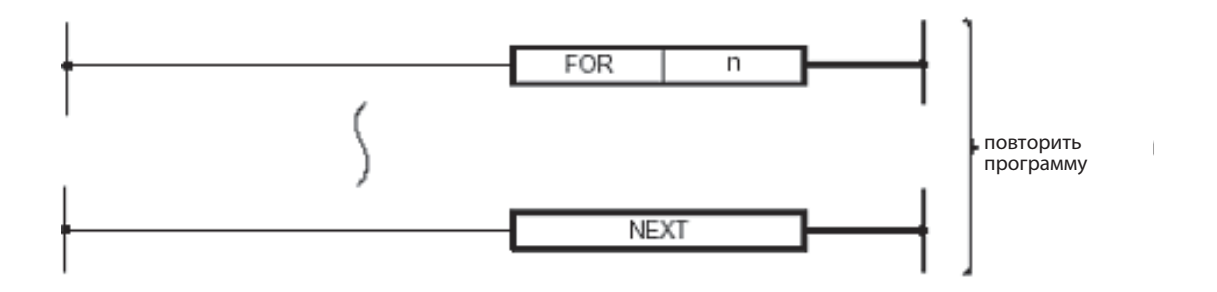

Распространенная практика заключается в использовании условного перехода (CJ) для обхода петли FOR – NEXT, если она не должна сканироваться. Это позволяет избежать сканирования петли, когда это не требуется, тем самым снижая общее время цикла программы.

## 23.2 Пример программы

На следующей релейной диаграмме иллюстрируется использование петли FOR – NEXT для поиска определенного значения данных, входящих в диапазон регистров данных. Когда найдено совпадение, программа возвращает номер записи данных в цифровые выходы учебного стенда.

Значение вводится через входы с X10 по X13 (значимости: X10 = 2<sup>0</sup>, X11 = 2<sup>1</sup>, X12 = 2<sup>2</sup>, X13 = 2<sup>3</sup>).

Помимо команд FOR и NEXT, этот пример содержит также команды условного перехода, сравнения данных и обращения к индексному регистру.

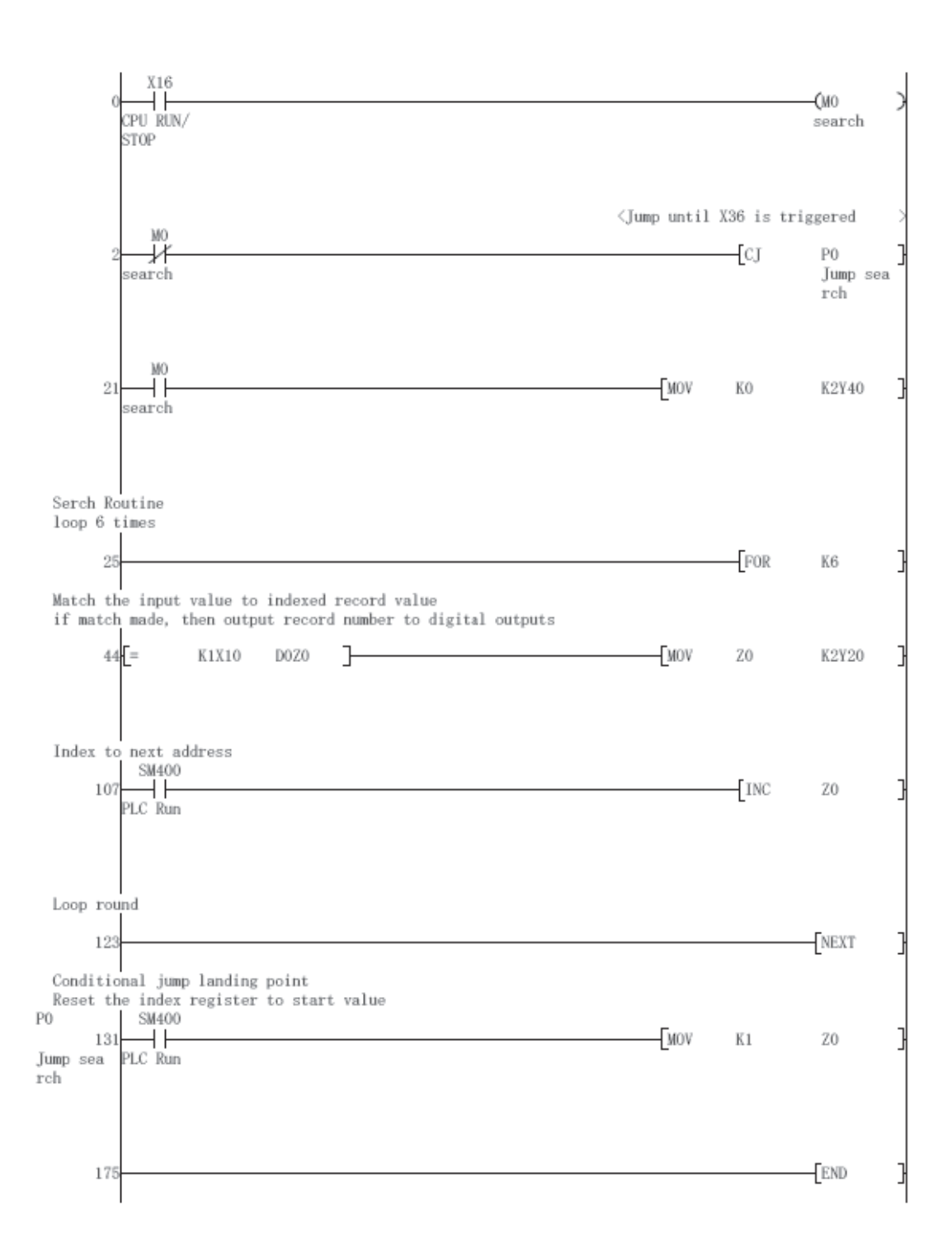

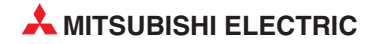

#### $23.2.1$ Процедуры настройки и мониторинга

#### **Упражнение**

- (1) Введите приведенный выше программный пример и сохраните его как 'For-Next1'
- (2) Загрузите программу в ПЛК.
- 3 Перед тестированием программы введите в регистры данных с D1 по D6 любые десятичные значения между 1 и 15. Воспользуйтесь для этого функцией Device Test среды GX Developer.
- (4) Наблюдайте за выполнением программы в режиме контроля (**Monitor mode**). Содержимое регистров данных с D1 по D5 можно просмотреть, например, с помощью контроля входных данных (*Entry data monitor*, см. раздел 14.2).
- (5) Подайте на входы с X12 по X15 двузначное значение в диапазоне между 1 и 15.
- 6 Запустите поиск, включив вход X15, и наблюдайте за цифровыми выходами. Если введенное значение совпадает со значением, хранящимся в регистрах данных с D1 по D6, отображается номер регистра данных (от 1 до 6), в котором обнаружено это значение.

#### 23.2.2 Расширения программы

- Расширьте программу так, чтобы выход включался на 5 секунд, если между введенным значением и сохраненными значениями не обнаружено соответствия.
- После этого измените программу так, чтобы этот выход в течение 5 секунд мигал с частотой 1 Гц (0.5 с включен, 0.5 с выключен) на основе специального маркера (см. приложение).

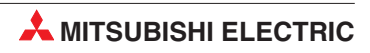

# <span id="page-200-0"></span>24 Связь через ETHERNET

## 24.1 Параметрирование модуля ETHERNET

В этом разделе поэтапно описывается конфигурирование модуля ETHERNET QJ71E71 путем настройки параметров в GX IEC Developer (начиная с версии 7.00).

В качестве примера используется модуль ETHERNET для коммуникации по протоколу TCP/IP между процессором Q02H и компьютером визуализации процесса с графической панелью управления типа E1071. Если в компьютере для визуализации процесса установлена среда программирования, то его можно использовать и для программирования контроллера. Поэтому в этом разделе разъясняется также, как с помощью среды GX IEC Developer через ETHERNET обращаться к центральному процессору контроллера.

На рисунке ниже изображена конфигурация сети для этого примера. Указаны также используемые IP-адреса.

Пожалуйста, будьте снисходительны к тому, что настройки контроллера описаны подробнее, чем настройки компьютера или панели управления. У последних часто встречаются очень специфические настройки, которые не могут быть рассмотрены в рамках этого руководства.

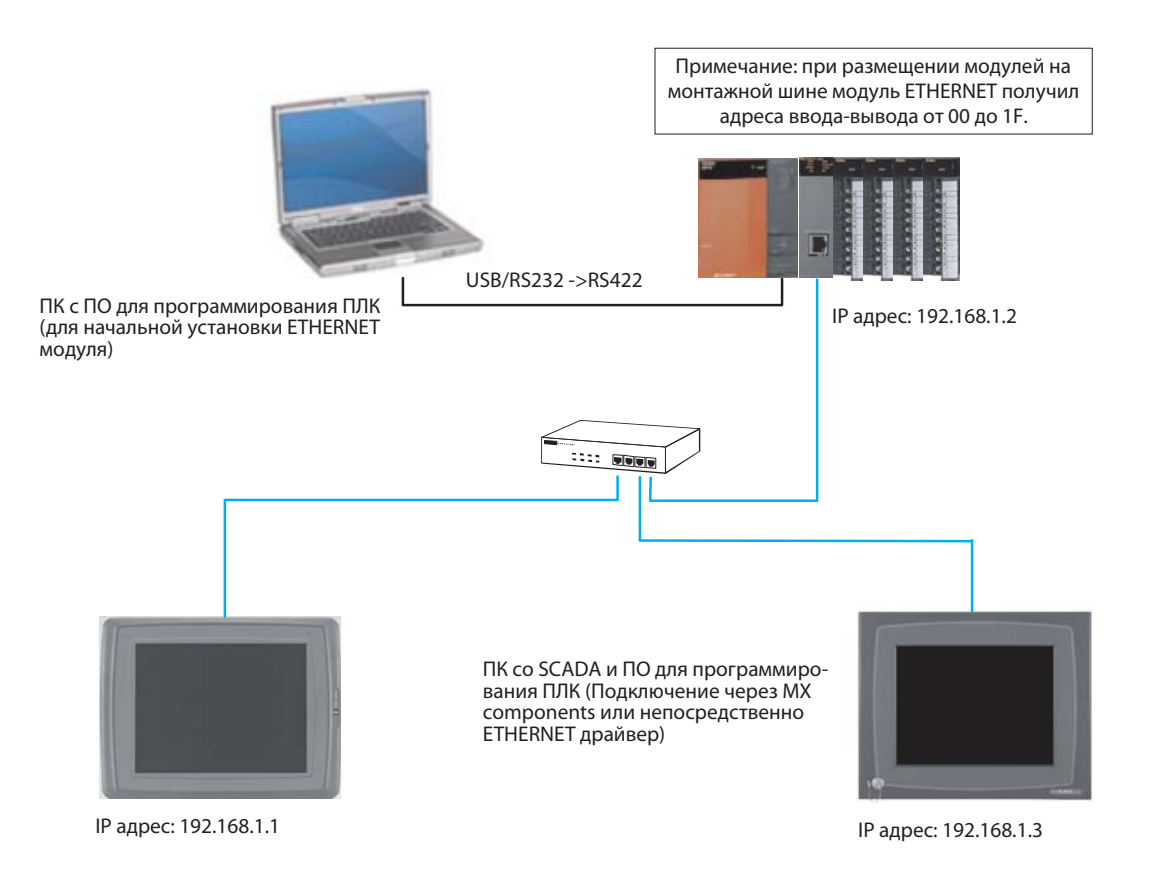

# 24.1.1 Конфигурирование ПЛК (с использованием ПК для начальной настройки)

- Используя программное обеспечение для программирования, вызовите окно выбора параметров Network Param, дважды щелкнув на опции, отмеченной стрелкой.

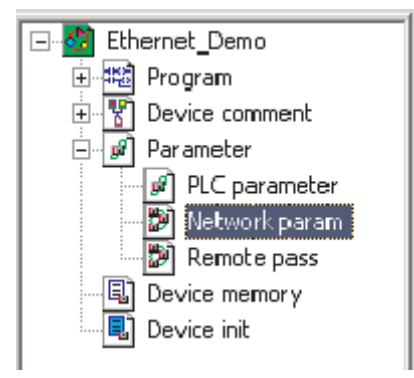

(2) Когда откроется окно, выберите **MELSECNET/Ethernet**, как показано ниже.

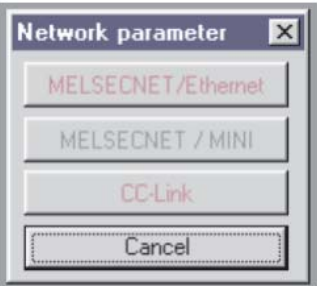

После этого откроется диалоговое окно для конфигурации модуля ETHERNET, как показано ниже.

- Module 1 None Network type  $\overline{\mathbf{v}}$ Starting 1/0 No. Network No. Total stations Group No. Station No. Mode ÷
- 3 Вокне типов сети Network type щелкните на стрелке вниз, чтобы показать имеющиеся опции:

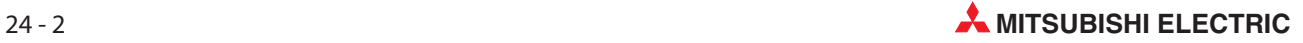

"ETHERNET" является последней опцией в списке. Выберите ее, как показано ниже.

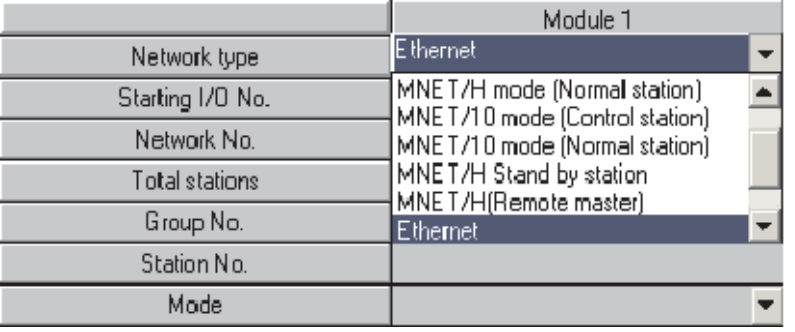

 Теперь в диалоговом окне показаны варианты настроек для модуля. Кнопки в нижней половине таблицы, отмеченные красным, предназначены для установки обязательных частей модуля; пурпурным маркированы опции, которые устанавливаются при необходимости.

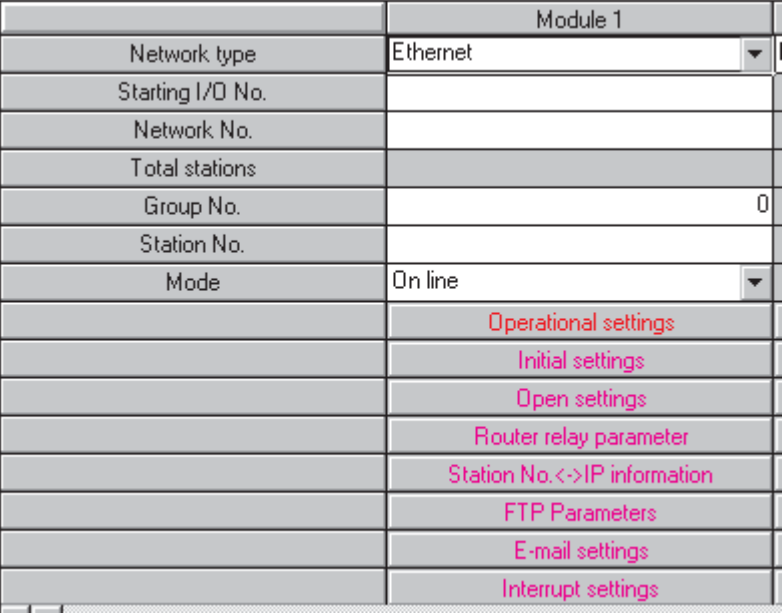

6 Щелкните в полях ввода в верхней половине столбца и введите необходимые данные. На рисунке ниже изображены настройки для примера конфигурации со страницы 24-1.

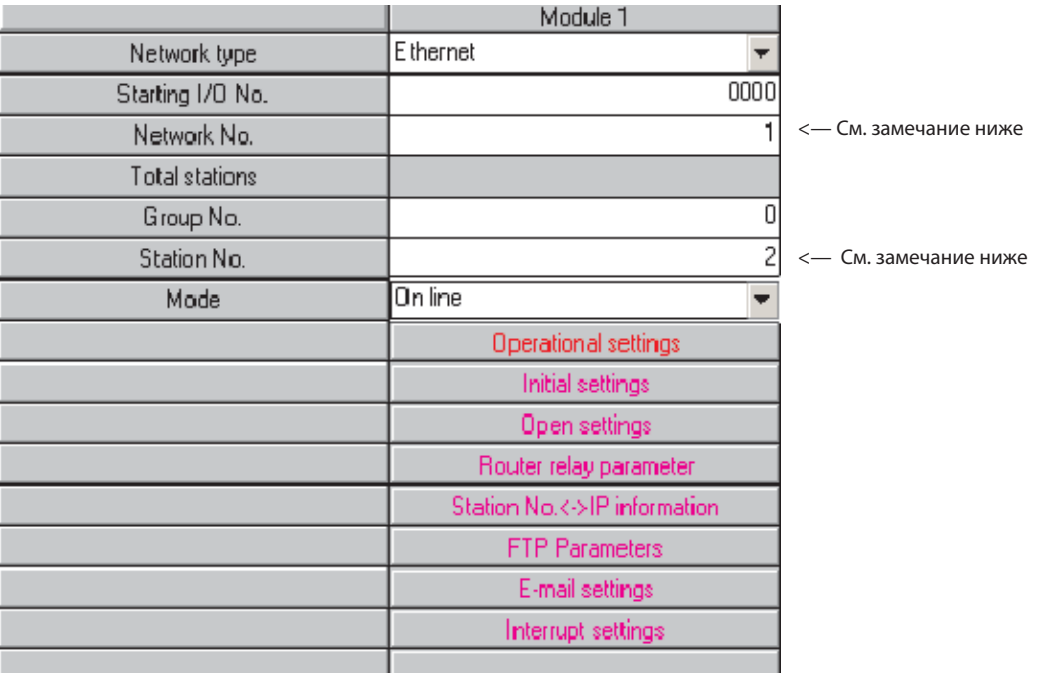

#### **ПРИМЕЧАНИЕ**

- Network No. и "Station No." нужны для идентификации модуля при коммуникации между двумя модулями ETHERNET. В данном руководстве этот тип обмена данными не рассматривается. Эти настройки необходимы также в том случае, если доступ к контроллеру из среды программирования осуществляется через ETHERNET. Эти возможности описаны в разделе 24.3.
- 7 Далее щелкните на Operational settings, чтобы вызвать показанное ниже диалоговое окно. Имеющиеся настройки - это настройки по умолчанию, применяемые в программном обеспечении для программирования.

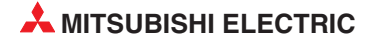

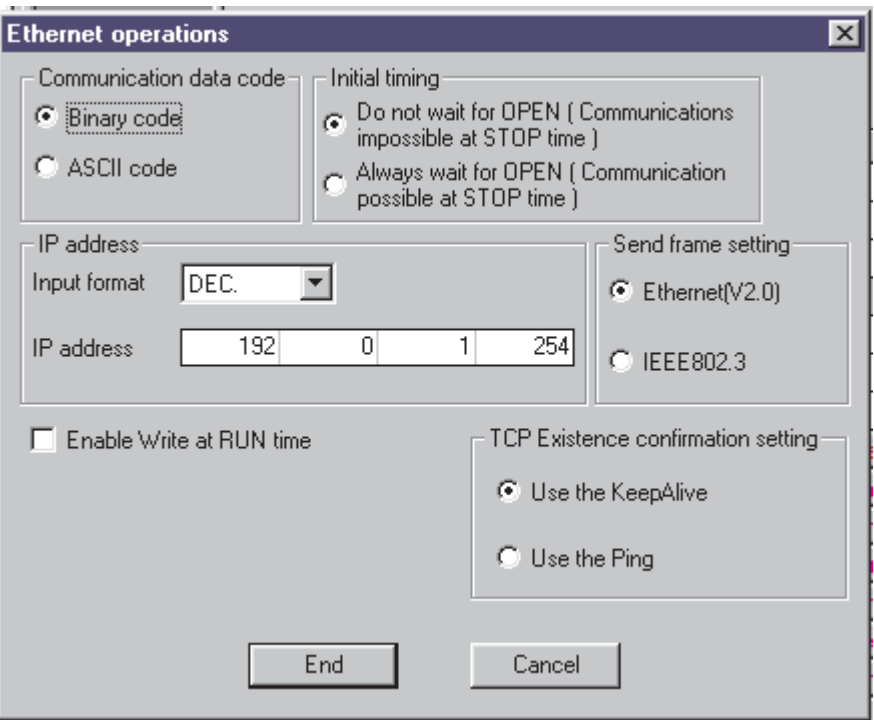

 Ниже в диалоговом окне показаны настройки, необходимые для описанного ранее примера системы. Для ясности различия указаны стрелками.

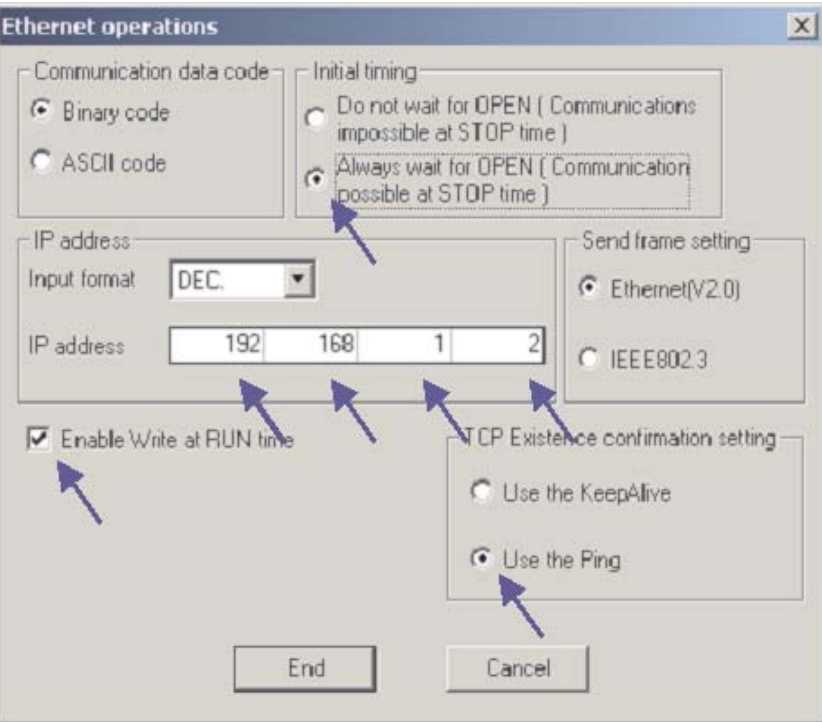

 Задав все настройки, щелкните End, чтобы вернуться в окно основных настроек сетевых параметров. Обратите внимание, что кнопка **Operational settings** стала синей, указывая на внесение изменений.

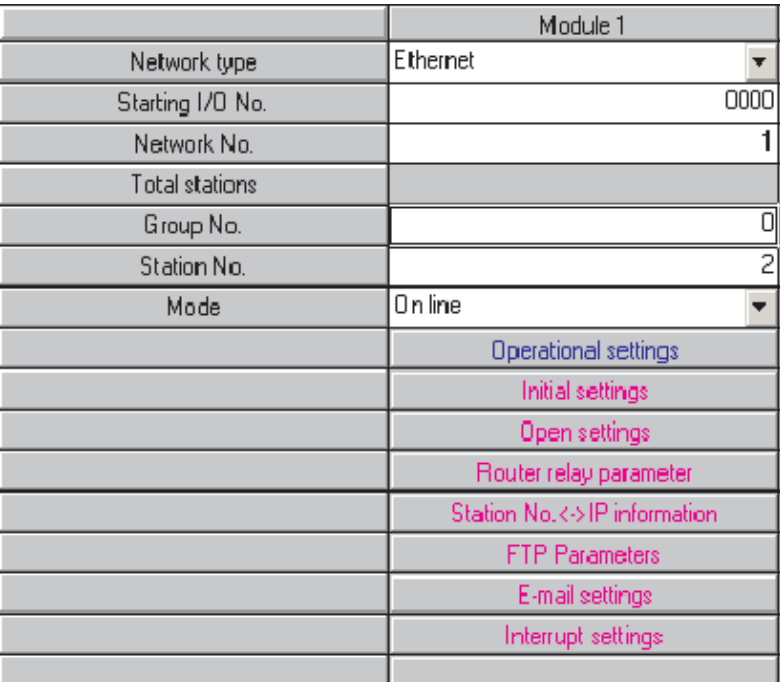

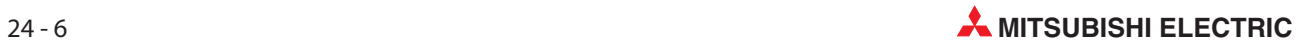

 Далее щелкните на Open settings для вызова следующего диалогового окна. Здесь будут выполняться настройки для Scada и HMI.

ПРИМЕЧАНИЕ | Если модуль ETHERNET применяется только для того, чтобы из среды программирования обращаться кконтроллеру через ETHERNET, никакие настройки связи не нужны(см. раздел [24.3](#page-209-0)).

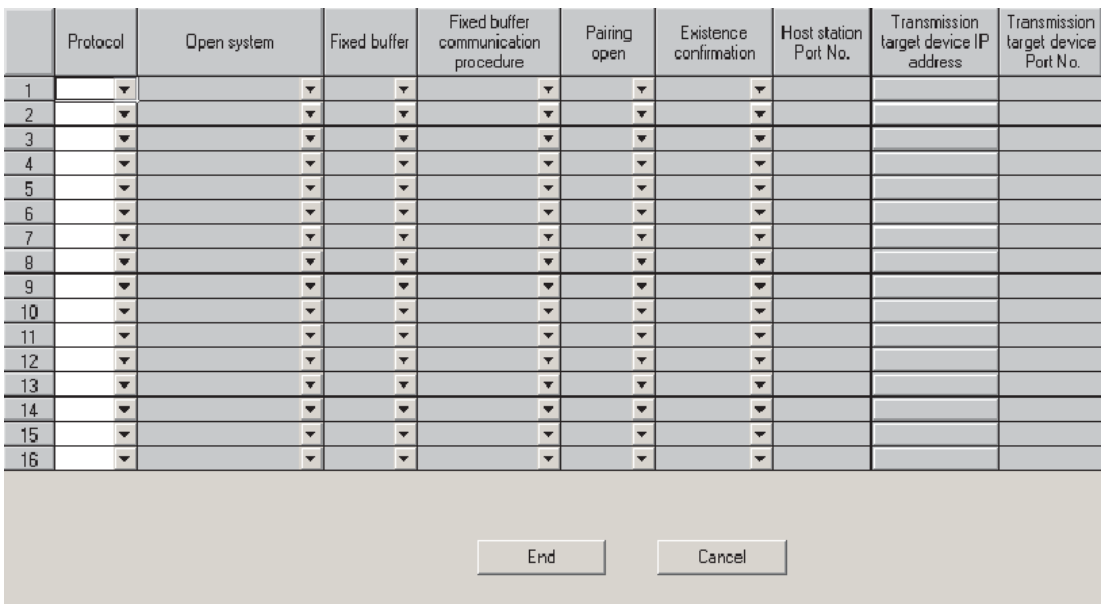

Ниже в диалоговом окне показаны настройки, необходимые для связи и со Scada и с HMI, для описанного ранее примера системы. Настройки выполняются путем выбора необходимых опций из открывающихся списков в каждом окне или, при необходимости, ввода значений.

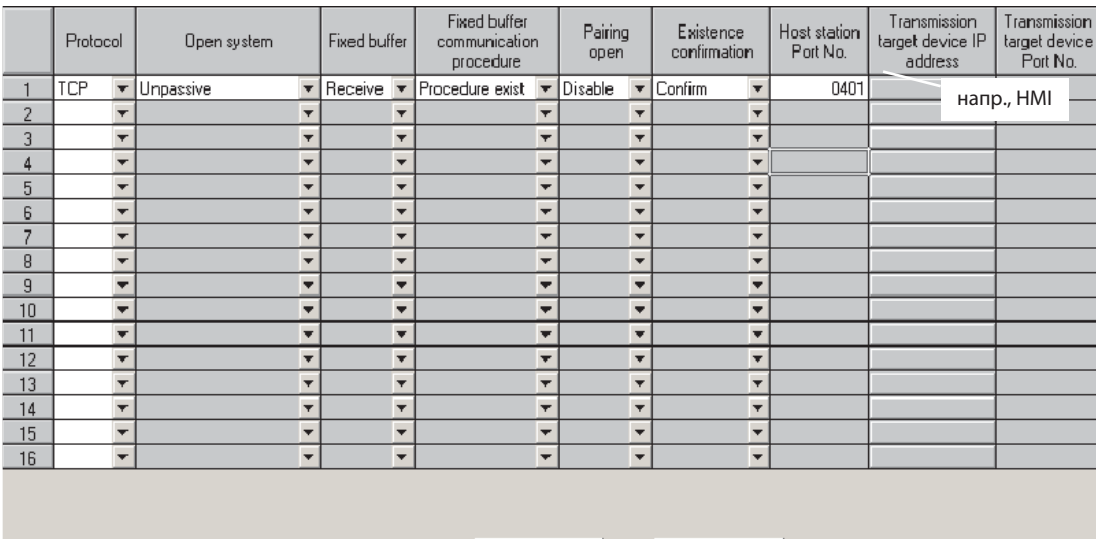

End

Cancel

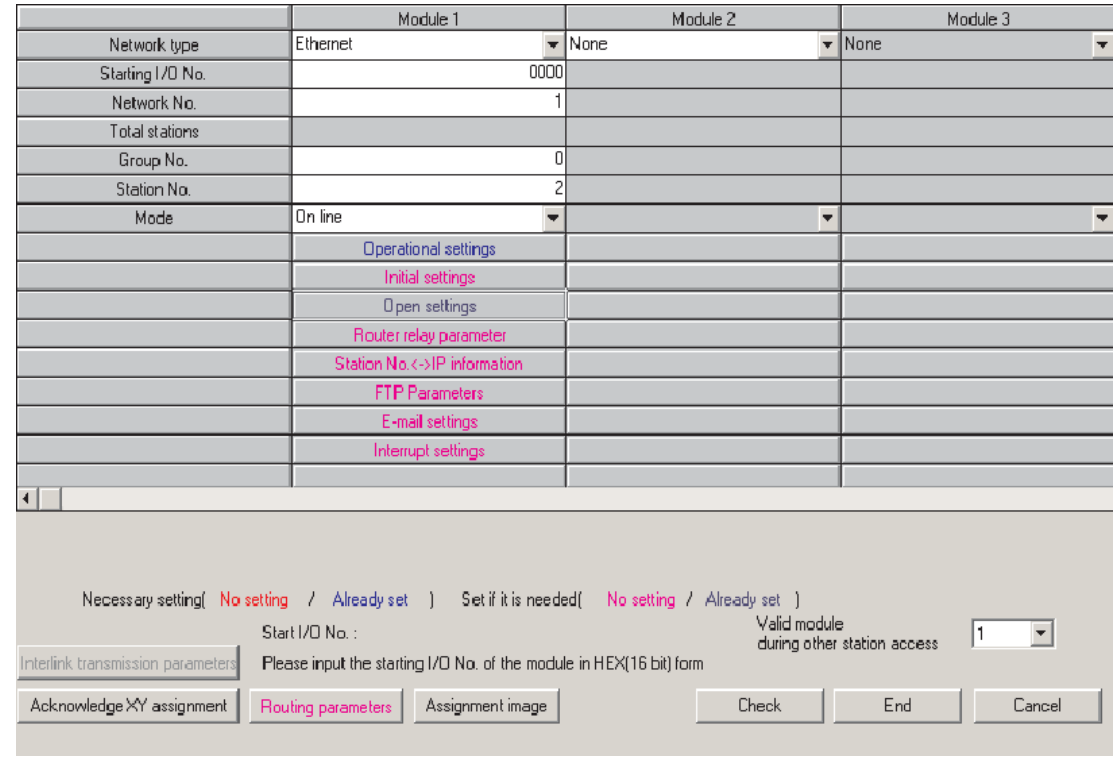

 Задав все настройки, щелкните на End, чтобы вернуться в окно основных настроек сетевых параметров.

Для связи со Scada или HMI больше никаких настроек здесь не требуется.

 Щелкните на End, чтобы провериить и закрыть диалоговое окно основных настроек сетевых параметров. Эти настройки будут переданы в ПЛК во время следующей загрузки параметров.

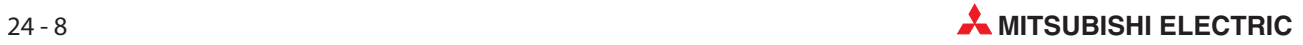

# 24.2 Конфигурирование ПК для ETHERNET

 $\textcircled{1}\;$  Откройте Свойства сети в Windows® и назначьте IP-адрес и маску подсети в диалоговом окне свойств TCP/IP для используемого сетевого адаптера Ethernet. Учтите, что после изменения IP-адреса может потребоваться перезагрузка ПК.

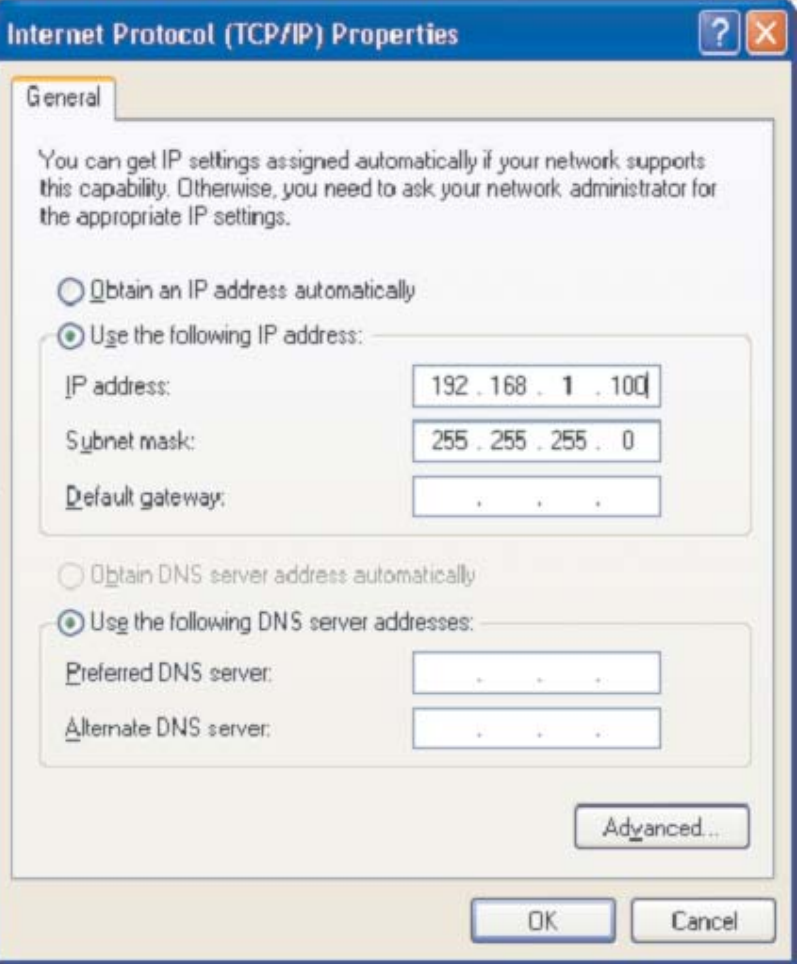

## <span id="page-209-0"></span>24.3 Конфигурирование GX Developer для доступа контроллера в ETHERNET

 $\textcircled{1}\;$  Откройте диалоговое окно настроек, как показано ниже.

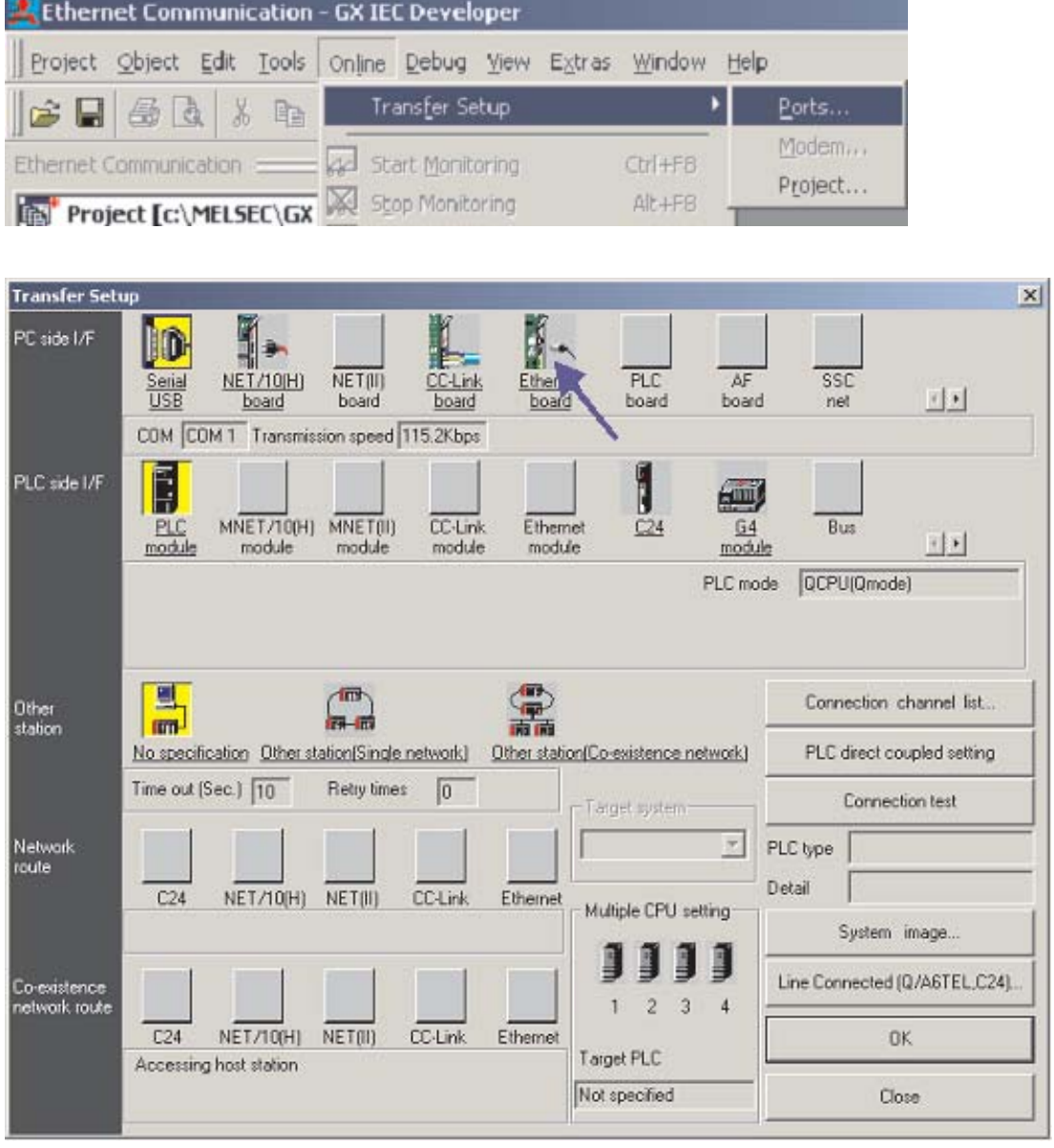

- По умолчанию для соединения для PC Side I/F используется последовательная связь с модулем ЦП ПЛК. Измените PC Side I/F на Ethernet board, щелкнув на нем, как показано выше, и ответив Yes на запрос о потере имеющихся настроек (т.е. настроек последовательной связи с ЦП).
- $\odot$  По умолчанию для PC Side I/F будет Номер сети = 1, Номер станции = 1 и Протокол = TCP, как показано ниже. Если здесь этого НЕ ПОКАЗАНО, дважды щелкните на Ethernet board и сделайте такие настройки в соответствующих местах.

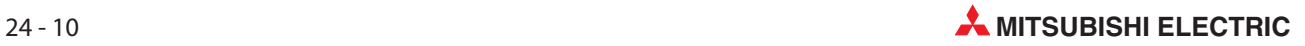

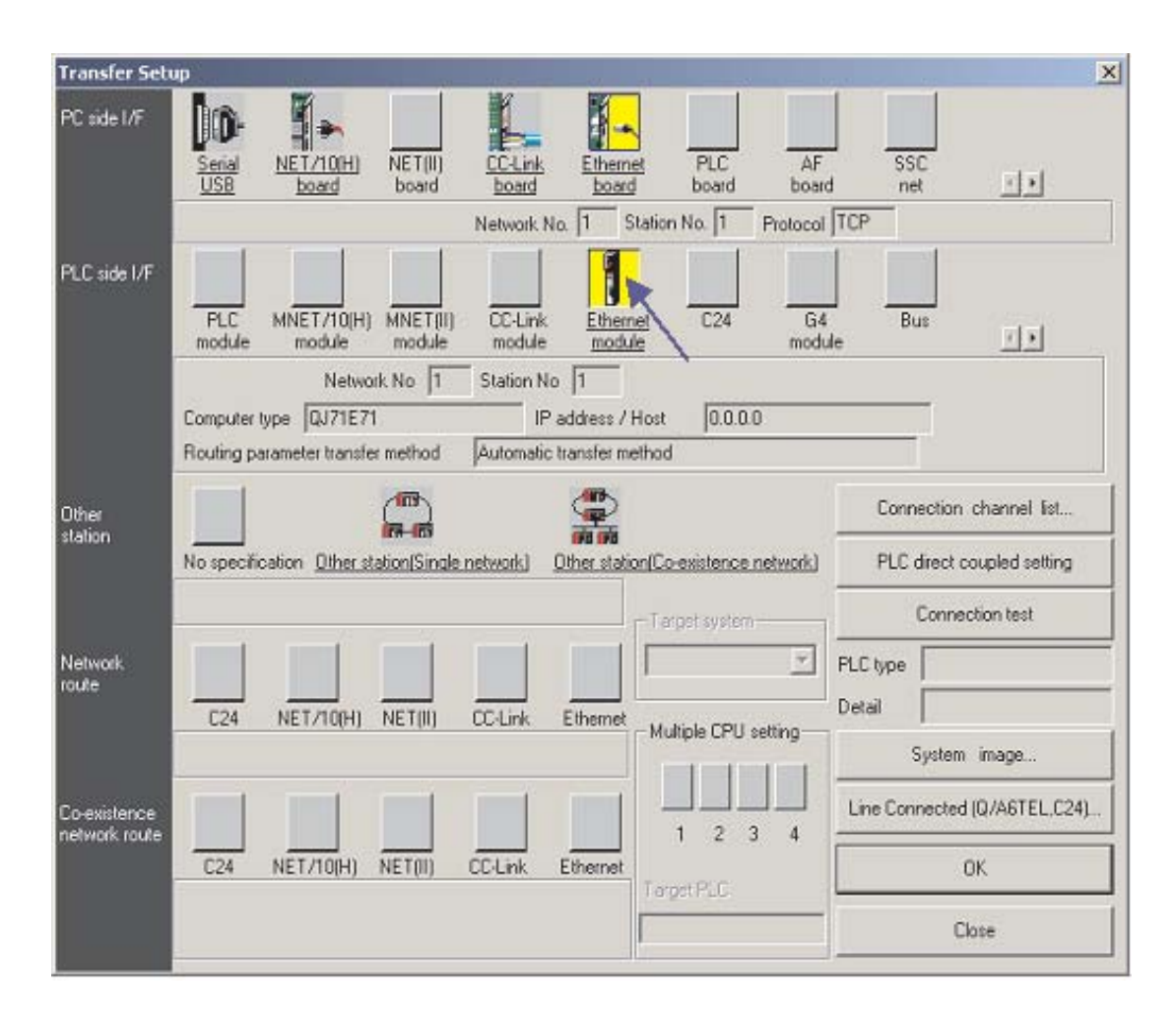

4 Как это показано вверху, в строке PLC side I/F щелкните двойным щелчком по Ethernet module. В результате этого открывается окно диалога, в котором можно сделать настройки для используемого модуля ETHERNET. Введите здесь такие же данные, которые были выбраны в качестве параметров сетевой коммуникации (см. шаги $\Omega$ ) и $\Omega$ ) в разделе 24.1.1).

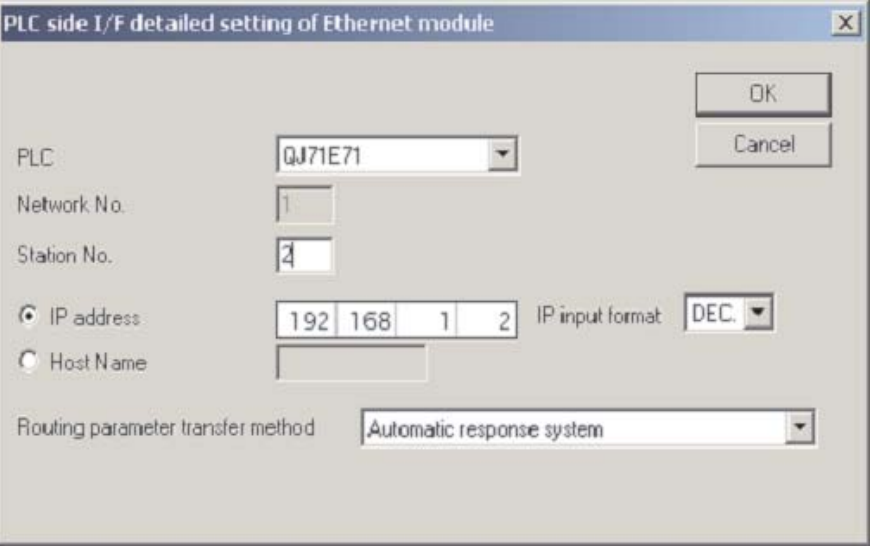

ПРИМЕЧАНИЕ | Не требуется указывать номер порта, поскольку в программном обеспечении для программирования используется протокол MELSOFT с назначением порта по умолчанию.

- По завершению щелкните OK.
- $\circ$  Затем щелкните по Other station.

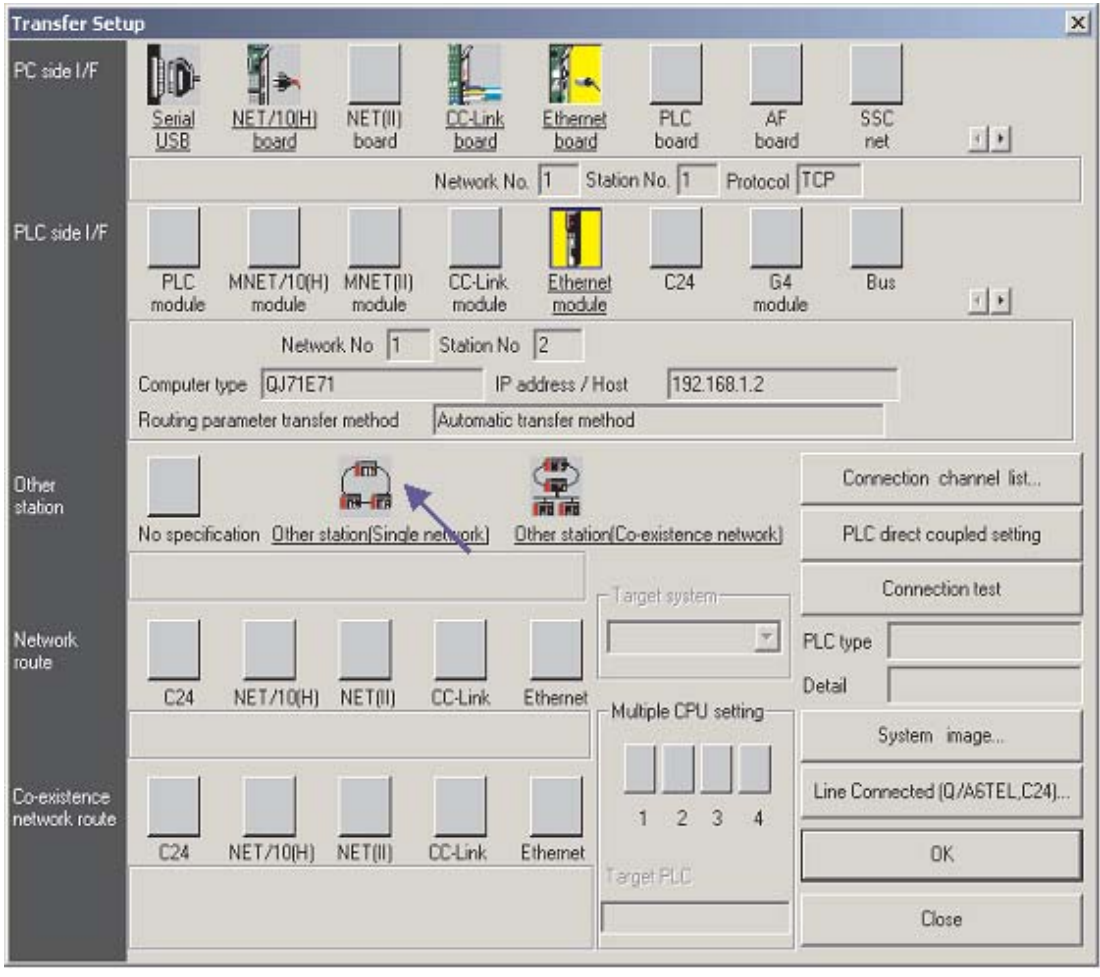

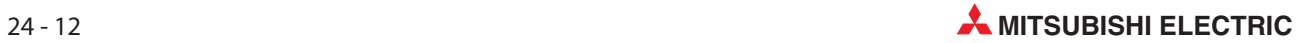

 $\oslash$  Далее один раз щелкните на Other station (Single network), как показано ниже. Это завершит установку, создав диалоговое окно, как показано ниже. Щелкните на **Connection test** для подтверждения, что установки заданы правильно. Затем по завершению щелкните на ОК.

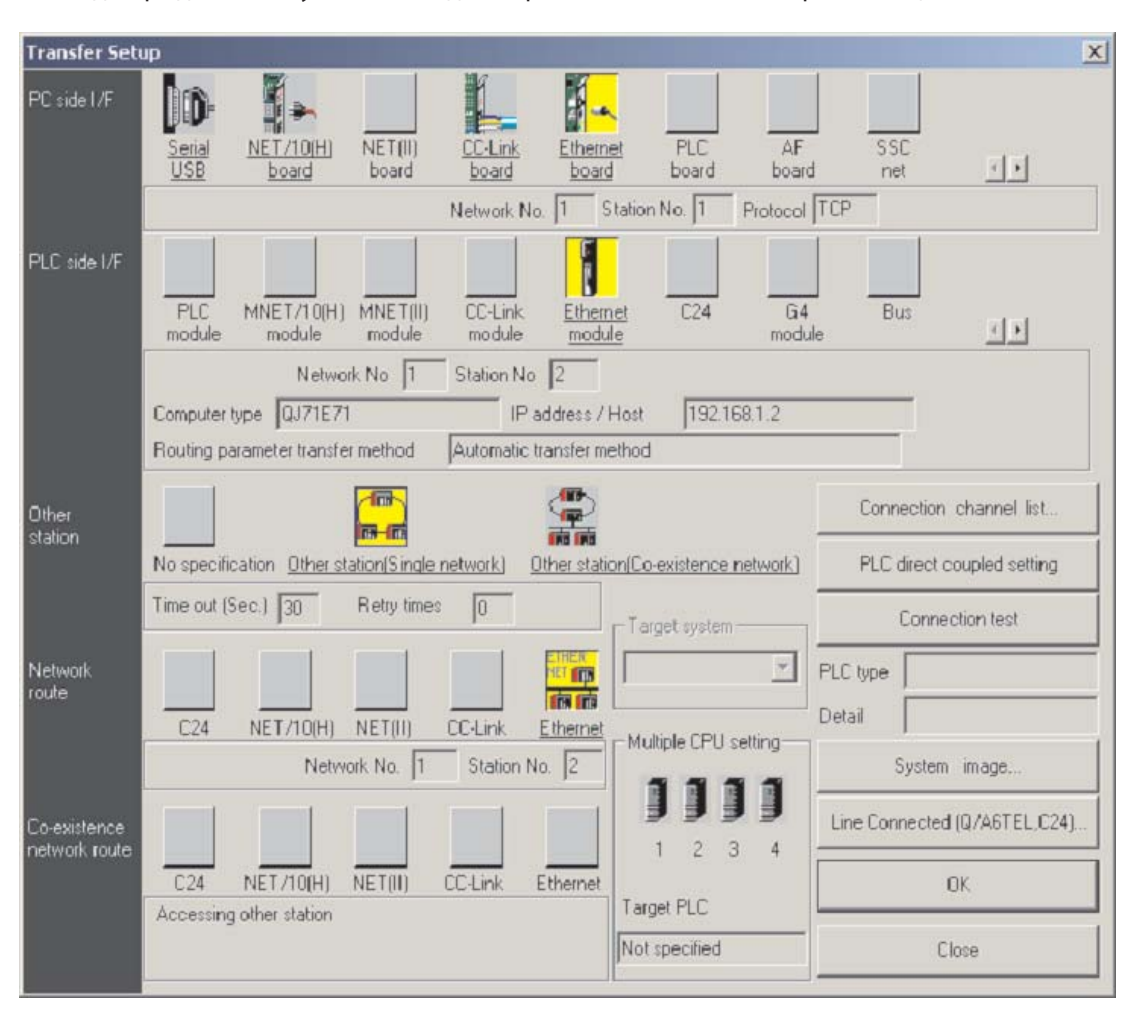

# 24.4 Установка интерфейса для связи с HMI

 $\textcircled{1}\,\,$  Проект в E-Designer для иллюстративной системы должен иметь следующие настройки.

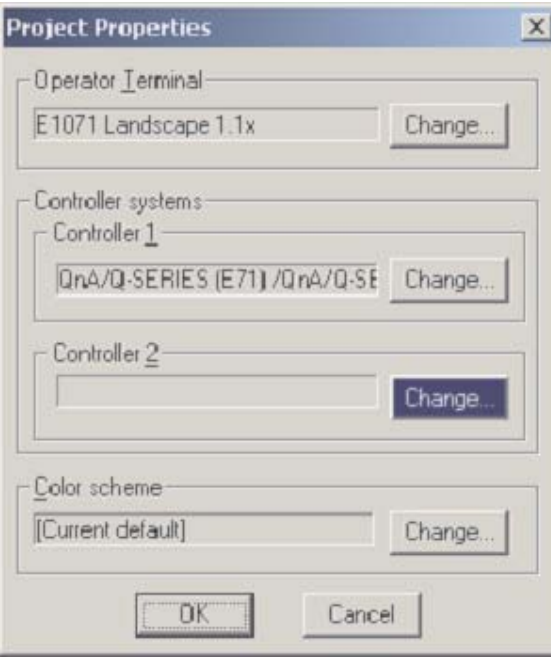

 Далее откройте опции Peripherals в меню System и сконфигурируйте TCP/IP соединение для HMI, как показано:

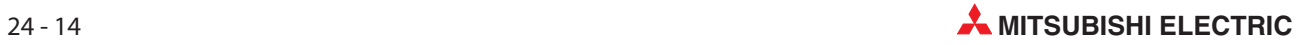

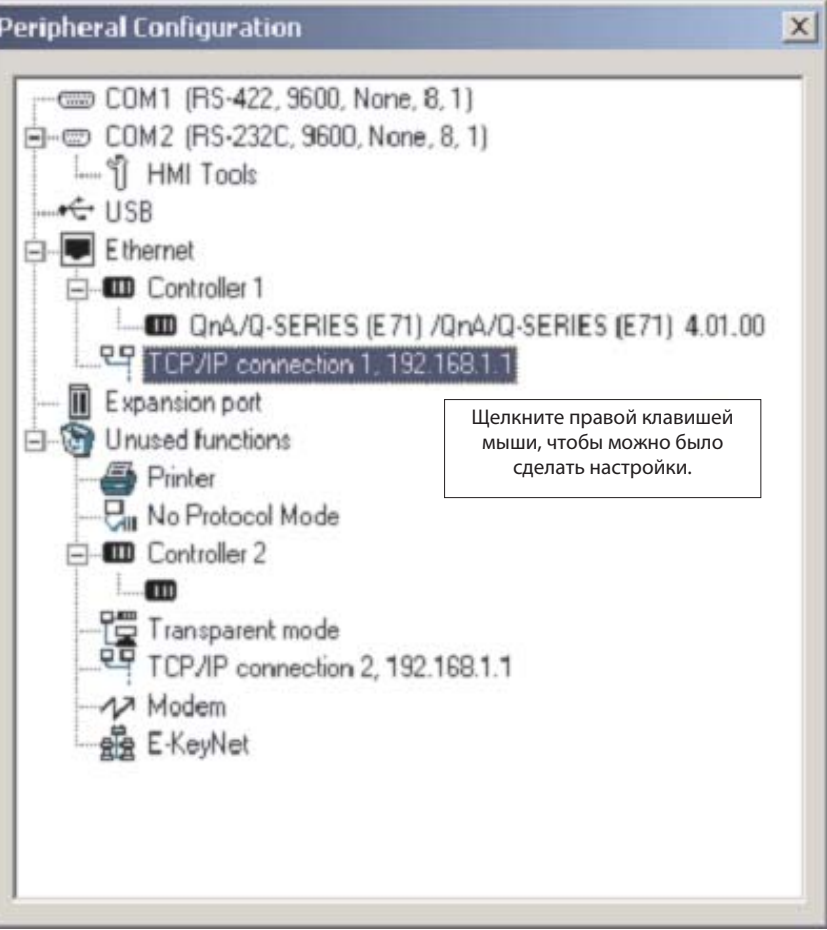

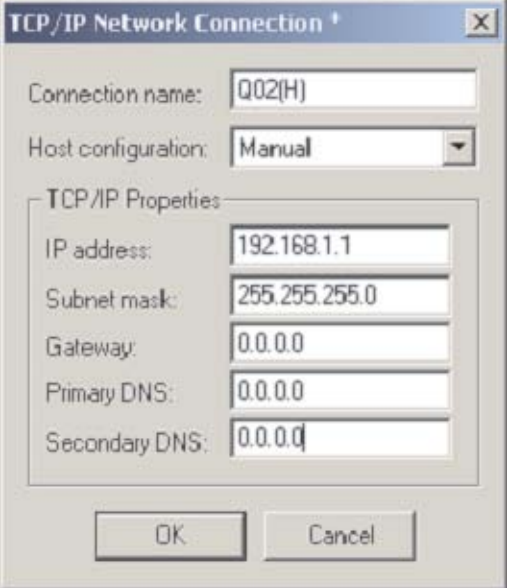

 Затем сделайте следующие настройки для Controller 1 (т.е. целевой ПЛК), согласно настройкам, сделанным ранее в ПЛК.

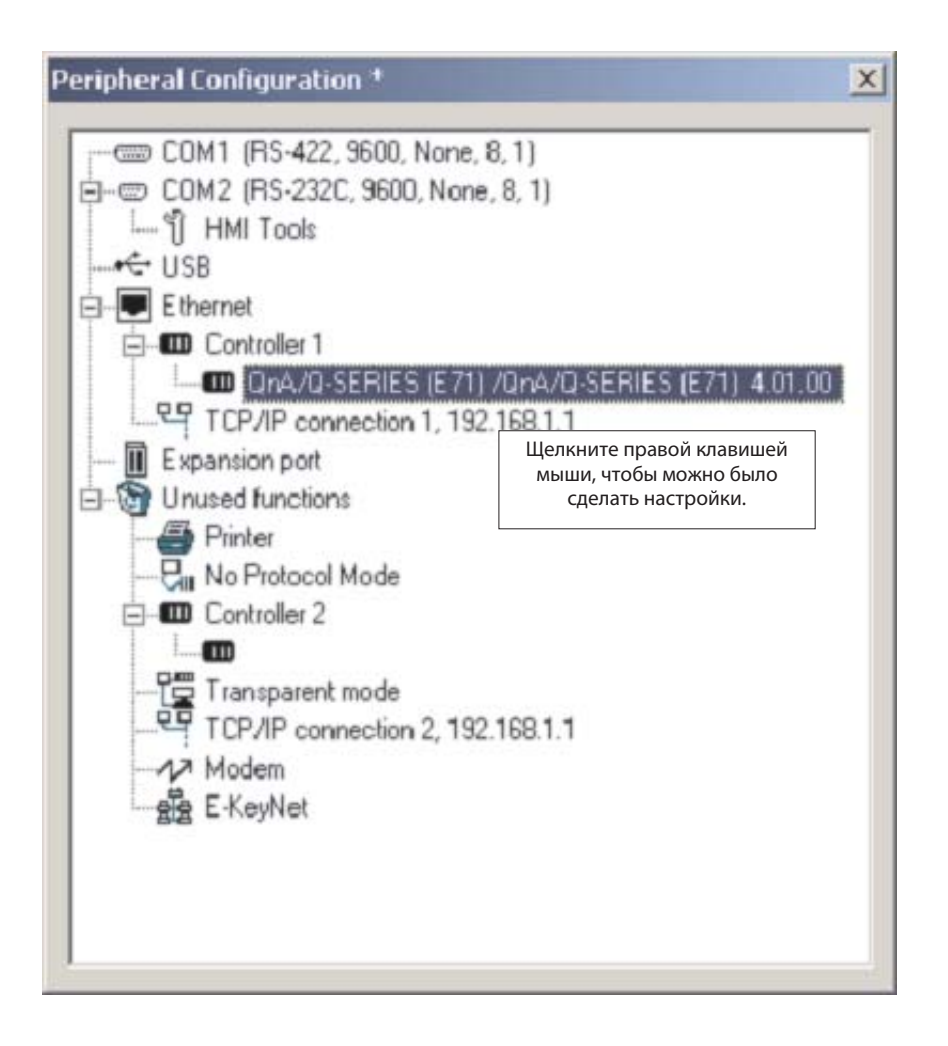
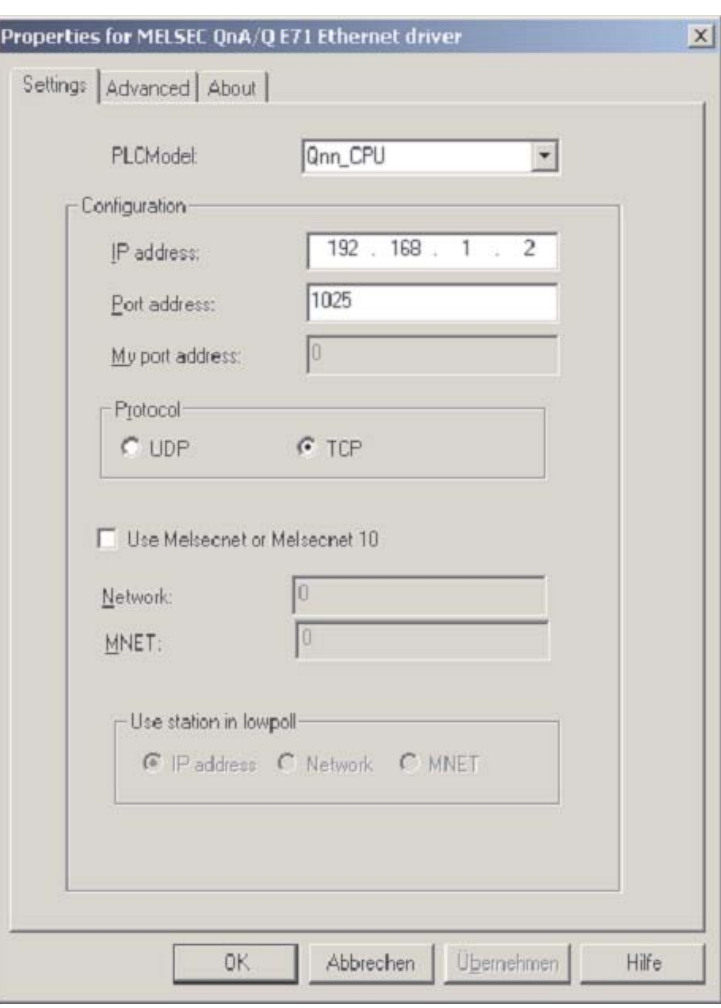

Десятичный номер порта 1025 модуля ETHERNET соответствует шестнадцатеричному числу 401. Это шестнадцатеричное значение было введено в настройках связи модуля ETHERNET в качестве номера порта (см. шаг  $\omega$  в разделе 24.1.1).

 Щелкните на OK, выйдите из настроек периферийного оборудования и загрузите эти настройки с проектом.

# 24.5 Связь через MX Component

MX Component – это инструмент, предназначенный для организации связи между ПК и ПЛК, не требующий от пользователя никаких знаний о протоколах связи и модулях.

Он поддерживает соединение через последовательный порт ЦП, соединения через последовательные каналы ПК (RS232C, RS422), сети ETHERNET, CC-Link и MELSEC.

Ниже на рисунке показан простой способ создания связи между ПК и ПЛК через MX Component.

**1** Запустите **Communication Setting Utility** и выберите Wizard

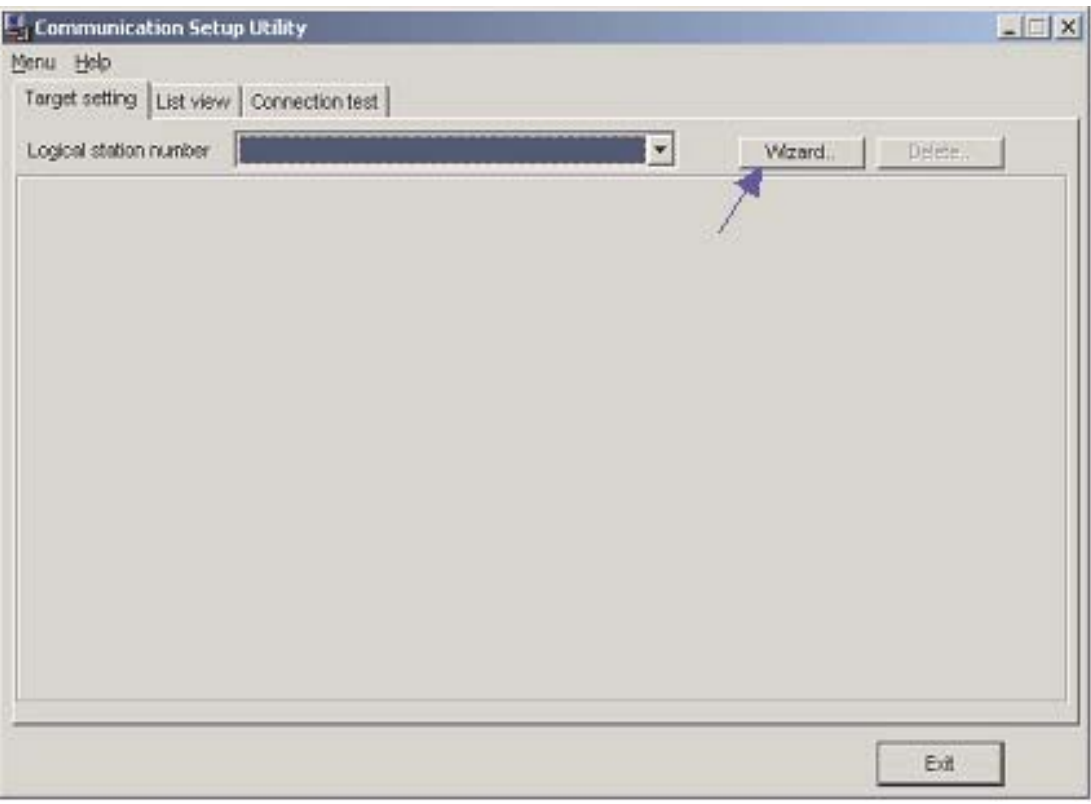

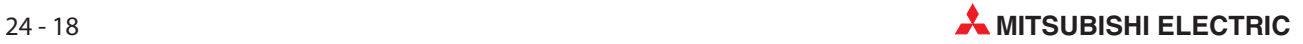

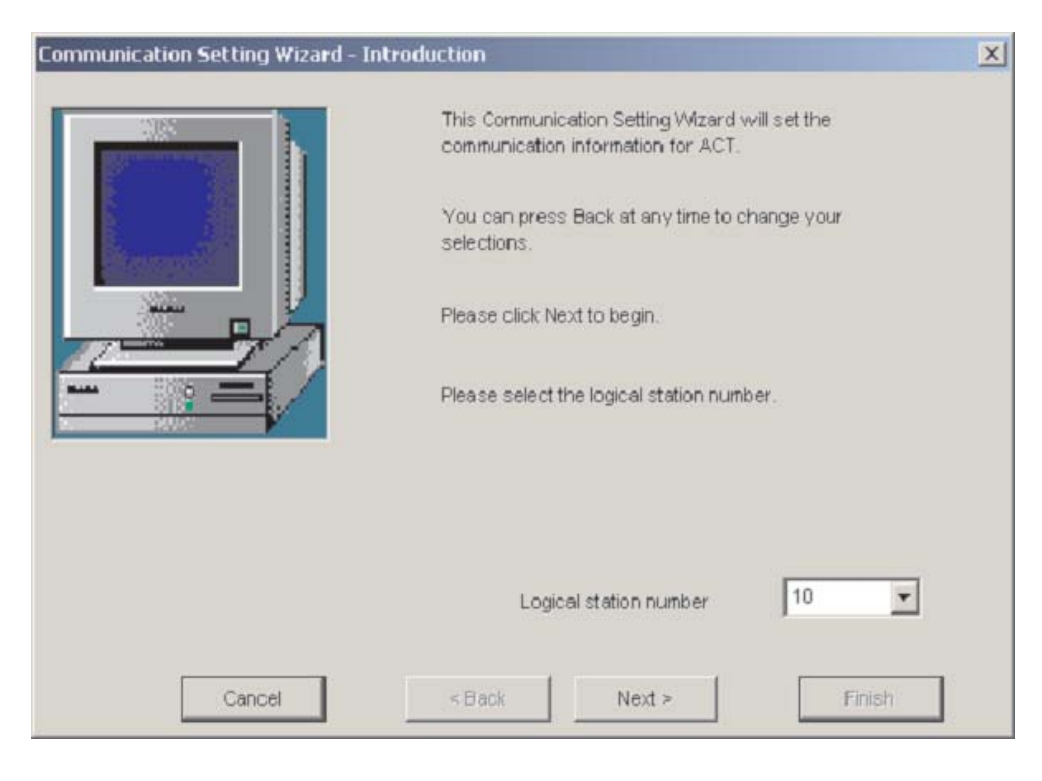

### Во-первых, необходимо определить Logical station number

Затем сконфигурируйте Communication Settings на стороне ПК.

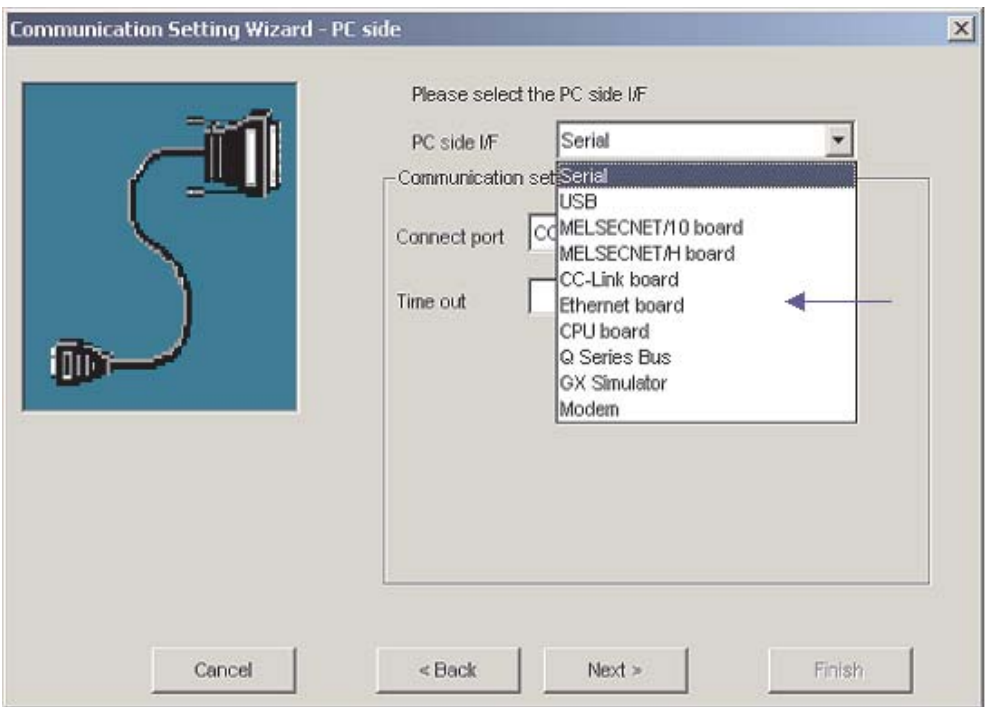

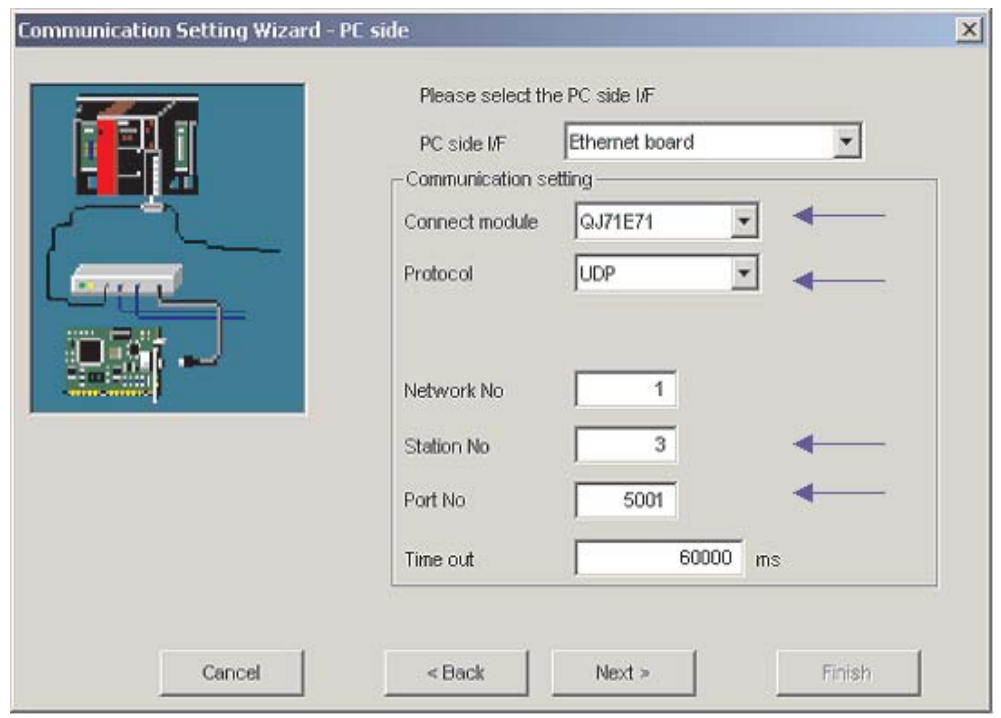

Выберите UDP протокол и по умолчанию порт 5001

 Введите IP-адрес модуля ETHERNETи номер станции. Здесь настраиваются такие же значения, как и в параметрах сетевой коммуникации среды GXIEC Developer (см. раздел 24.1.1).

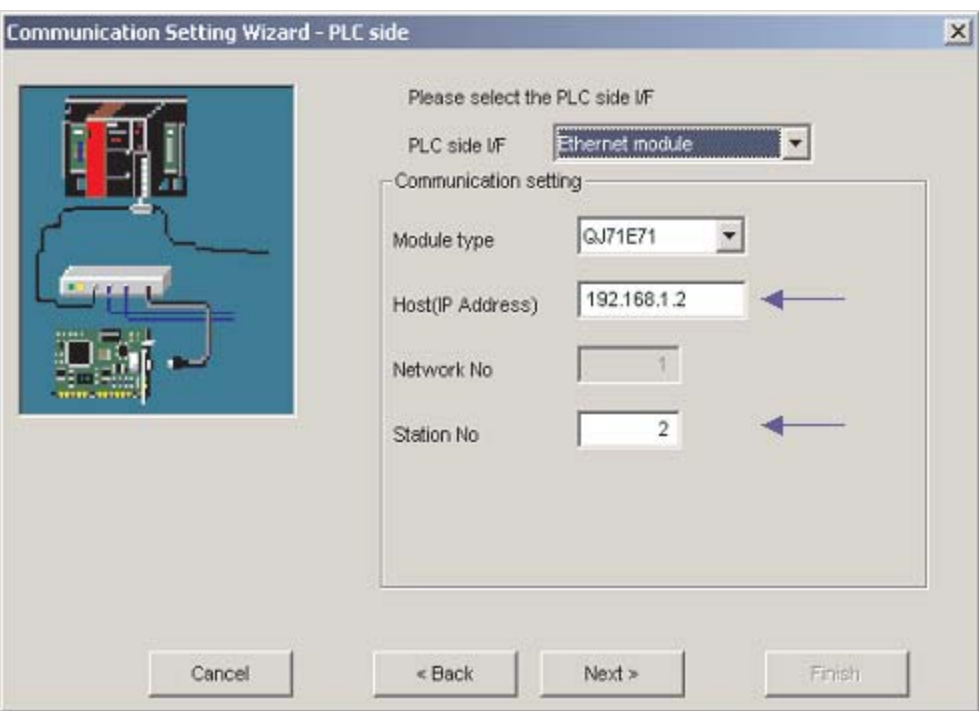

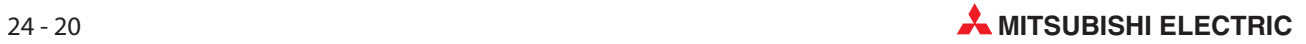

Выберите правильный тип ЦП.

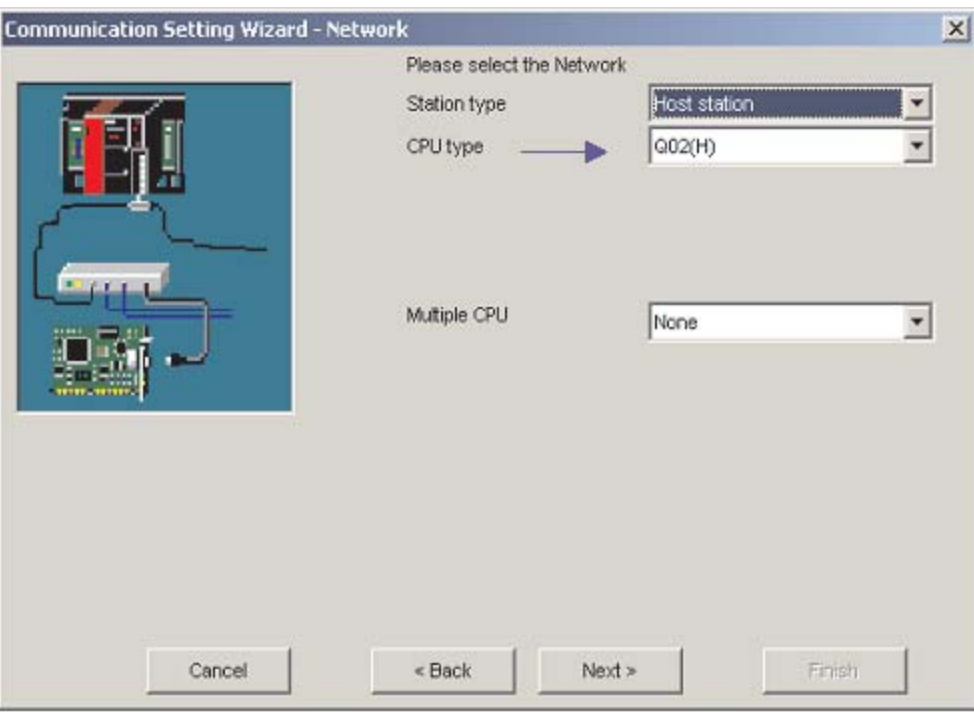

Для завершения конфигурации задайте имя и нажмите кнопку Finish.

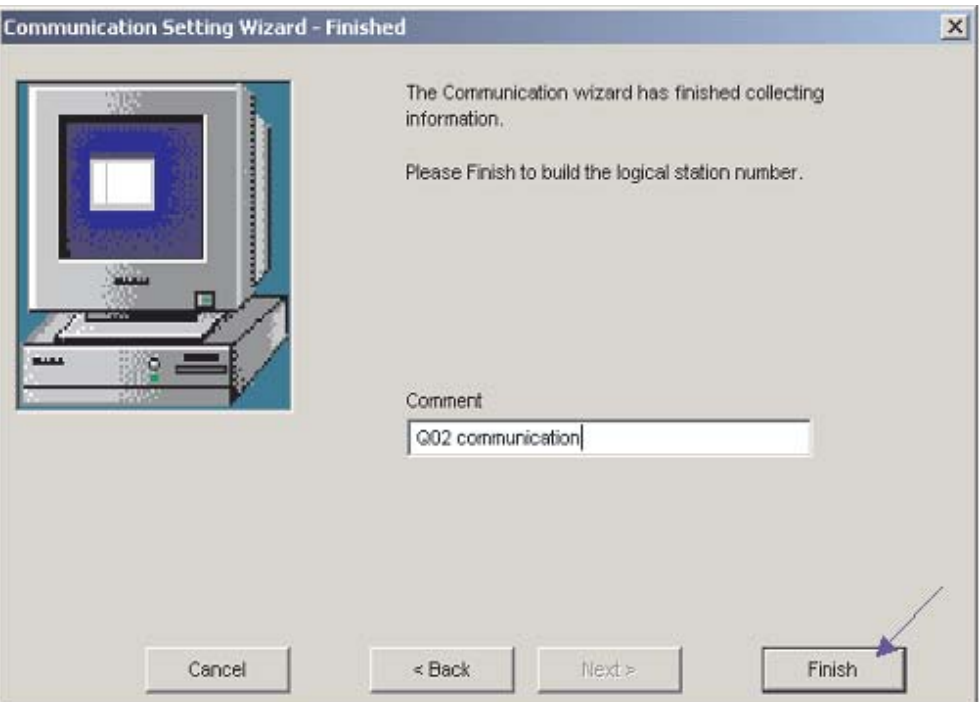

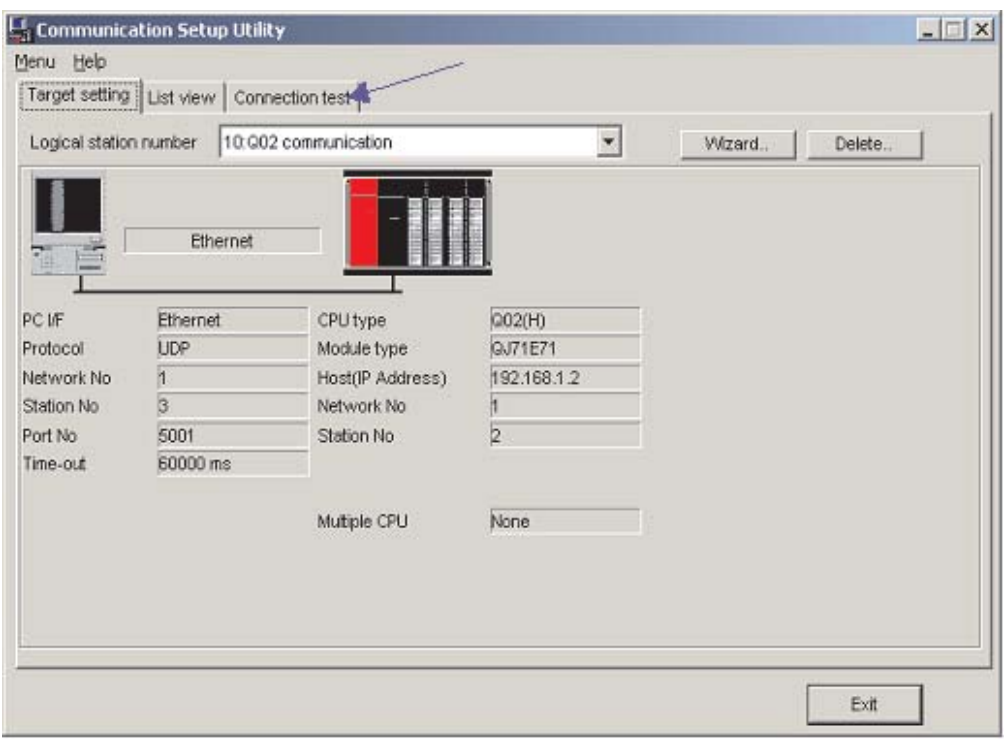

Теперь определение связи закончено. Вы можете проверить соединение на вкладке Connection test.

Выберите Logical station number, для которого вы хотите выполнить тест. В Diagnosis count показывается, насколько успешно выполнено соединение. В Result показаны результаты тестирования. В случае ошибки указывается номер ошибки.

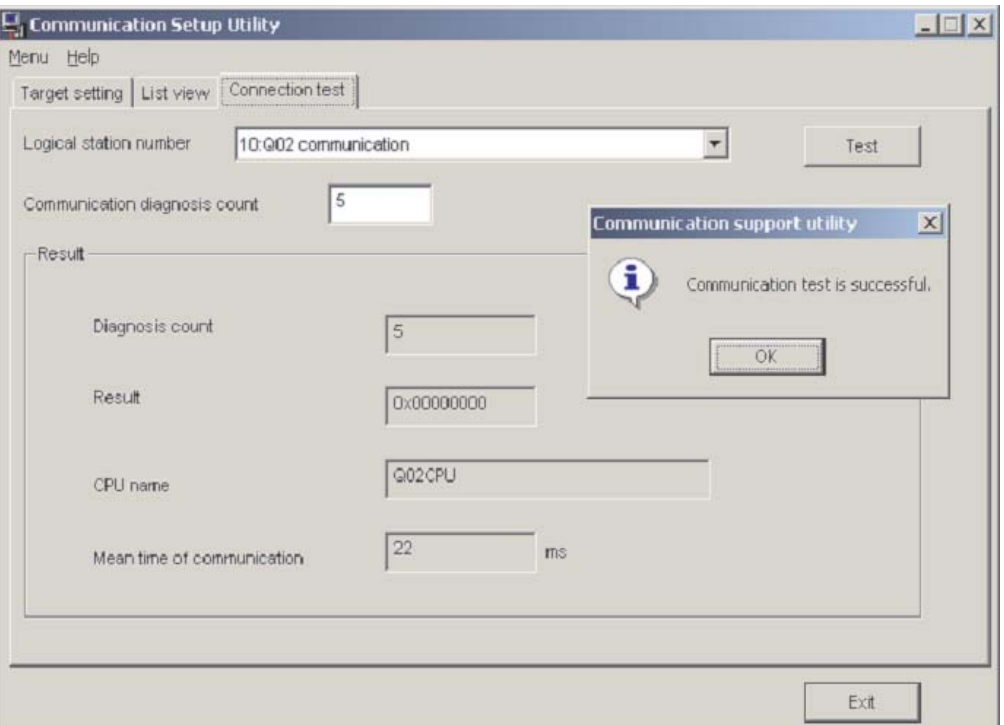

После конфигурирования каналов связи можно получить доступ ко всем контроллерным устройствам (считывание/запись) с помощью языков программирования Microsoft, таких как MS Visual Basic, MS C++ ит. д. MX Component Mitsubishi Electric - это эффективные, простые в использовании инструменты, облегчающие подключение контроллера Mitsubishi к миру ПК.

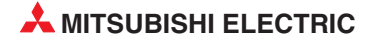

# A Приложение A

## A.1 Определение времени обработки (SM)

Маркеры диагностики (SM) являются внутренними маркерами, применение которых в контроллере жестко установлено. Поэтому их нельзя использовать в программах аналогично внутренним маркерам. Однако их можно включать и выключать для управления центральным процессором.

ПРИМЕЧАНИЕ | Маркеры диагностики SM1200 ... SM1255 используются в процессорах QnA. В процессорах серии "Q" эти маркеры не используются.

Маркеры диагностики, начиная с SM 1500, зарезервированы для процессора Q4AR.

В этой таблице разъясняются заголовки столбцов, используемые в таблицах на следующих страницах:

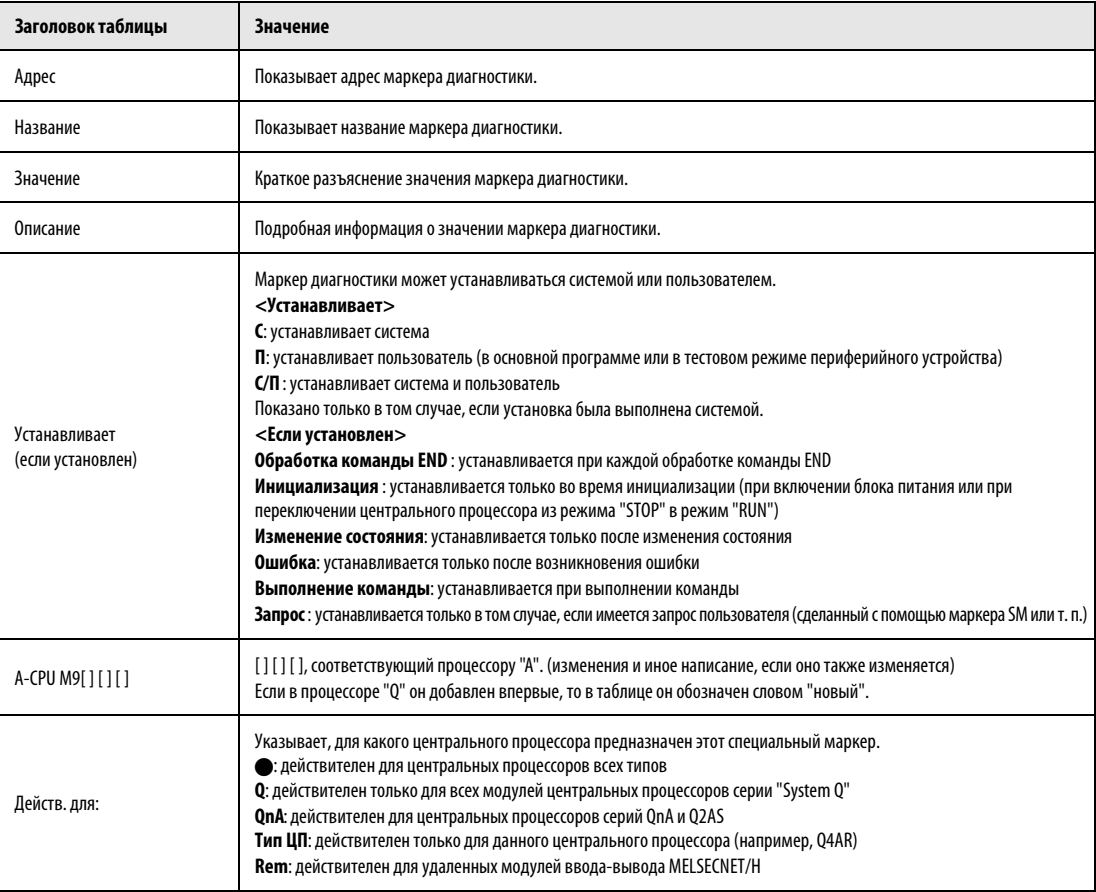

### Информация для диагностики ошибок

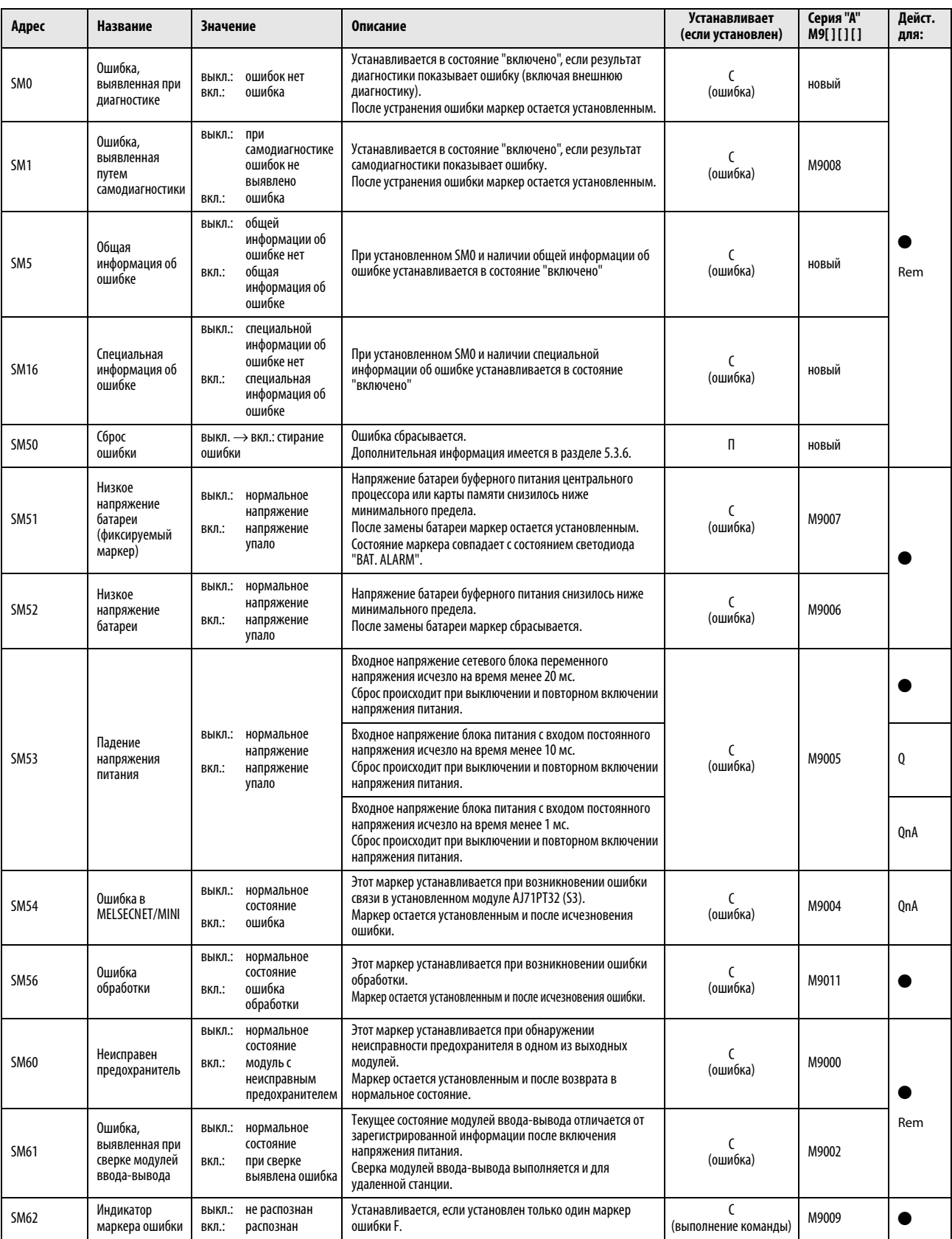

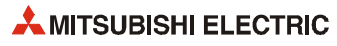

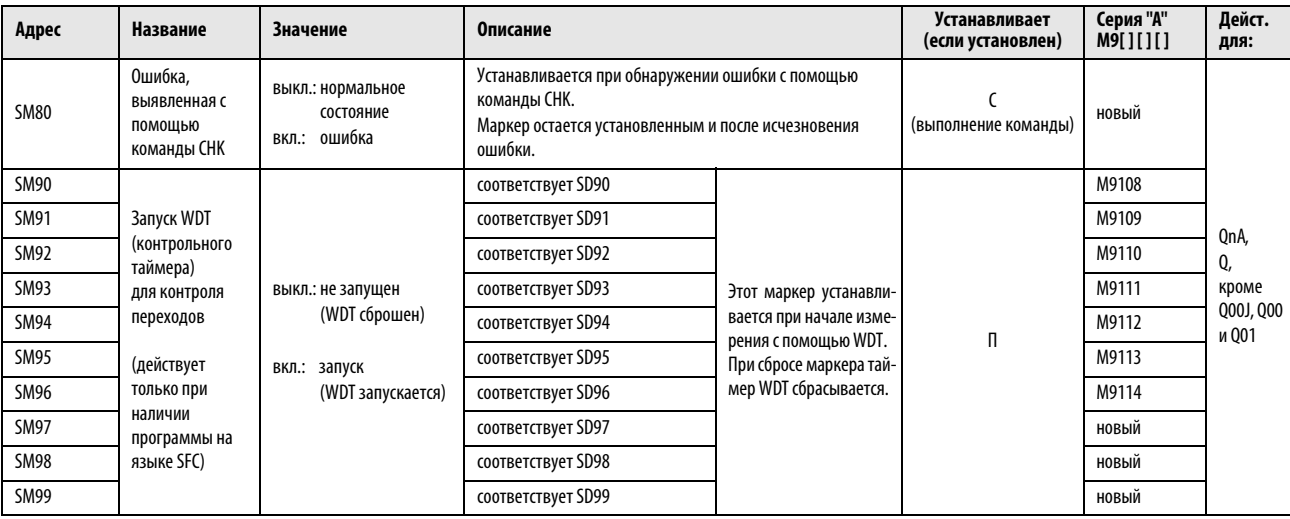

### Системная информация

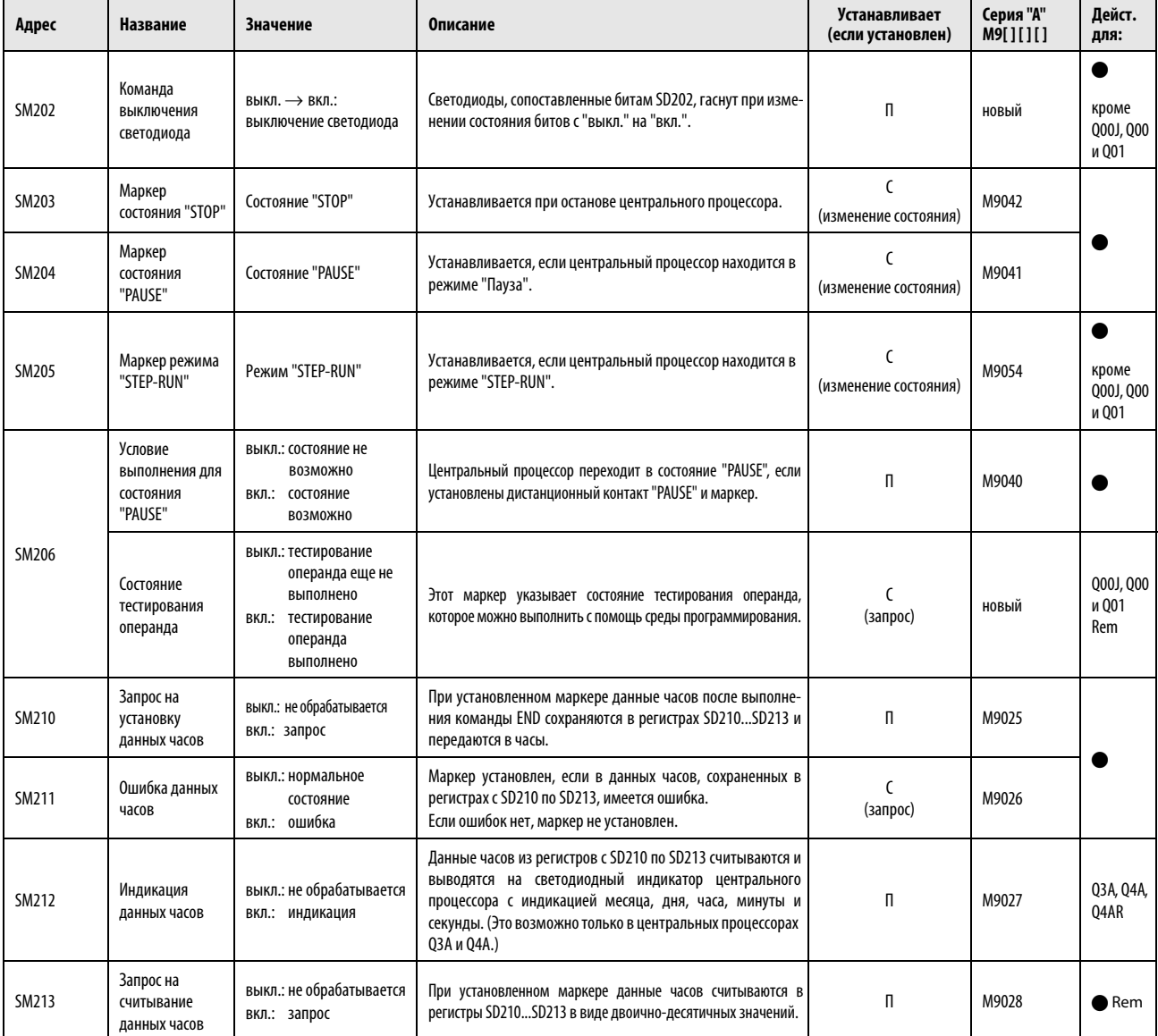

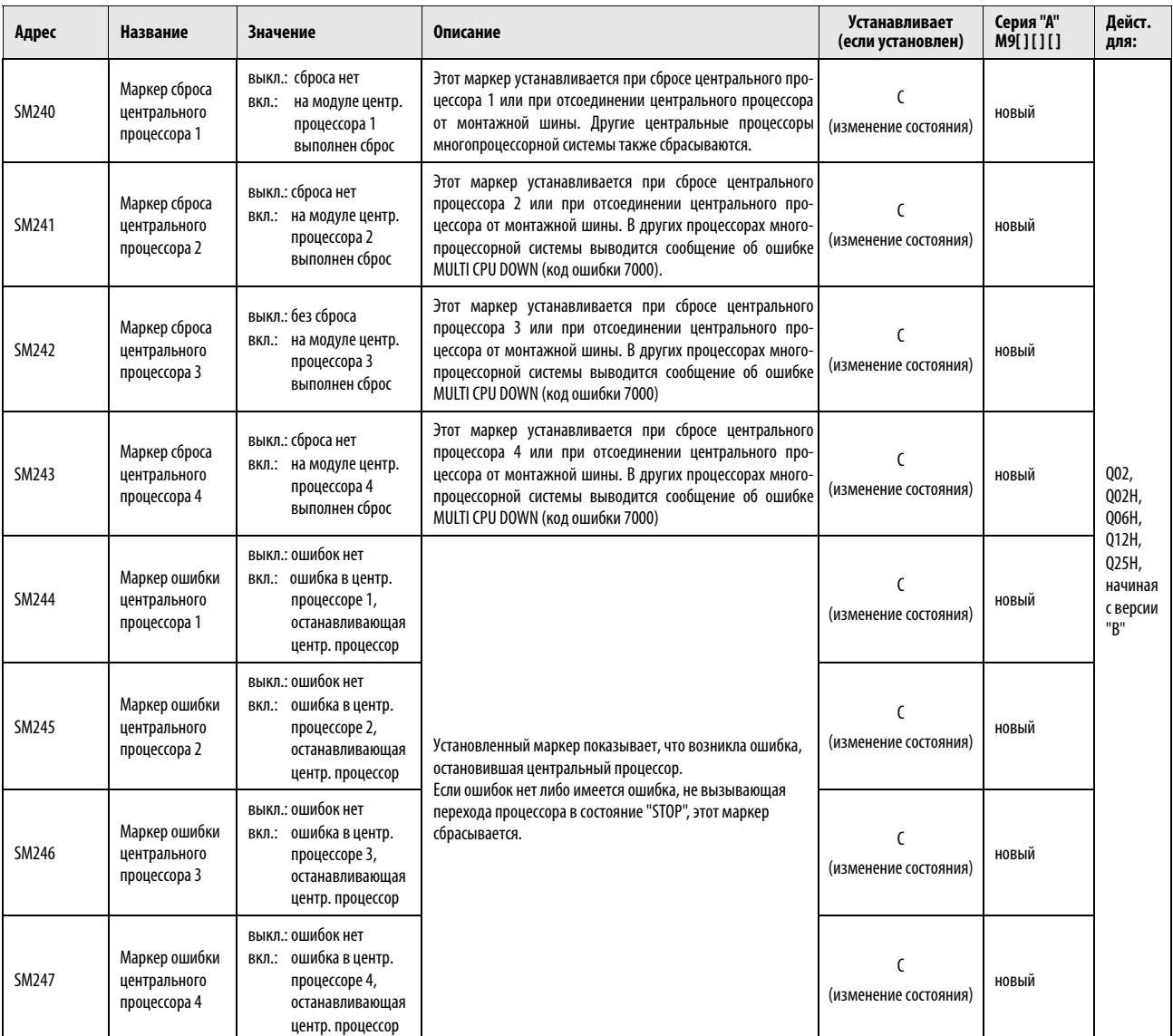

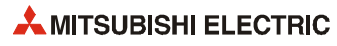

#### Системные такты и счетчики

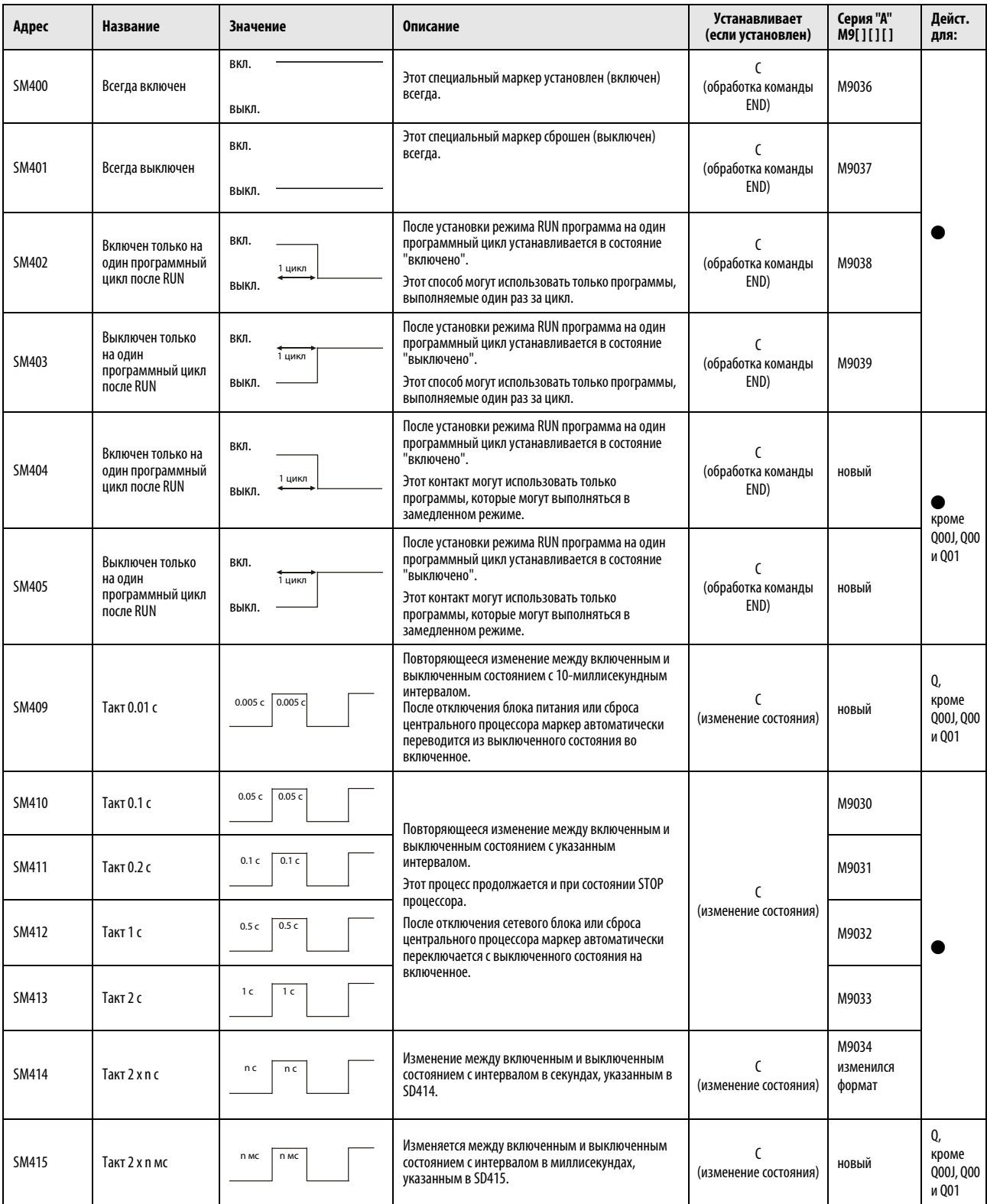

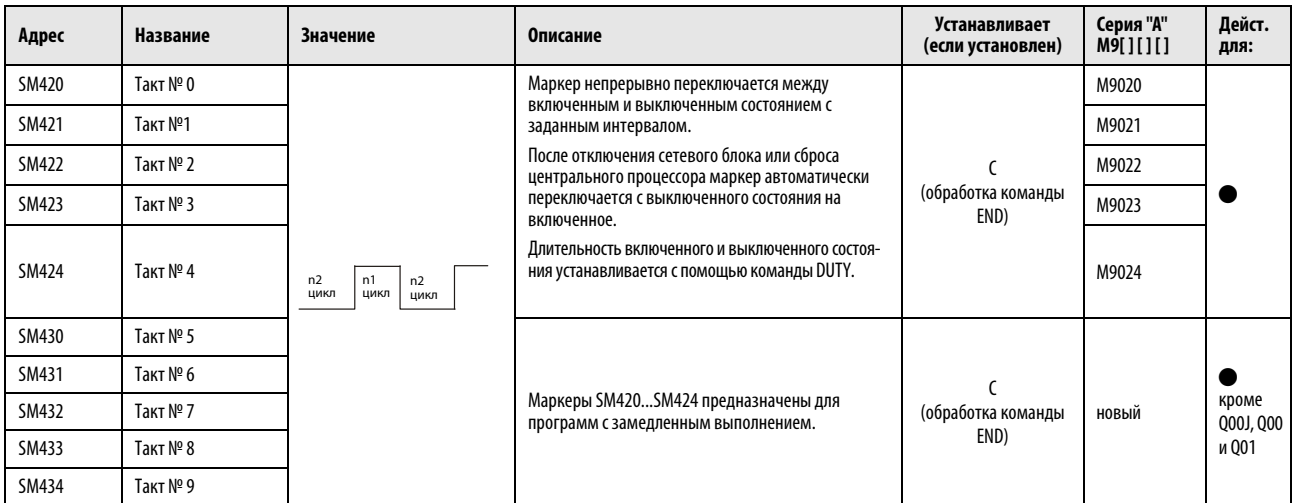

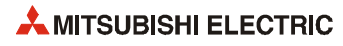

# A.2 Соответствия между специальными маркерами и маркерами диагностики

При переходе с контроллеров MELSEC серии "A" на контроллеры MELSEC серии "Q" или "System Q" специальные маркеры M9000...M9255 (MELSEC серии "A") соответствуют маркерам диагностики SM1000...SM1255 (MELSEC серии "Q").

Все эти маркеры диагностики устанавливает система – их изменение с помощью пользовательской программы не возможно. Пользователи, желающие устанавливать или сбрасывать эти маркеры, должны изменить свои программы таким образом, чтобы использовались только настоящие маркеры диагностики серии QnA. Исключением являются специальные маркеры M9084 и M9200...M9255. Если перед переходом на контроллеры MELSEC серии "Q"/"System Q" была возможна установка и сброс этих маркеров, то после перехода можно устанавливать и сбрасывать и соответствующие маркеры диагностики SM1084 и SM1200...SM1255.

Подробную информацию о специальных маркерах серии "A" можно найти в руководствах по центральным процессорам и сетям "MELSECNET" и "MELSECNET/B".

ПРИМЕЧАНИЕ | При использовании конвертированных специальных маркеров время обработки в центральном процессоре Q может увеличиться. Если конвертированные специальные маркеры не используются, то в среде программирования (в параметрах контроллера, закладка "Система контроллера") следует отменить выбор опции "Контроллер A: использование специальных маркеров и регистров SM/SD 1000".

> Если в таблице указан эквивалентный маркер диагностики для центральных процессоров "System Q" или QnA, то следует изменить программу и использовать этот маркер. Если эквивалентный маркер диагностики для "System Q"/QnA не указан, можно использовать конвертированный маркер

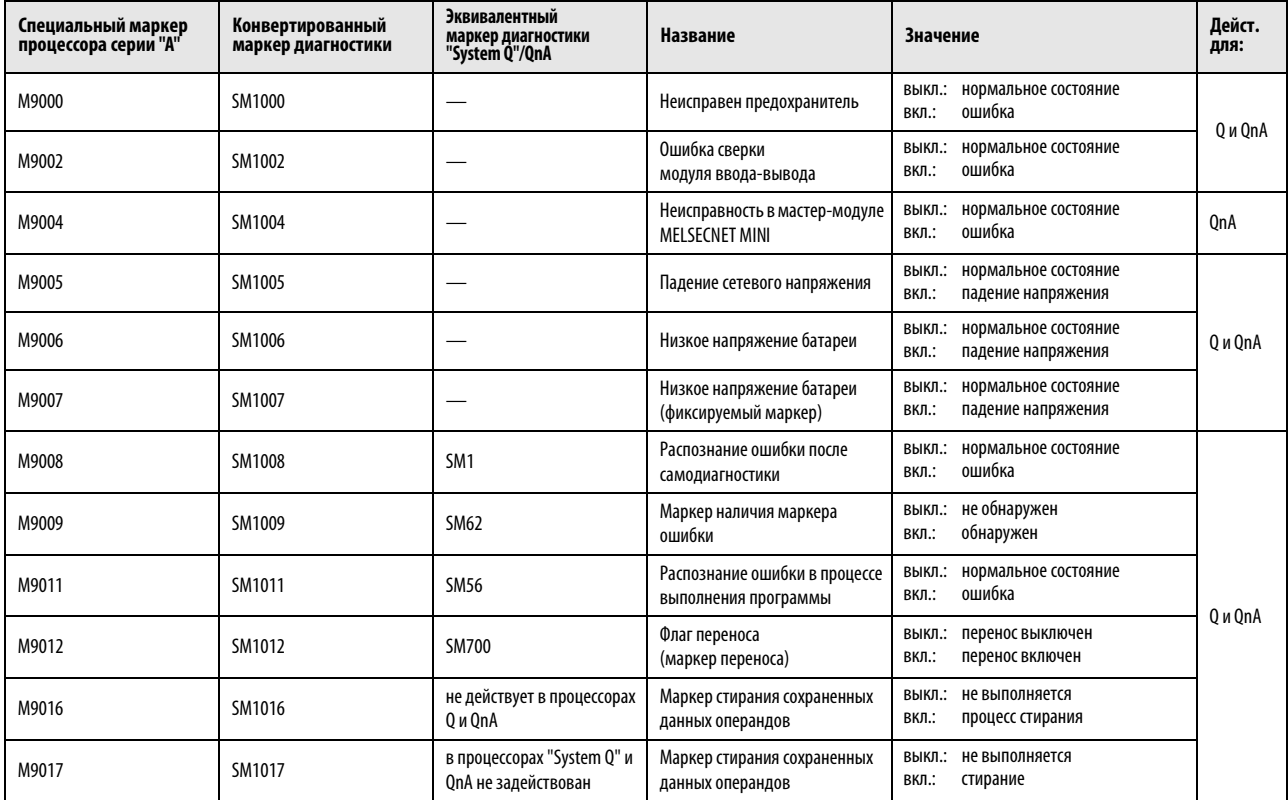

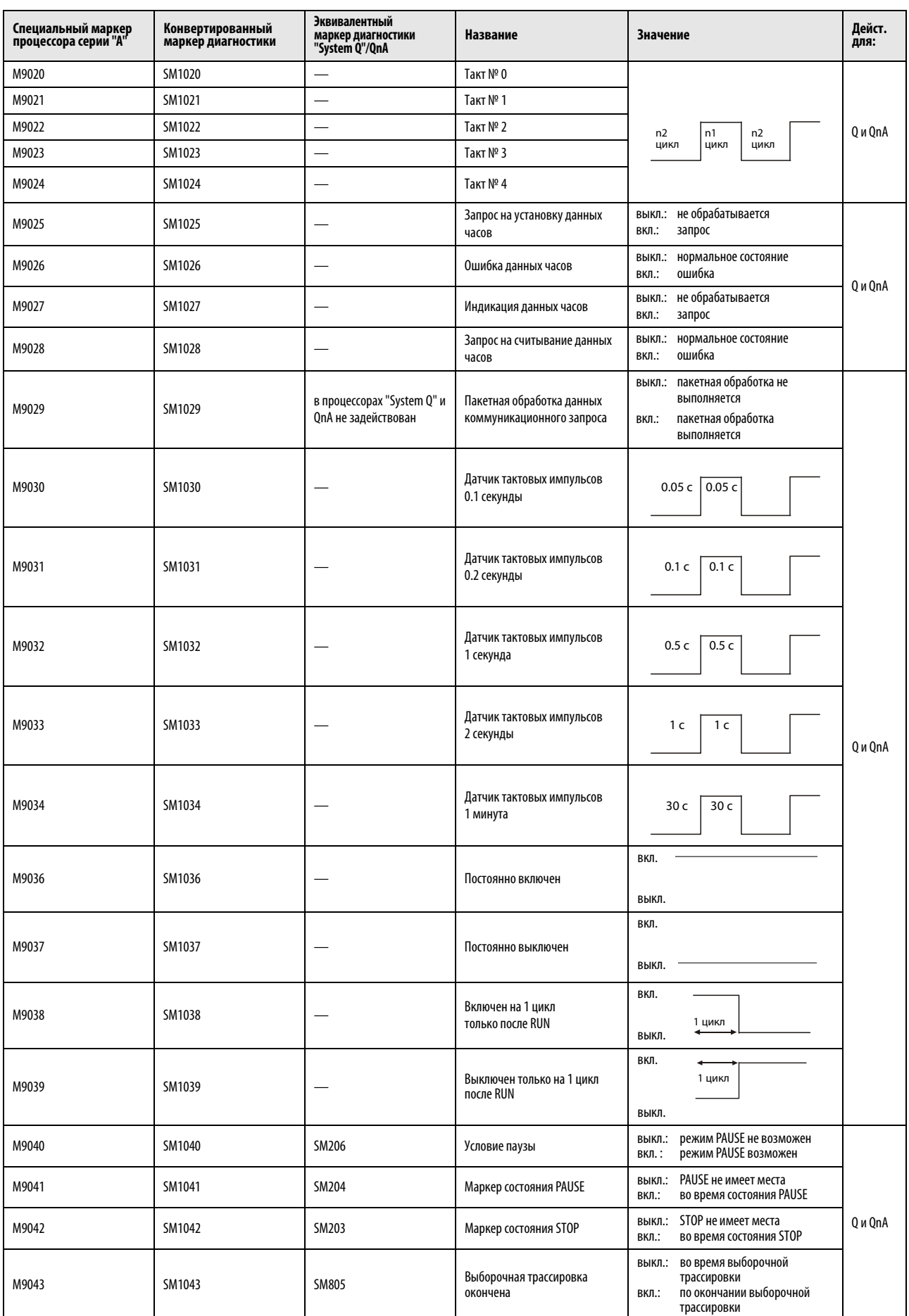

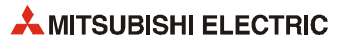

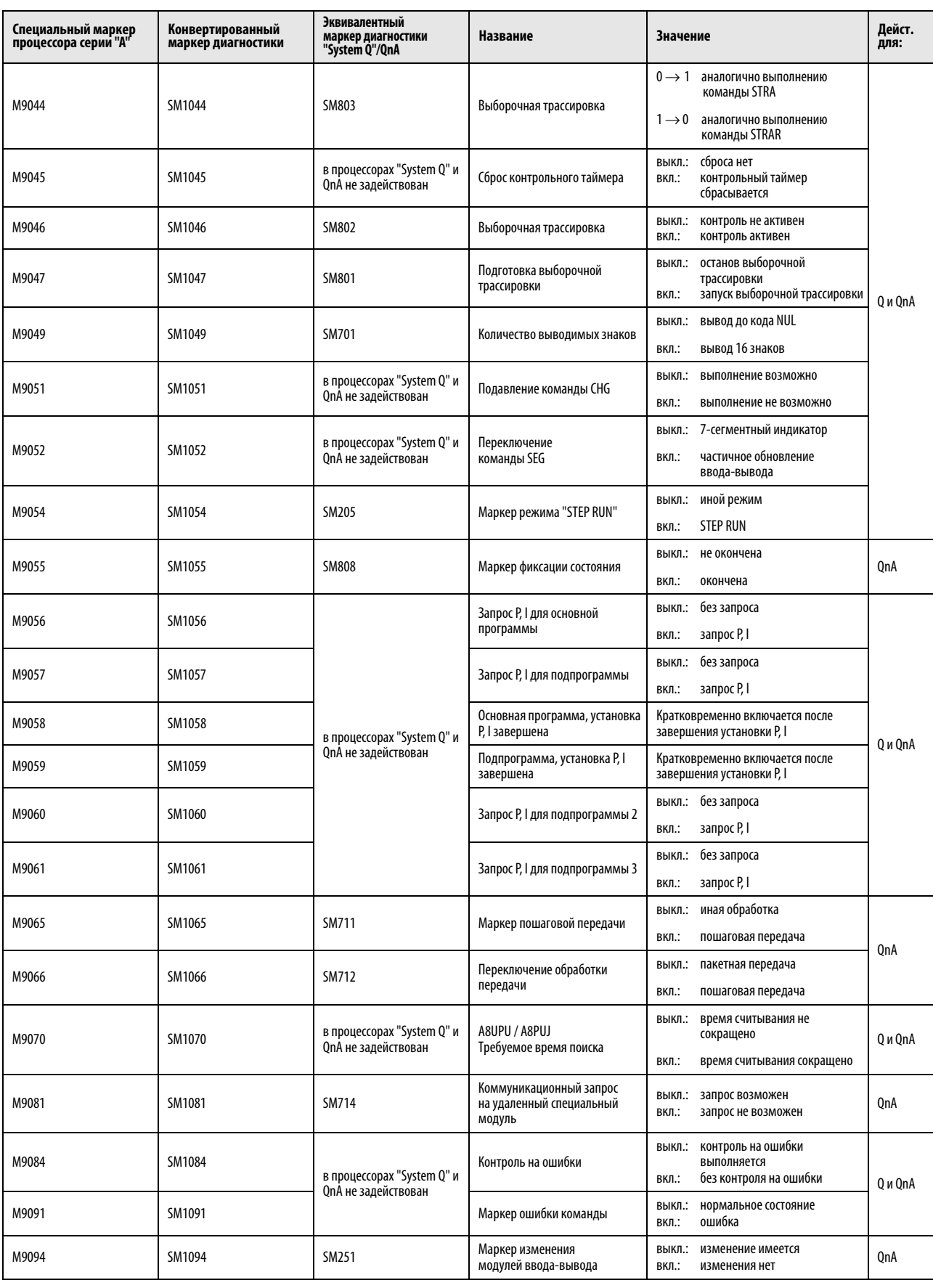

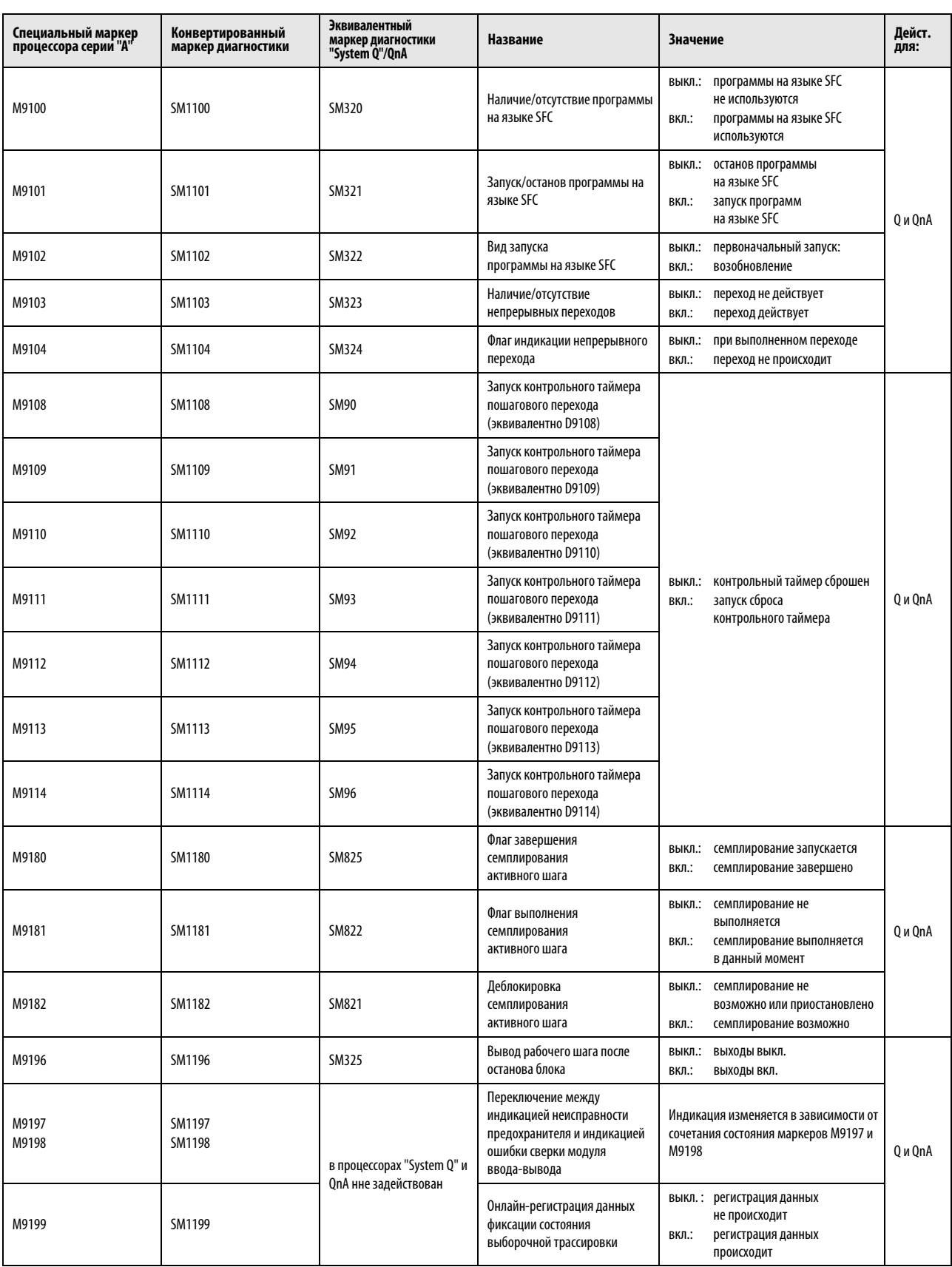

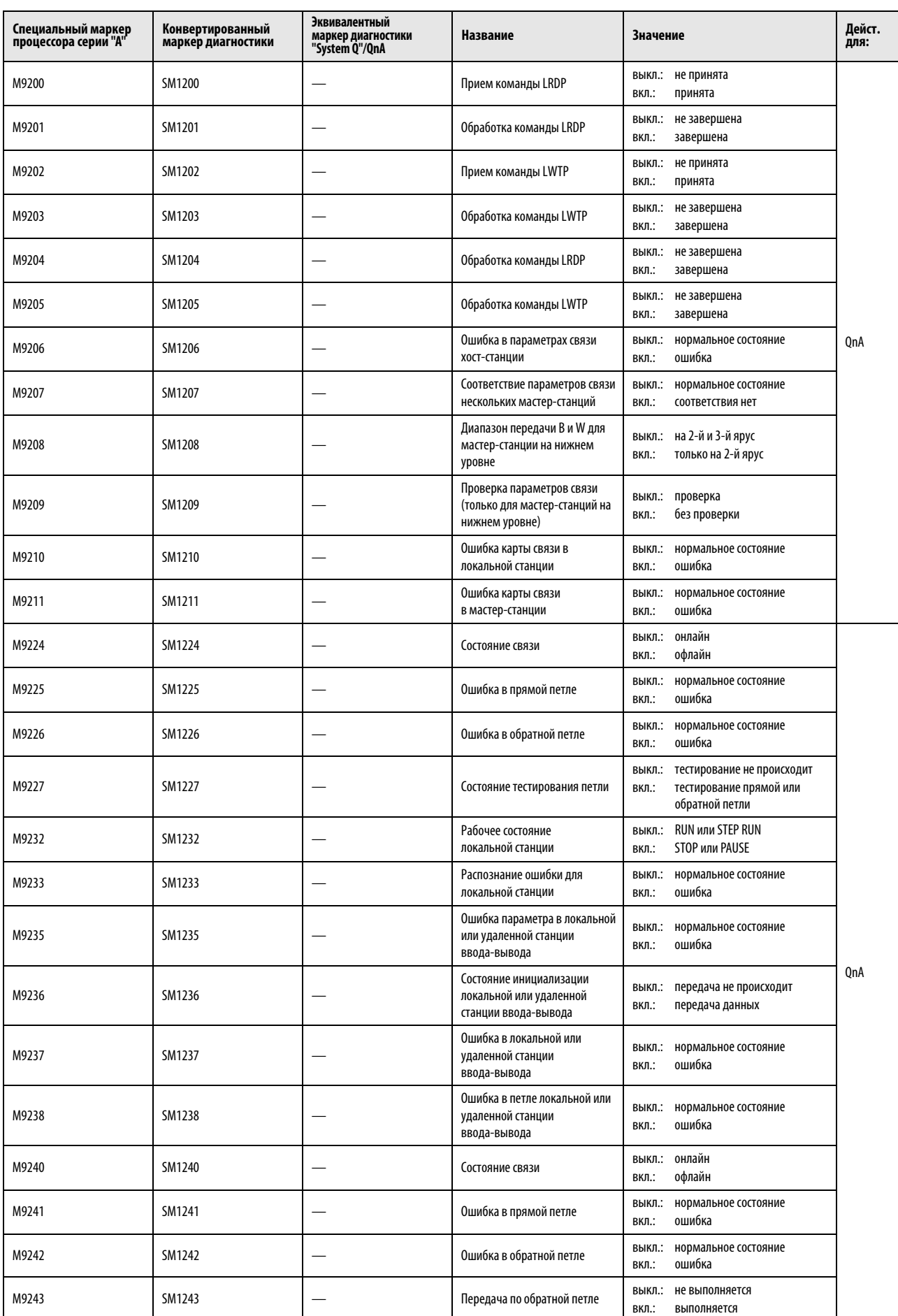

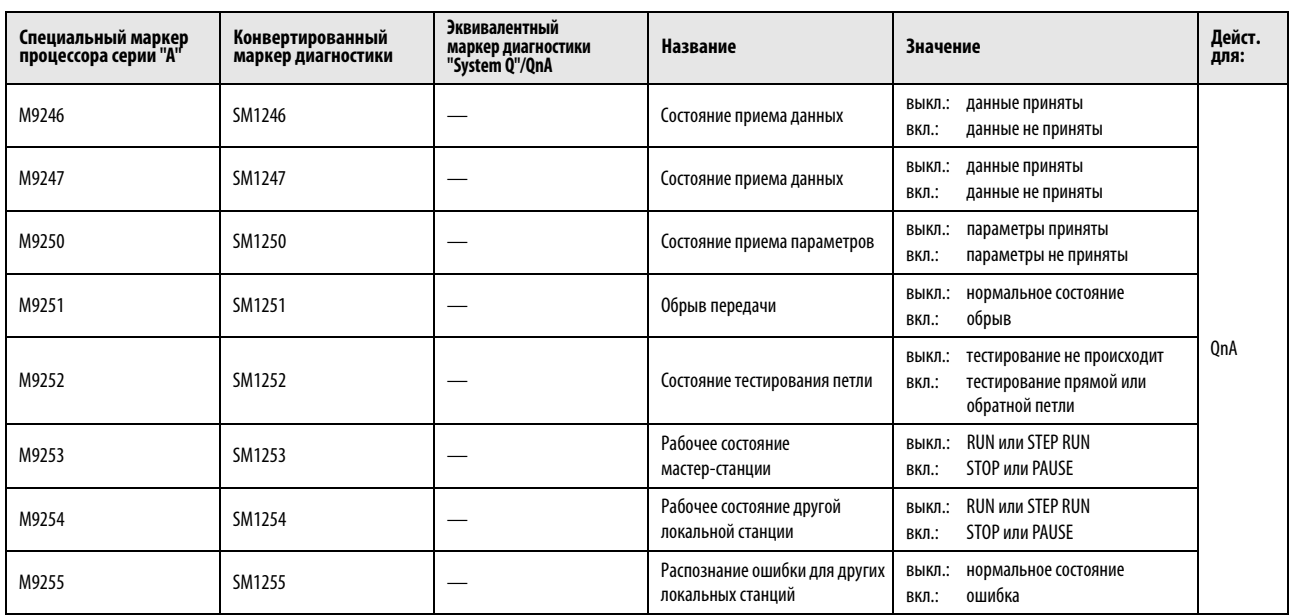

#### $A.3$ Обзор регистров диагностики

Регистры диагностики SD - это внутренние регистры определенного назначения в программируемом контроллере. Поэтому эти регистры нельзя использовать в основных программах аналогично обычным регистрам. Однако для управления центральным процессором запись данных в эти регистры возможна.

Данные в регистрах диагностики сохраняются в двоичном формате, если только не потребовался иной формат.

В этом разделе описаны только те регистры диагностики, которые чаще всего применяются.

#### **ПРИМЕЧАНИЕ** Специальные регистры с SD1200 по SD1255 используются в процессорах серии QnA. В процессорах MELSEC серии "System Q" эти регистры не используются.

Специальные регистры, начиная с SD1500, зарезервированы для процессора Q4AR.

В этой таблице разъясняются заголовки столбцов, используемые в таблицах на следующих страницах

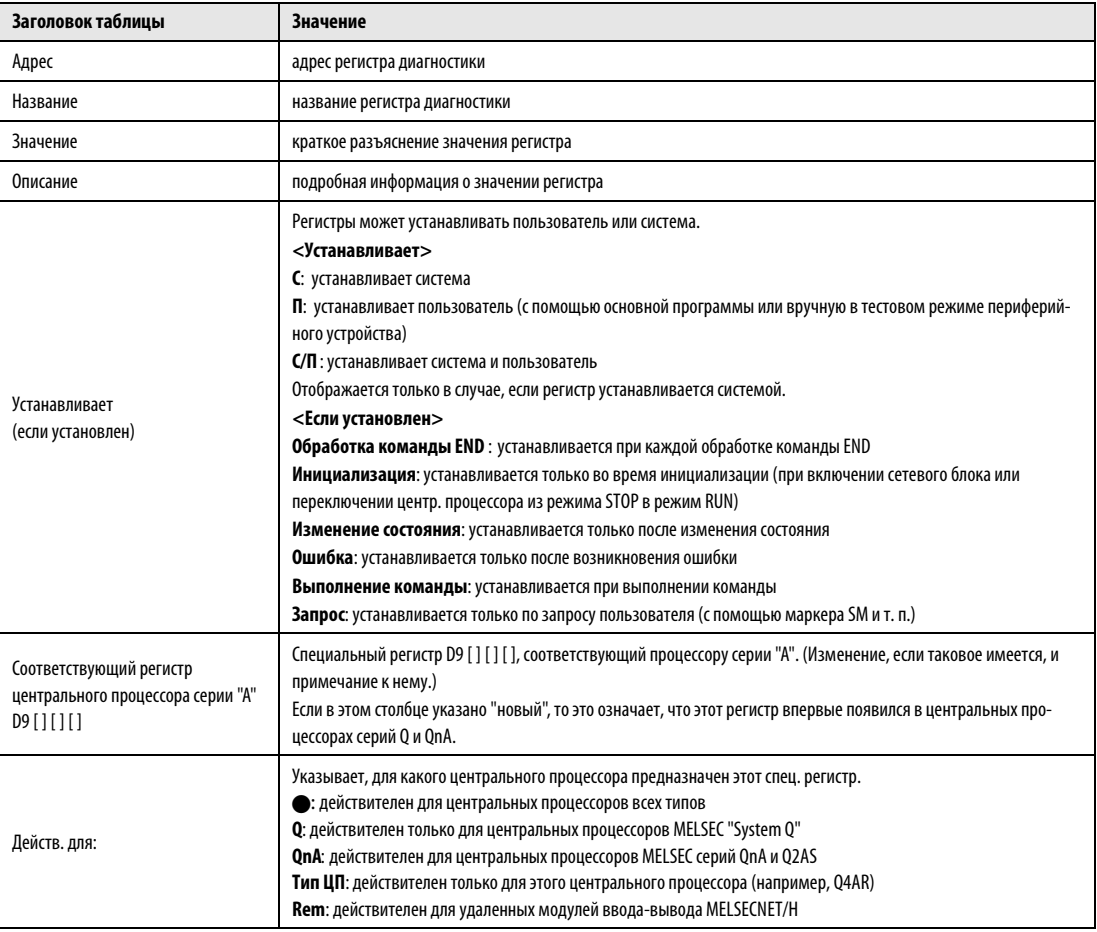

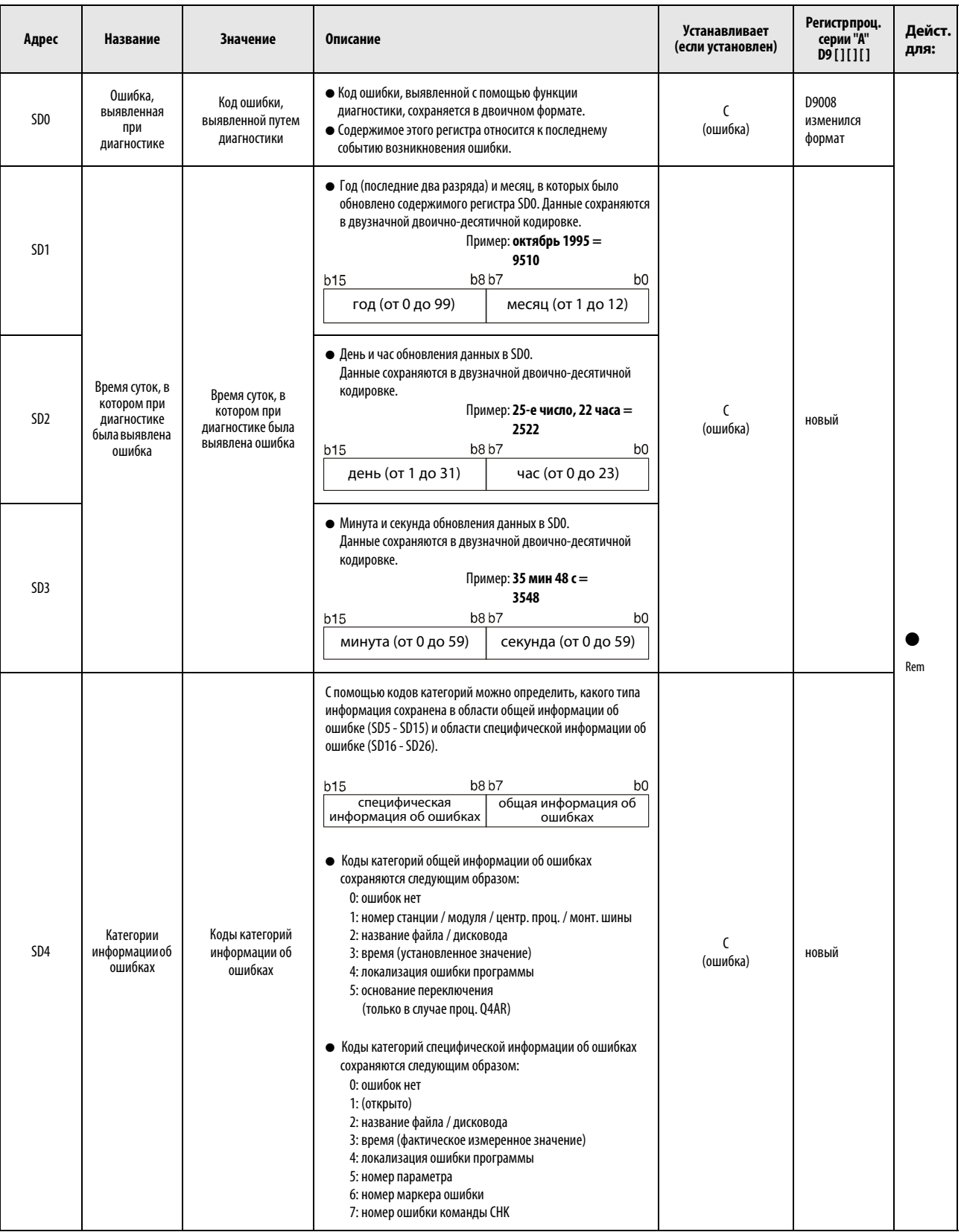

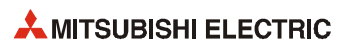

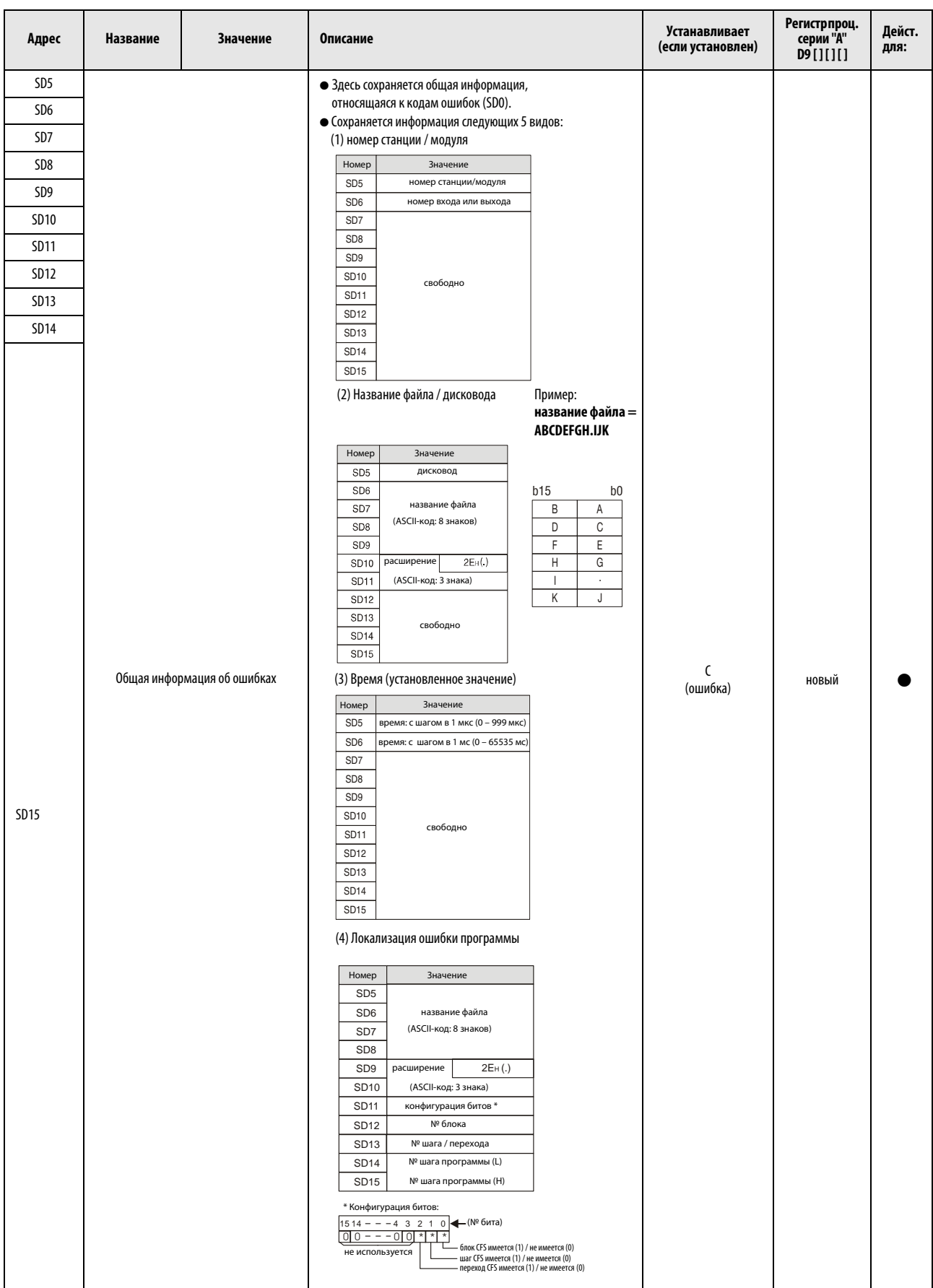

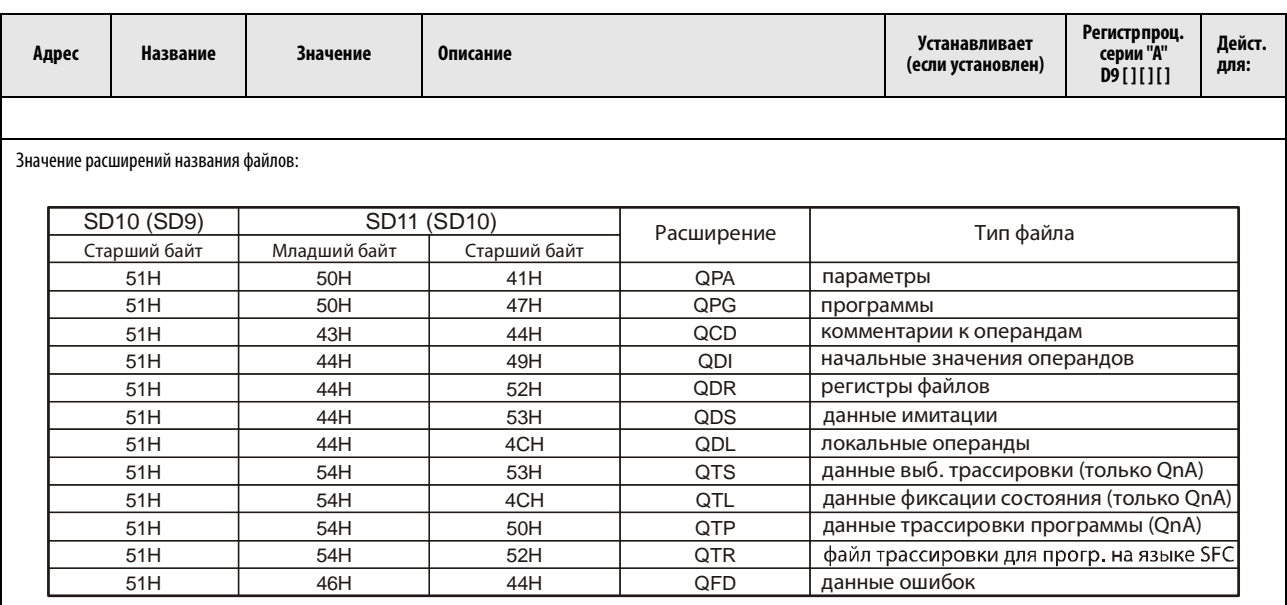

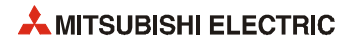

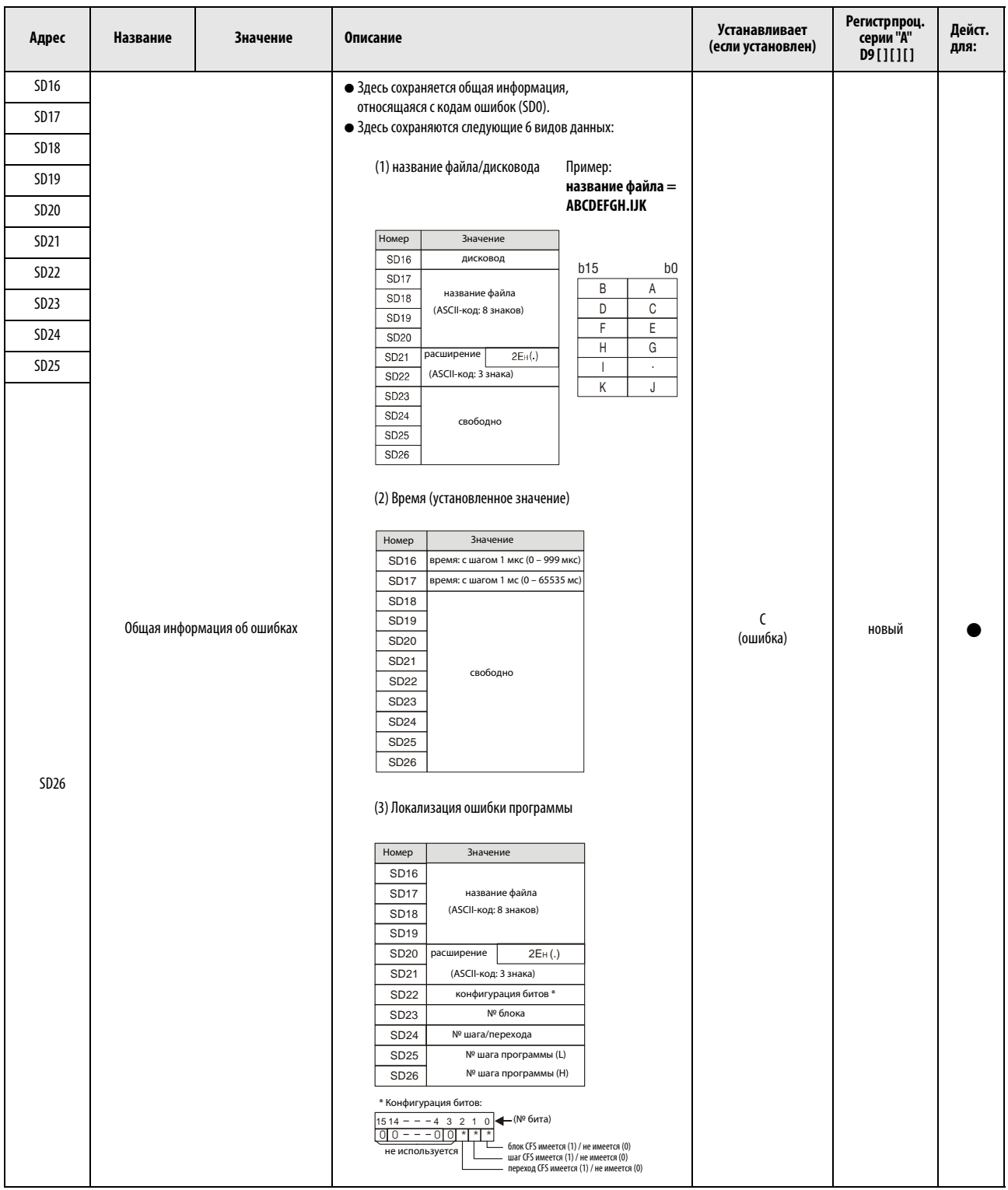

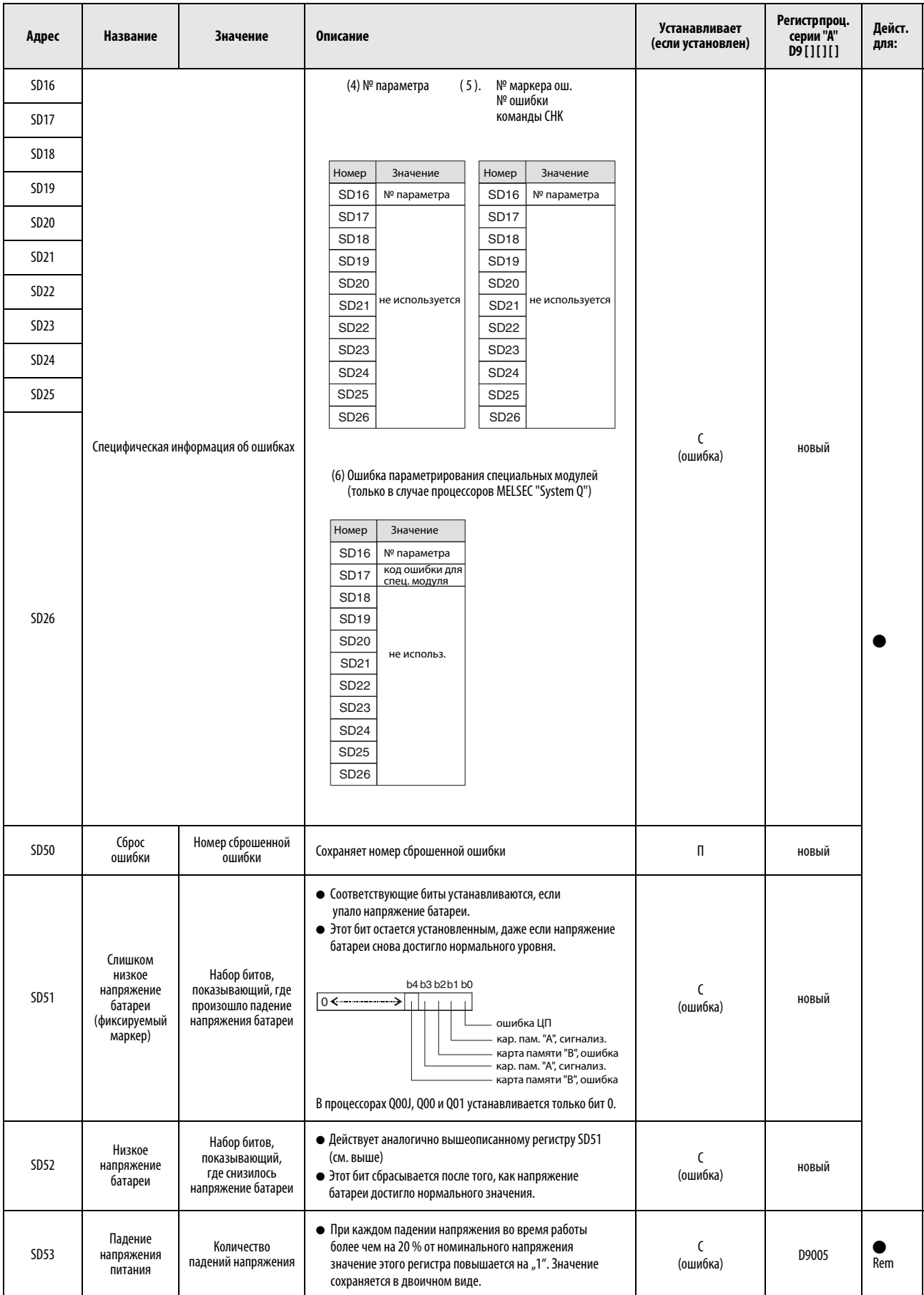

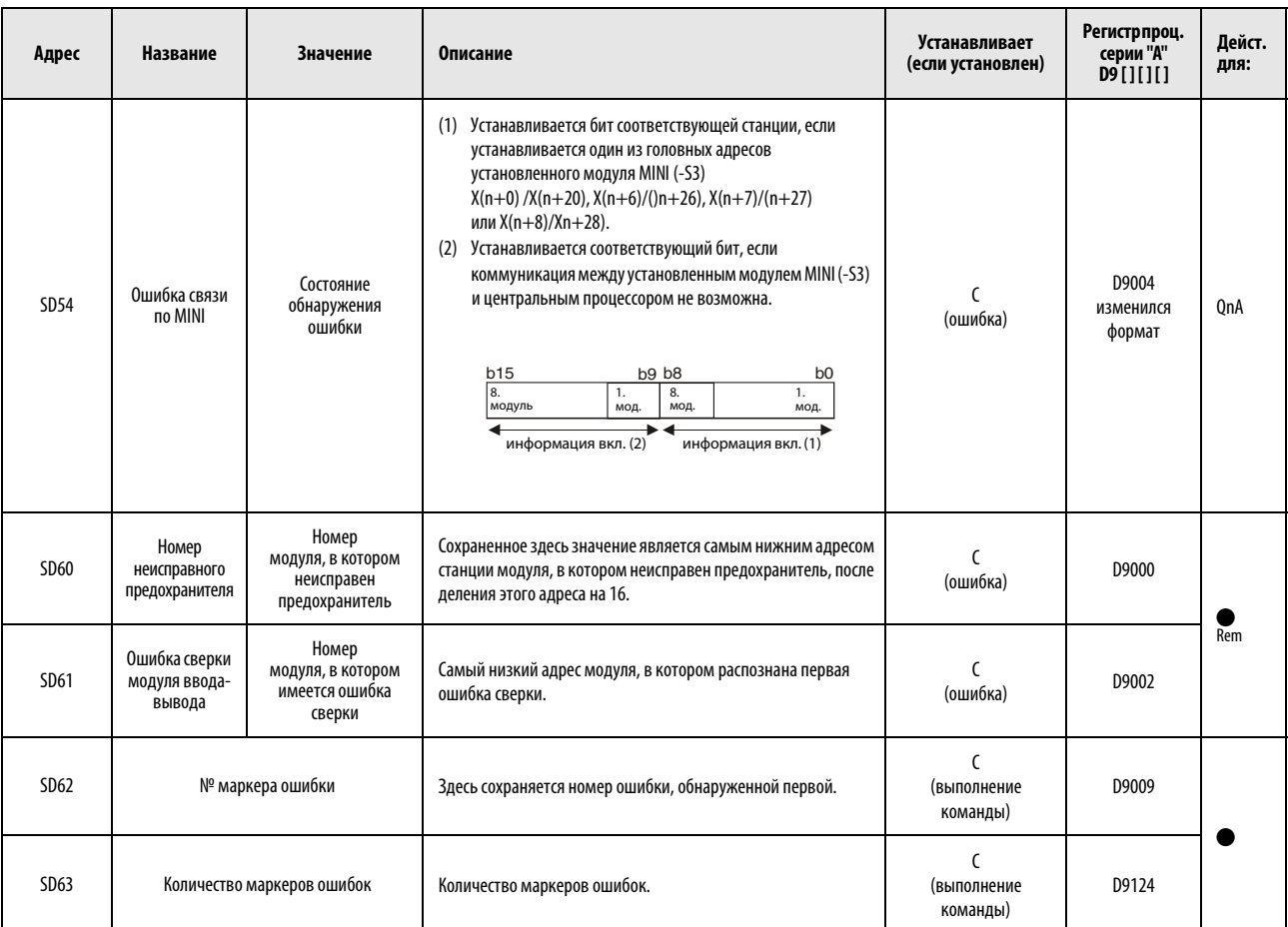

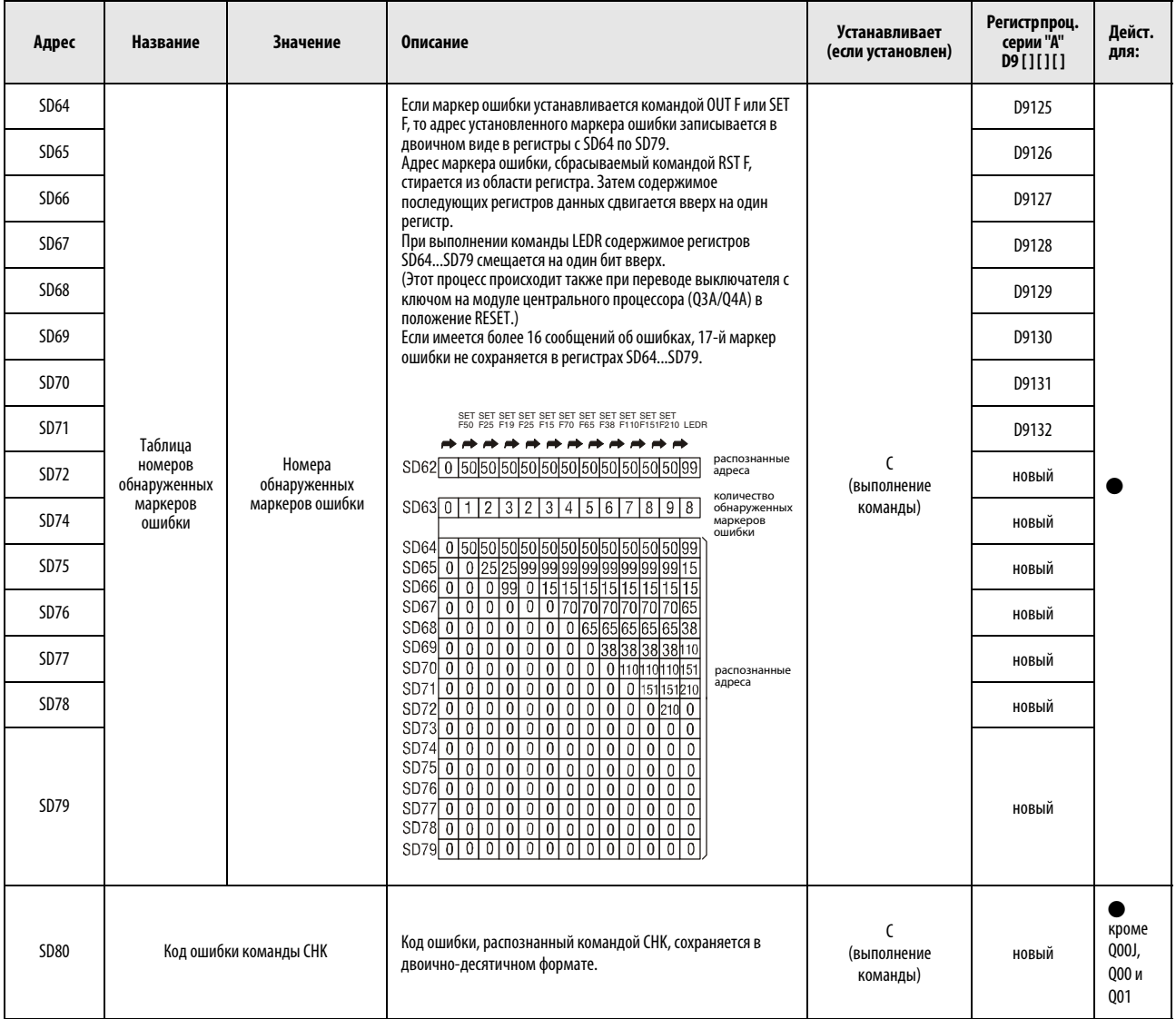

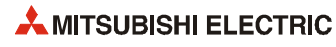

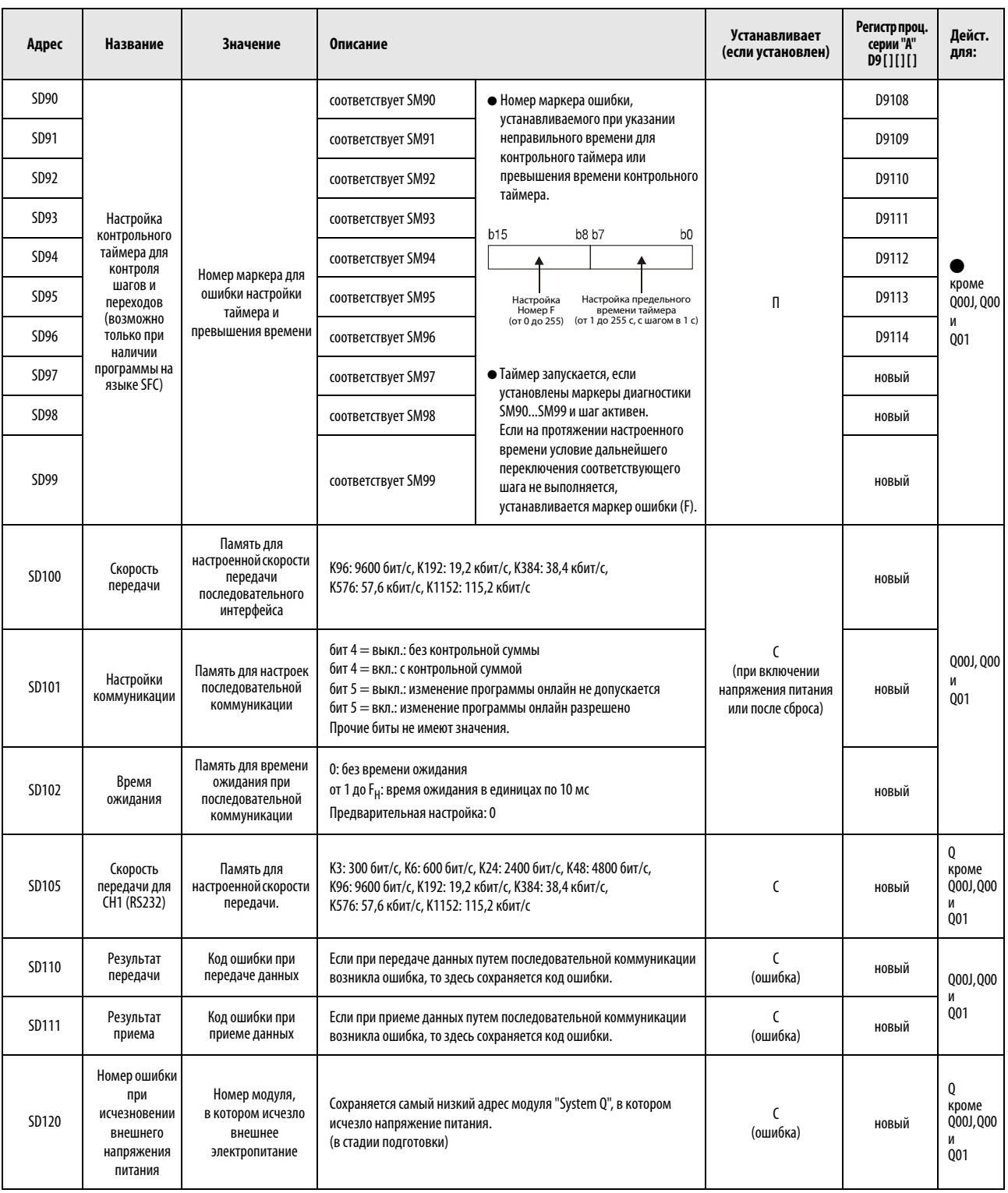

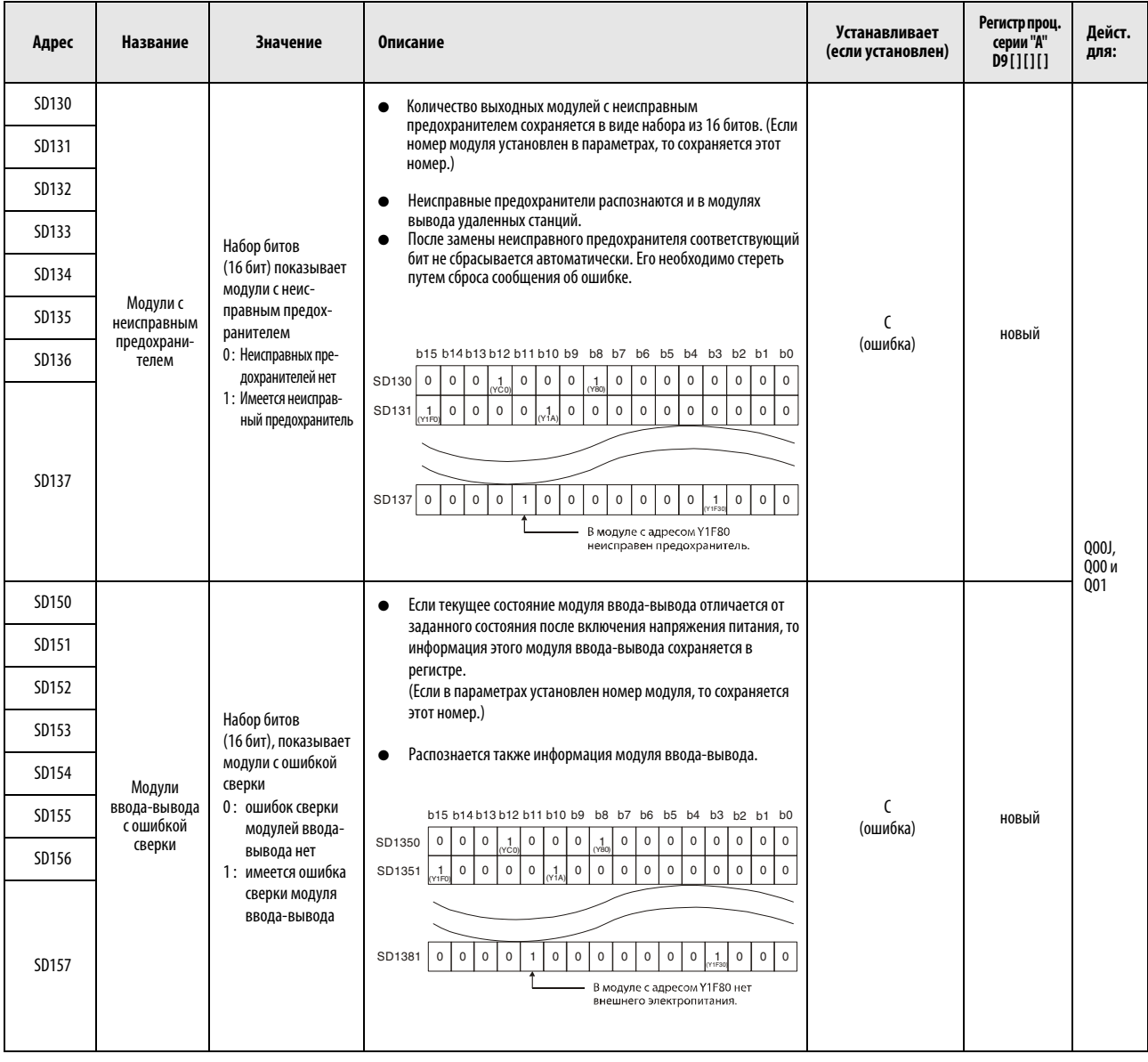

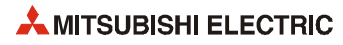

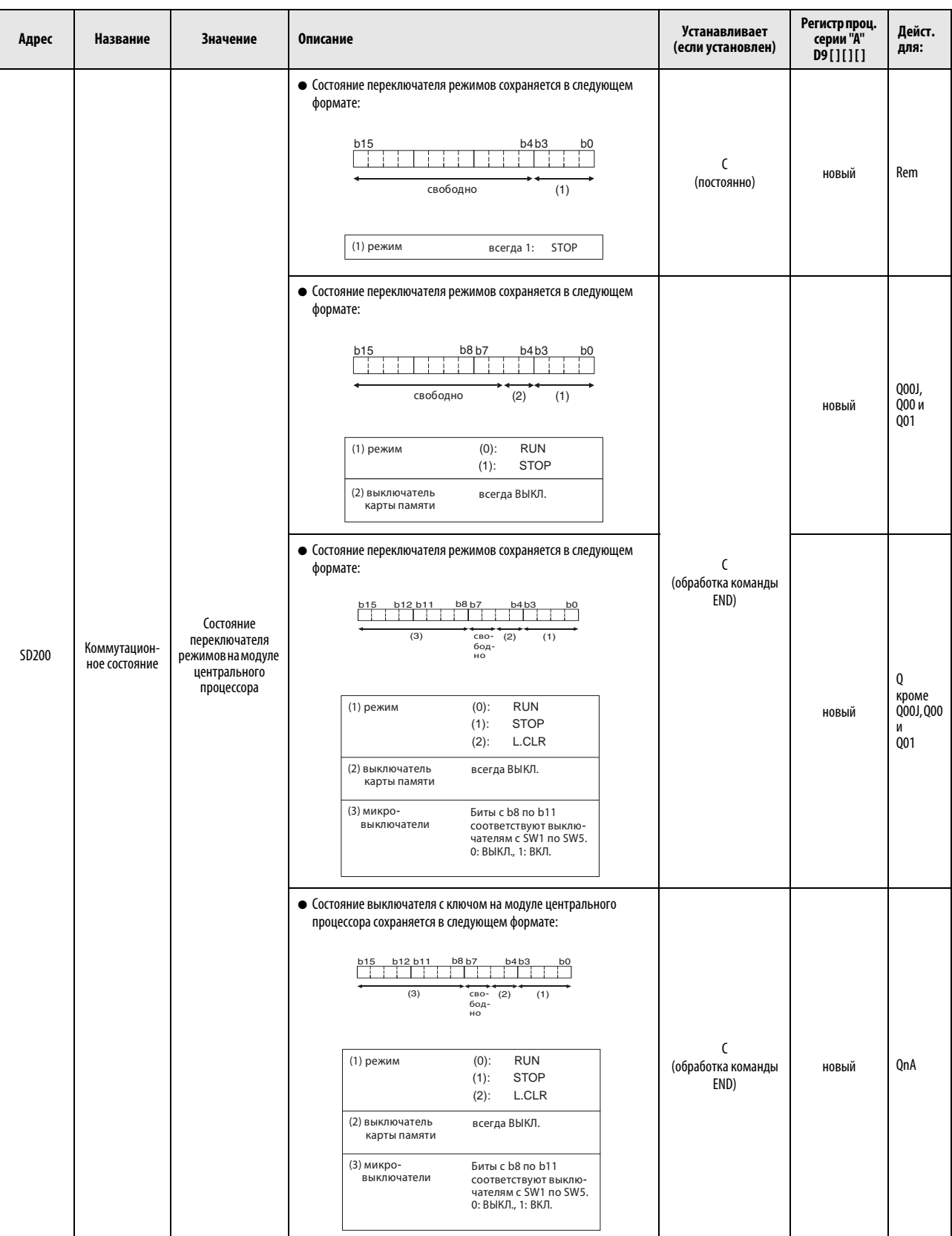

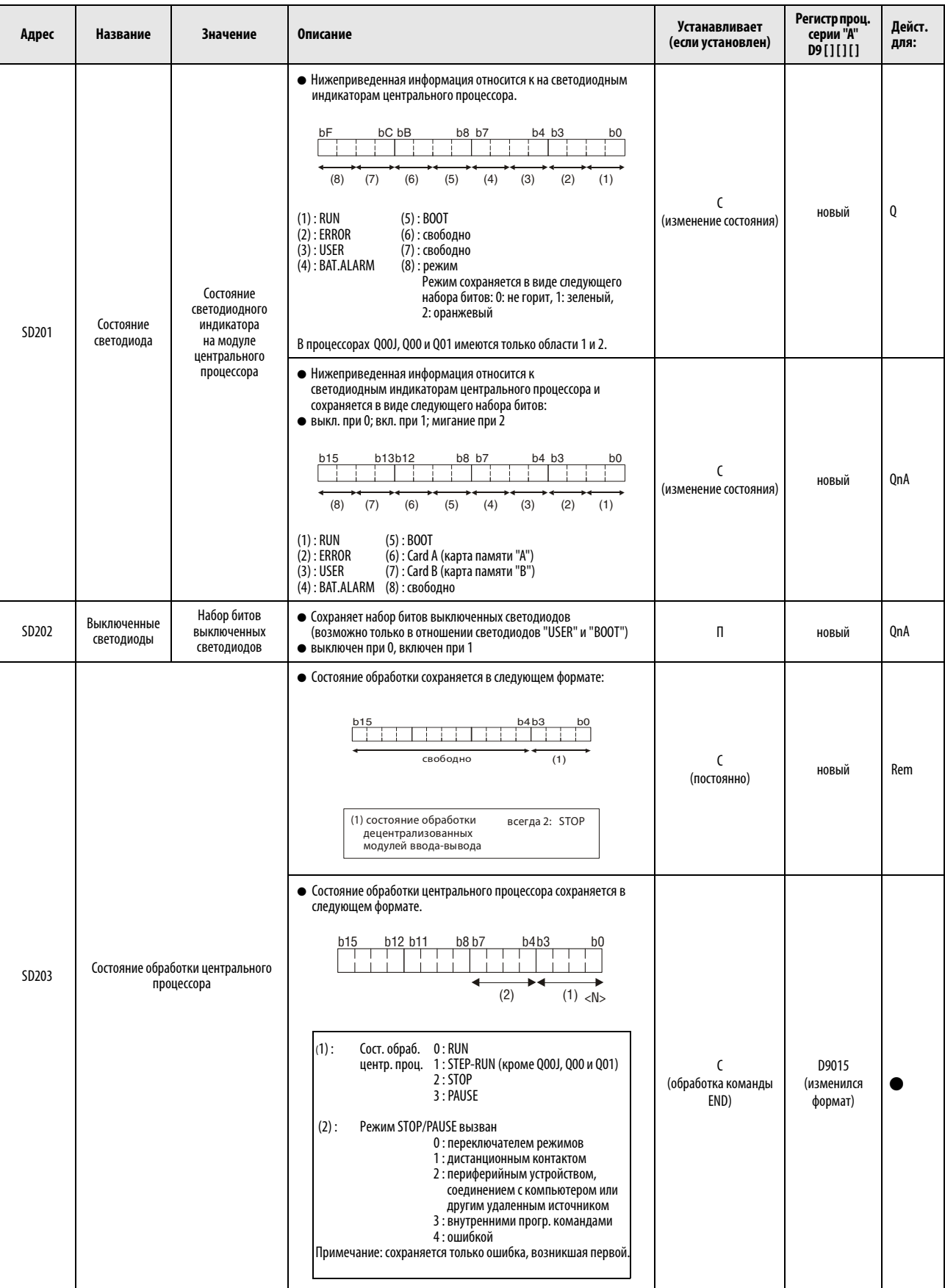

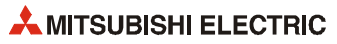

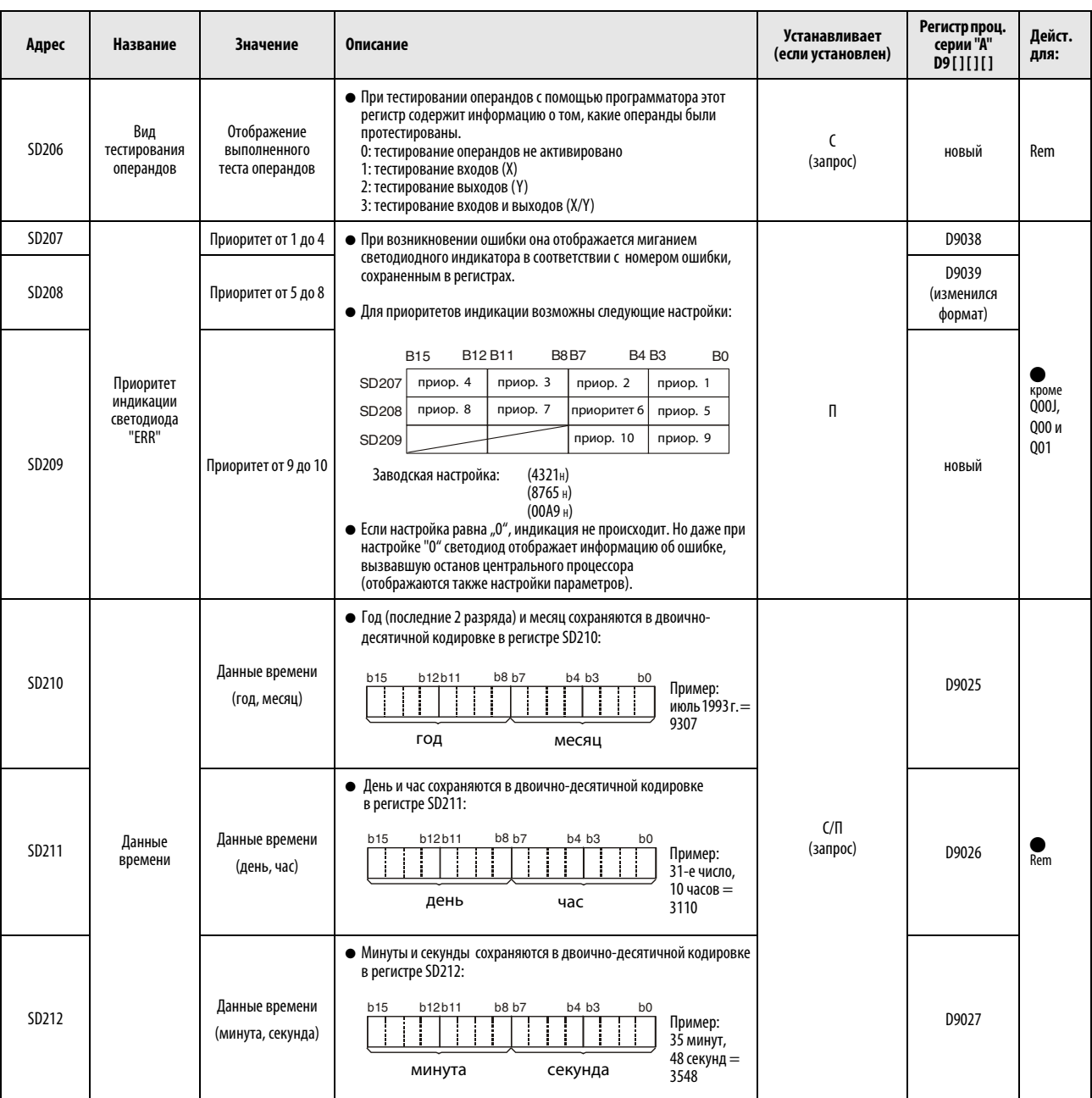

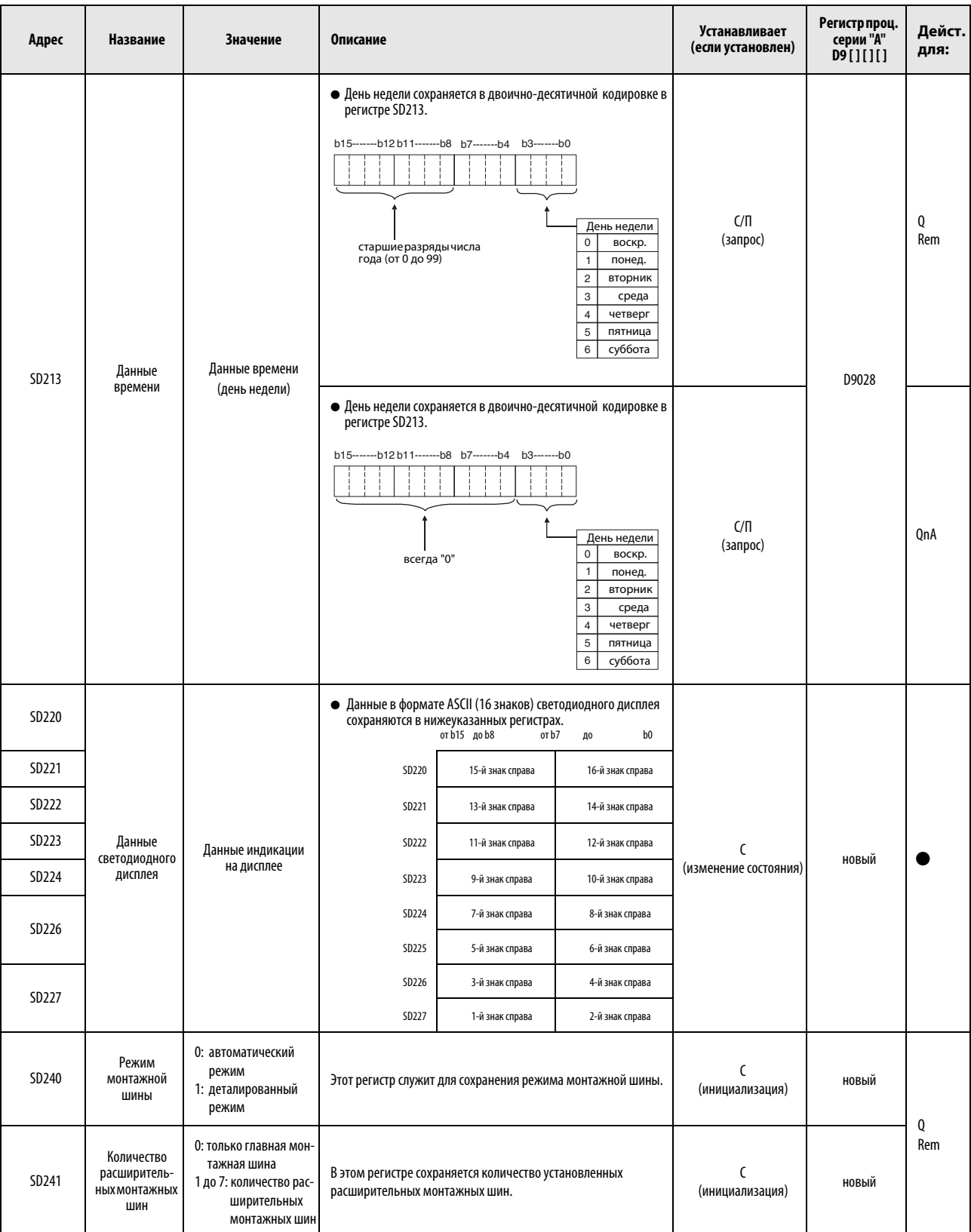

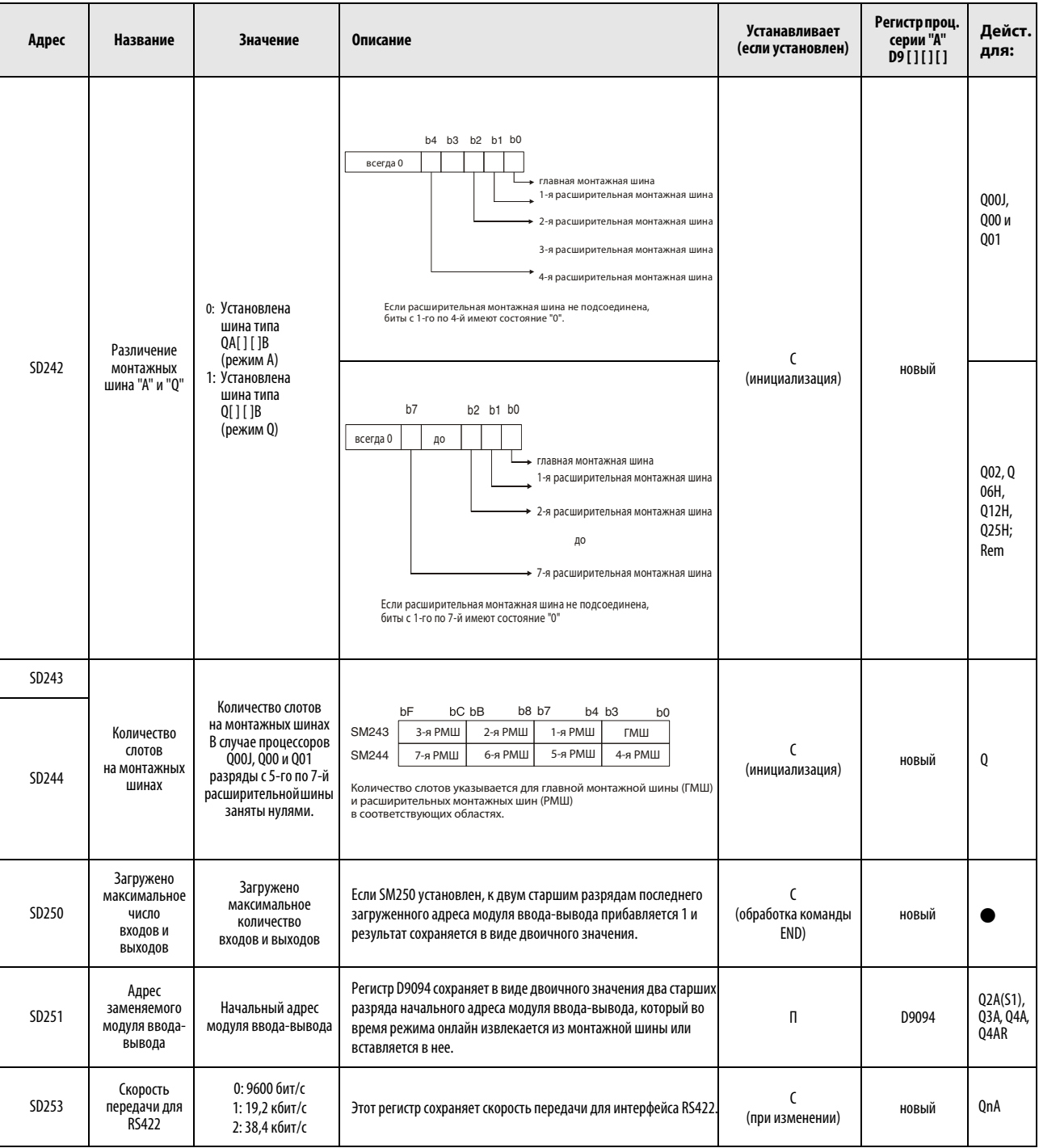

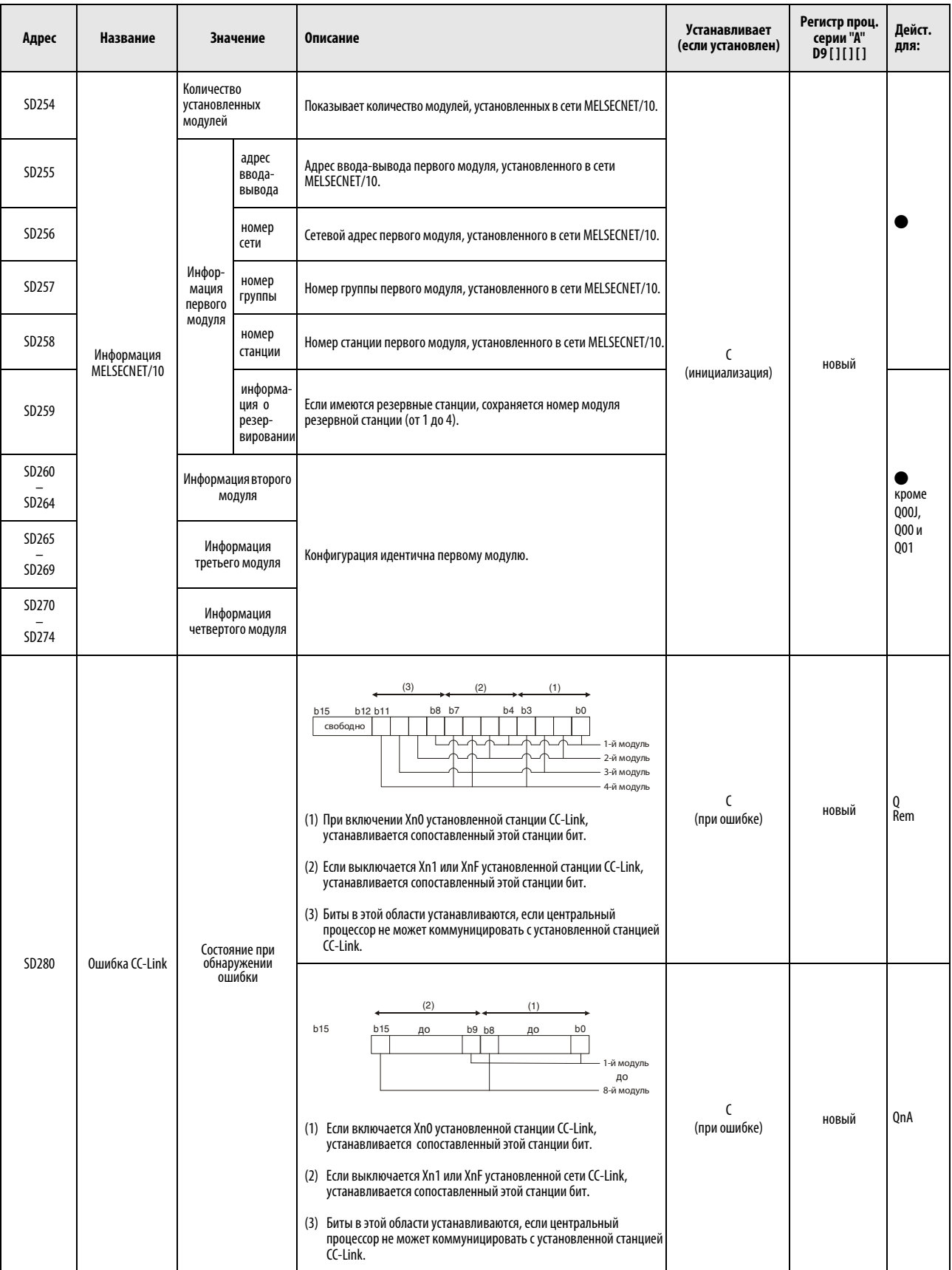

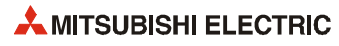

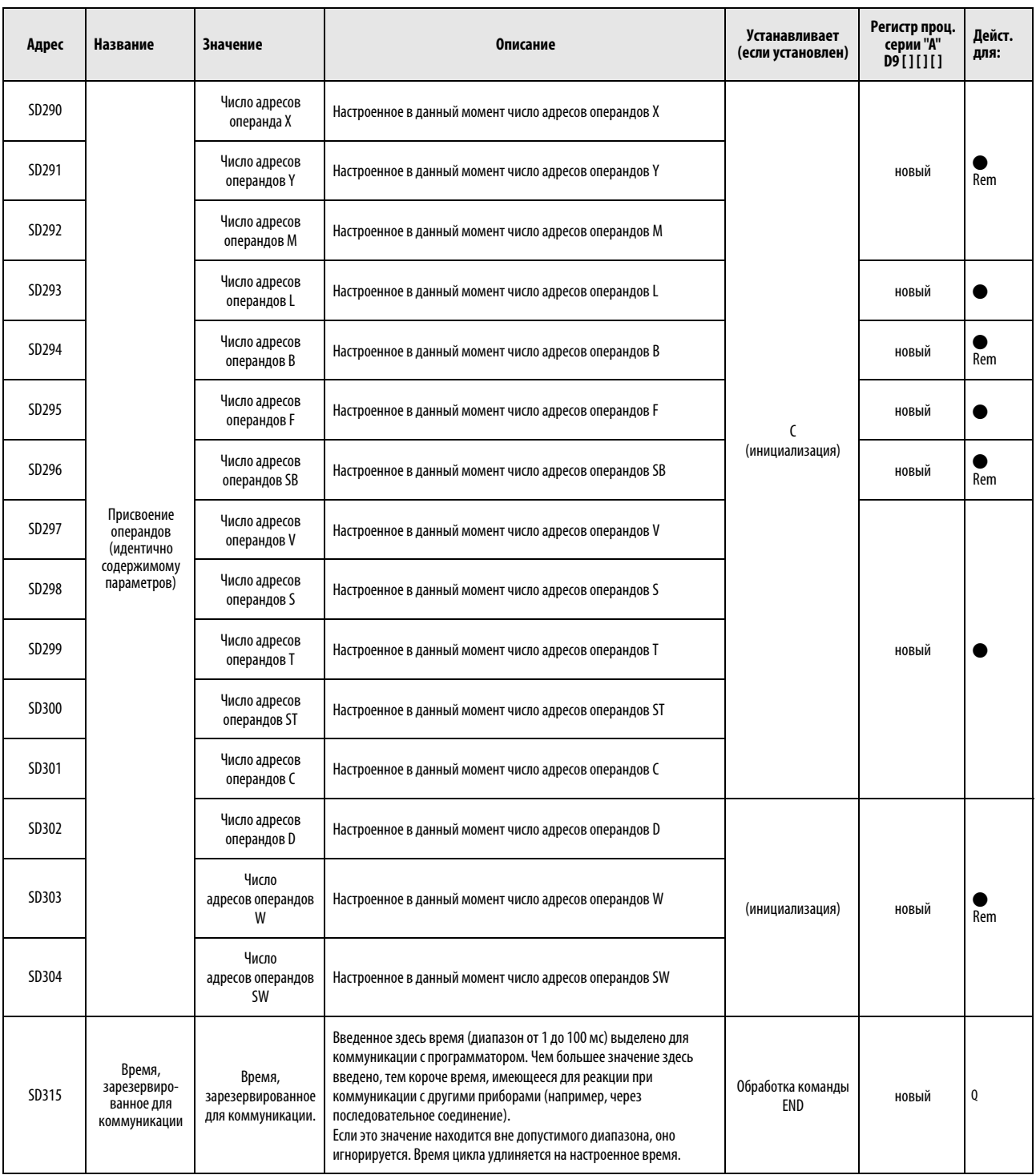

#### Системные часы и счетчики

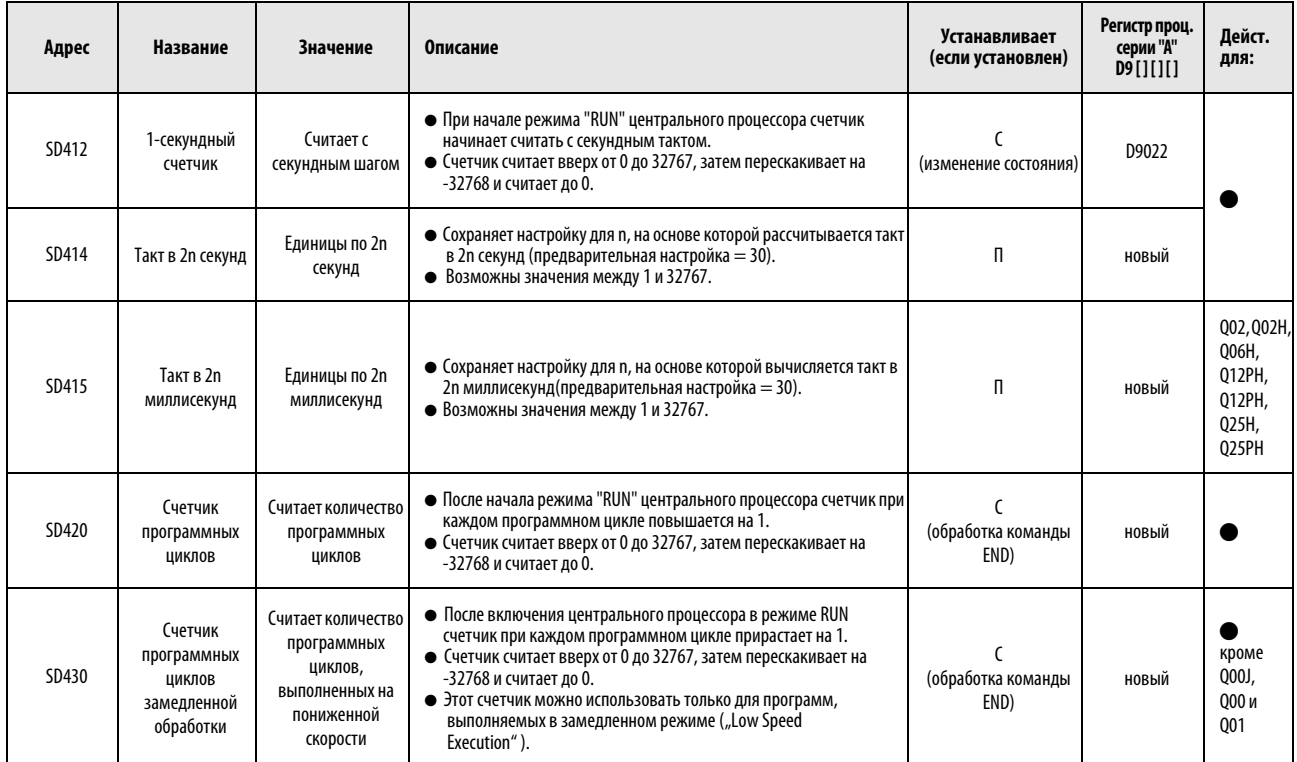

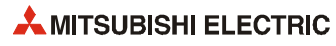
## <span id="page-252-0"></span>A.3.1 Информация цикла программы

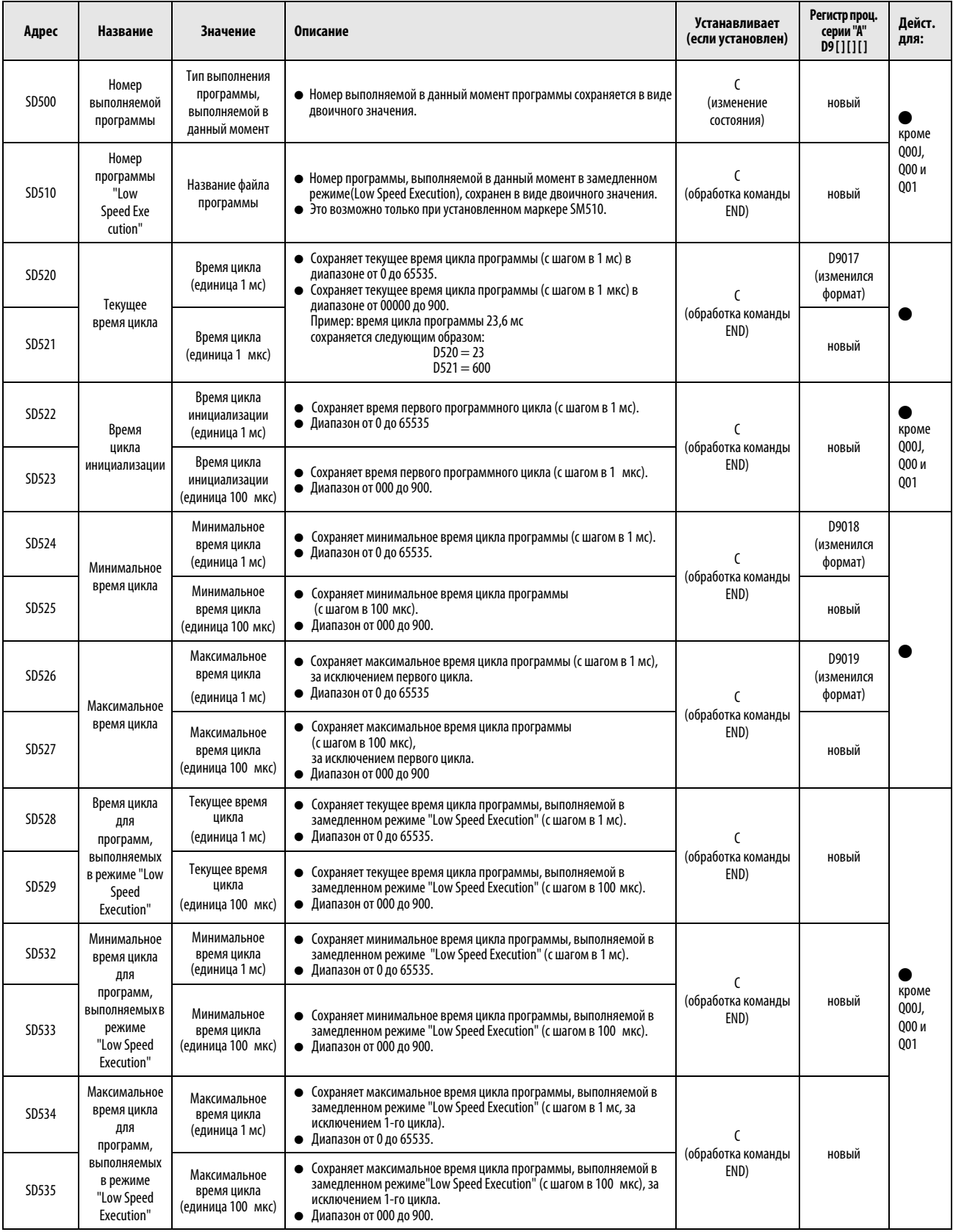

#### Информация цикла программы

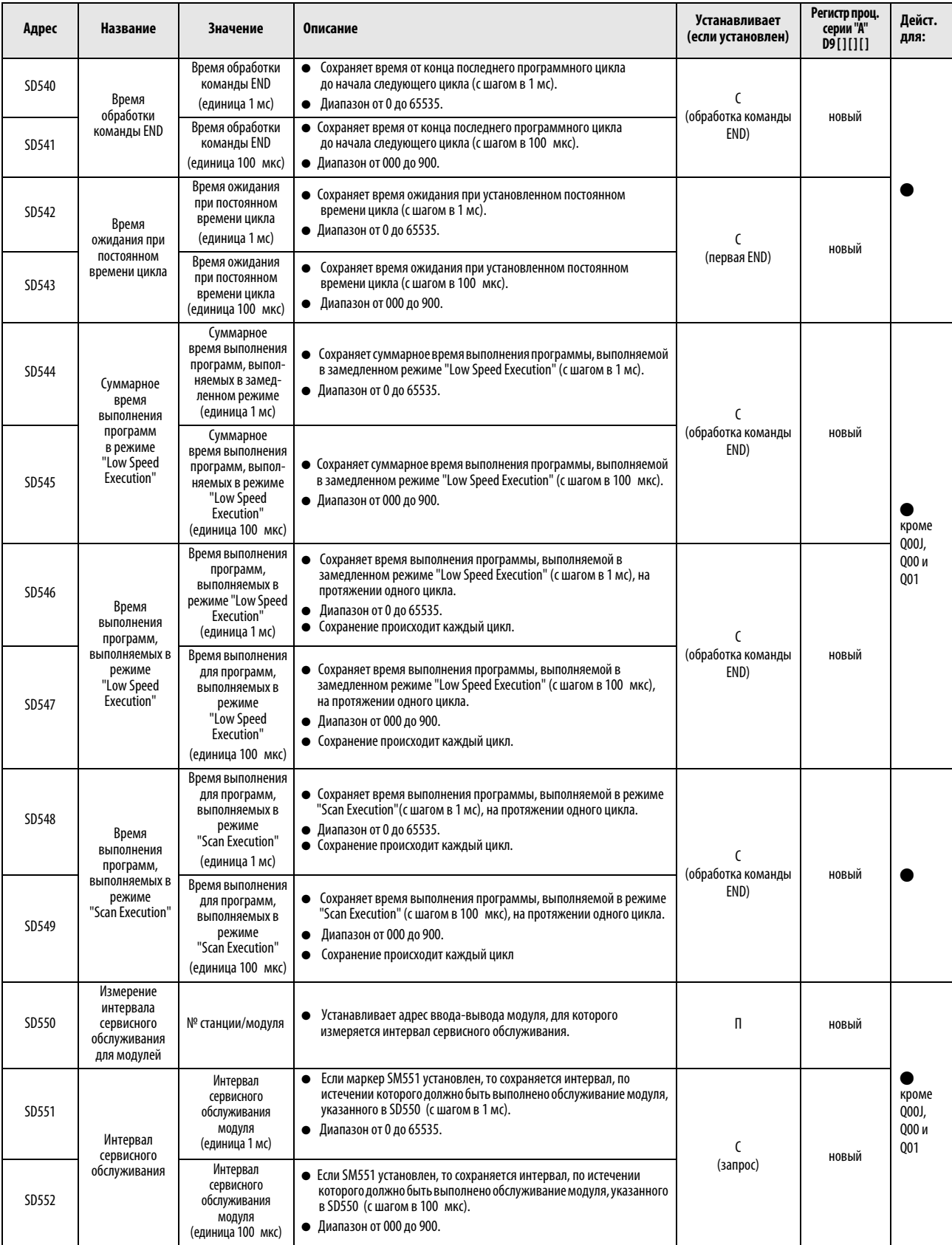

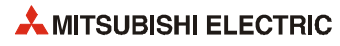

#### Карты памяти

<span id="page-254-0"></span>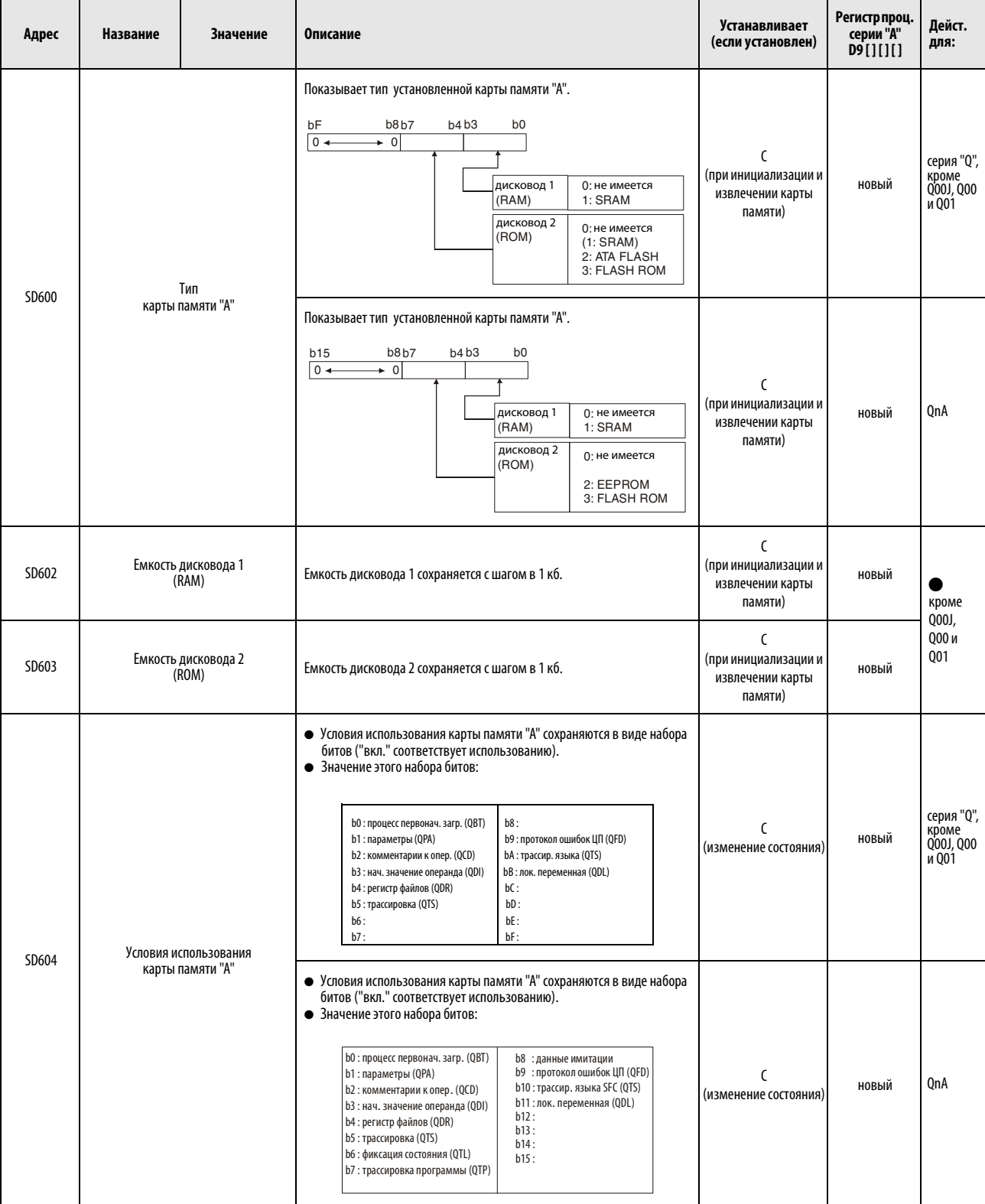

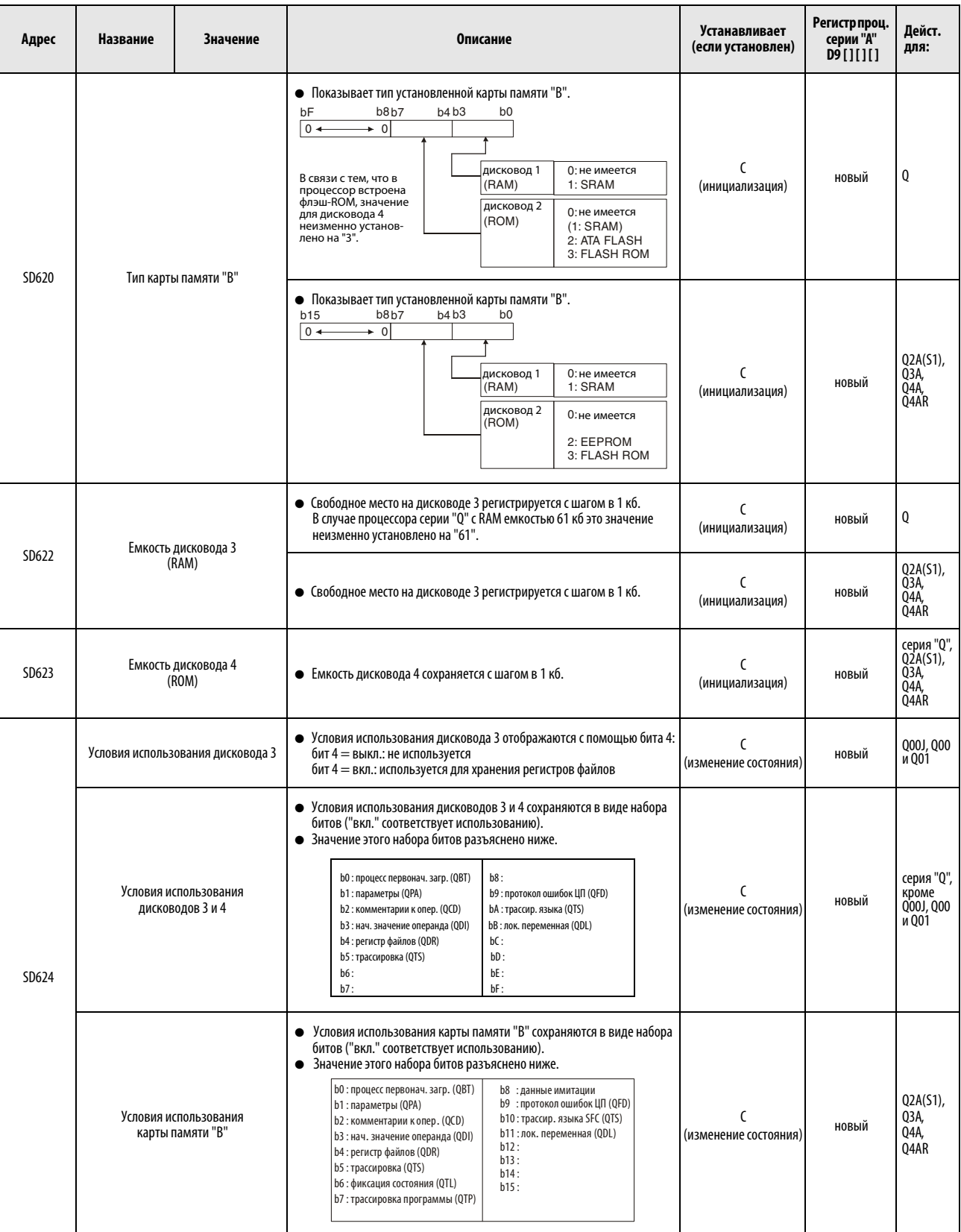

<span id="page-256-0"></span>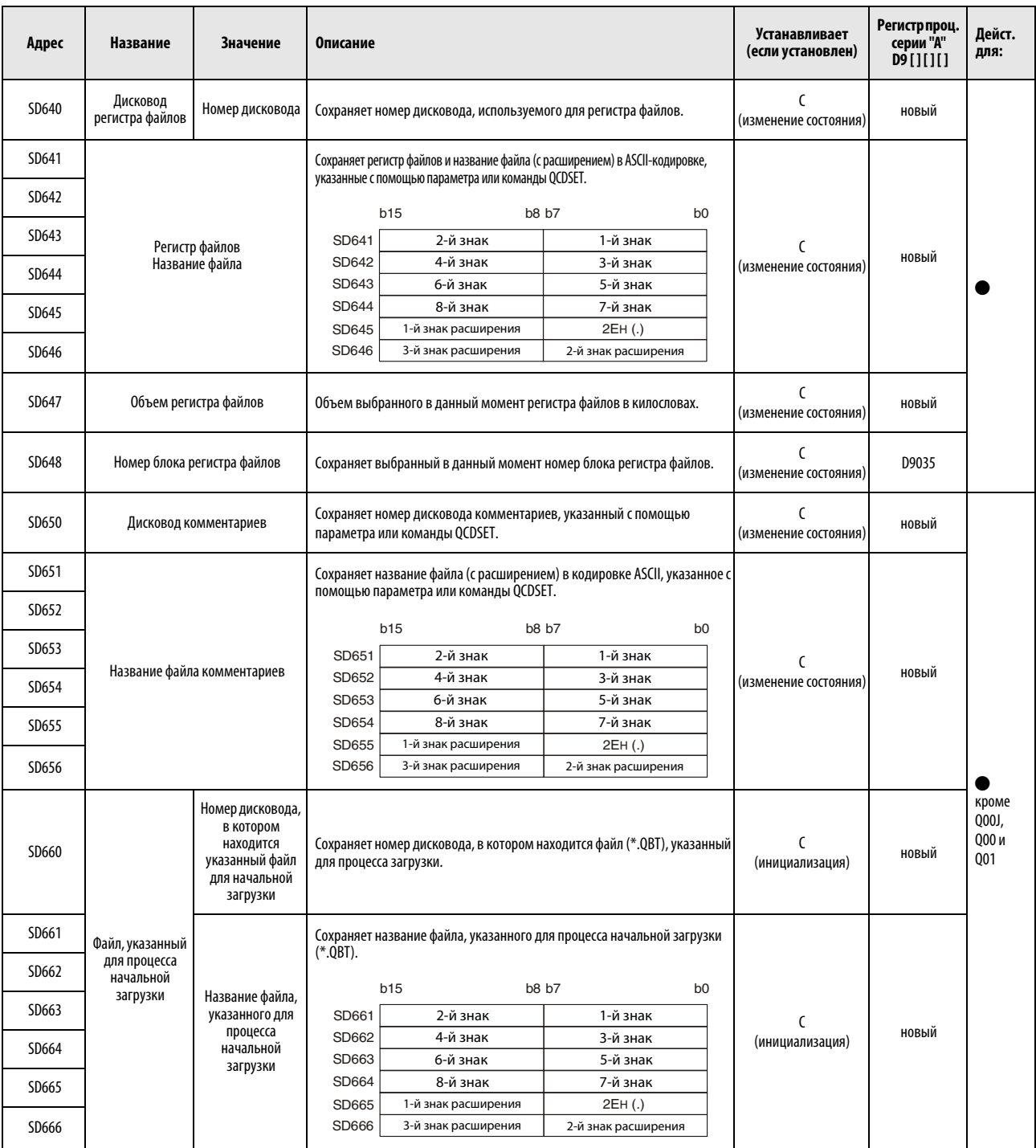

#### Регистры, относящиеся к командам

<span id="page-257-0"></span>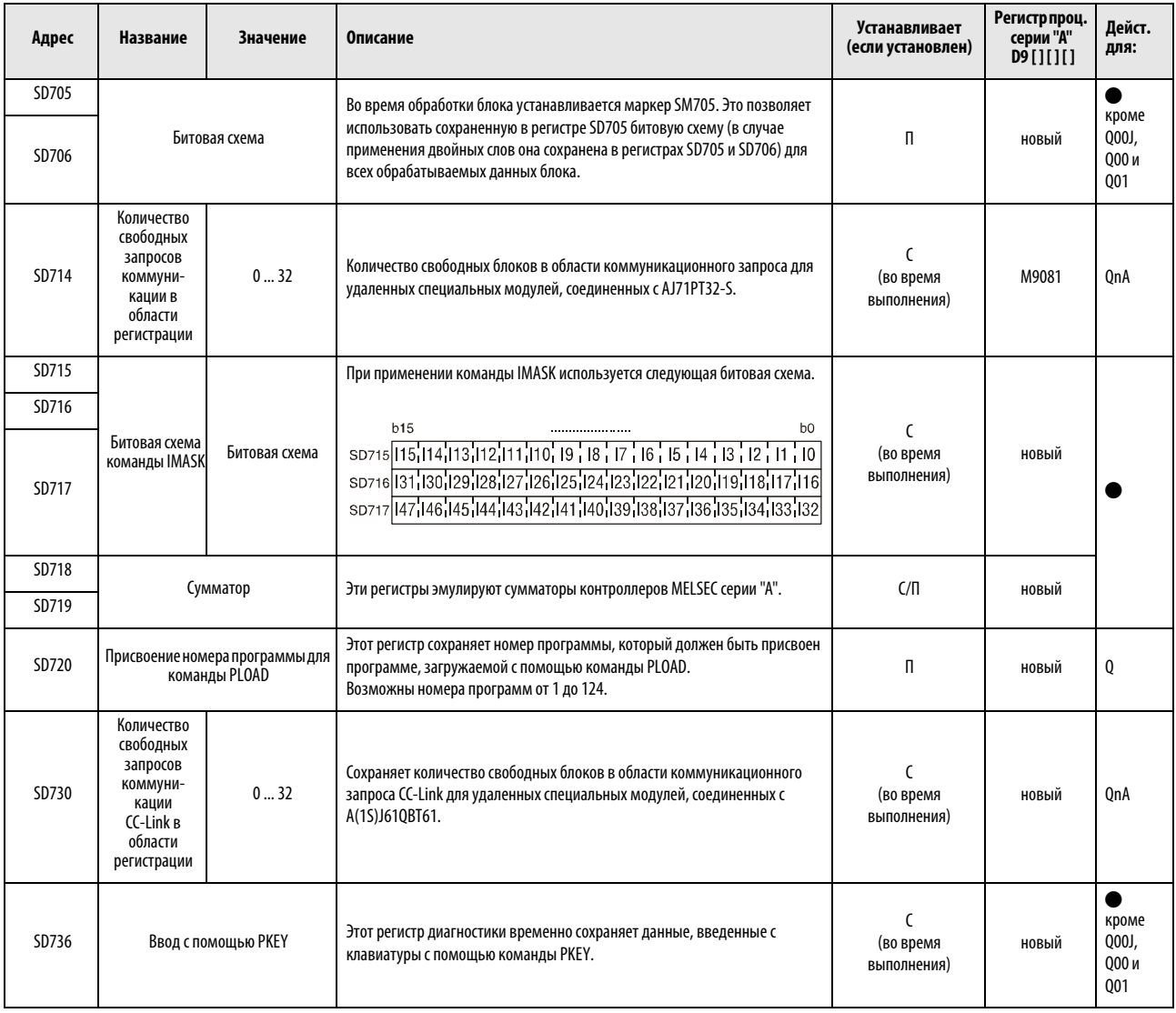

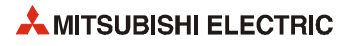

# Указатель

# A–Z

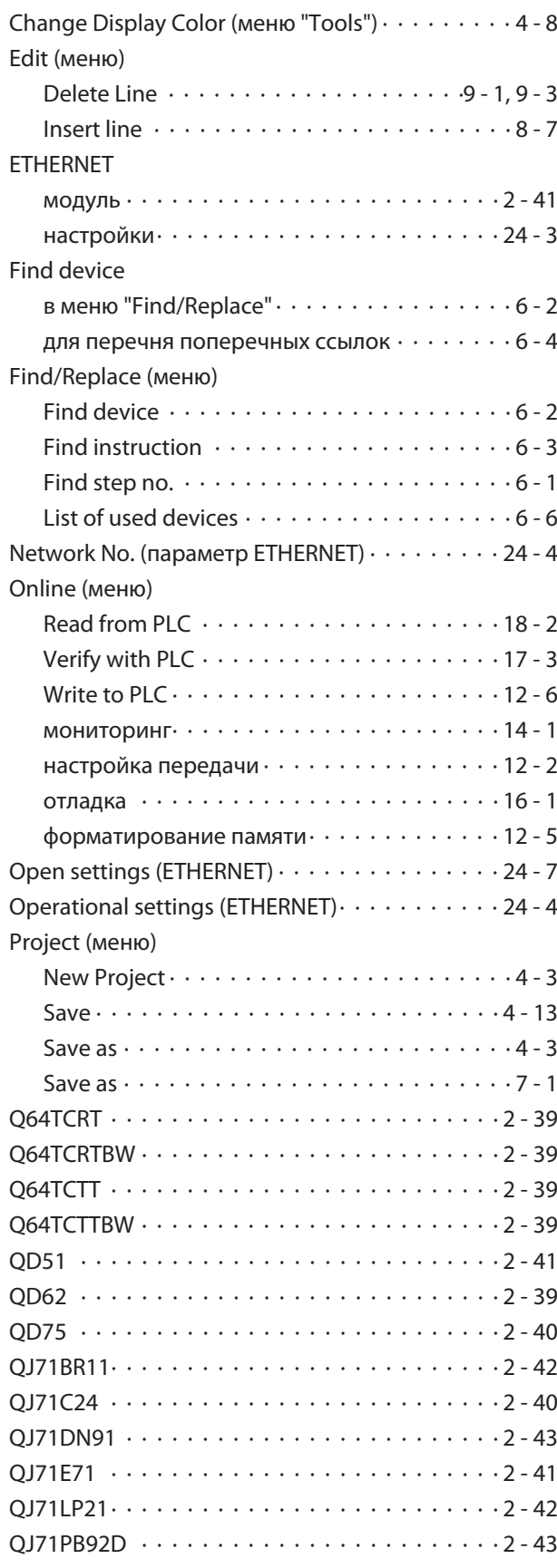

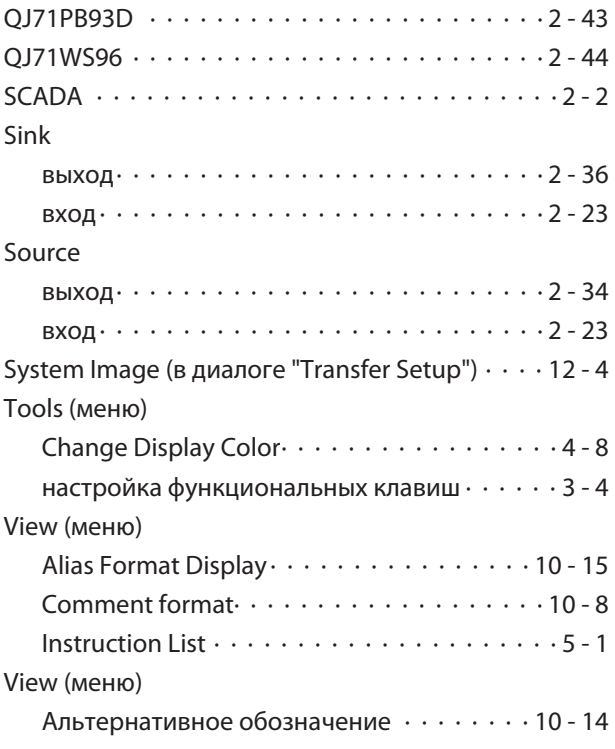

# A

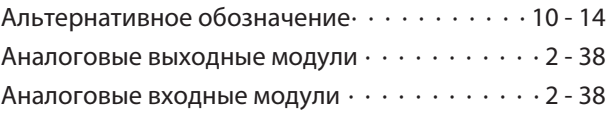

# Б

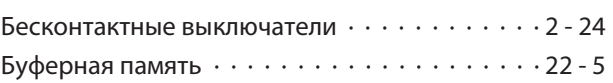

## В

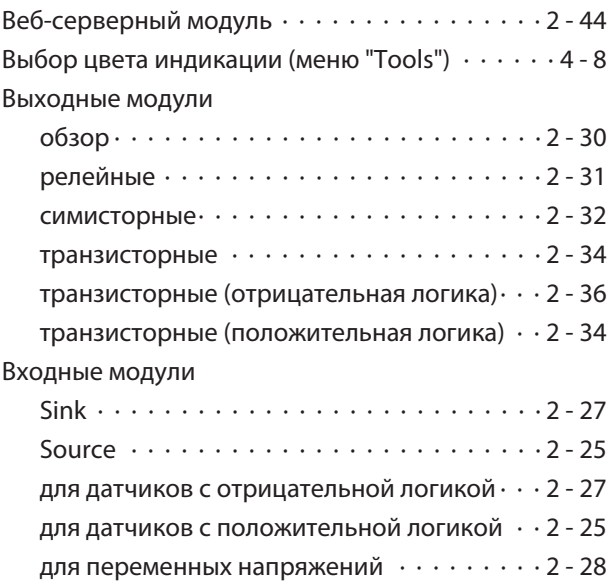

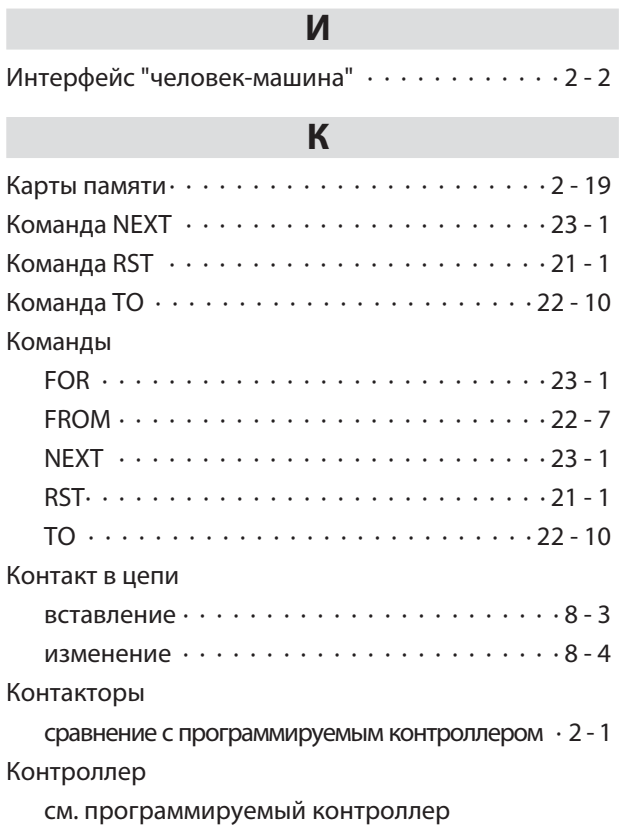

### M

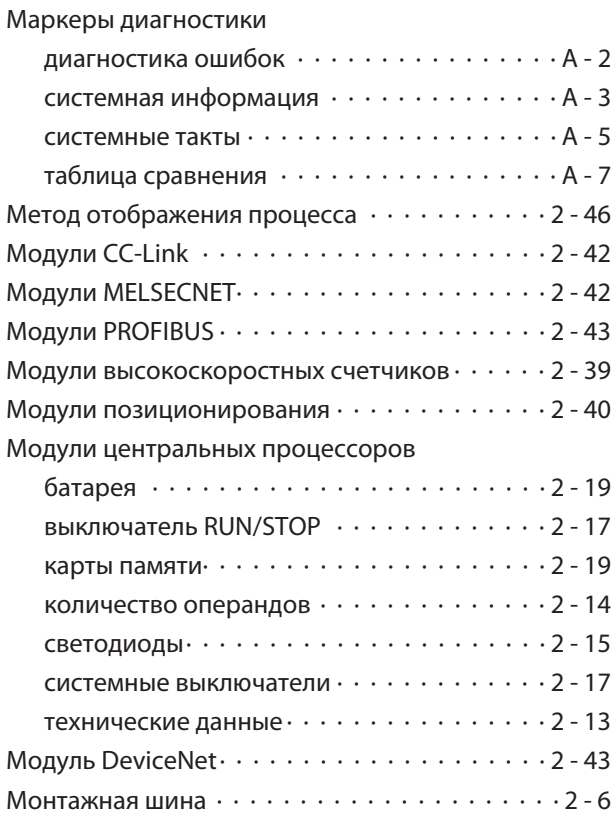

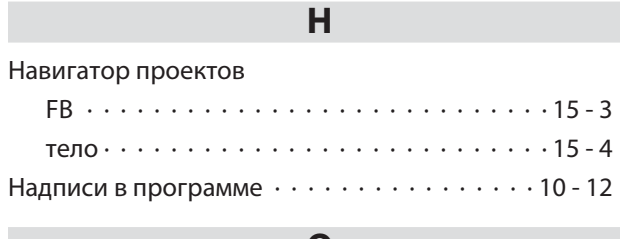

### $\mathbf{o}$

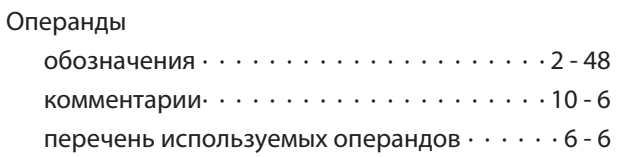

### $\blacksquare$

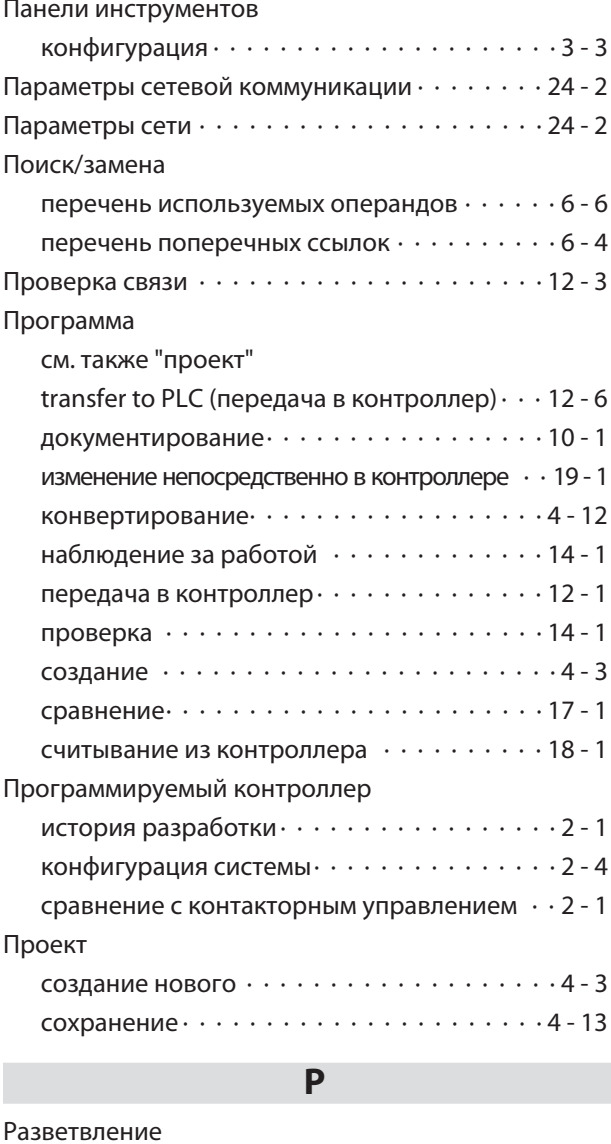

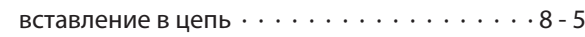

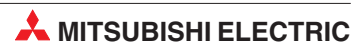

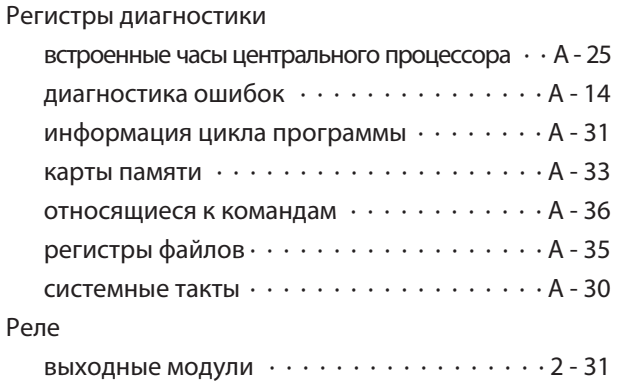

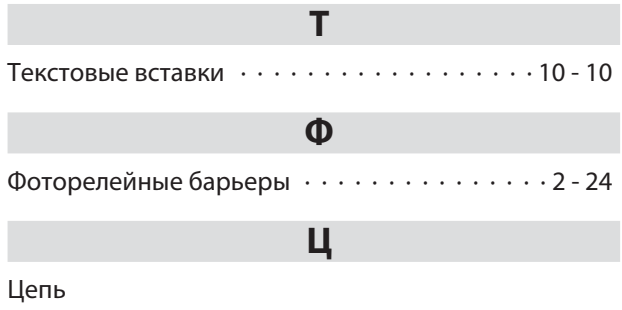

вставление разветвления  $\cdots \cdots \cdots \cdots 8 - 5$ 

# $\mathsf{C}$

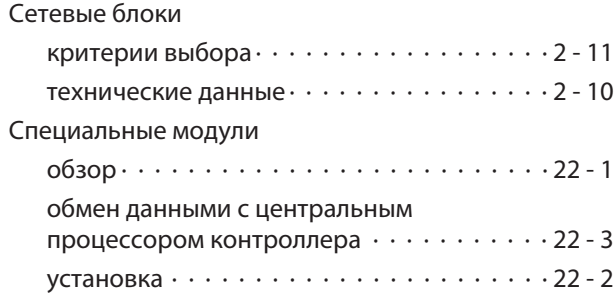

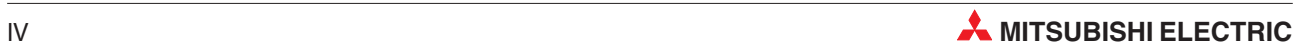

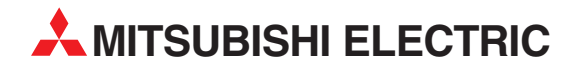

MITSUBISHI ELECTRIC EUROPE B.V. /// РОССИЯ /// Москва /// Космодамианская наб. 52, стр. 5 Тел.: +7 495 721-2070 /// Факс: +7 495 721-2071 /// automation@mer.mee.com /// www.mitsubishi-automation.ru

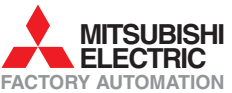

Mitsubishi Electric Europe B.V. /// FA - European Business Group /// Gothaer Straße 8 /// D-40880 Ratingen /// Germany Tel.: +49(0)2102-4860 /// Fax: +49(0)2102-4861120 /// info@mitsubishi-automation.com /// www.mitsubishi-automation.com